# TECHNICAL REFERENCE

# *BLACKFLY®S BFS-PGE-19S4*

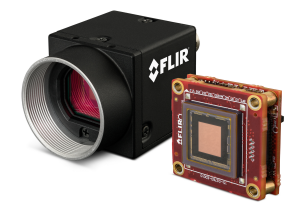

Revised 10/31/2022

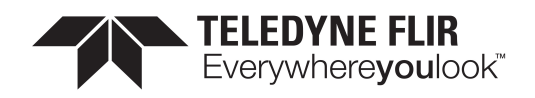

#### **FCC Compliance**

This device complies with Part 15 of the FCC rules. Operation is subject to the following two conditions: (1) This device may not cause harmful interference, and (2) this device must accept any interference received, including interference that may cause undesirable operation.

#### **Korean EMC Certification**

The KCC symbol indicates that this product complies with Korea's Electrical Communication Basic Law regarding EMC testing for electromagnetic interference (EMI) and susceptibility (EMS). This equipment has received a conformity assessment for use in a business environment, and it may cause radio frequency interference if it is used in a home environment.

#### **Hardware Warranty**

The warranty for the Blackfly S camera is 3 years. For detailed information on how to repair or replace your camera, please see the terms and [conditions](https://www.flir.com/corporate/reseller-and-customer-information/) on our website.

#### **Export Control**

The ECCN for this product is EAR099.

#### **WEEE**

The symbol indicates that this product may not be treated as household waste. Please ensure this product is properly disposed as inappropriate waste handling of this product may cause potential hazards to the environment and human health. For more detailed information about recycling of this product, please contact us.

#### **Trademarks**

Names and marks appearing on the products herein are either registered trademarks or trademarks of FLIR Systems, Inc. and/or its subsidiaries.

#### **Licensing**

To view the licenses of open source packages used in this product please see What open source [packages](https://www.flir.com/support-center/iis/machine-vision/knowledge-base/what-open-source-packages-does-firmware-use/) does [firmware](https://www.flir.com/support-center/iis/machine-vision/knowledge-base/what-open-source-packages-does-firmware-use/) use?

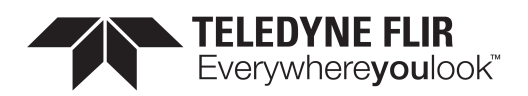

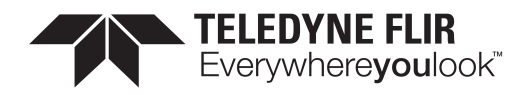

# Table of Contents

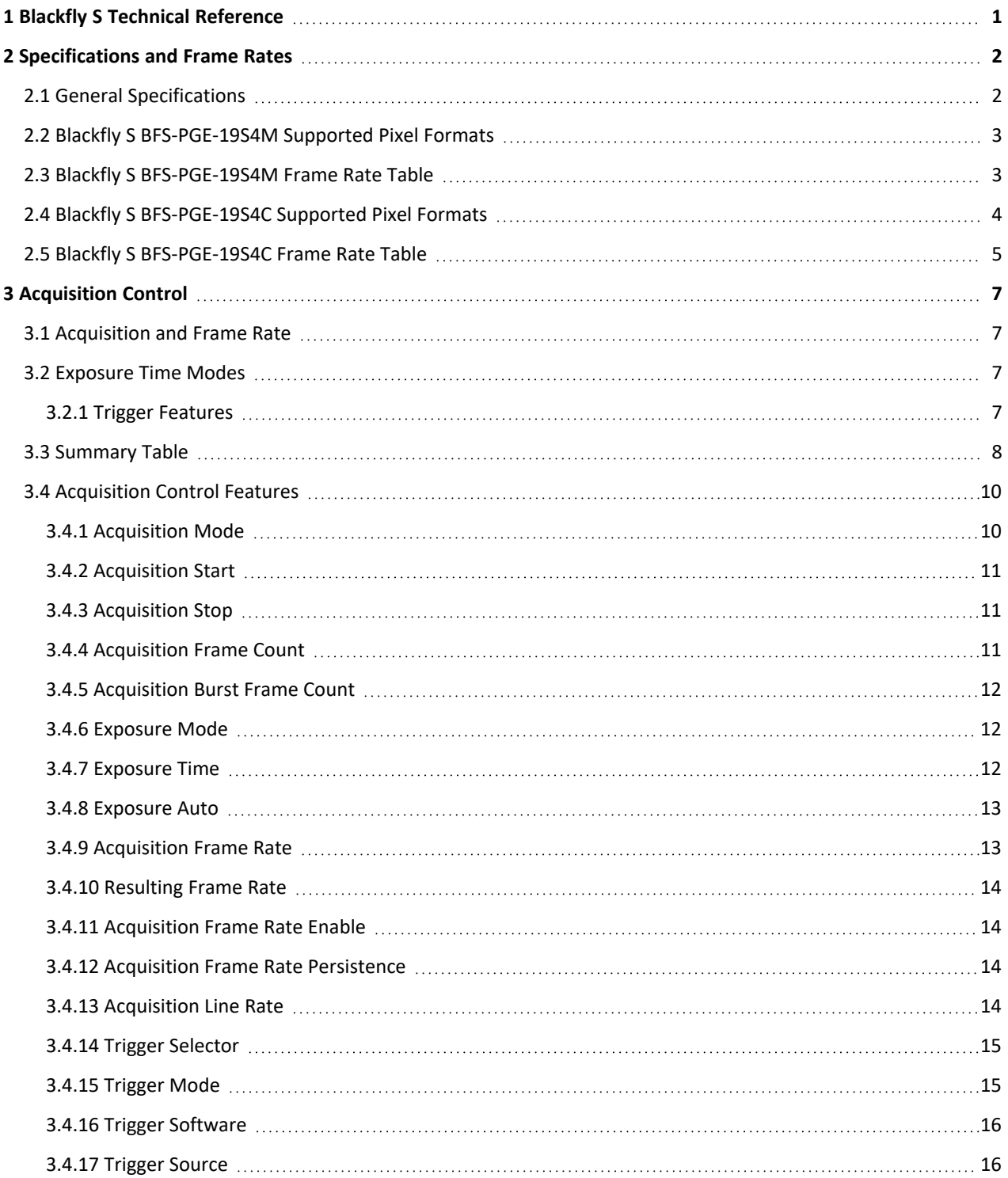

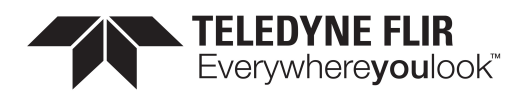

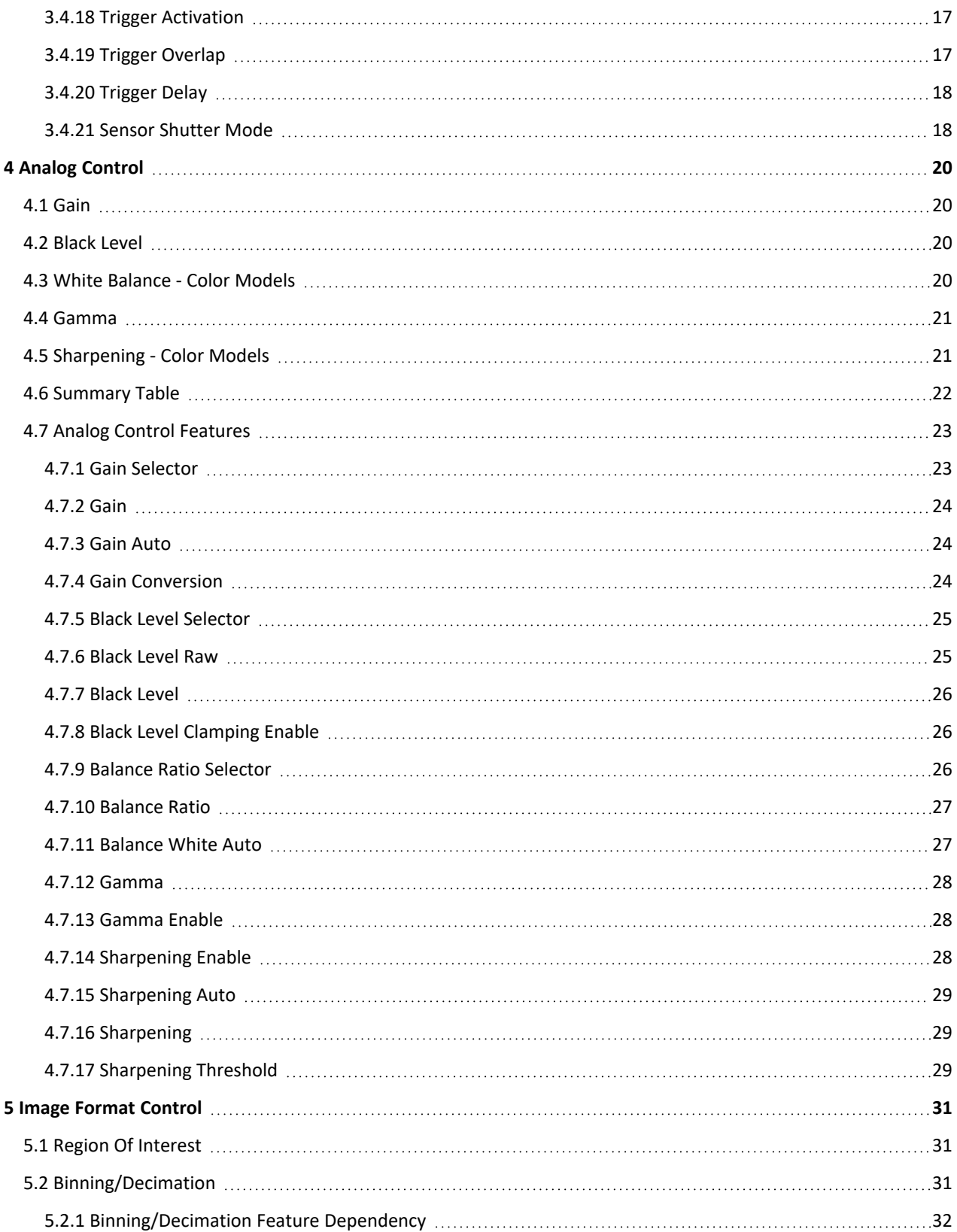

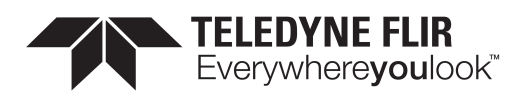

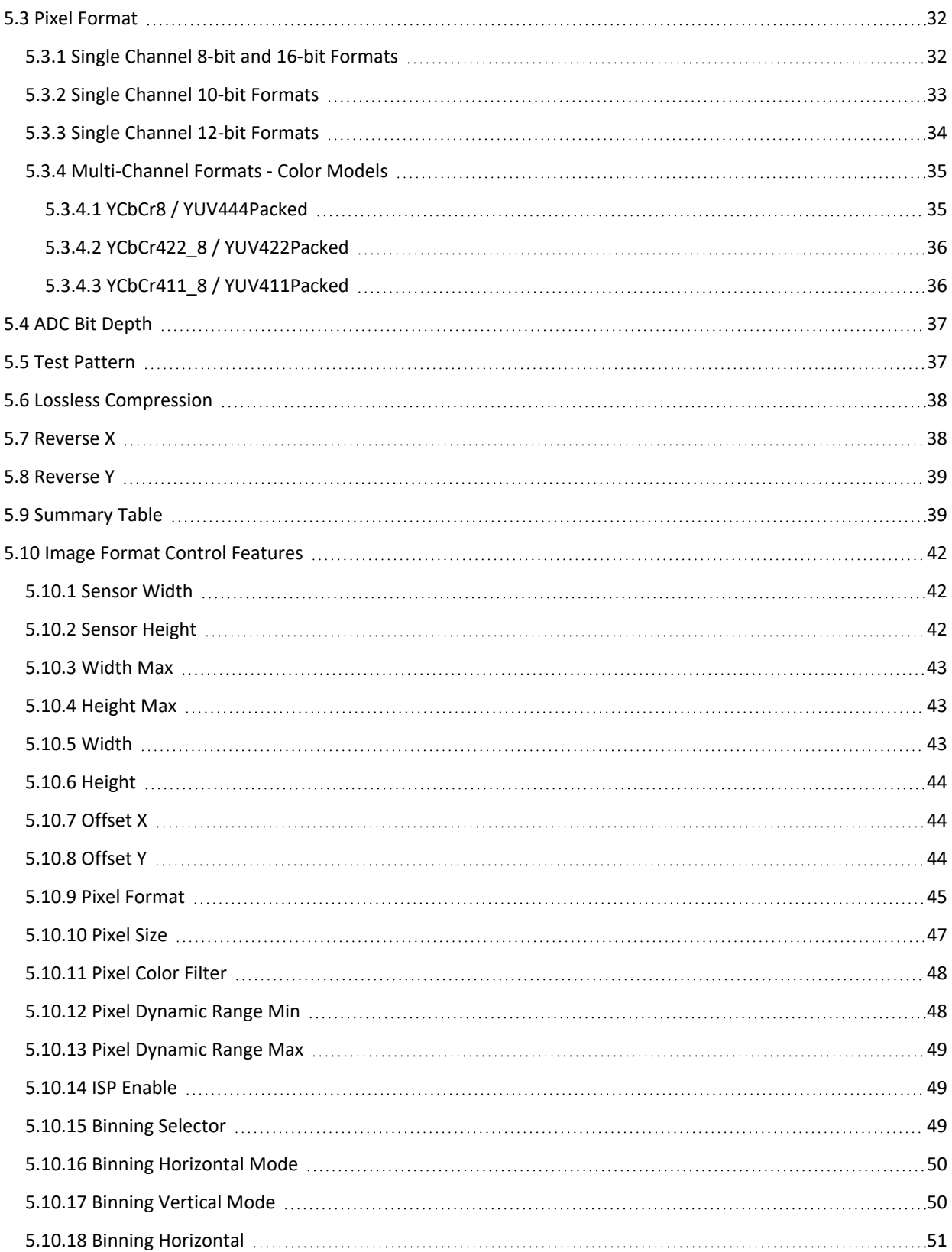

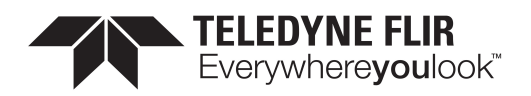

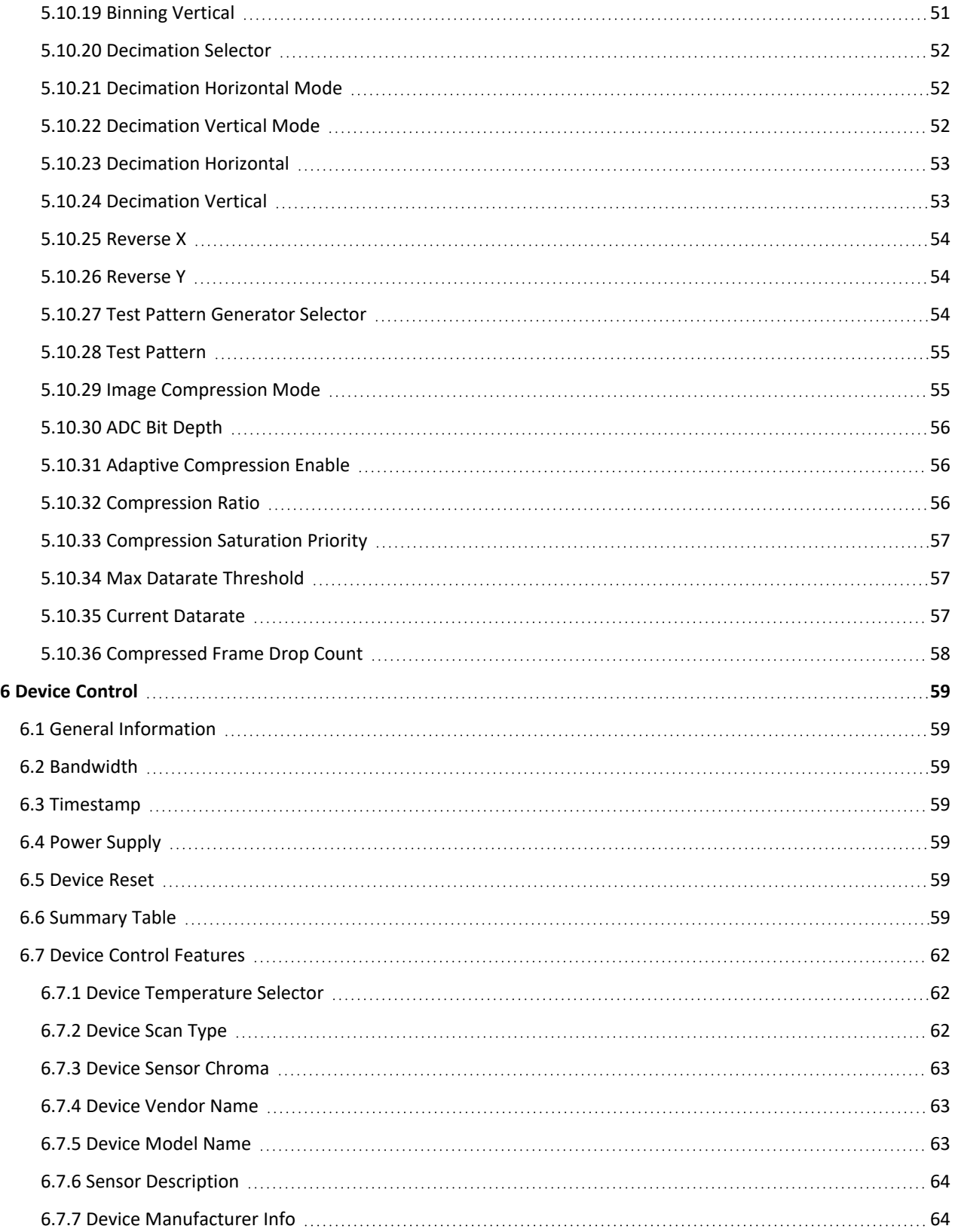

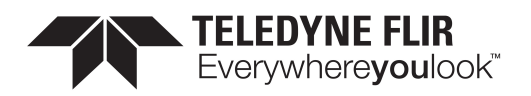

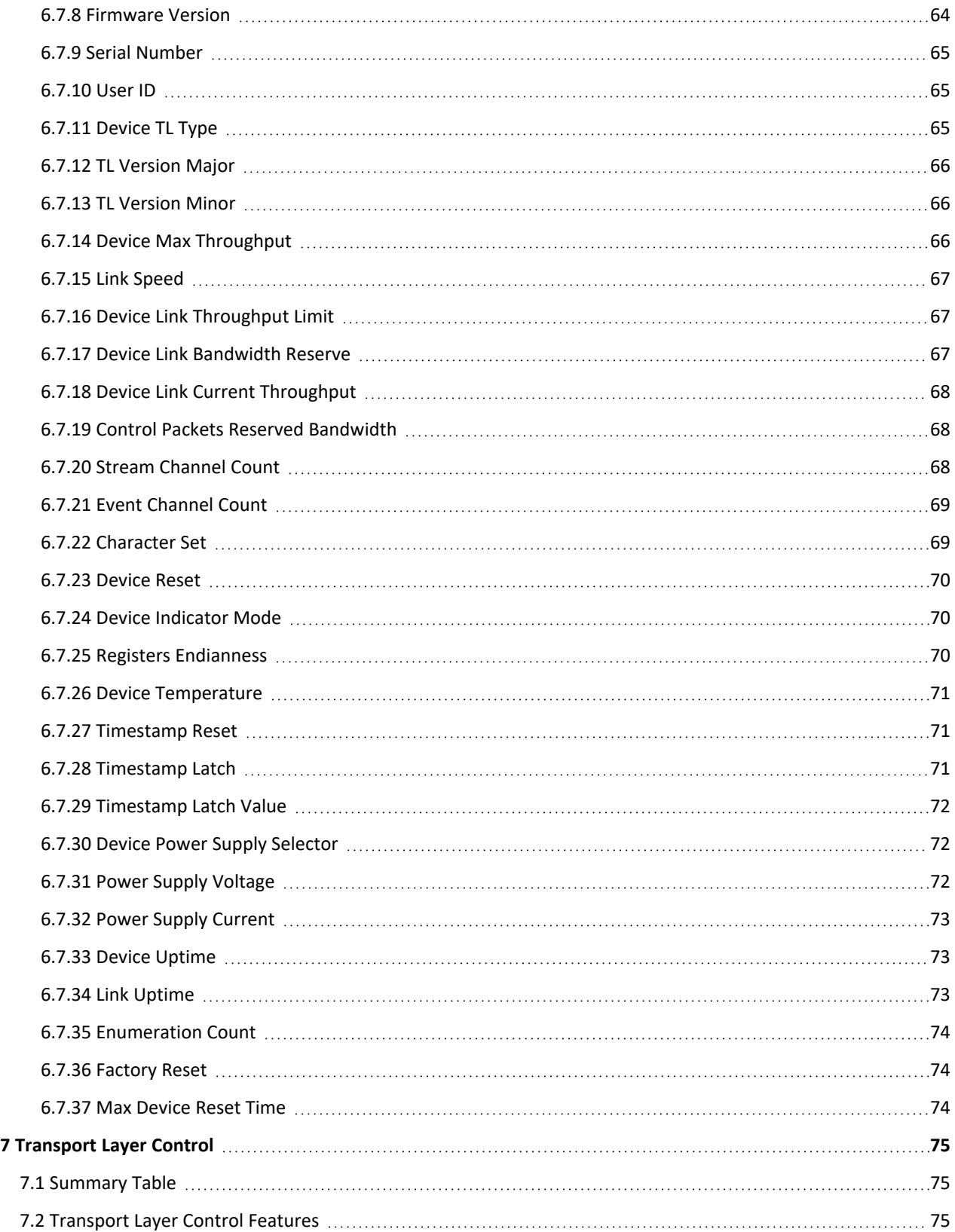

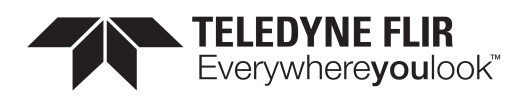

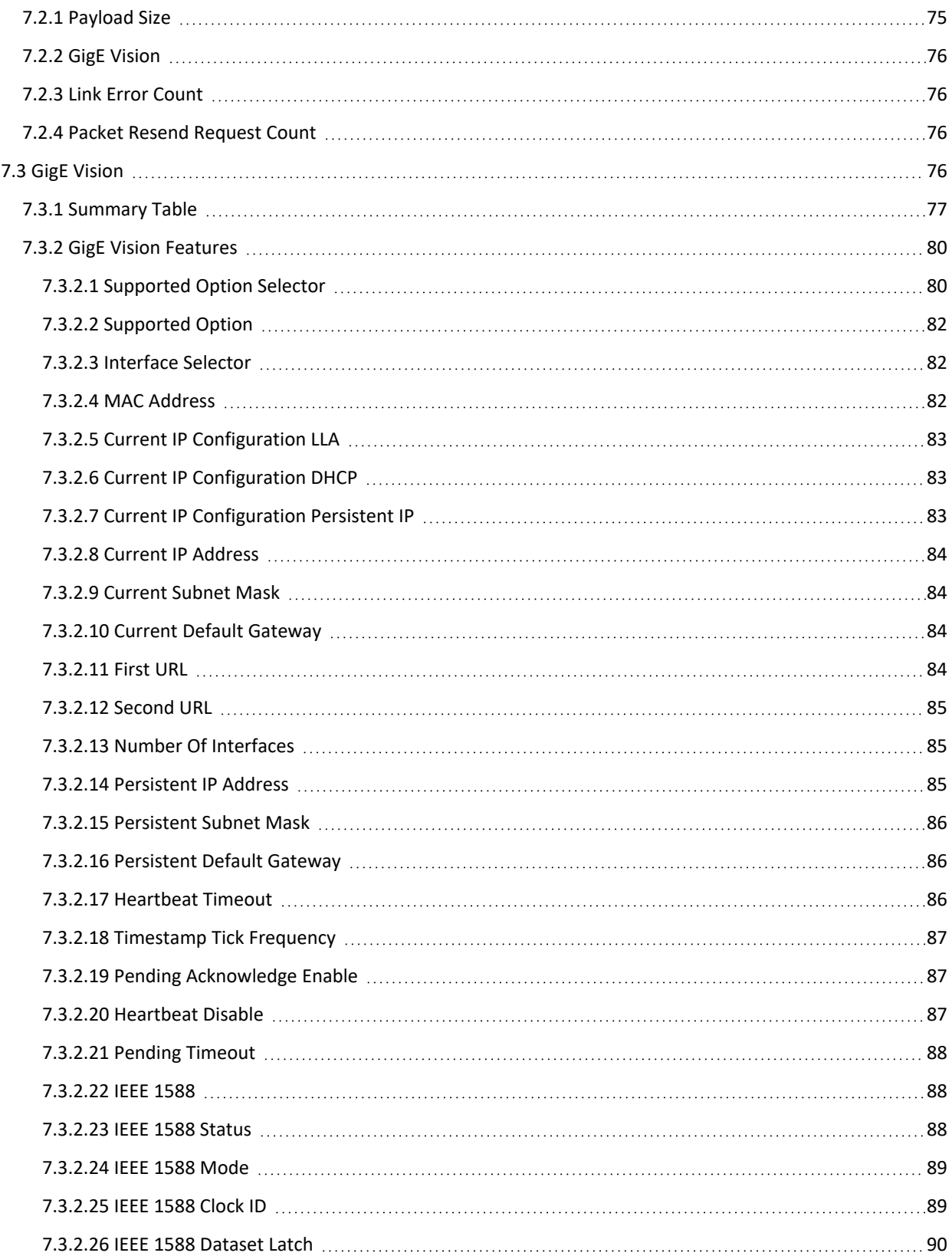

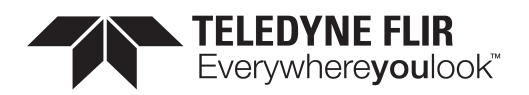

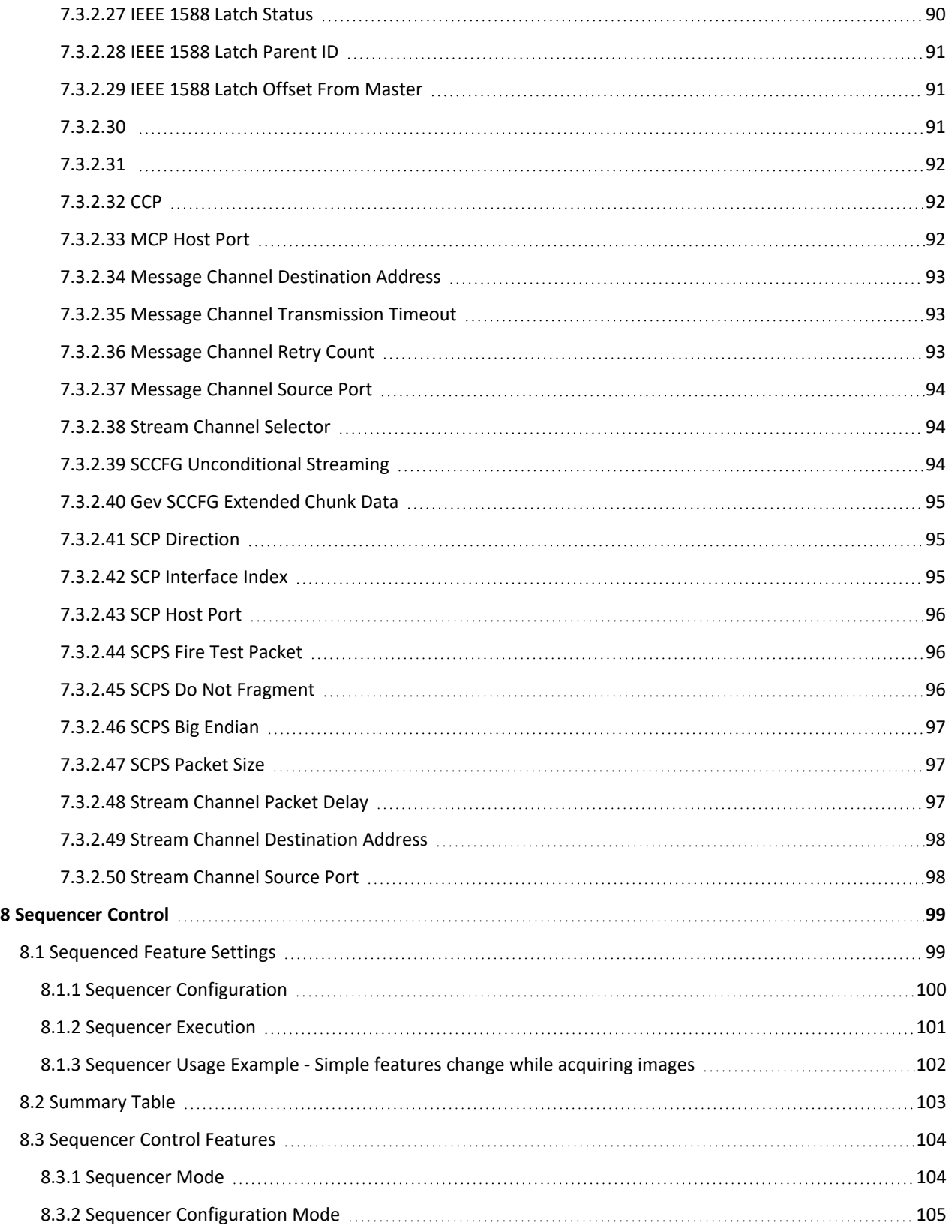

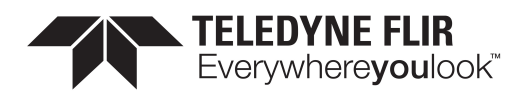

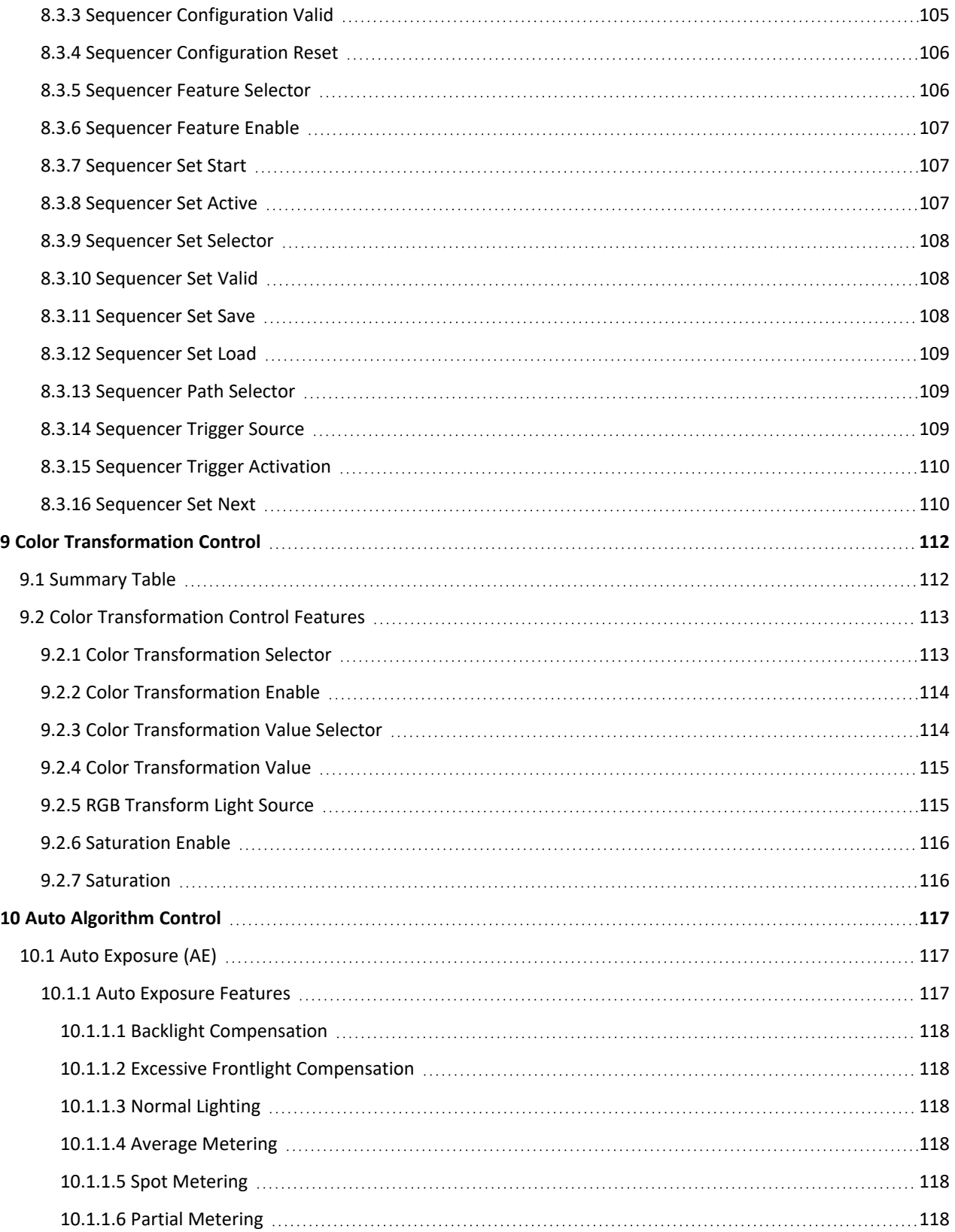

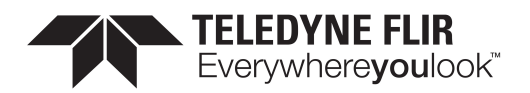

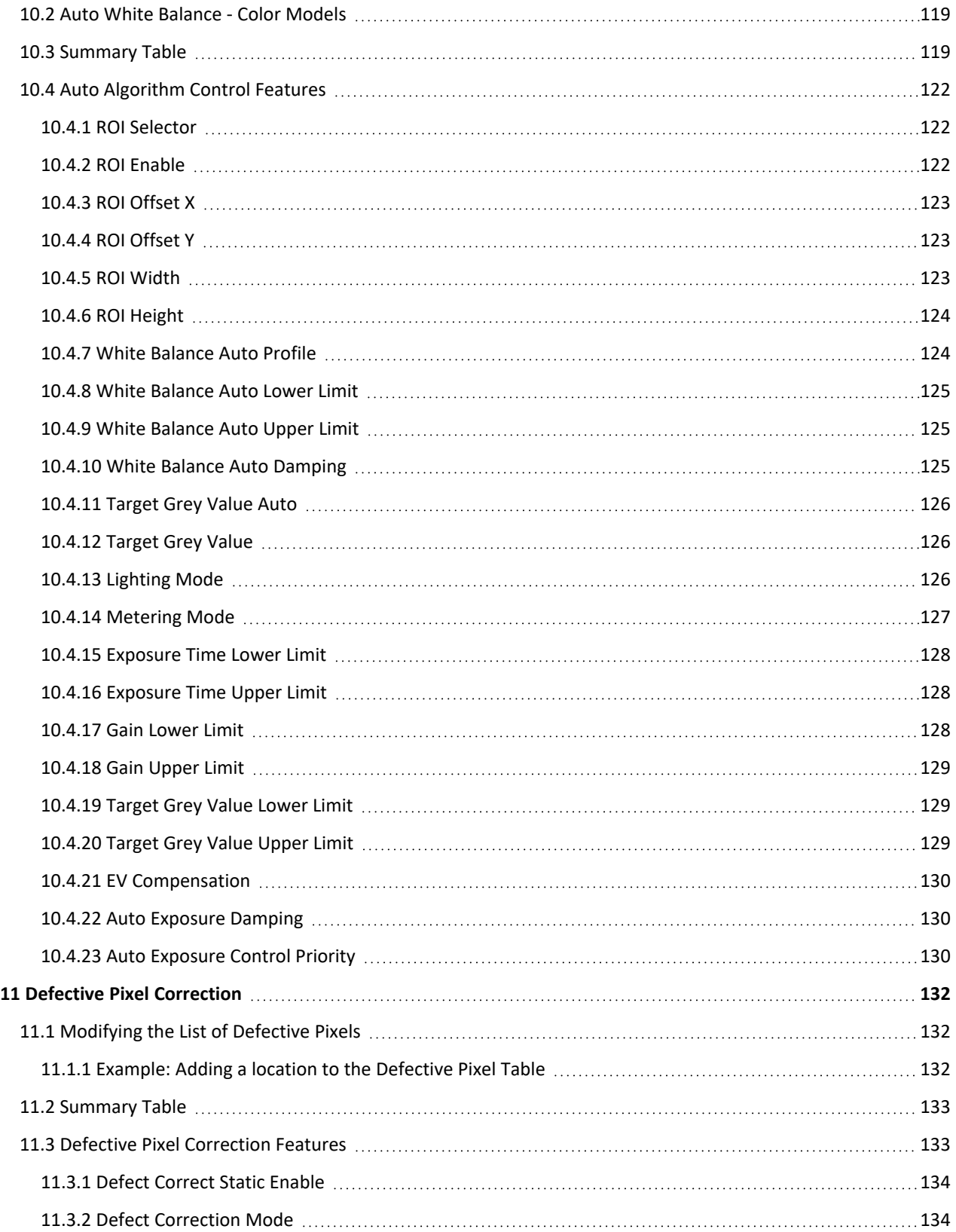

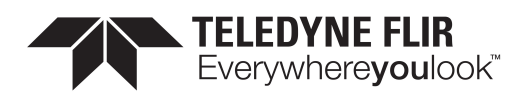

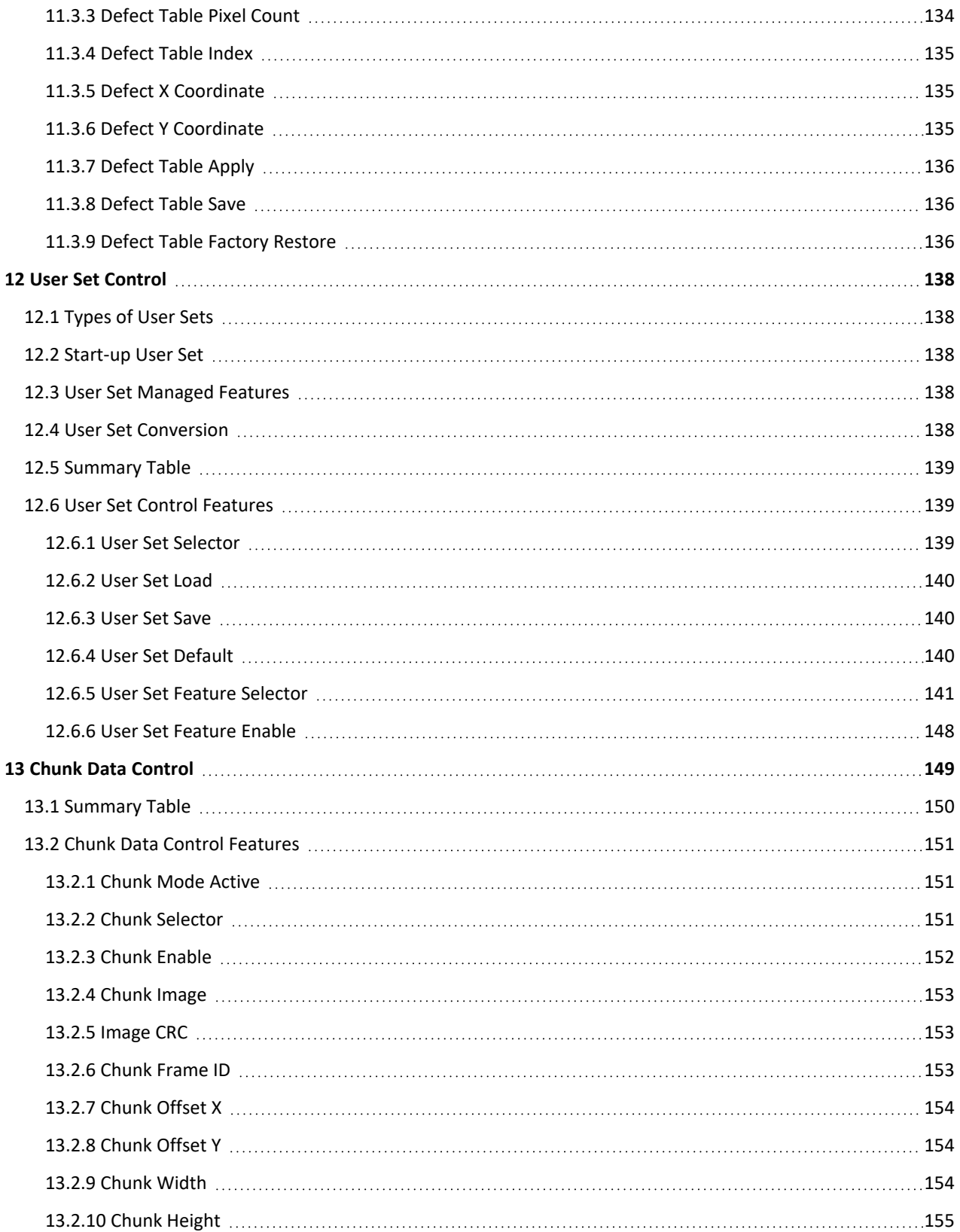

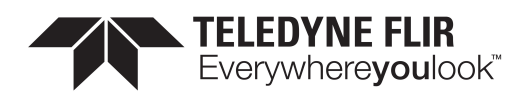

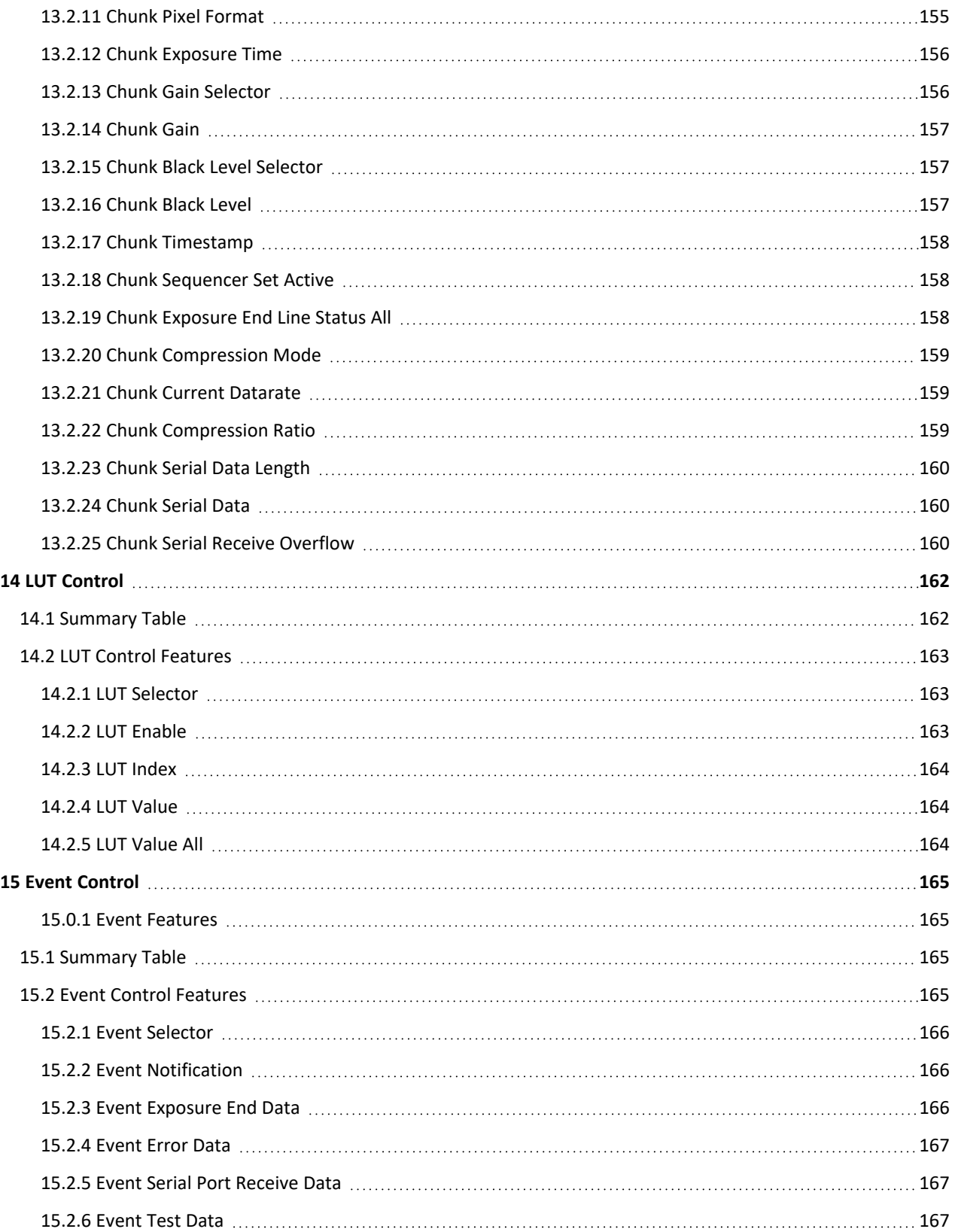

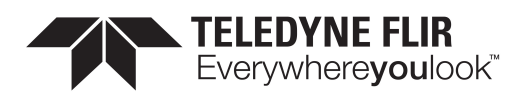

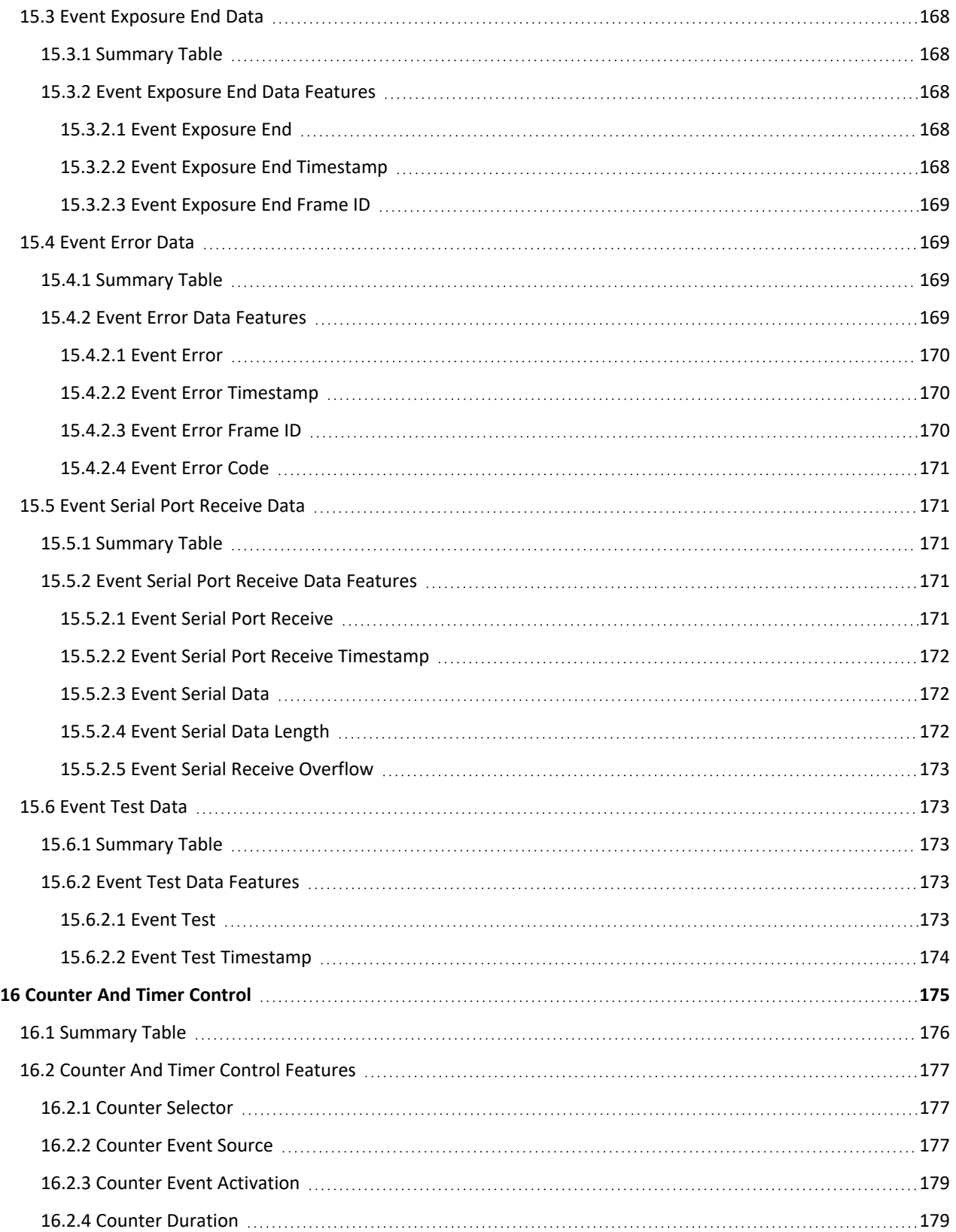

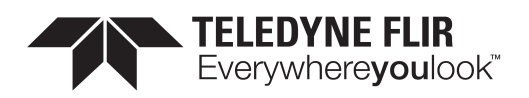

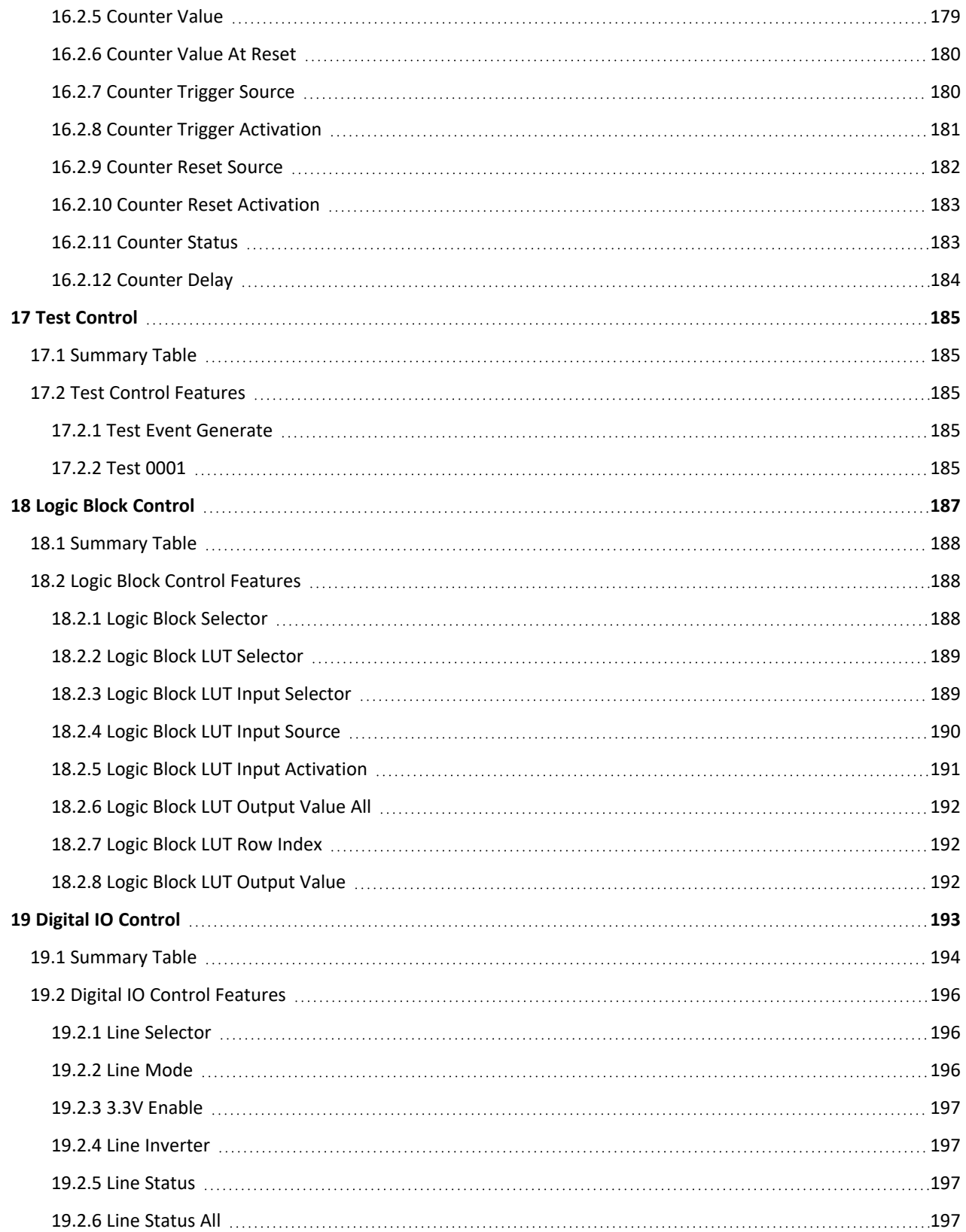

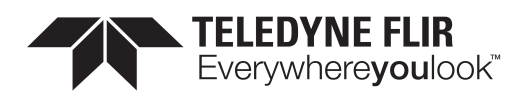

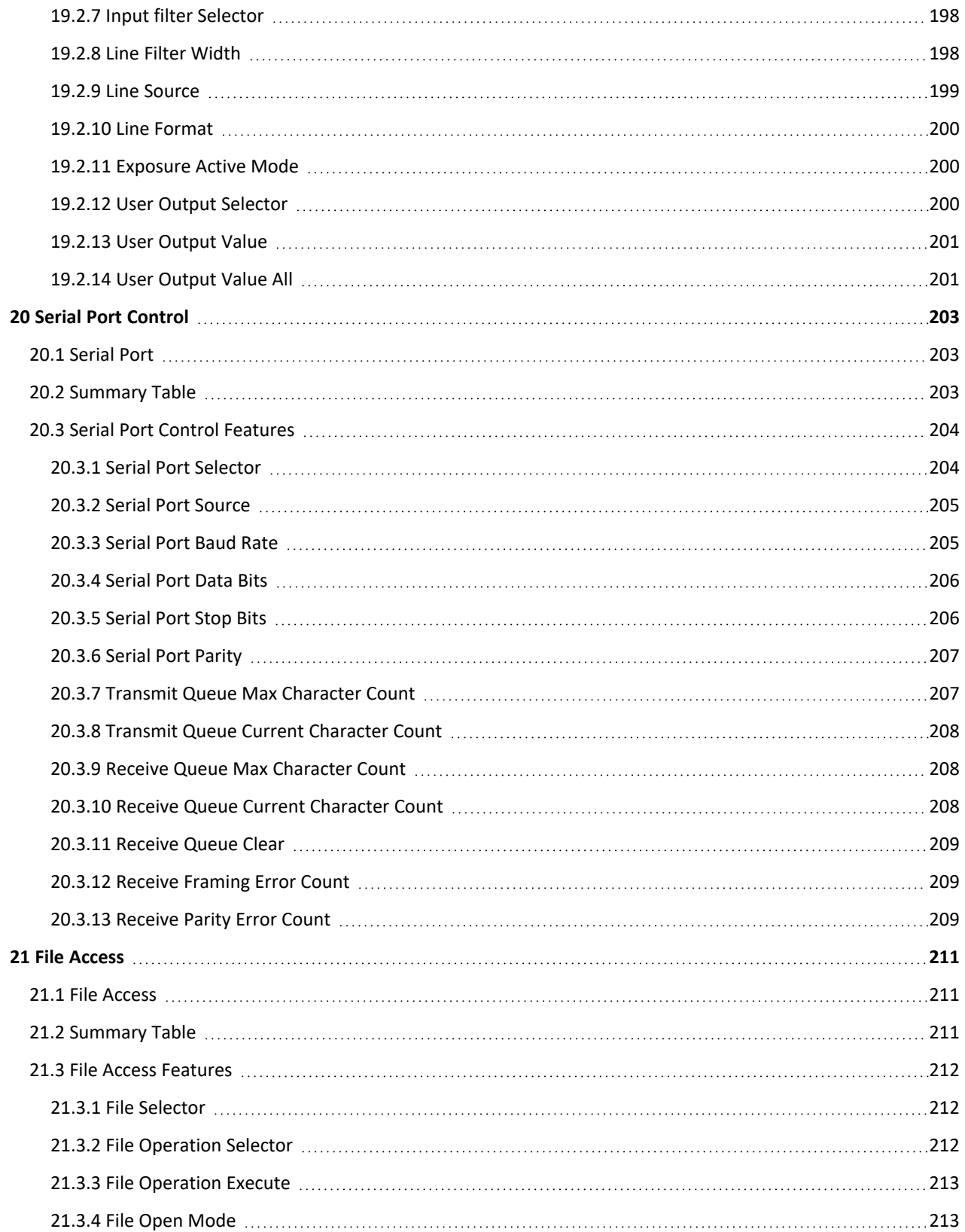

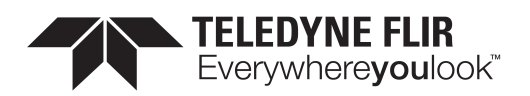

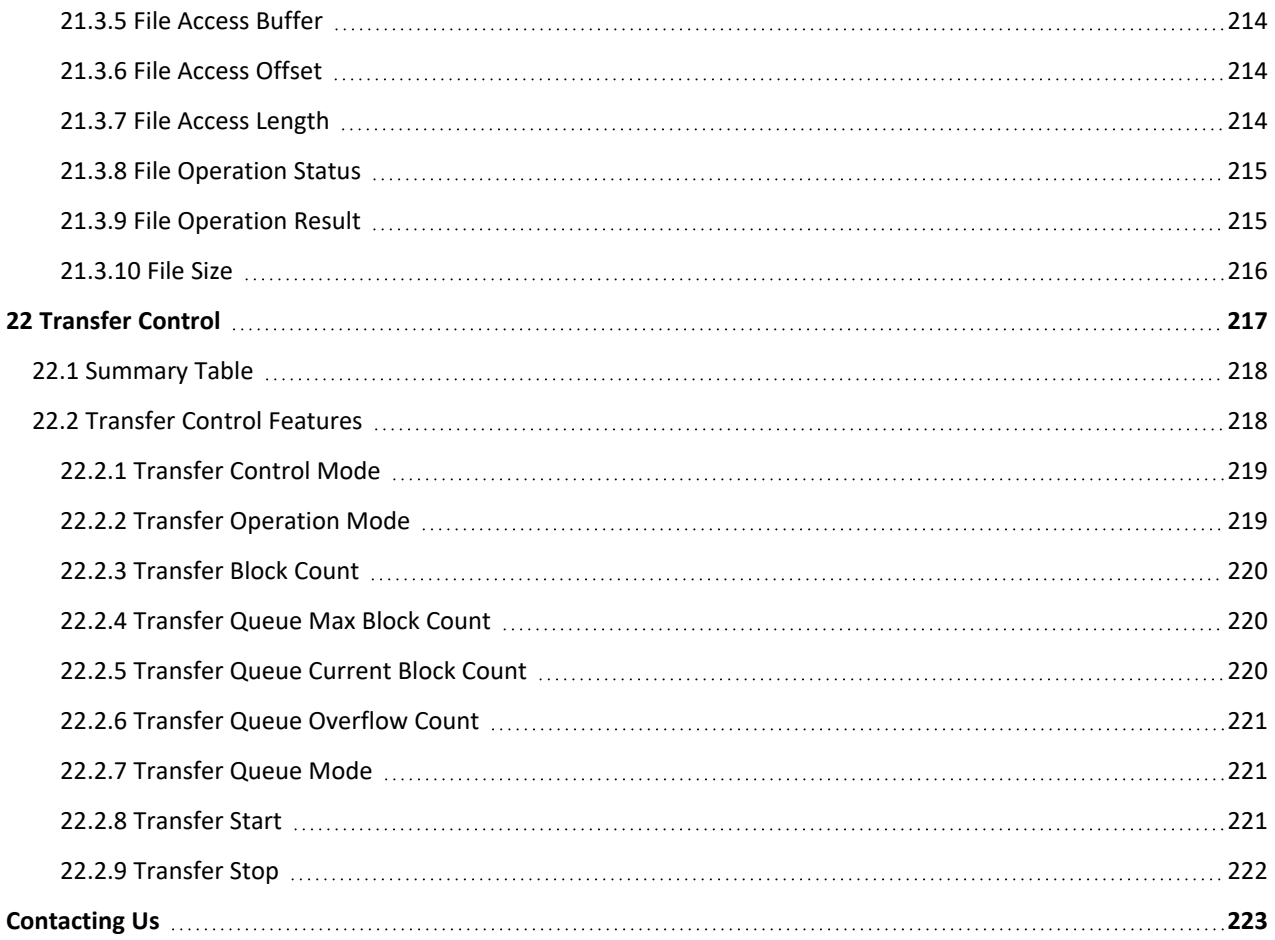

<span id="page-17-0"></span>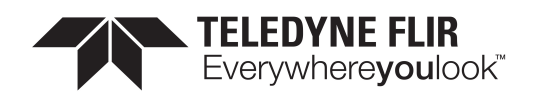

# 1 Blackfly S Technical Reference

Welcome to the Blackfly S camera. We offer a number of resources to assist you with the Blackfly S.

- **Spinnaker SDK**—software development kit that provides GenICam-compliant controls to create applications for the camera. Spinnaker is available for download. Each installation includes API documentation for C, C++, and C#.
- Release Notes—information about the current firmware release including feature additions or changes, bug fixes, and known issues.
- **Specifications**—information about the camera model as it performs with the current firmware.
- Getting Started—quick start guide for installing the camera and software.
- Installation Guide—information about installing the camera and SDK, the physical interface and mechanical properties, troubleshooting and how to get help. This document is available as a PDF for download or as a webpage included in the firmware release package.
- **Technical Reference**—information about the features supported by the camera model with the current firmware, including: image format control, acquisition control, sequencing, binning/decimation, and others. This document is available as a PDF for download or as a webpage included in the firmware release package.
- **Firmware**—programming inserted into the programmable ROM of the camera that can be updated in-field. New firmware packages are available for download and include both the firmware file and documentation.

These resources as well as knowledge base articles and application notes can be found on the Support page for the product.

Blackfly S USB3 [Support](https://www.flir.com/support/products/blackfly-s-usb3#Overview) Articles Blackfly S USB3 [Resources](https://www.flir.com/support-center/iis/machine-vision/knowledge-base/technical-documentation-blackfly-s-usb3/) Blackfly S GigE [Support](https://www.flir.com/support/products/blackfly-s-gige#Overview) Articles **Blackfly S GigE [Resources](https://www.flir.com/support-center/iis/machine-vision/knowledge-base/technical-documentation-bfs-gige/)** Blackfly S GigE Resources Blackfly S [Board-level](https://www.flir.com/support-center/iis/machine-vision/knowledge-base/technical-documentation-blackfly-s-board-level/) Support Articles Blackfly S Board-level Resources

<span id="page-18-0"></span>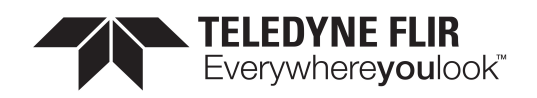

# 2 Specifications and Frame Rates

# <span id="page-18-1"></span>2.1 General Specifications

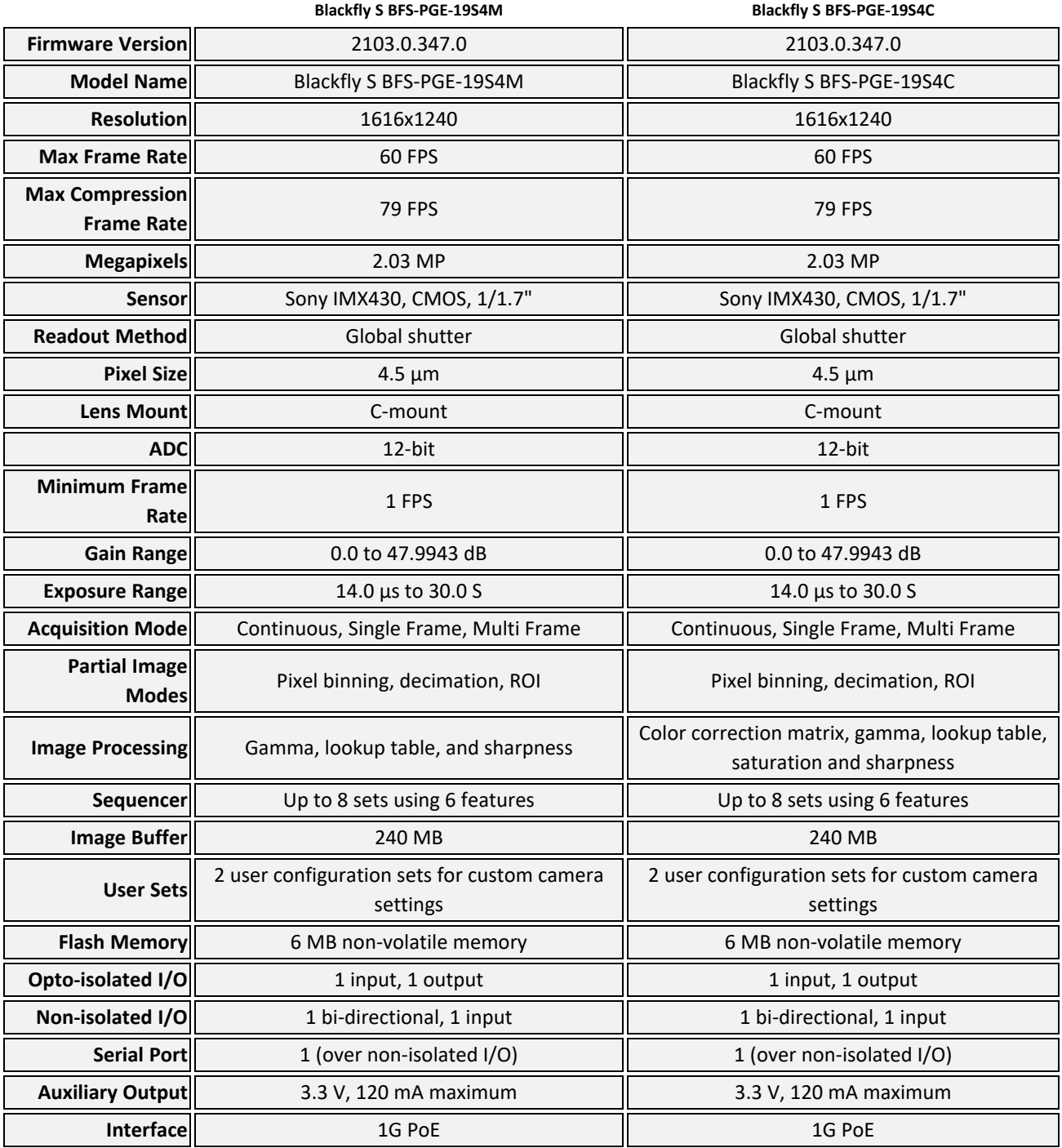

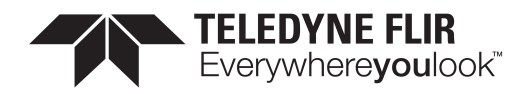

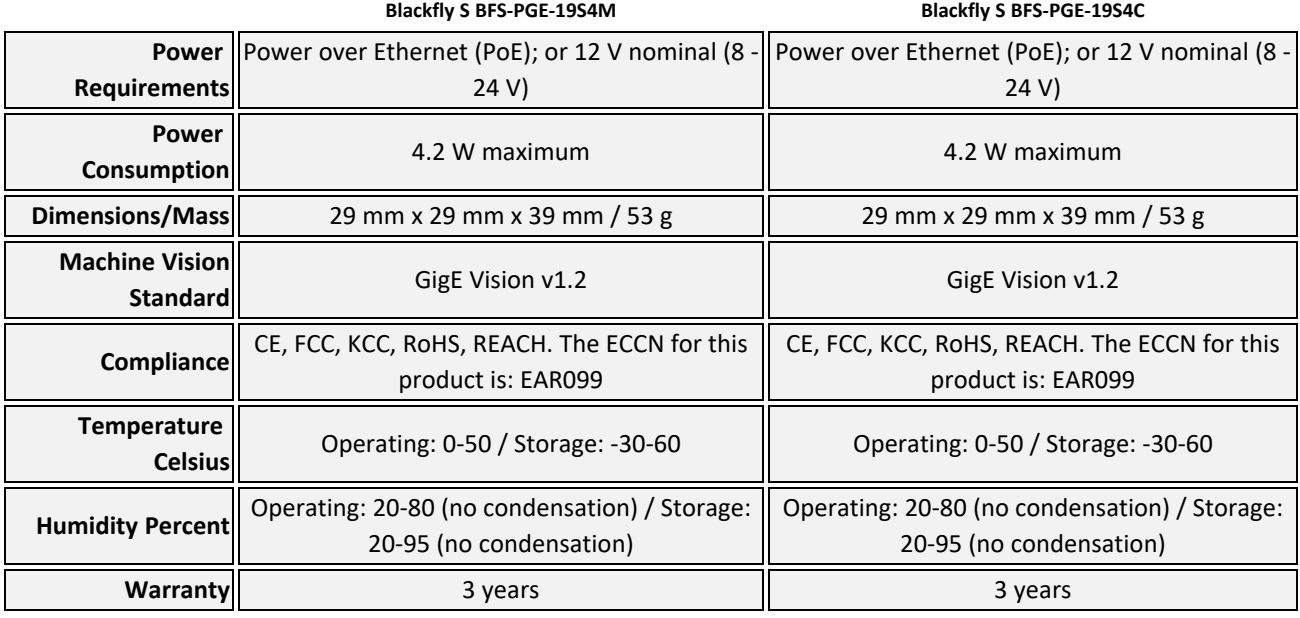

# <span id="page-19-0"></span>2.2 Blackfly S BFS-PGE-19S4M Supported Pixel Formats

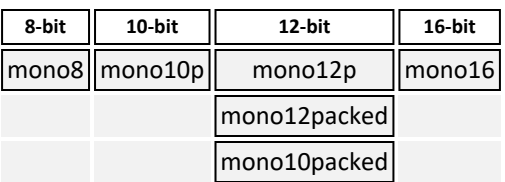

# <span id="page-19-1"></span>2.3 Blackfly S BFS-PGE-19S4M Frame Rate Table

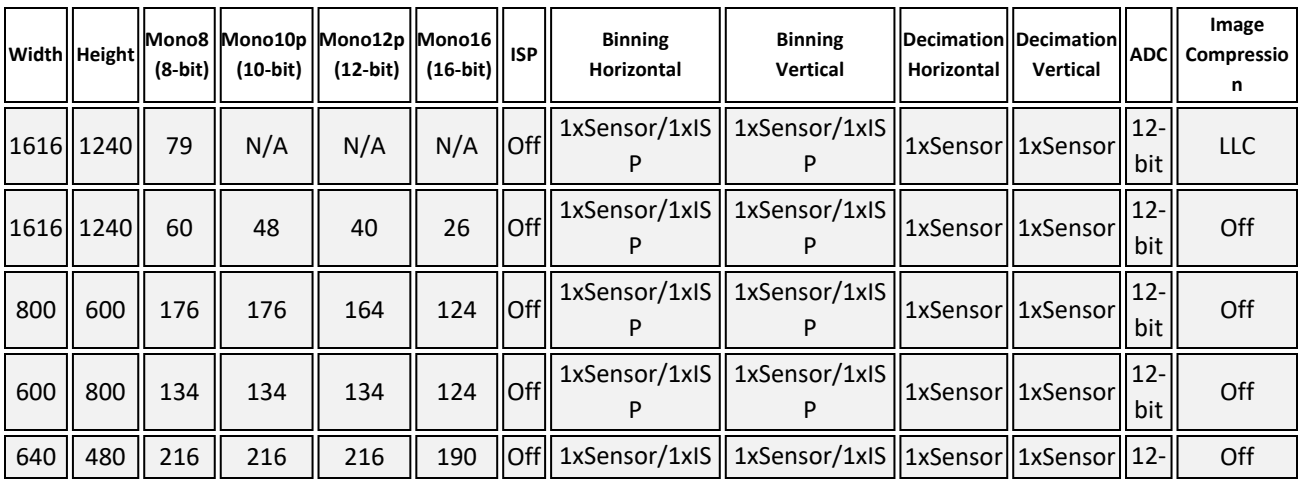

10/31/2022 ©2015-2022 FLIR Integrated Imaging Solutions Inc. All rights reserved.

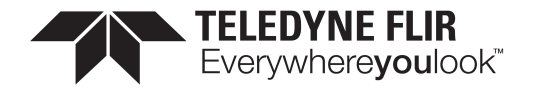

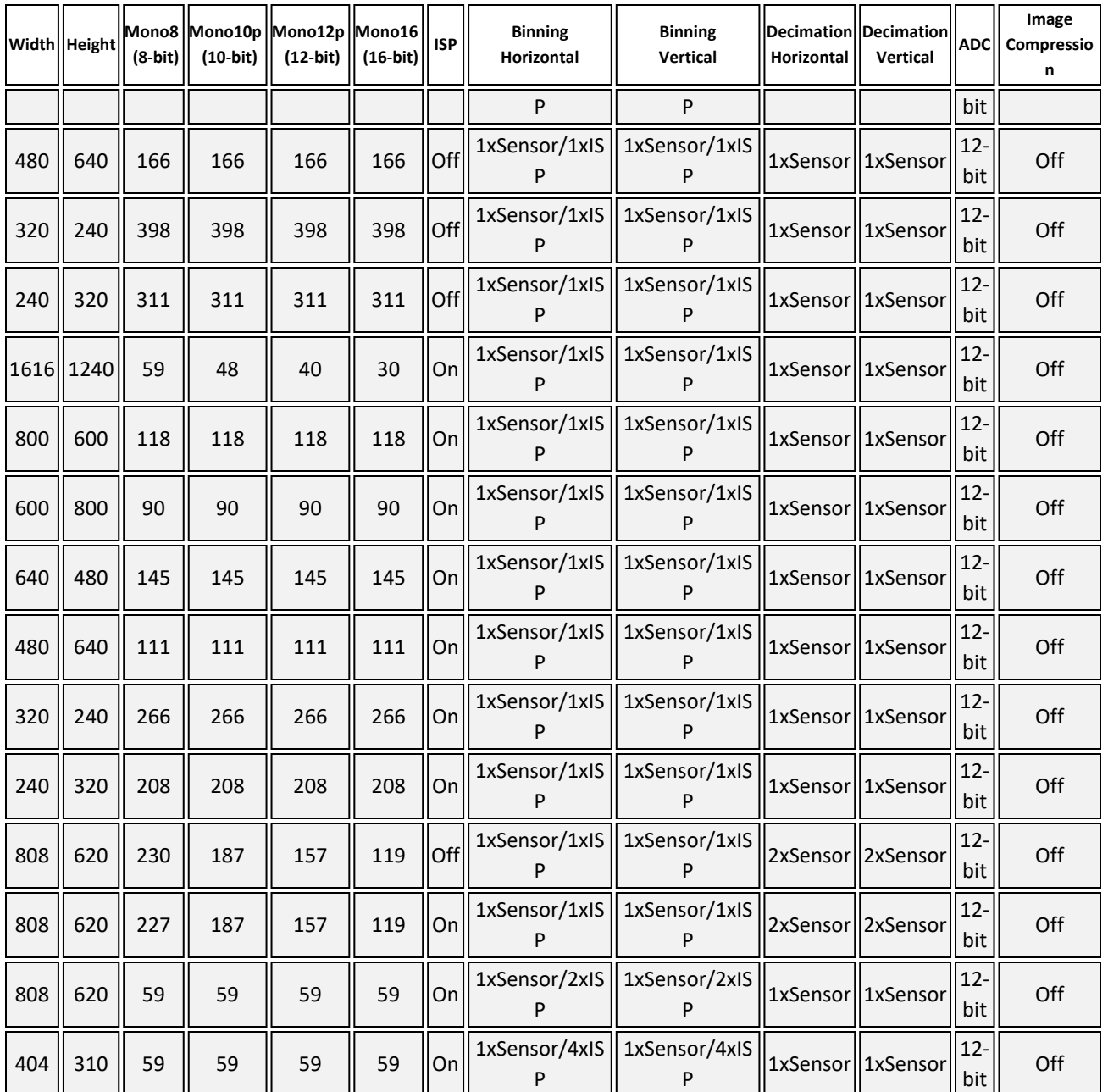

# <span id="page-20-0"></span>2.4 Blackfly S BFS-PGE-19S4C Supported Pixel Formats

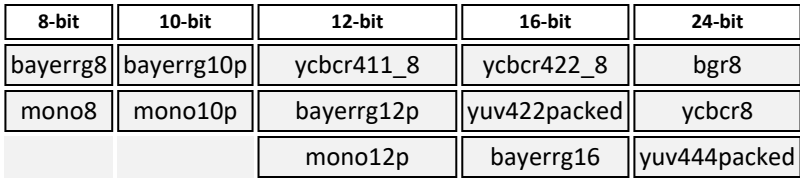

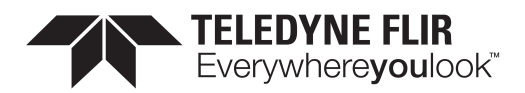

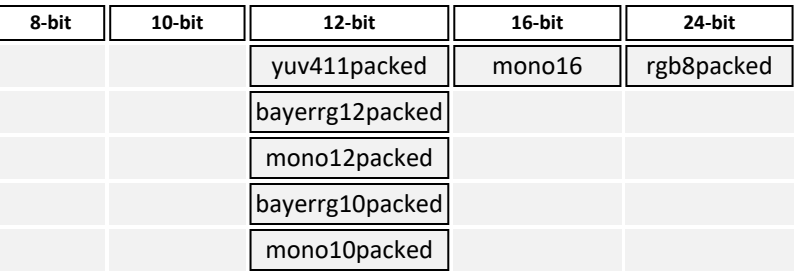

# <span id="page-21-0"></span>2.5 Blackfly S BFS-PGE-19S4C Frame Rate Table

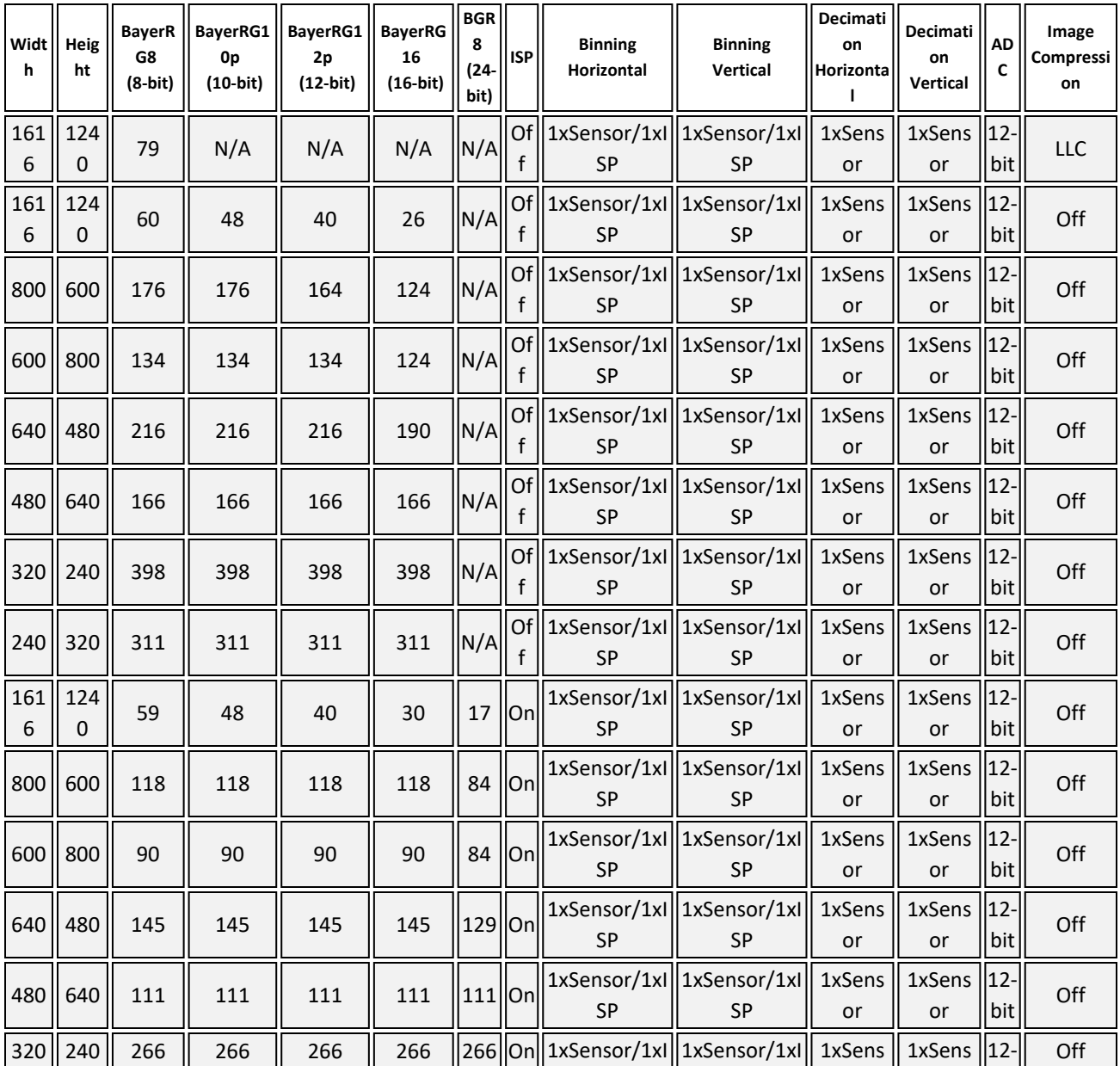

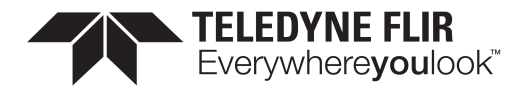

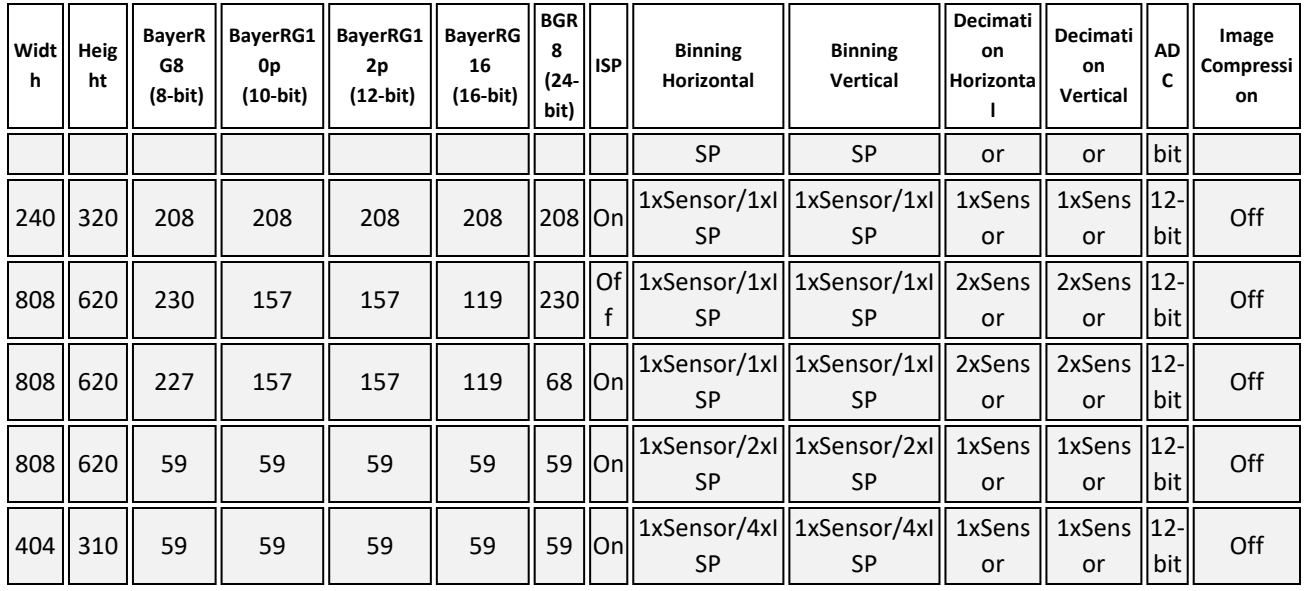

<span id="page-23-0"></span>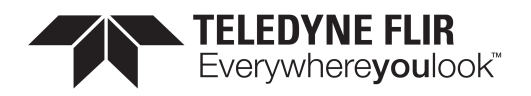

# 3 Acquisition Control

## <span id="page-23-1"></span>3.1 Acquisition and Frame Rate

There are three acquisition modes:

**Continuous** - acquires images continuously. This is the default mode.

**Multi Frame** - acquires a specified number of images before stopping acquisition.

**Single Frame** - acquires 1 image before stopping acquisition.

Use [AcquisitionMode](#page-26-1) to select your mode. If you select MultiFrame, use [AcquisitionFrameCount](#page-27-0) to specify the number of images to acquire.

Use [AcquistionStart](#page-27-0) and [AcquisitionStop](#page-27-0) to start and stop acquiring images with the selected mode.

The Acquisition Frame Rate can be manually or automatically controlled. Use [AcquisitionFrameRateEnable](#page-30-0) to set this On (manual control) or Off (automatic control). By default, this is Off. If you select manual control, use [AcquisitionFrameRate](#page-29-0) to specify a frame rate.

<span id="page-23-2"></span>The [ResultingFrameRate](#page-30-0) reports the actual frame rate at which the camera is streaming. If this does not equal the Acquisition Frame Rate it is because the Exposure Time is greater than the frame time.

## 3.2 Exposure Time Modes

There are two exposure time modes:

**Timed** - exposure time is a specified value. This is the default mode.

**TriggerWidth** - exposure time is controlled by the trigger signal.

Use [ExposureMode](#page-28-0) to make a selection.

When ExposureMode is set to Timed, exposure time can be manually or automatically controlled.

For manual control, set [ExposureAuto](#page-29-0) to Off. Use the [ExposureTime](#page-28-0) control to set the exposure time in microseconds.

For automatic control, set ExposureAuto to Once or Continuous. The camera automatically adjusts the exposure to maximize the dynamic range. Once briefly enables automatic exposure to adapt the device and then sets exposure to manual control (Off). Continuous constantly adapts the device. Continuous is the default setting.

<span id="page-23-3"></span>**Note:** For the Auto [Exposure](#page-133-0) feature, gain and/or exposure time must be set to Continuous.

#### 3.2.1 Trigger Features

Triggering allows you to acquire images at specific times when an event occurs. Triggering works with the acquisition modes and settings. By default, triggering is set to Off. To enable triggering, set [TriggerMode](#page-31-0) to On.

**Trigger Type** - three options to control the start of triggering. Use [TriggerSelector](#page-31-0) to select an option.

**Acquisition Start** - A trigger starts acquisition in the selected AcquisitionMode.

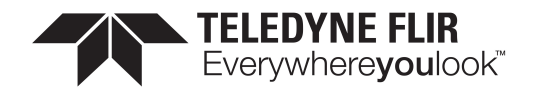

In Single Frame mode, the trigger acquires one image.

In Multi Frame mode, the trigger acquires the specified number of images.

In Continuous mode, the trigger acquires images until you stop acquisition.

**Frame Start** - A trigger is required for each individual image that is acquired.

In Single Frame mode, the trigger acquires one image. For each subsequent trigger you first must use AcquisitionStart to receive more images.

In Multi Frame mode, the trigger acquires the specified number of images. For each subsequent trigger you first must use AcquisitionStart to receive more images.

In Continuous mode, the trigger acquires one image. You do not have to start acquisition again for subsequent triggers.

**Frame Burst Start** - A trigger acquires a specified number of images. You do not have to start acquisition again for subsequent triggers. This mode is primarily used in Continuous mode, as Single Frame and Multi Frame settings overwrite the burst count. Use [AcquisitionBurstFrameCount](#page-28-0) to specify the number of images to be acquired.

In Single Frame mode, the trigger acquires one image.

In Multi Frame mode, the trigger acquires the number of images specified in AcquisitionFrameCount.

In Continuous mode, the trigger acquires the number of images specified in AcquisitionBurstFrameCount.

**Trigger Source** - Use [TriggerSource](#page-32-0) to specify the source that can signal the acquisition to acquire images. A trigger source can be one of the physical Line Inputs, User Outputs, Counters, Logic Blocks, and Software.

**Trigger Activation** - Use [TriggerActivation](#page-33-0) to specify what voltage level or transition that activates a trigger. Trigger activation can be Level Low, Level High, Falling Edge, Rising Edge, or Any Edge.

**Trigger Overlap** - Use [TriggerOverlap](#page-33-0) to specify whether a trigger responds while the readout of a previously acquired image is still occurring. There are two options: When set to Off, a trigger is disregarded during readout. When set to ReadOut, a trigger acquires another image during readout.

**Trigger Delay** - Use [TriggerDelay](#page-34-0) to specify the time in microseconds between when the camera receives a trigger and when exposure begins for the image.

<span id="page-24-0"></span>**Trigger Software** - If your trigger source is set to Software, use [TriggerSoftware](#page-32-0) to perform a software trigger.

## 3.3 Summary Table

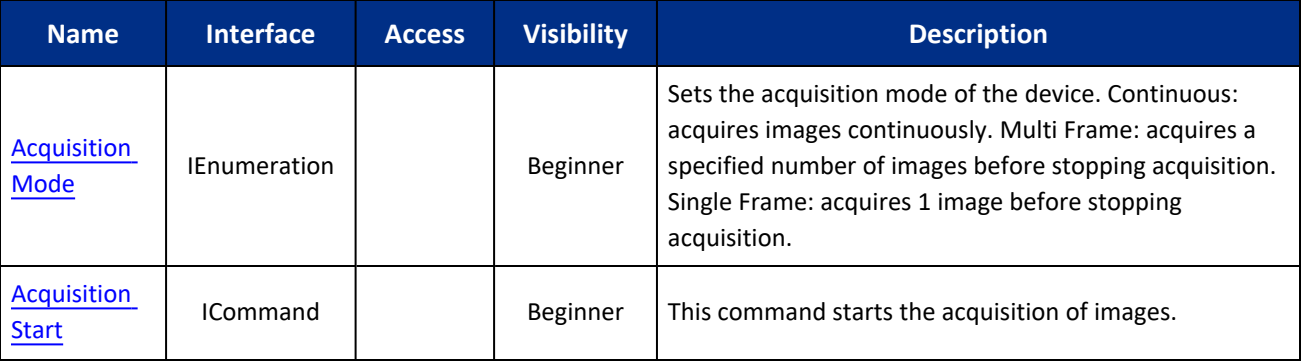

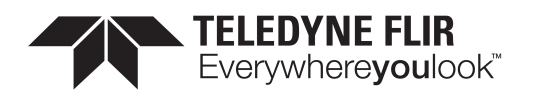

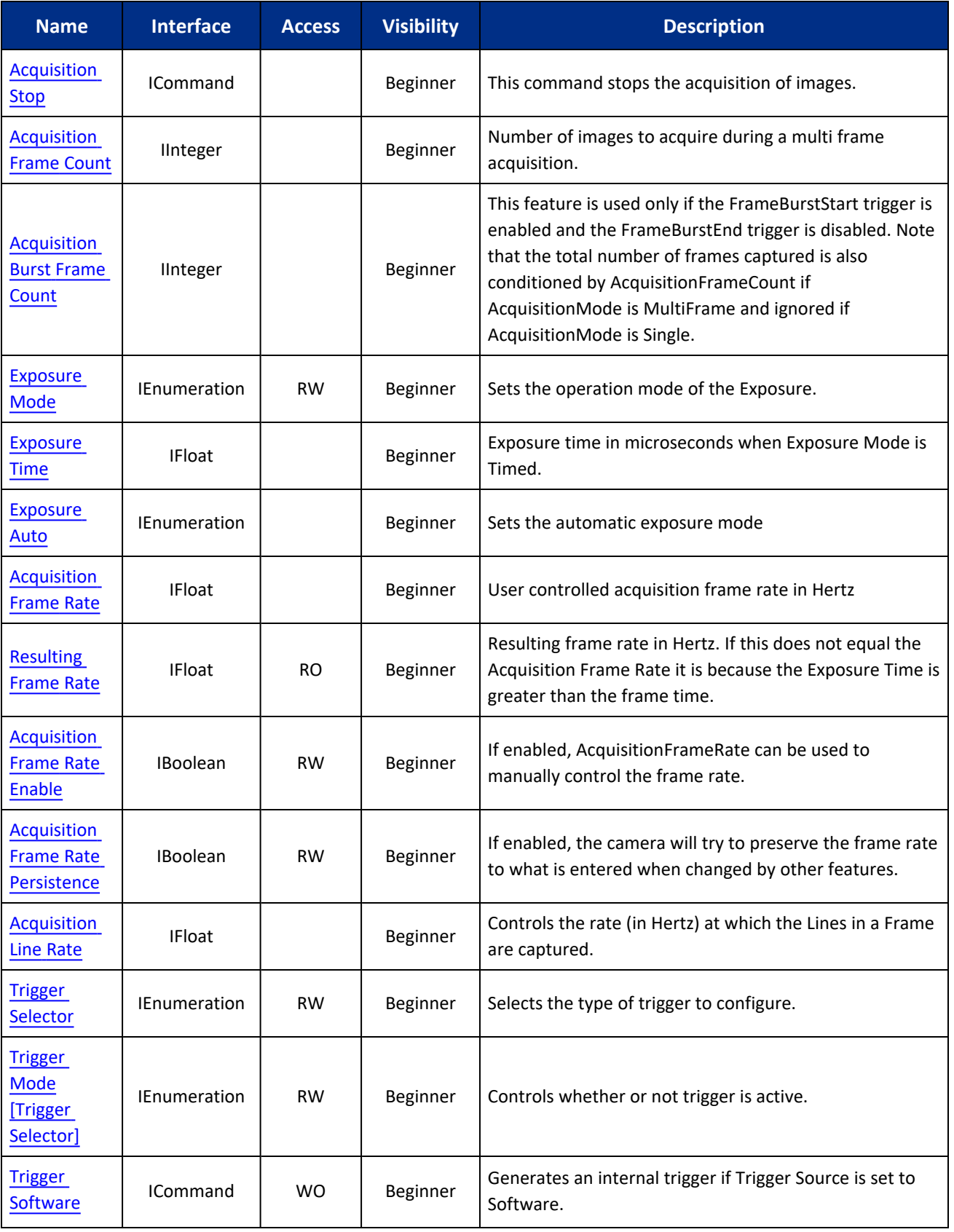

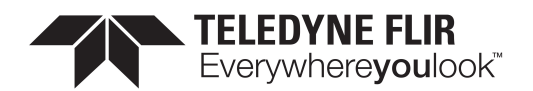

<span id="page-26-1"></span>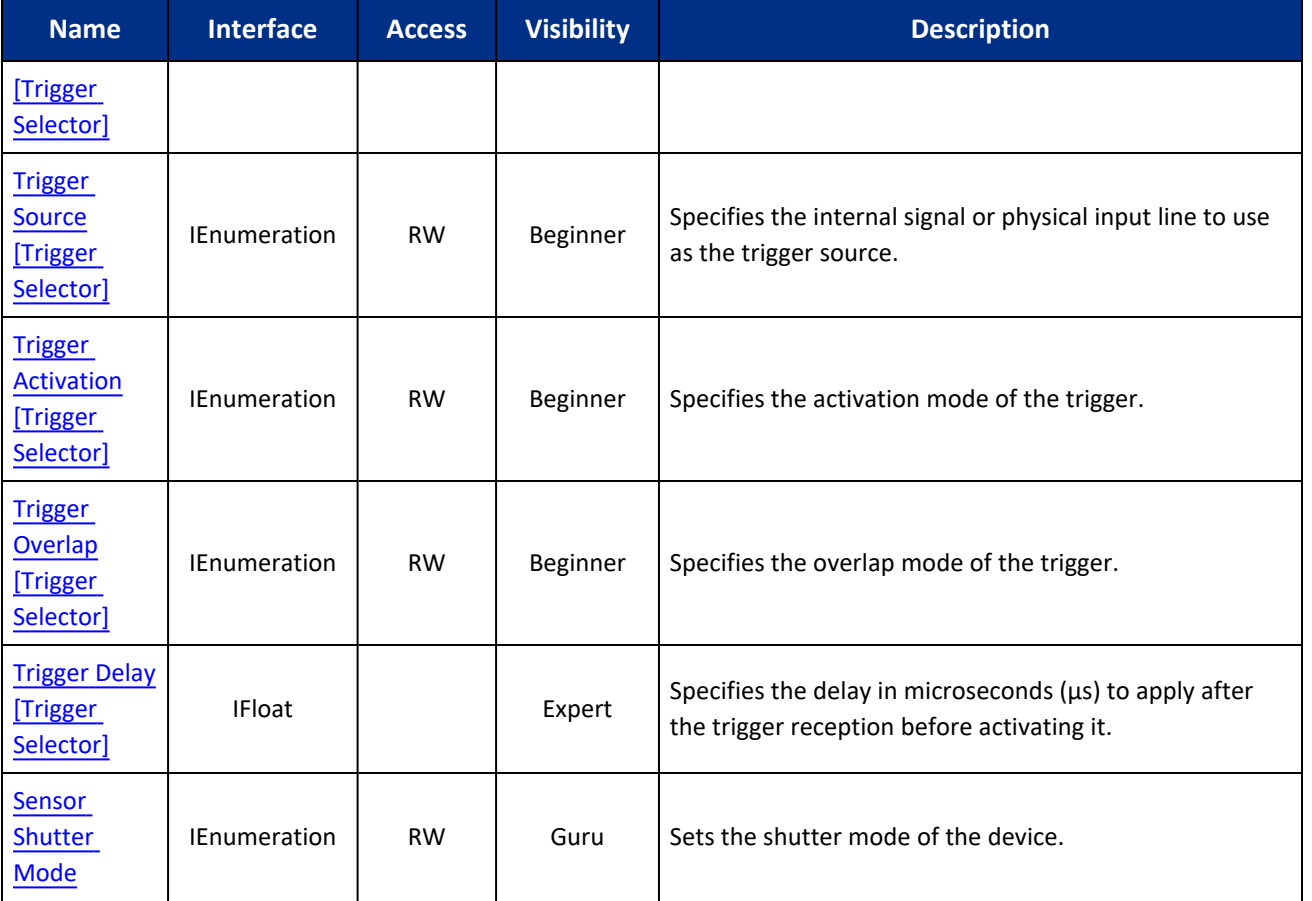

# <span id="page-26-0"></span>3.4 Acquisition Control Features

## 3.4.1 Acquisition Mode

Sets the acquisition mode of the device. Continuous: acquires images continuously. Multi Frame: acquires a specified number of images before stopping acquisition. Single Frame: acquires 1 image before stopping acquisition.

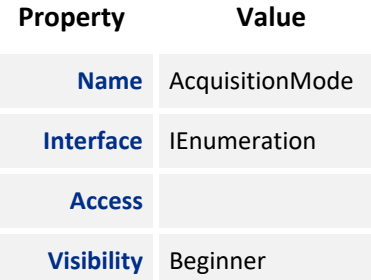

<span id="page-27-0"></span>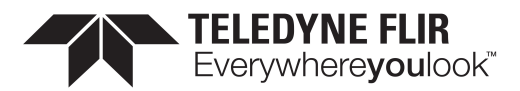

**Continuous**

**SingleFrame**

**MultiFrame**

## 3.4.2 Acquisition Start

This command starts the acquisition of images.

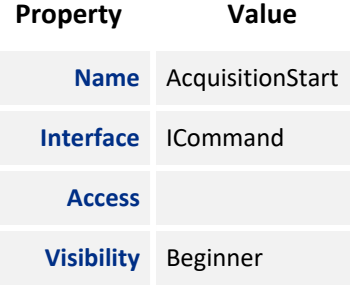

## 3.4.3 Acquisition Stop

This command stops the acquisition of images.

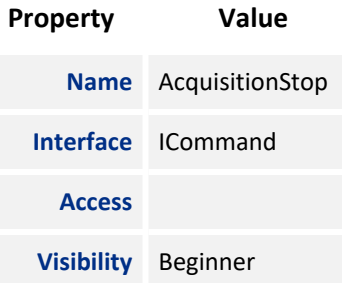

## 3.4.4 Acquisition Frame Count

Number of images to acquire during a multi frame acquisition.

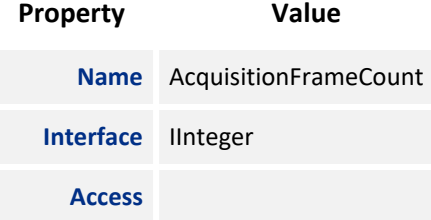

<span id="page-28-0"></span>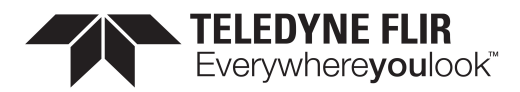

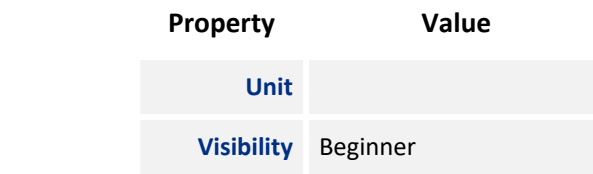

#### 3.4.5 Acquisition Burst Frame Count

This feature is used only if the FrameBurstStart trigger is enabled and the FrameBurstEnd trigger is disabled. Note that the total number of frames captured is also conditioned by AcquisitionFrameCount if AcquisitionMode is MultiFrame and ignored if AcquisitionMode is Single.

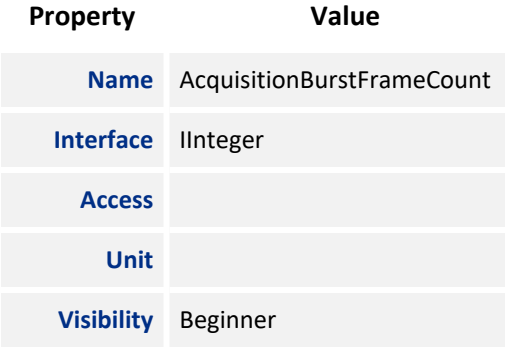

#### 3.4.6 Exposure Mode

Sets the operation mode of the Exposure.

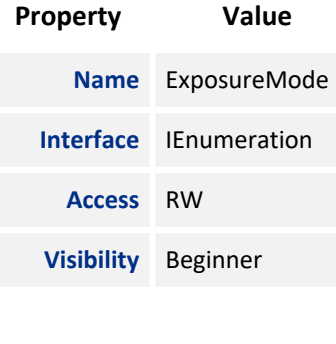

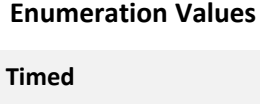

**TriggerWidth**

#### 3.4.7 Exposure Time

Exposure time in microseconds when Exposure Mode is Timed.

10/31/2022 ©2015-2022 FLIR Integrated Imaging Solutions Inc. All rights reserved.

<span id="page-29-0"></span>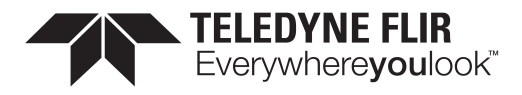

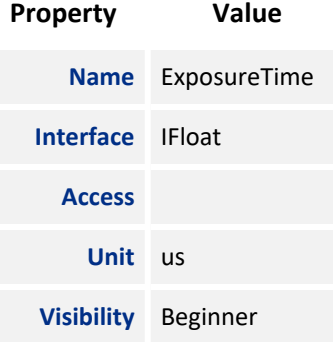

## 3.4.8 Exposure Auto

Sets the automatic exposure mode

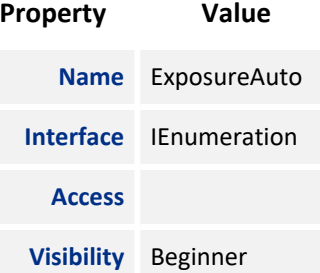

#### **Enumeration Values**

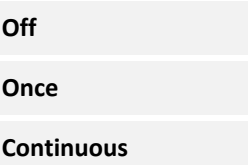

## 3.4.9 Acquisition Frame Rate

User controlled acquisition frame rate in Hertz

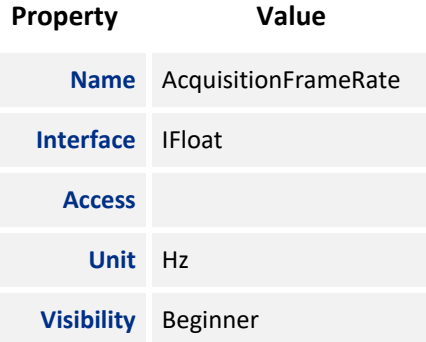

<span id="page-30-0"></span>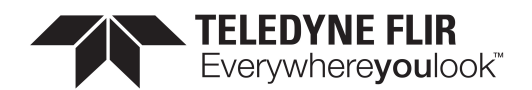

#### 3.4.10 Resulting Frame Rate

Resulting frame rate in Hertz. If this does not equal the Acquisition Frame Rate it is because the Exposure Time is greater than the frame time.

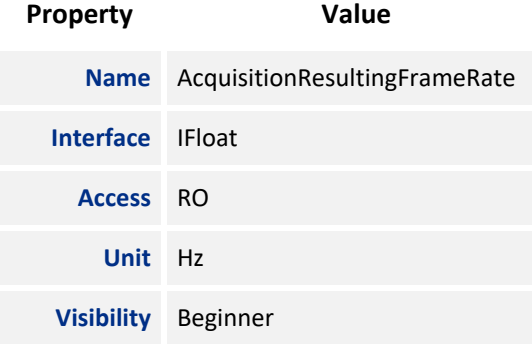

#### 3.4.11 Acquisition Frame Rate Enable

If enabled, AcquisitionFrameRate can be used to manually control the frame rate.

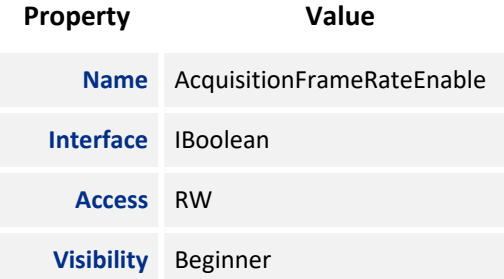

#### 3.4.12 Acquisition Frame Rate Persistence

If enabled, the camera will try to preserve the frame rate to what is entered when changed by other features.

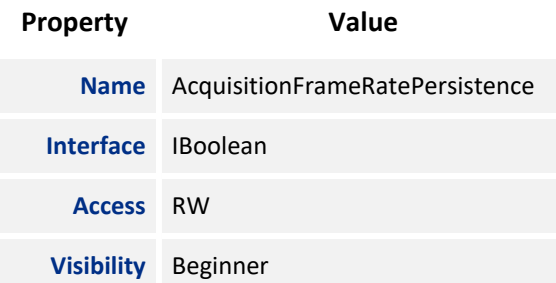

#### 3.4.13 Acquisition Line Rate

Controls the rate (in Hertz) at which the Lines in a Frame are captured.

<span id="page-31-0"></span>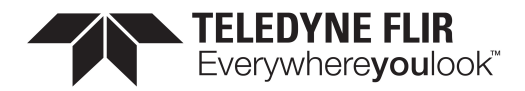

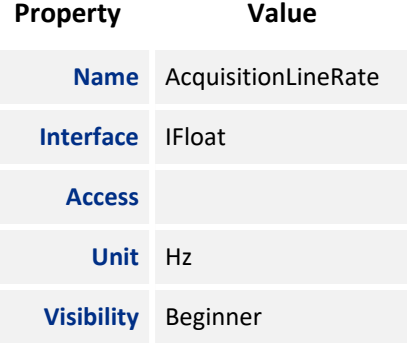

## 3.4.14 Trigger Selector

Selects the type of trigger to configure.

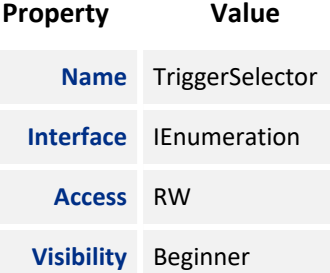

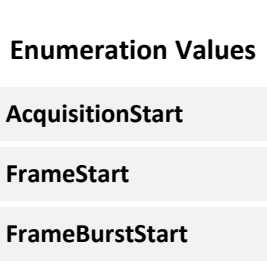

## 3.4.15 Trigger Mode

Controls whether or not trigger is active.

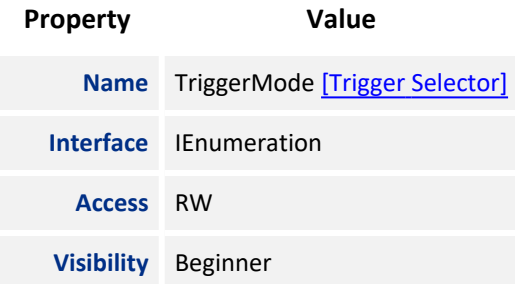

<span id="page-32-0"></span>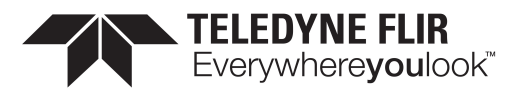

**Off On**

## 3.4.16 Trigger Software

Generates an internal trigger if Trigger Source is set to Software.

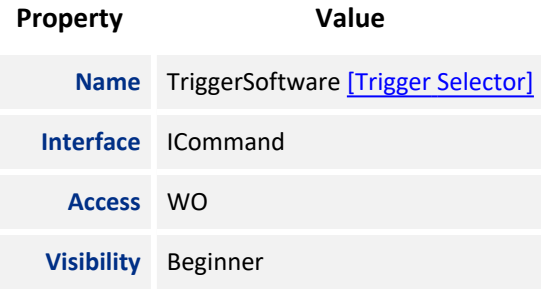

## 3.4.17 Trigger Source

Specifies the internal signal or physical input line to use as the trigger source.

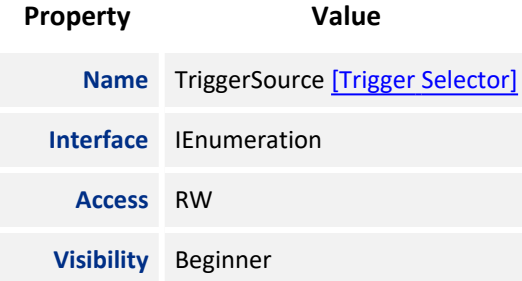

#### **Enumeration Values**

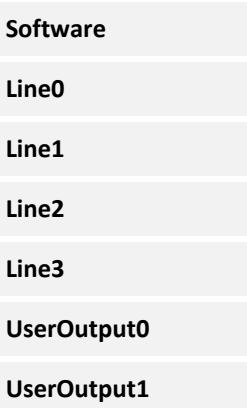

<span id="page-33-0"></span>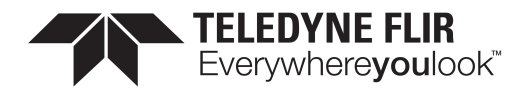

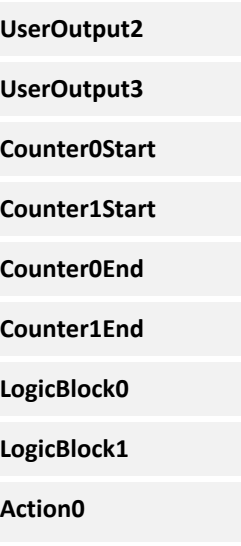

## 3.4.18 Trigger Activation

Specifies the activation mode of the trigger.

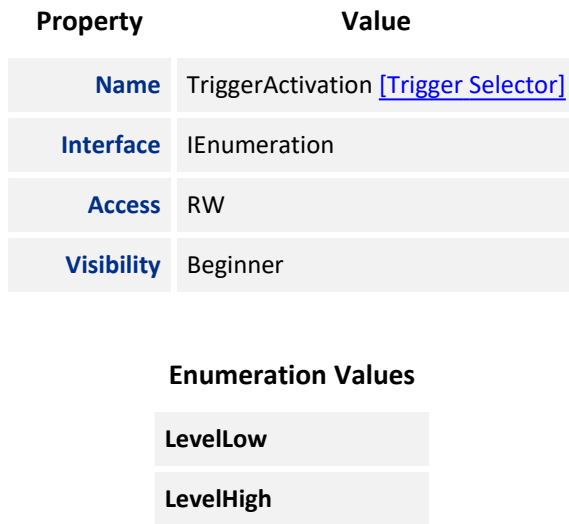

**FallingEdge**

**RisingEdge**

**AnyEdge**

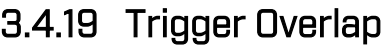

Specifies the overlap mode of the trigger.

10/31/2022 ©2015-2022 FLIR Integrated Imaging Solutions Inc. All rights reserved.

<span id="page-34-0"></span>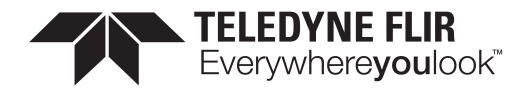

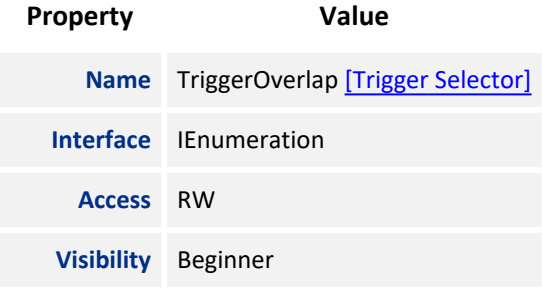

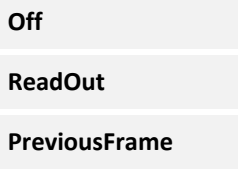

## 3.4.20 Trigger Delay

Specifies the delay in microseconds ( $\mu$ s) to apply after the trigger reception before activating it.

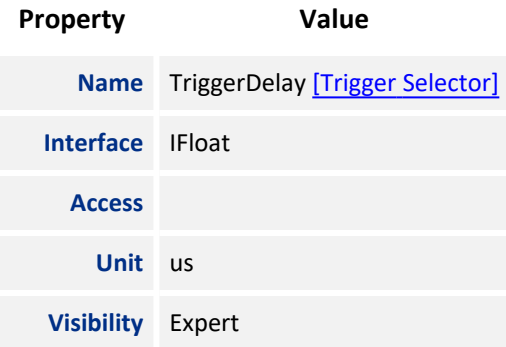

#### 3.4.21 Sensor Shutter Mode

Sets the shutter mode of the device.

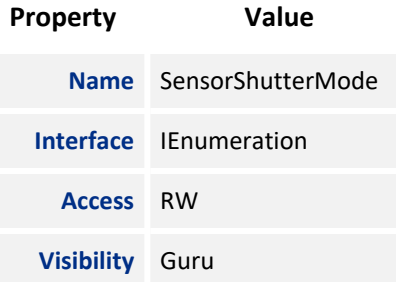

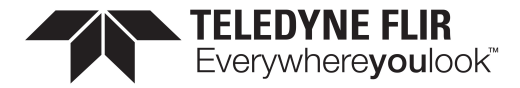

**Global**
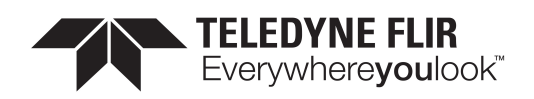

# 4 Analog Control

# 4.1 Gain

Gain is the amount of amplification that is applied to a pixel by the A/D converter. An increase in gain can result in a brighter image but also an increase in noise.

Gain can be manually or automatically controlled.

Use the Gain [Selector](#page-39-0) to choose which gain to control. The All selection is a total amplification across all channels (or taps).

For manual control, set [GainAuto](#page-40-0) to Off. Use the [Gain](#page-40-0) control to set the amplification in dB.

For automatic control, set [GainAuto](#page-40-0) to Once or Continuous. The camera automatically adjusts the gain to maximize the dynamic range. Once briefly enables automatic gain to adapt the device and then sets gain back to manual control (Off). Continuous constantly adapts the device.

**Note:** For the Auto [Exposure](#page-133-0) feature, gain and/or exposure time must be set to Once or Continuous.

# 4.2 Black Level

The Black Level feature controls the offset applied to the video signal. It determines the image average when there is no light reaching the sensor.

There are two methods of applying black level: **Analog** and **Digital**. The analog black level controls the offset applied during analog-to-digital (A/D) conversion. The digital black level is an offset applied after the image has been digitized.

The sum of the analog and digital black levels can be set and read by setting Black Level [Selector](#page-41-0) to **All** and then using the **[Black](#page-42-0) Level feature to enter or view the percentage offset.** 

Only the total black level (All) can be set by the user. Based on the value of black level All, the analog and digital black levels are automatically set to achieve the requested total black level.

## 4.3 White Balance - Color Models

White balance compensates for color shifts caused by different lighting conditions. White balance is specified as the gains of the **Red** and **Blue** channels relative to **Green**. For example, if the blue balance ratio is set to 1.5 then 50% more gain is applied to the blue channel than the green channel. White balance can be manually or automatically controlled.

For manual control, set White [Balance](#page-43-0) Auto to Off. Use the Balance Ratio [Selector](#page-42-0) to select either the Red or Blue channel. Use the [Balance](#page-43-0) Ratio to specify a value for that channel. To disable white balance, set both red and blue balance ratios to 1.0.

For automatic control, set White [Balance](#page-43-0) Auto to Once or Continuous. The camera automatically adjusts the red and blue balance ratios to achieve good color balance. Once runs for a number of iterations and then sets White Balance Auto to Off. Continuous adjusts the values continually if the algorithm determines that the colors are imbalanced. A number of parameters that affect automatic white balance are available in the [AutoAlgorithmControl](#page-133-0) category.

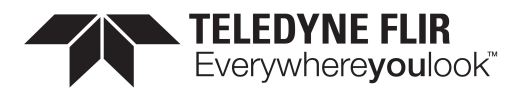

The white balance can also be modified by selecting a light source with RGB [Transform](#RGBTransformLightSource) Light Source. Selecting a light source modifies both the red and blue balance ratio values as well as the active RGBtoRGB Color [Transformation](#page-129-0), to acheive good color for the specified lighting condition.

## 4.4 Gamma

The [Gamma](#page-44-0) feature controls the gamma correction applied to pixel intensity. The equation used is:

## $P' = P^{\text{Gamma}}$

where *P* is the input pixel value and *P'* is the pixel value after gamma correction. Note that the value for Gamma is defined as the power applied to the pixel value, and not the gamma of the display. If a display with a gamma of 2.0 is used, the image gamma can be set to 0.5 to compensate. For sRGB output, Gamma should be set to 0.4545 (1/2.2).

If linear output data is required, disable gamma by setting [GammaEnable](#page-44-0) to 0.

Gamma and the Pixel [Lookup](#page-178-0) Table (LUT) can both be used at once. Gamma is applied before the Pixel LUT.

# 4.5 Sharpening - Color Models

The sharpening features control how sharp the image looks.

Sharpening can be enabled (On) or disabled (Off). By default sharpening is disabled. Use [Sharpening](#page-44-0) Enable to switch on or off.

When sharpening is enabled, the remaining sharpening features take effect. When it is disabled, the image is not sharpened.

Sharpening is applied only to an intensity gradient change that is above a specified threshold. This prevents sharpening from amplifying subtle intensity variances in what are otherwise smooth patches, but allows significant edges to be more pronounced.

The threshold is specified as a fraction of the total intensity range, and ranges from 0 to 0.25. A threshold higher than 25% produces little to no difference than 25%. High thresholds sharpen only areas with significant intensity changes. Low thresholds sharpen more areas.

The sharpening threshold can be controlled manually or automatically.

For manual control, set [Sharpening](#page-45-0) Auto to Off. Then set a [Sharpening](#page-45-0) Threshold value to indicate the minimum intensity gradient change to invoke sharpening.

For automatic control, set Sharpening Auto to On. With automatic control, the value of the Sharpening Threshold is set based on the noise level of the camera.

Adjust the sharpening amount with the [Sharpening](#page-45-0) control. This value controls how much to amplify the edges above the Sharpening threshold. A value of 0 does not apply any sharpening. A negative value smooths the image. A positive value amplifies the edges of the image. You can boost by a maximum of 8x, but smoothing is limited to 1x. The default value is 2.0.

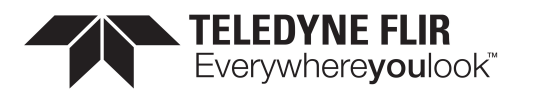

# 4.6 Summary Table

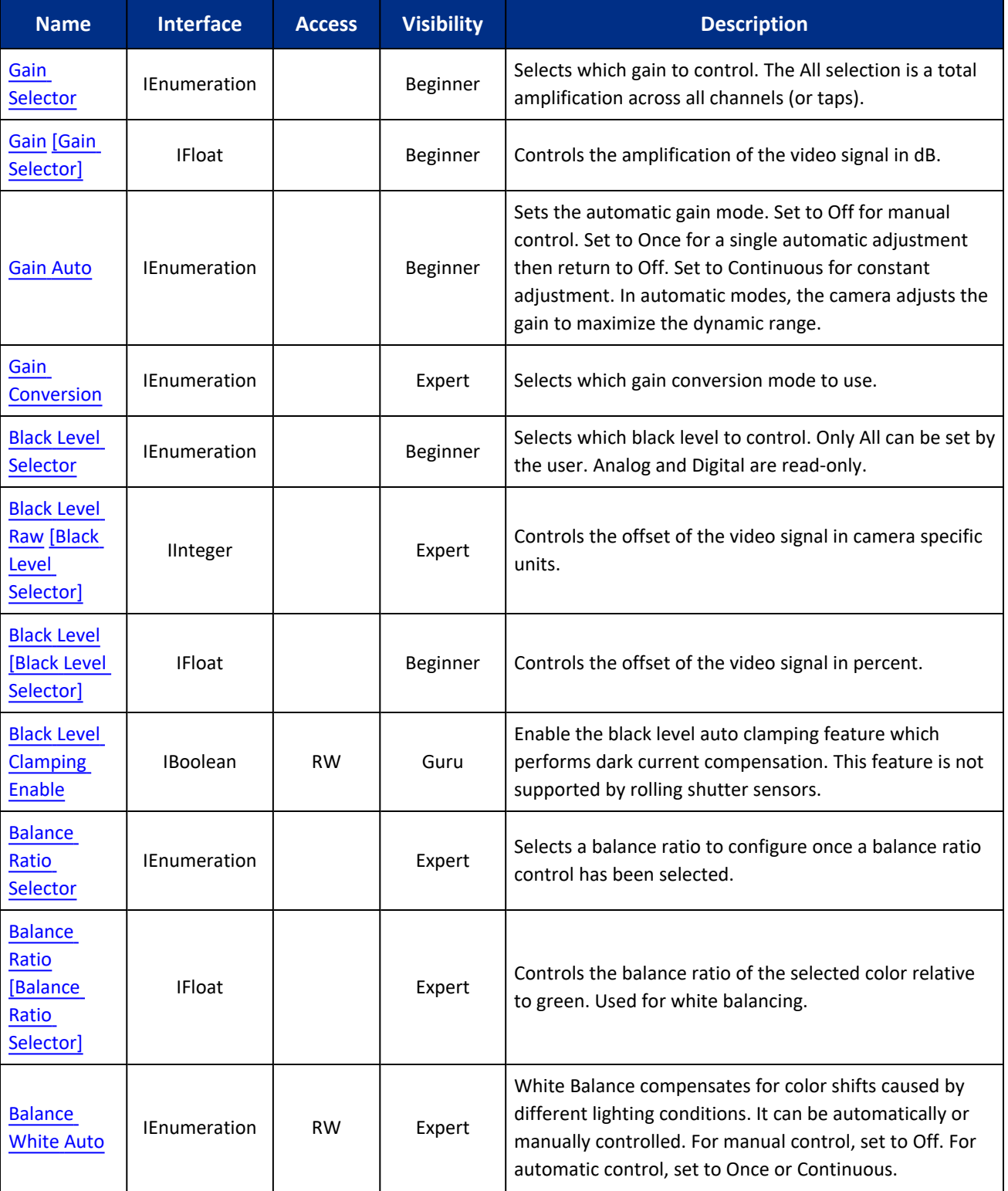

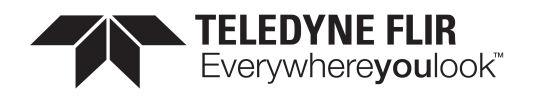

<span id="page-39-0"></span>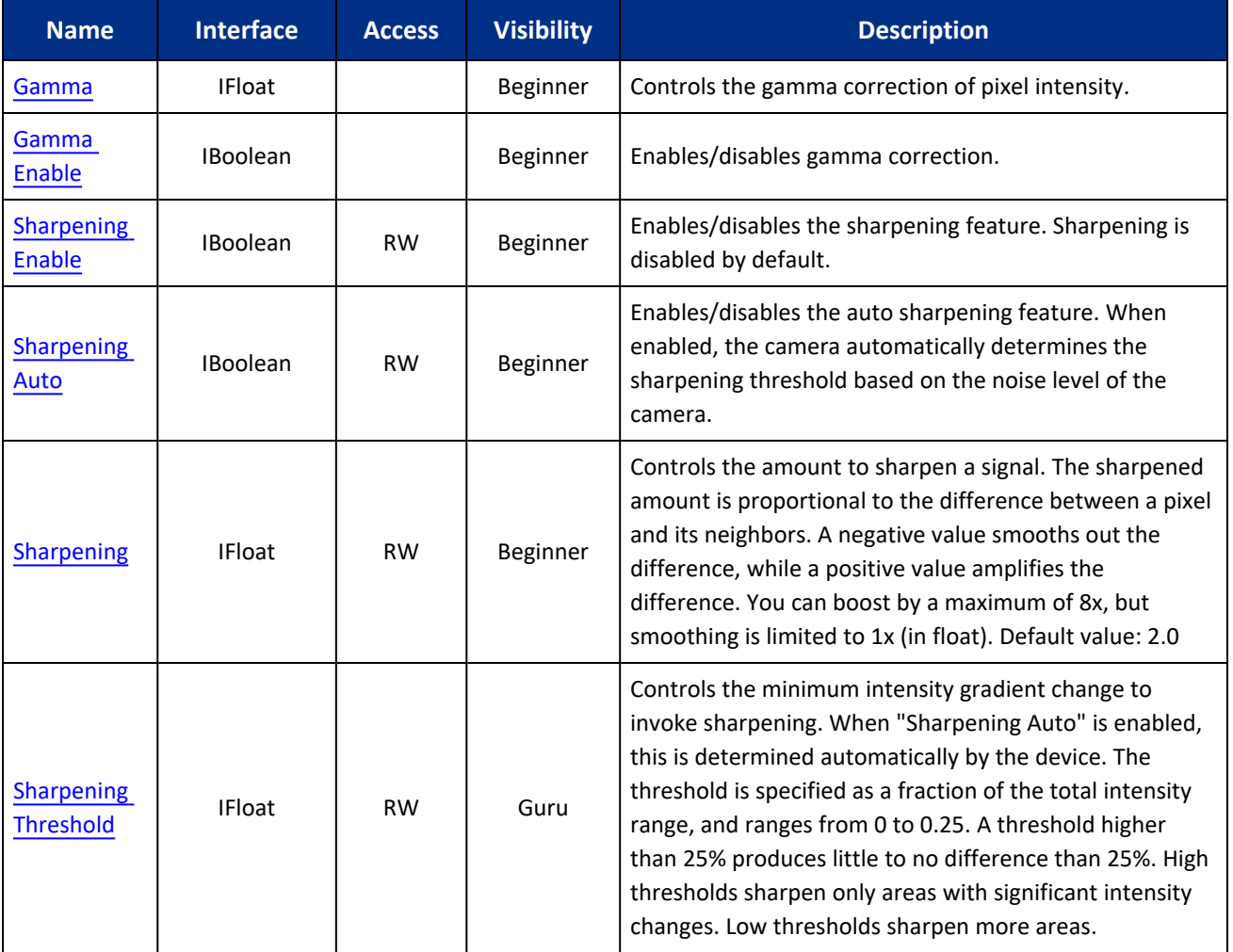

# 4.7 Analog Control Features

## 4.7.1 Gain Selector

Selects which gain to control. The All selection is a total amplification across all channels (or taps).

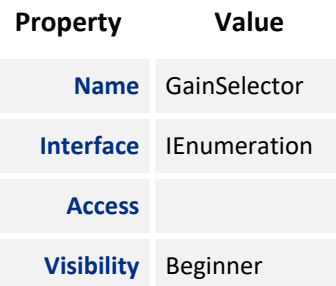

<span id="page-40-0"></span>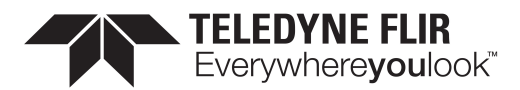

**All**

### 4.7.2 Gain

Controls the amplification of the video signal in dB.

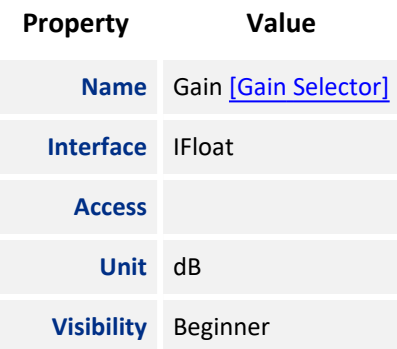

### 4.7.3 Gain Auto

Sets the automatic gain mode. Set to Off for manual control. Set to Once for a single automatic adjustment then return to Off. Set to Continuous for constant adjustment. In automatic modes, the camera adjusts the gain to maximize the dynamic range.

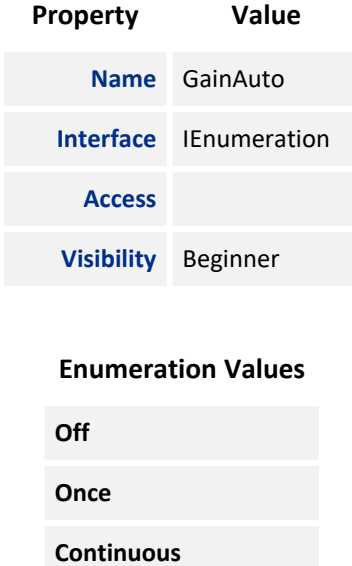

### 4.7.4 Gain Conversion

Selects which gain conversion mode to use.

<span id="page-41-0"></span>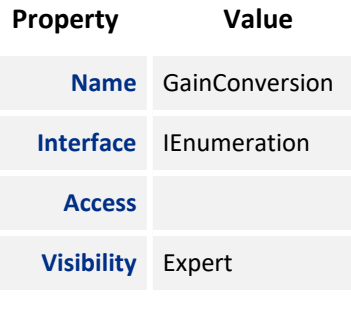

**LCG**

**HCG**

### 4.7.5 Black Level Selector

Selects which black level to control. Only All can be set by the user. Analog and Digital are read-only.

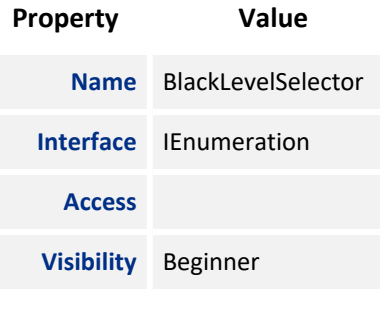

### **Enumeration Values**

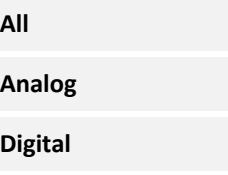

### 4.7.6 Black Level Raw

Controls the offset of the video signal in camera specific units.

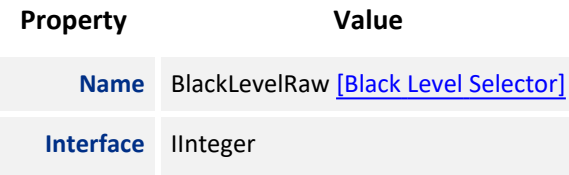

<span id="page-42-0"></span>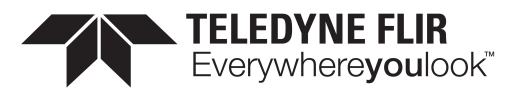

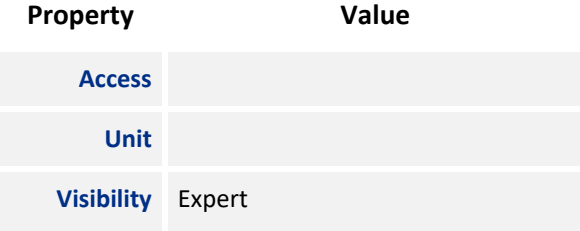

### 4.7.7 Black Level

Controls the offset of the video signal in percent.

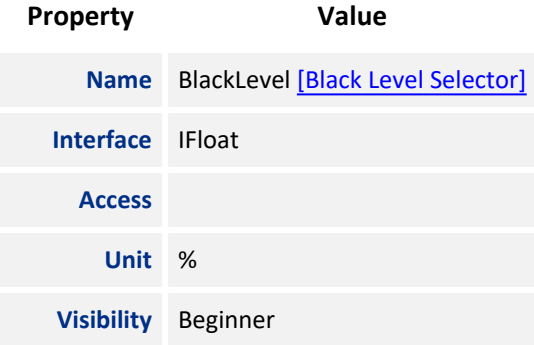

## 4.7.8 Black Level Clamping Enable

Enable the black level auto clamping feature which performs dark current compensation. This feature is not supported by rolling shutter sensors.

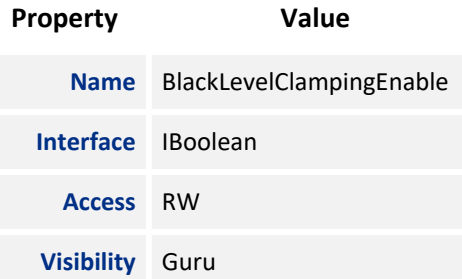

### 4.7.9 Balance Ratio Selector

Selects a balance ratio to configure once a balance ratio control has been selected.

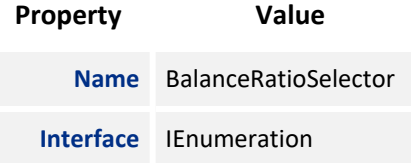

<span id="page-43-0"></span>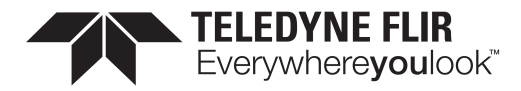

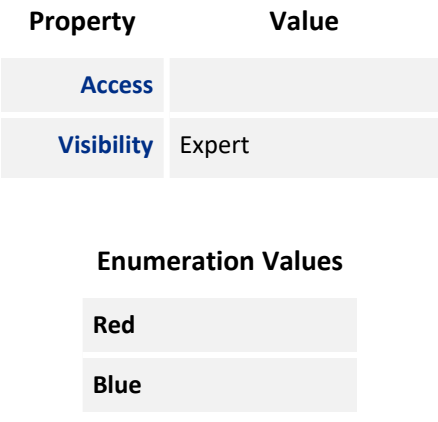

### 4.7.10 Balance Ratio

Controls the balance ratio of the selected color relative to green. Used for white balancing.

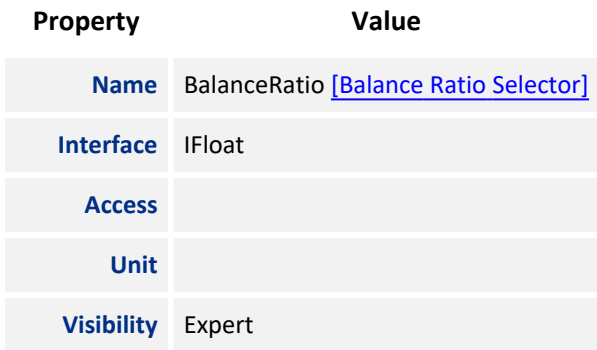

### 4.7.11 Balance White Auto

White Balance compensates for color shifts caused by different lighting conditions. It can be automatically or manually controlled. For manual control, set to Off. For automatic control, set to Once or Continuous.

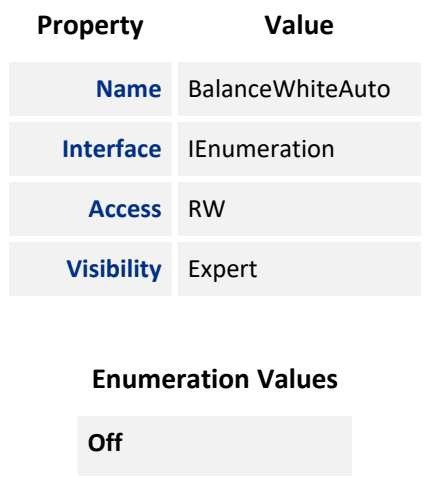

<span id="page-44-0"></span>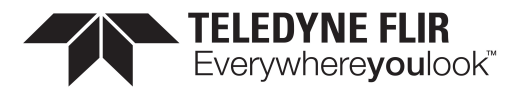

**Once**

**Continuous**

### 4.7.12 Gamma

Controls the gamma correction of pixel intensity.

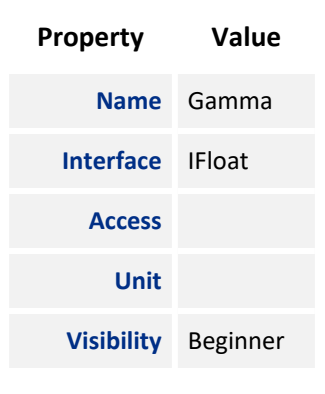

### 4.7.13 Gamma Enable

Enables/disables gamma correction.

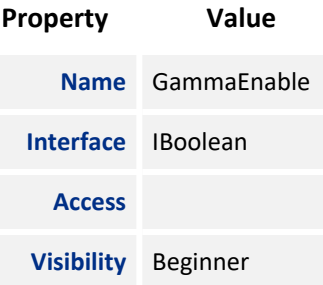

## 4.7.14 Sharpening Enable

Enables/disables the sharpening feature. Sharpening is disabled by default.

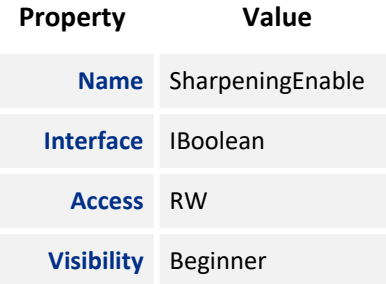

<span id="page-45-0"></span>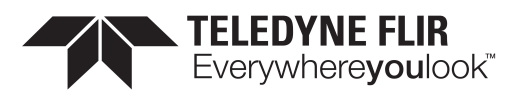

### 4.7.15 Sharpening Auto

Enables/disables the auto sharpening feature. When enabled, the camera automatically determines the sharpening threshold based on the noise level of the camera.

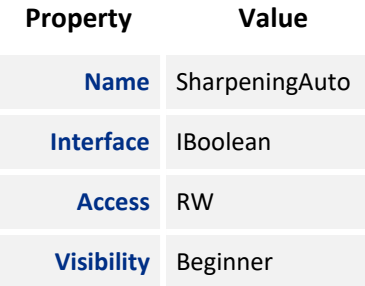

### 4.7.16 Sharpening

Controls the amount to sharpen a signal. The sharpened amount is proportional to the difference between a pixel and its neighbors. A negative value smooths out the difference, while a positive value amplifies the difference. You can boost by a maximum of 8x, but smoothing is limited to 1x (in float). Default value: 2.0

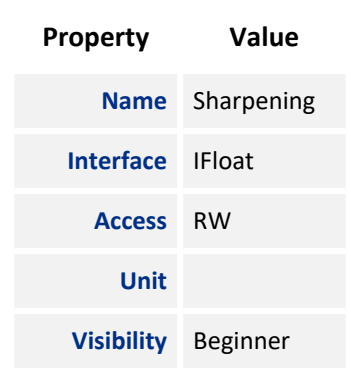

### 4.7.17 Sharpening Threshold

Controls the minimum intensity gradient change to invoke sharpening. When "Sharpening Auto" is enabled, this is determined automatically by the device. The threshold is specified as a fraction of the total intensity range, and ranges from 0 to 0.25. A threshold higher than 25% produces little to no difference than 25%. High thresholds sharpen only areas with significant intensity changes. Low thresholds sharpen more areas.

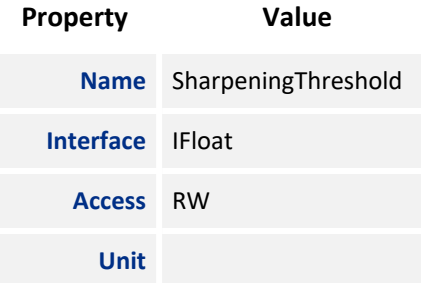

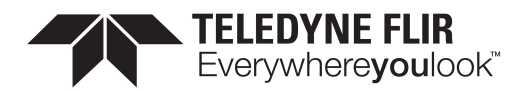

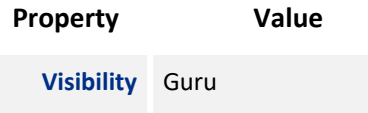

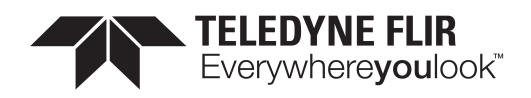

# 5 Image Format Control

## 5.1 Region Of Interest

An image region of interest (ROI) lets you specify a portion of the image so that after each image is acquired only the pixel information from the specified portion is processed.

Use the following features to specify the location and size of the ROI. All values are in pixels.

[OffsetX](#page-60-0) - Horizontal offset from the origin to the ROI.

[Width](#page-59-0) - Width of the image provided by the device. This reflects the current ROI. The maximum value of this feature takes into account horizontal binning, decimation, or any other function changing the maximum horizontal dimensions of the image and is typically equal to [WidthMax](#page-59-0) minus OffsetX.

[OffsetY](#page-60-0) - Vertical offset from the origin to the ROI.

[Height](#page-60-0) - Height of the image provided by the device. This reflects the current ROI. The maximum value of this feature takes into account vertical binning, decimation, or any other function changing the maximum vertical dimensions of the image and is typically equal to [HeightMax](#page-59-0) minus OffsetY.

# 5.2 Binning/Decimation

Binning refers to the act of combining the signal from groups of photo-sensitive cells into a larger logical pixel. This is achieved by either adding (additive), averaging (average), or discarding (discard). Binning may be implemented in analog by the sensor or digitally by the Image Signal Processing engine (ISP).

**Note:** Binning and Decimation cannot operate simultaneously. For one to be active, the other must be inactive. Changes to binning features can only be made while the camera is not streaming.

Use the [BinningSelector](#page-65-0) to choose the binning engine. This affects both horizontal and vertical binning. The choices are:

**All** - the total amount of binning. In this mode, the camera adjusts the sensor/ISP binning to achieve the best image quality with the fastest frame rate.

**Sensor** - the portion of binning implemented in analog by the sensor. Binning done by the sensor usually results in a higher frame rate. Unless otherwise specified, or unsupported, binning is done by the sensor by default.

**ISP** - the portion of binning implemented digitally by the ISP. Unless otherwise specified, binning is done by the ISP if sensor binning is is unsupported or compromises image quality.

Use [BinningHorizontalMode](#page-66-0) and [BinningVerticalMode](#page-66-0) to choose the algorithm to perform the combination. The choices are:

**Additive** - The response from the combined cells are added, resulting in increased sensitivity (a brighter image).

**Average** - The response from the combined cells are averaged, resulting in increased signal to noise ratio. Some sensors do not support average binning.

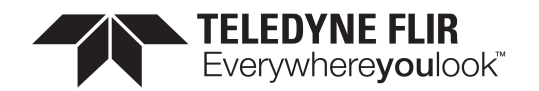

Use [BinningHorizontal](#page-67-0) and [BinningVertical](#page-67-0) to set the number of cells to combine. Binning values reduce the resolution of the image by a corresponding factor. A value of 1 indicates no binning. This must be set to 1 for decimation to be active.

Use [DecimationSelector](#page-67-0) to choose the decimation engine. The choices are **All** or **Sensor**. Decimation cannot be done by the ISP.

[DecimationHorizontalMode](#page-68-0) and [DecimationVerticalMode](#page-68-0) indicate the algorithm to perform the reduction. There is only one decimation mode supported: **Discard**.

Use [DecimationHorizontal](#page-69-0) and [DecimationVertical](#page-69-0) to set the number of cells to discard. This value reduces the resolution of the image by only retaining a single pixel within a window whose size is the specified decimation factor. A value of 1 indicates no decimation. This must be set to 1 for binning to be active.

## 5.2.1 Binning/Decimation Feature Dependency

There are many feature dependencies which can affect binning. You can disable the ISP engine which would force all binning to be sensor controlled. However, some pixel formats (such as YUV and RGB) do not allow the ISP to be disabled, as it is required for color interpolation. In addition, not all sensors support average binning.

A simple hierarchical organization of the features means that features higher up have the greatest flexibility. Choices made at the top of the hierarchy adjust features downstream. The camera always attempts to achieve the best possible image quality.

# 5.3 Pixel Format

Format of the pixel provided by the camera. Use [PixelFormat](#page-61-0) feature to select from a list of supported formats. (Not all formats are supported on all cameras.) Once a format is selected, the following values are derived:

[PixelSize](#page-63-0) provides the total size in bits of the image's pixel.

[PixelColorFilter](#page-64-0) is the type of color filter that is applied to the image. This only applies to bayer formats. The value is None for other formats.

[PixelDynamicRangeMin](#page-64-0) is the minimum value that can be returned during the digitization process. This corresponds to the darkest value of the camera. For color cameras, this returns the smallest value that each color component can take.

[PixelDynamicRangeMax](#page-65-0) is the maximum value that can be returned during the digitization process. This corresponds to the brightest value of the camera. For color cameras, this returns the largest value that each color component can take.

**Note:** For color cameras, the bayer pixel format is updated if [Reverse](#page-69-0) X and [Reverse](#page-70-0) Y are changed. For example, if the original pixel format is BayerRG8 and [Reverse](#page-69-0) X is switched from Disabled to Enabled, then the pixel format is updated to BayerGR8.

### 5.3.1 Single Channel 8-bit and 16-bit Formats

**8-bit Formats** Mono8 8-bit monochrome packed format

BayerGR8 8-bit bayer green red packed format

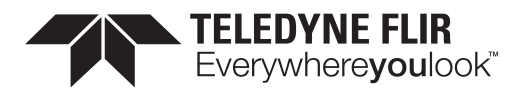

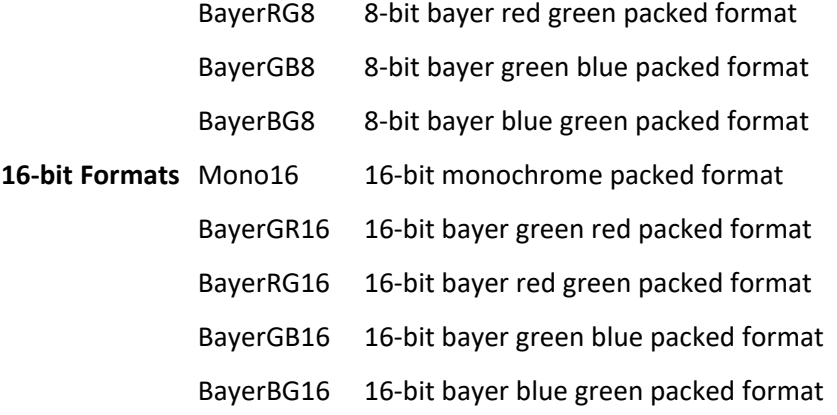

### 5.3.2 Single Channel 10-bit Formats

10-bit pixel formats have two different packing formats as defined by USB3 Vision and GigE Vision. **Note:** the packing format is not related to the interface of the camera. Both may be available on USB3 or GigE devices.

The USB3 Vision method is designated with a p. It is a 10-bit format with its bit-stream following the bit packing method illustrated in Figure 1. The first byte of the packed stream contains the eight least significant bits (lsb) of the first pixel. The two lsb of the second byte contain two msb of the first pixel, and the rest of the second byte is packed with the six lsb of the second pixel. The four msb of the second pixels fill into the four lsb of the third byte. The lsb of the third pixel fill in the rest of the third byte, and the remaining bits of the third pixel fill in the lsb of the fourth byte. The bytes are packed following this pattern. In general, pixels are packed into bytes in sequence from lsb, and four pixels pack into five bytes.

This packing format is applied to: Mono10p, BayerGR10p, BayerRG10p, BayerGB10p and BayerBG10p.

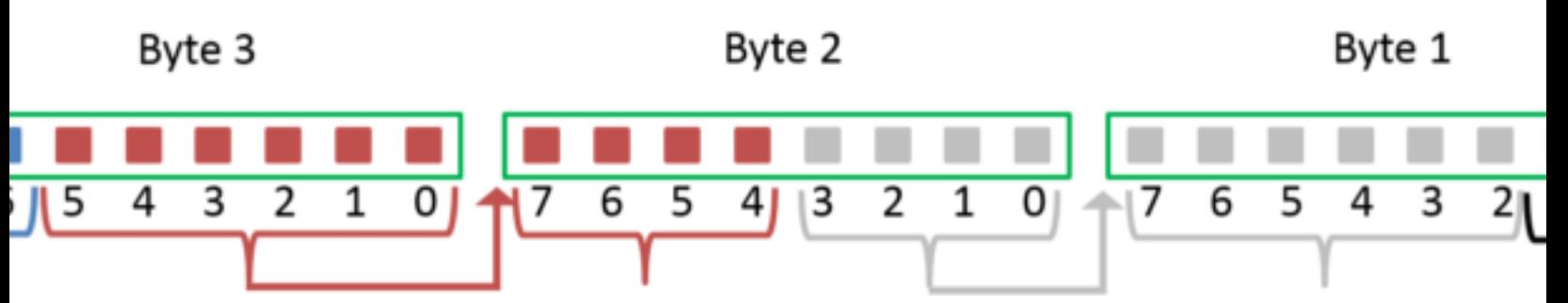

**Figure 1.** Packing two 10-bit pixels into three bytes.

The GigE Vision method is designated with Packed. It is a 10-bit format with its bit-stream following the bit packing method illustrated in Figure 2. The first byte of the packed stream contains the eight msb of the first pixel. The third byte contains the eight msb of the second pixel. The two lsb of the second byte contains two lsb of the first pixel, and the fifth and the sixth bits of the second byte are packed with the two lsb of the second pixel. The remaining bits in the second bytes are set to null.

This packing format is applied to: Mono10Packed, BayerGR10Packed, BayerRG10Packed, BayerGB10Packed and BayerBG10Packed.

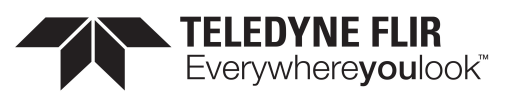

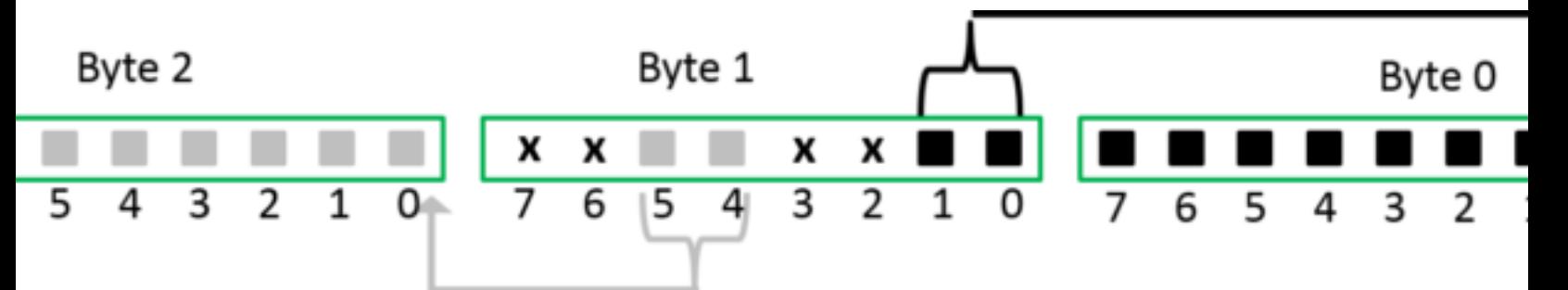

**Figure 2.** Packing two 10-bit pixels into three bytes.

### 5.3.3 Single Channel 12-bit Formats

12-bit pixel formats have two different packing formats as defined by USB3 Vision and GigE Vision. **Note:** the packing format is not related to the interface of the camera. Both may be available on USB3 or GigE devices.

The USB3 Vision method is designated with a p. It is a 12-bit format with its bit-stream following the bit packing method illustrated in Figure 3. The first byte of the packed stream contains the eight least significant bits (lsb) of the first pixel. The third byte contains the eight most significant bits (msb) of the second pixel. The four lsb of the second byte contains four msb of the first pixel, and the rest of the second byte is packed with the four lsb of the second pixel.

This packing format is applied to: Mono12p, BayerGR12p, BayerRG12p, BayerGB12p and BayerBG12p.

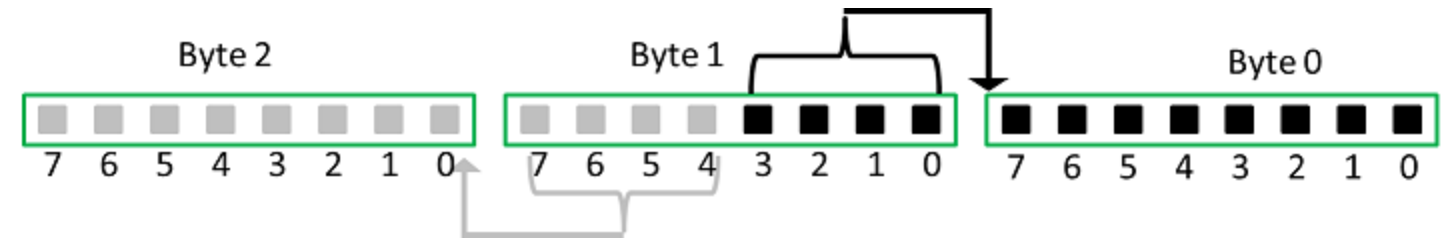

**Figure 3.** Packing two 12-bit pixels into three bytes.

The GigE Vision method is designated with Packed. It is a 12-bit format with its bit-stream following the bit packing method illustrated in Figure 4. The first byte of the packed stream contains the eight msb of the first pixel. The third byte contains the eight msb of the second pixel. The four lsb of the second byte contains four lsb of the first pixel, and the rest of the second byte is packed with the four lsb of the second pixel.

This packing format is applied to: Mono12Packed, BayerGR12Packed, BayerRG12Packed, BayerGB12Packed and BayerBG12Packed.

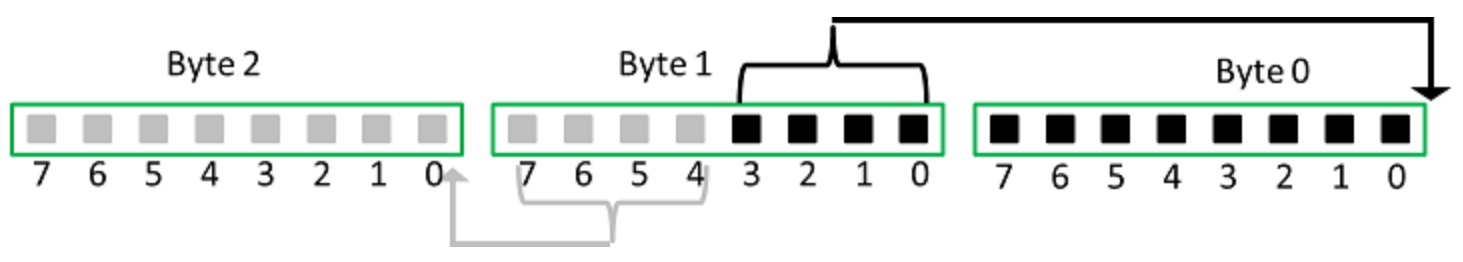

**Figure 4.** Packing two 12-bit pixels into three bytes.

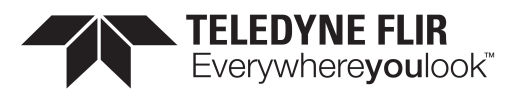

### 5.3.4 Multi-Channel Formats - Color Models

For the following pixel formats, the color channels are packed in the order indicated:

RGB8Packed 8-bit red-green-blue packed format

BGR8 8-bit blue-green-red packed format

BGRa8 8-bit blue-green-red-alpha packed format

For YCbCr and YUV pixel formats, the RGB to YCbCr transformation follows Equation 1 below:

*Y'* = 0.299 *R'* + 0.587 *G'* + 0.114 *B' Cb* = -0.16874 *R'* – 0.33126 *G'* + 0.5000 *B'* + 128 *Cr* = 0.5000 *R'* – 0.41869 *G'* – 0.08131 *B'* + 128

### 5.3.4.1 YCbCr8 / YUV444Packed

8-bit Y-Cb-Cr 4:4:4 format (Figure 5). No sub-sampling on Y, Cb or Cr. The values of Y, Cb and Cr cover the full range from 0 to 255 if the input R, G and B values are in the range of [0, 255].

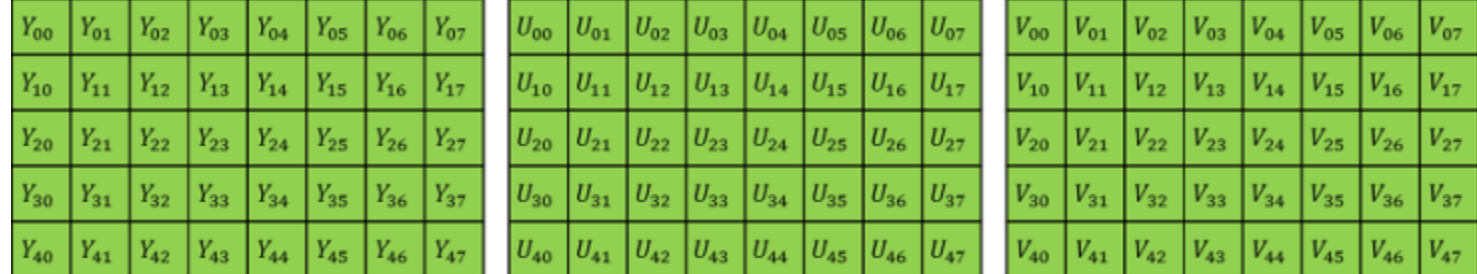

**Figure 5.** Y-Cb-Cr 4:4:4 format.

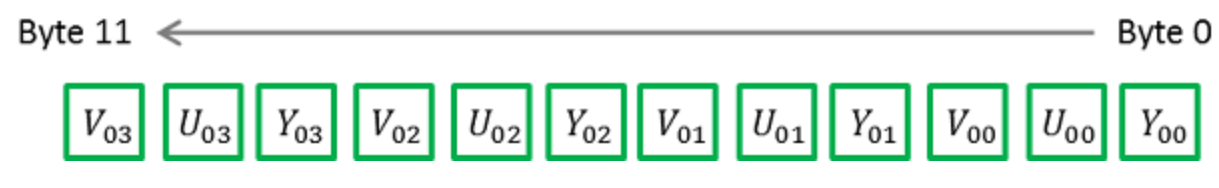

**Figure 6.** Packing format for **YCbCr8**.

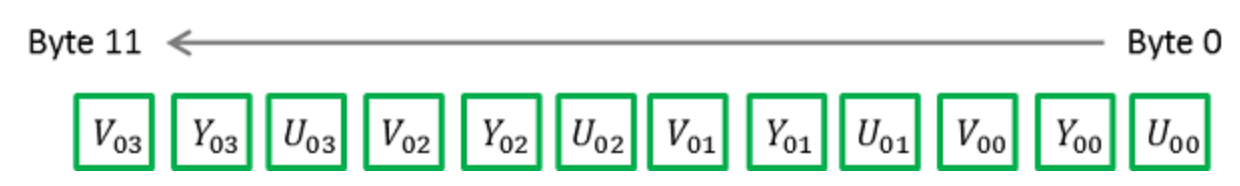

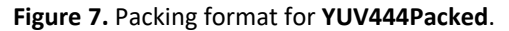

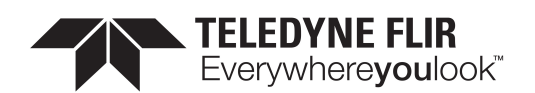

### 5.3.4.2 YCbCr422\_8 / YUV422Packed

8-bit Y-Cb-Cr 4:2:2 format (Figure 8). No sub-sampling on Y. Cb and Cr are sub-sampled by a factor of 2 in the horizontal direction, but no sub-sampling in the vertical direction. The values of Y, Cb and Cr cover the full range from 0 to 255 if the input R, G and B values are in the range of [0, 255].

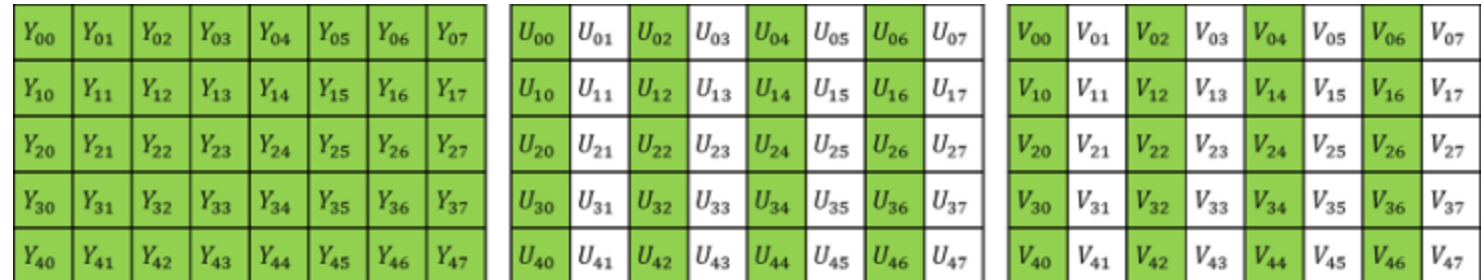

**Figure 8.** Y-Cb-Cr 4:2:2 format.

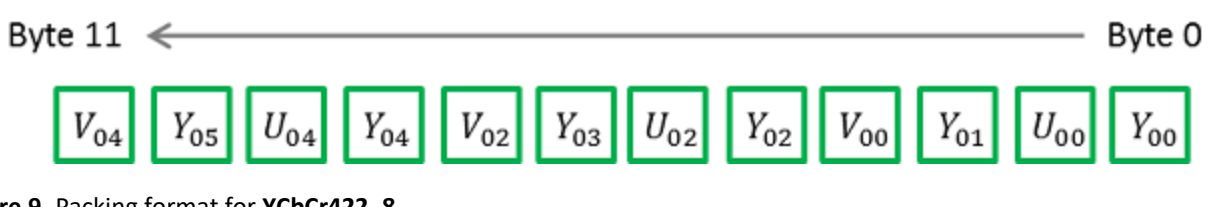

**Figure 9.** Packing format for **YCbCr422\_8**.

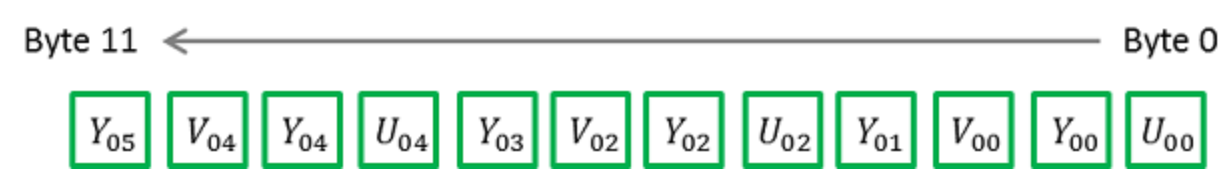

**Figure 10.** Packing format for **YUV422Packed**.

### 5.3.4.3 YCbCr411\_8 / YUV411Packed

8-bit Y-Cb-Cr 4:1:1 format (Figure 11). No sub-sampling on Y. Cb and Cr are sub-sampled by a factor of 4 in the horizontal direction, but no sub-sampling in the vertical direction. The values of Y, Cb and Cr cover the full range from 0 to 255 if the input R, G and B values are in the range of [0, 255].

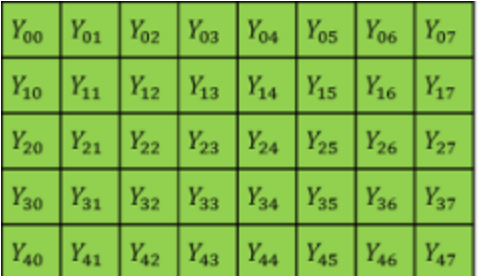

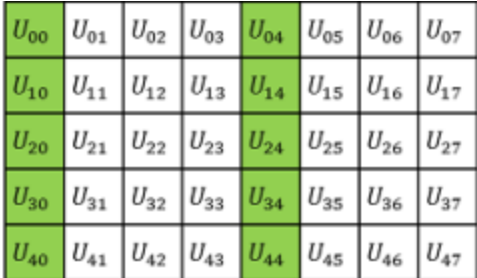

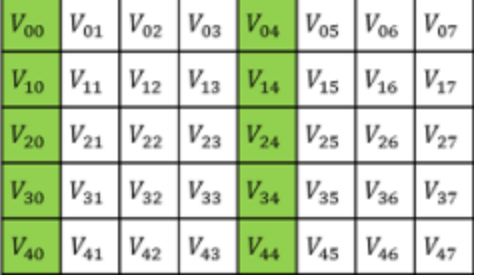

**Figure 11.** Y-Cb-Cr 4:1:1 format.

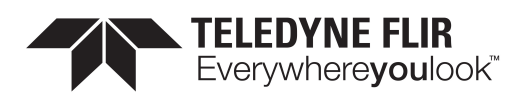

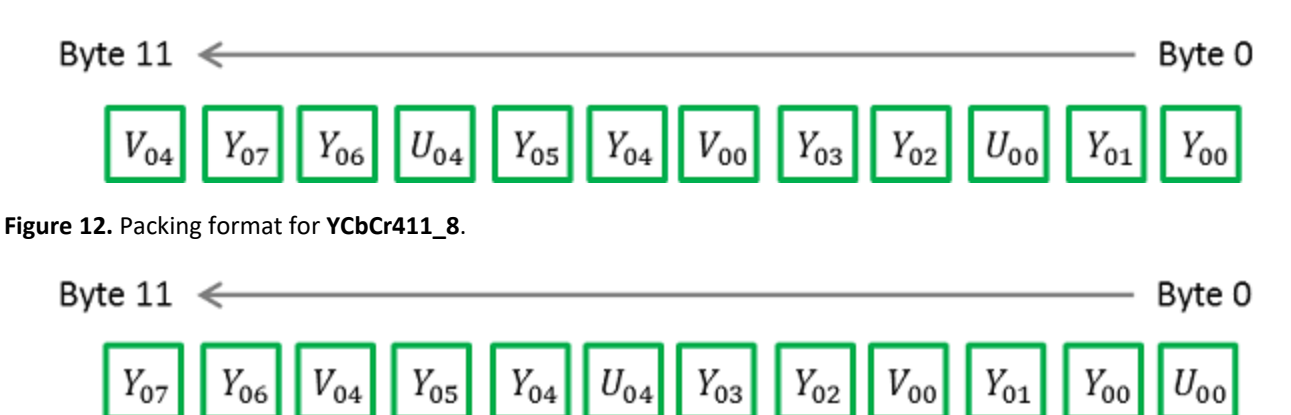

**Figure 13.** Packing format for **YUV411Packed**.

# 5.4 ADC Bit Depth

All camera sensors incorporate an analog to digital converter (ADC) to digitize the images.

The camera's ADC is configured to a fixed bit output. This is not the same as pixel size. If the pixel format selected has fewer bits per pixel than the ADC output, the least significant bits are dropped. If the pixel format selected has greater bits per pixel than the ADC output, the least significant bits are padded and can be discarded by the user. Image data is left-aligned across a 2-byte format.

For example, for a 12-bit output, the least significant 4 bits are padded in order to fill 2 bytes (0xFFF0).

A 10-bit conversion produces 1,024 possible values between 0 and 65,472.

A 12-bit conversion produces 4,096 possible values between 0 and 65,520.

A 14-bit conversion produces 16,384 possible values between 0 and 65,532.

Some image sensors support multiple ADC bit depths. A higher ADC bit depth results in better image quality but slower maximum frame rate. Stop acquisition then use the ADC Bit [Depth](#page-71-0) control to make a selection.

# 5.5 Test Pattern

The camera is capable of outputting continuous static images for testing and development purposes.

Use the [TestPatternGeneratorSelector](#page-70-0) feature to choose which test pattern to control.

**Sensor** produces a test pattern that varies based on the image sensor.

**Pipeline Start** inserts a test pattern at the start of the camera's image processing pipeline.

Set the [TestPattern](#page-71-0) feature to Off to disable the selected test pattern generator.

When Sensor is selected, create a test pattern by setting the [TestPattern](#page-71-0) feature to Sensor Test Pattern.

When Pipeline Start is selected, create a test pattern by setting the [TestPattern](#page-71-0) feature to Increment or Variable Frame Sequence. The Increment test pattern increases the pixel value by one 8-bit greyscale value at each pixel location, wrapping around to zero after it reaches 255.

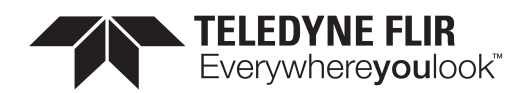

The Variable Frame Sequence option generates a sequence of frames containing varying test pattern. The sequence resets at the start of acquisition.

Both test pattern generators can be enabled at the same time, however, the Pipeline Start test pattern overwrites the Sensor test pattern.

Most image processing features (such as [Gamma](#page-44-0), [Balance](#page-43-0) Ratio, and others) are still available when the test pattern is on and can alter the test pattern image. Some features for controlling the sensor do not affect the test pattern image, such as [Exposure](#page-28-0) Time, [Gain,](#page-40-0) and analog Black [Level.](#page-42-0) It is recommended to turn [Exposure](#page-29-0) Auto and Gain [Auto](#page-40-0) Off when using a test pattern, as those features do not function properly when the test pattern is on.

Note that the test pattern generators must be set to Off to get the actual image data from the sensor.

# 5.6 Lossless Compression

Lossless compression is a feature that uses a lossless compression algorithm to reduce the amount of data transmitted from the camera. This can be used to either lower bandwidth or increase frame rate.

**Note:** ISP must be off to use lossless compression.

To use lossless compression:

- 1. Select pixel format to be either Mono8 or BayerRG8.
- 2. Ensure ISP is disabled.
- 3. Under Image Format Control, from the Image [Compression](#page-71-0) Mode drop-down, select Lossless.
- 4. Select the Adaptive [Compression](#page-72-0) Enable checkbox to allow dynamic updates to the compression tables to achieve a better compression ratio. If unchecked, a fixed encoding table is used. Fixed encoding is optimized for typical scenes and provides good performance for a wide variety of images.
- 5. Set the maximum desired datarate in B/s. The camera either reduces the frame rate to stay at (or below) the maximum datarate, or drops frames to maintain the frame rate and not exceed the datarate. The method used depends on whether AcquisitionFrameRate is enabled (Drop Frames) or disabled (Reduce Frame Rate).

There are a number of read-only nodes to provide the following information:

- [Compression](#page-72-0) Ratio: The ratio between size of data to transmit and actual uncompressed image size.
- [Compression](#page-73-0) Saturation Priority: Dependent on AcquisitionFrameRate. If frame rate is enabled, the priority is to maintain that frame rate and drop frames if the maximum datarate is reached. If frame rate is disabled, the priority is to reduce the frame rate to achieve the maximum datarate.
- Current [Datarate:](#page-73-0) The compressed datarate of the camera in B/s.
- <sup>n</sup> [Compressed](#page-74-0) FrameDrop Count: The number of frames dropped to keep the datarate below the maximum.

## 5.7 Reverse X

When Reverse X is enabled, it horizontally flips the image sent by the camera. The region of interest is applied after flipping.

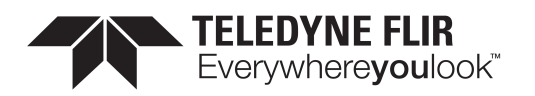

For color cameras, the bayer pixel format may be changed after flipping. For example, BayerRG16 is changed to BayerGR16.

# 5.8 Reverse Y

When Reverse Y is enabled, it vertically flips the image sent by the camera. The region of interest is applied after flipping.

For color cameras, the bayer pixel format may be changed after flipping. For example, BayerRG16 is changed to BayerGB16.

# 5.9 Summary Table

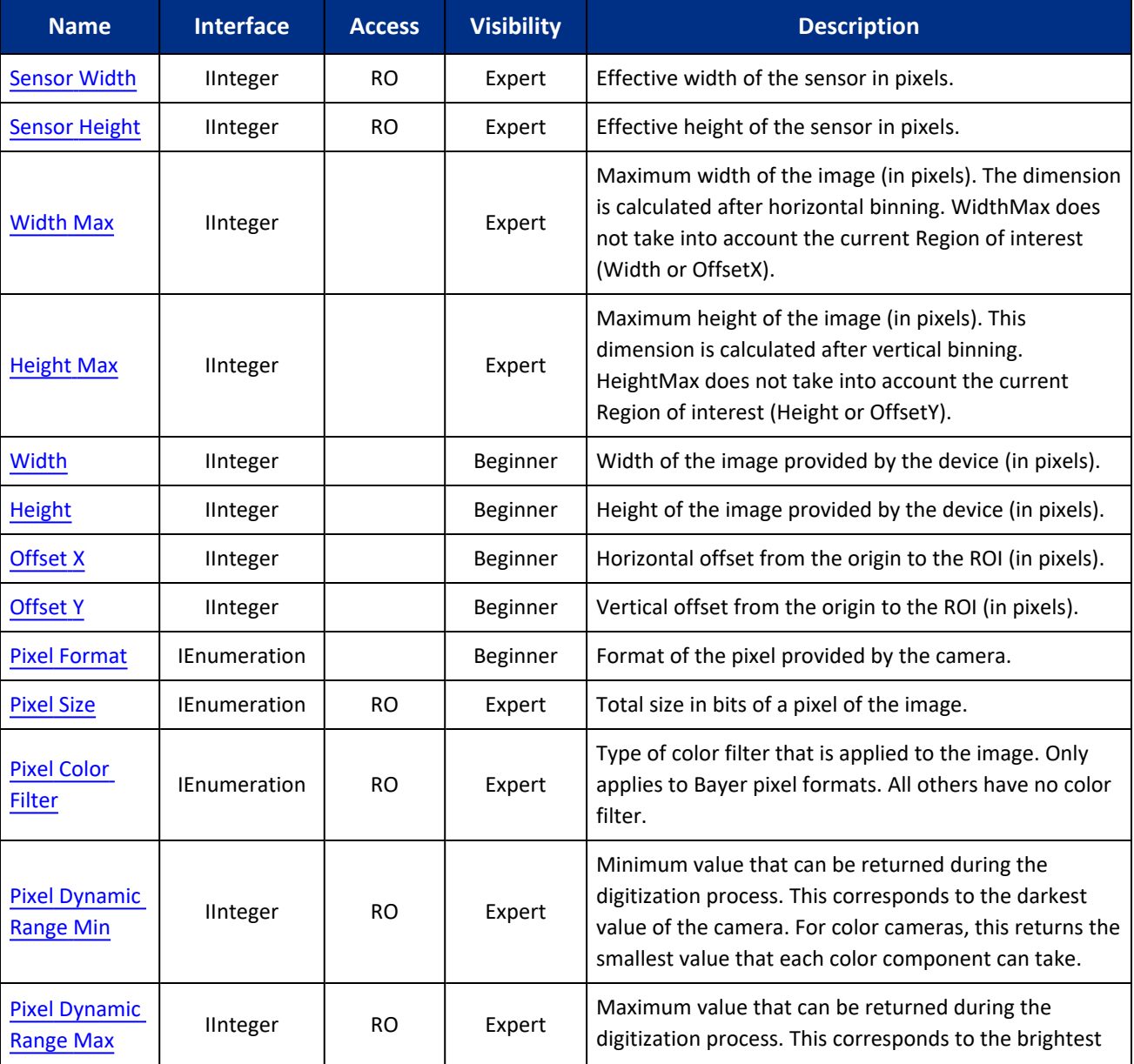

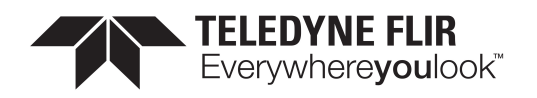

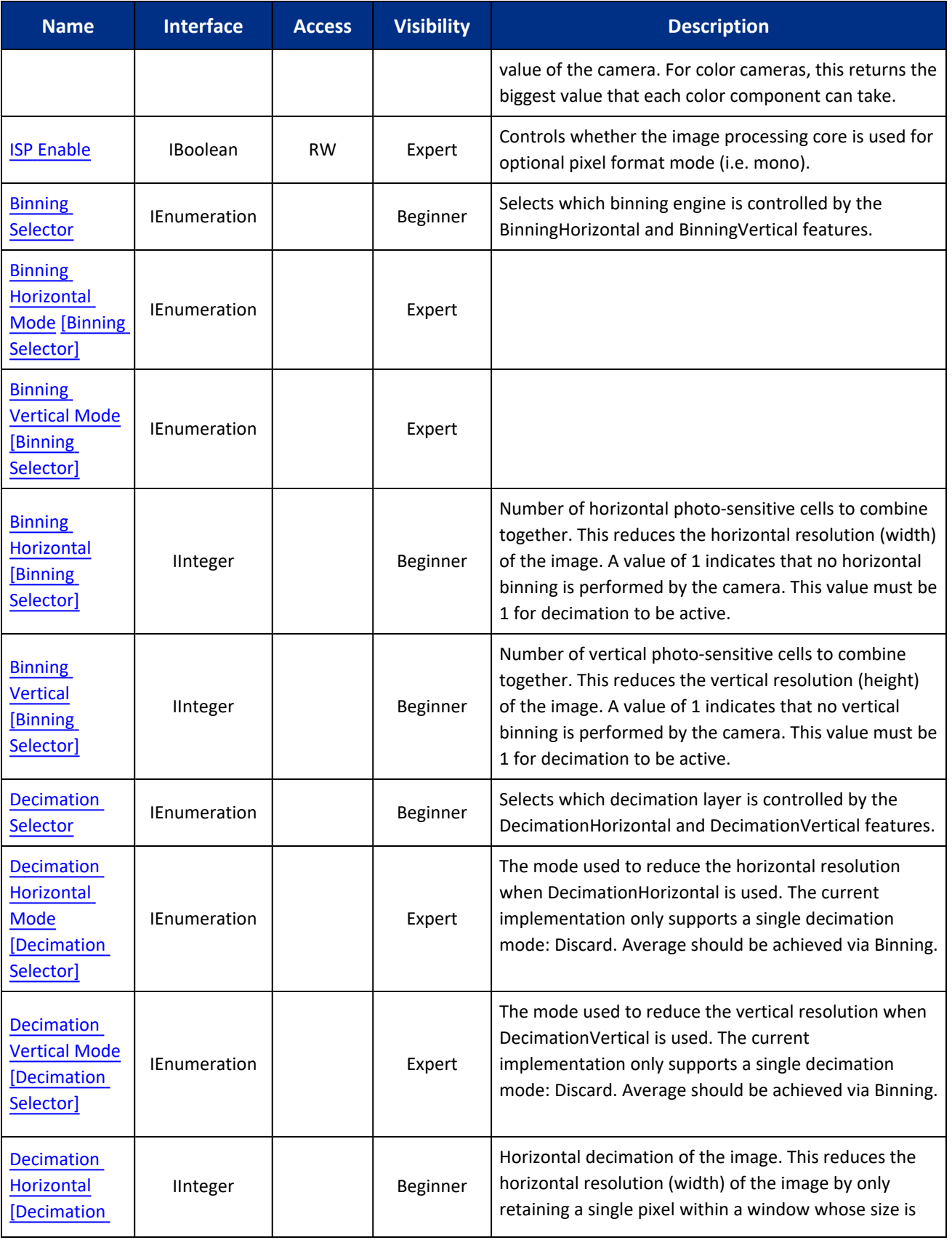

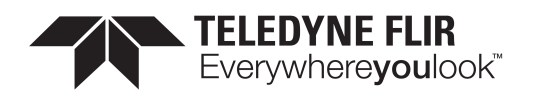

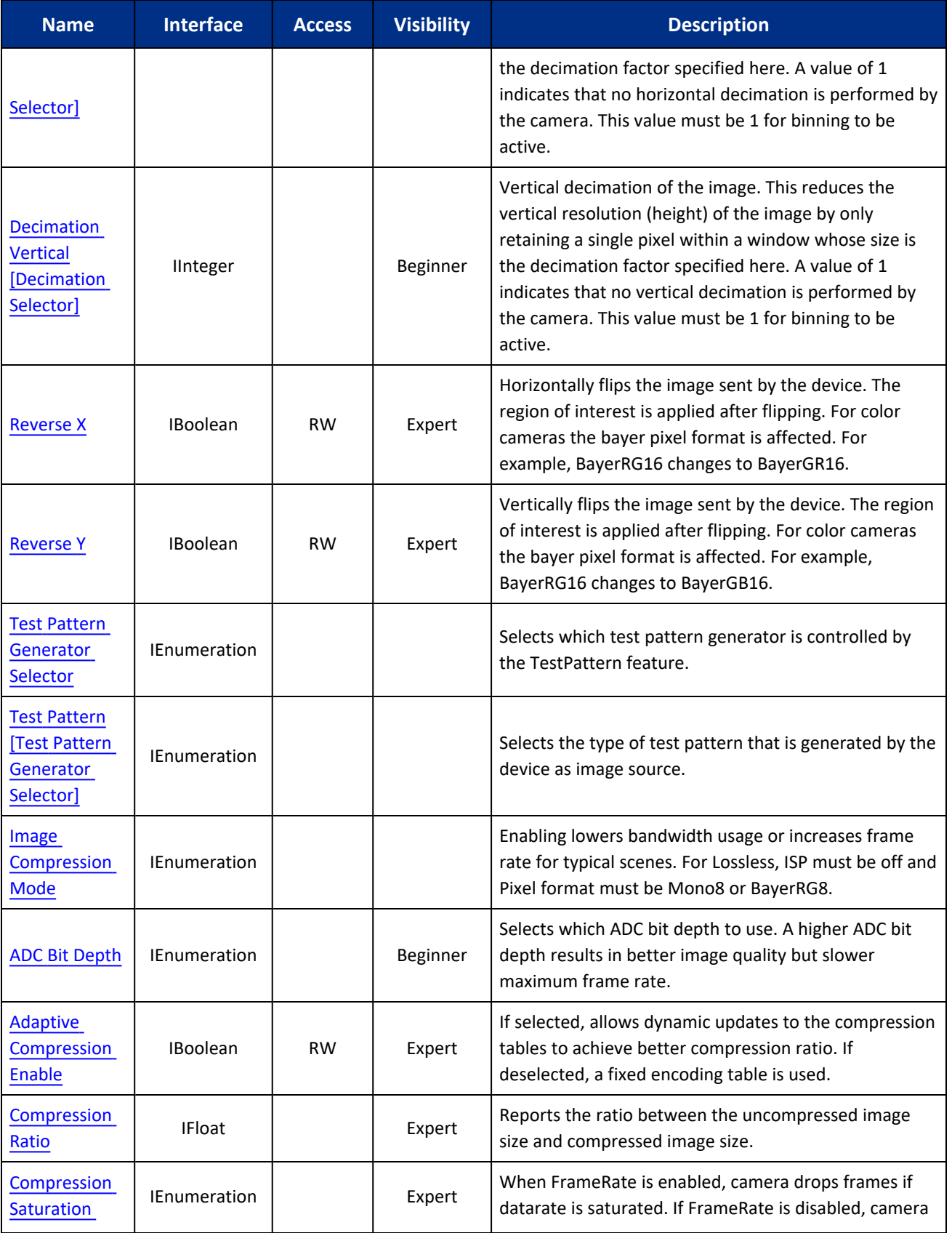

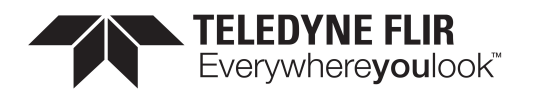

<span id="page-58-0"></span>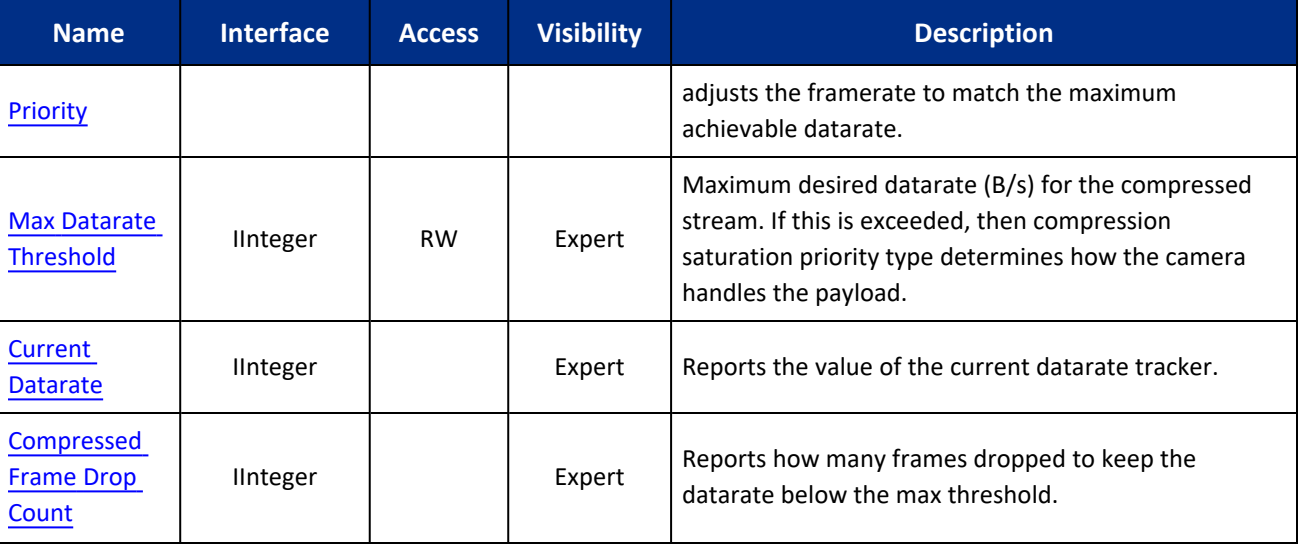

# 5.10 Image Format Control Features

## 5.10.1 Sensor Width

Effective width of the sensor in pixels.

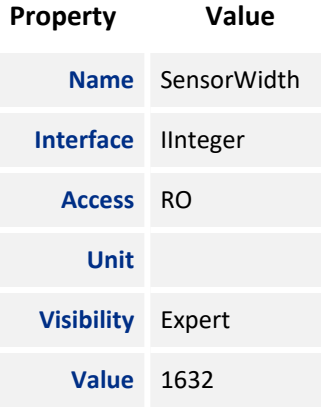

## 5.10.2 Sensor Height

Effective height of the sensor in pixels.

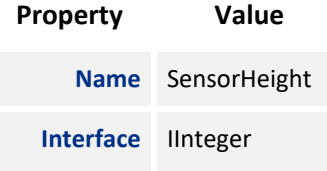

<span id="page-59-0"></span>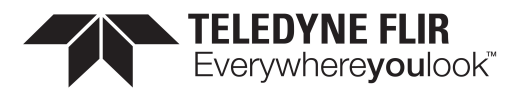

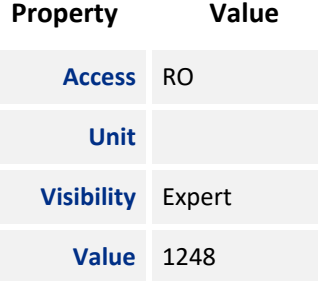

### 5.10.3 Width Max

Maximum width of the image (in pixels). The dimension is calculated after horizontal binning. WidthMax does not take into account the current Region of interest (Width or OffsetX).

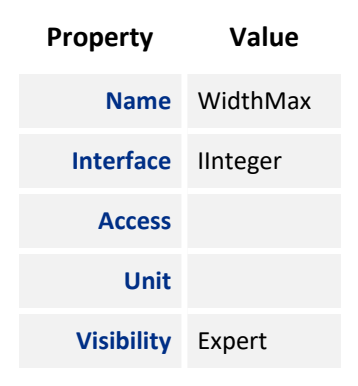

### 5.10.4 Height Max

Maximum height of the image (in pixels). This dimension is calculated after vertical binning. HeightMax does not take into account the current Region of interest (Height or OffsetY).

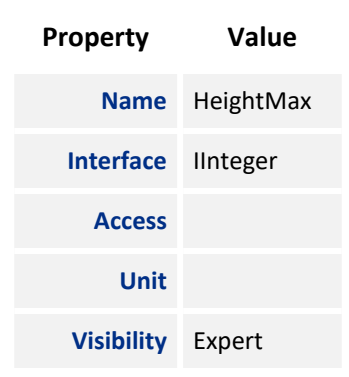

### 5.10.5 Width

Width of the image provided by the device (in pixels).

<span id="page-60-0"></span>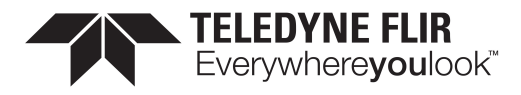

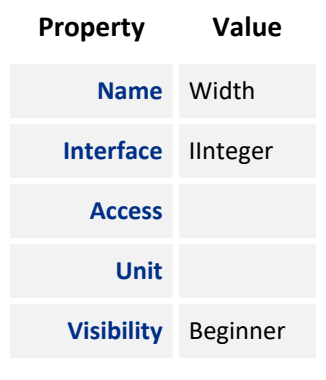

## 5.10.6 Height

Height of the image provided by the device (in pixels).

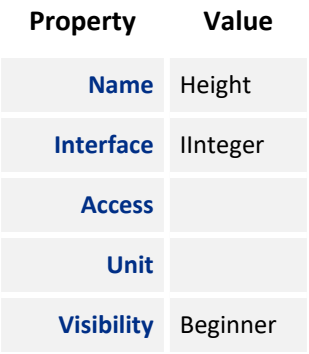

### 5.10.7 Offset X

Horizontal offset from the origin to the ROI (in pixels).

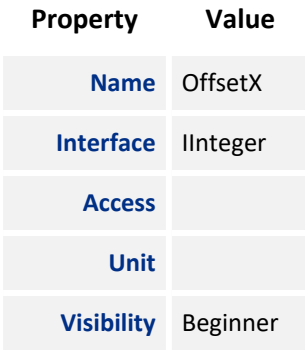

### 5.10.8 Offset Y

Vertical offset from the origin to the ROI (in pixels).

<span id="page-61-0"></span>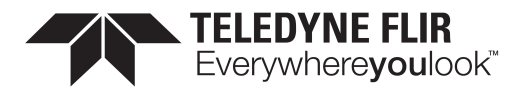

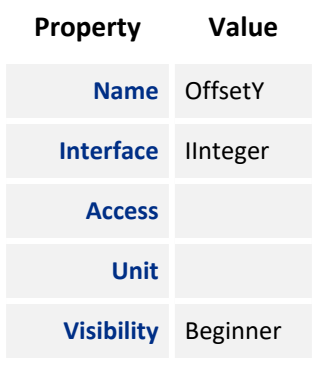

### 5.10.9 Pixel Format

Format of the pixel provided by the camera.

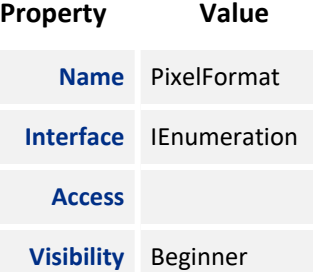

### **Enumeration Values**

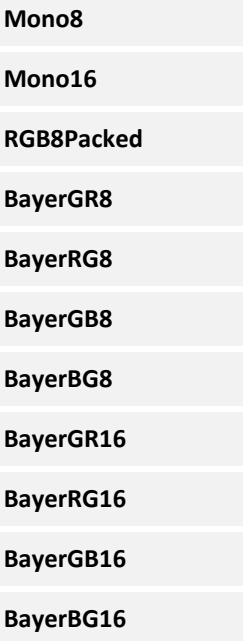

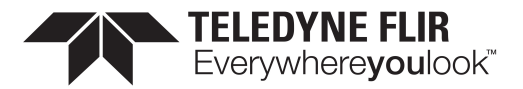

**Mono10Packed**

**BayerGR10Packed BayerRG10Packed**

**BayerGB10Packed**

**BayerBG10Packed**

**Mono12Packed**

**BayerGR12Packed**

**BayerRG12Packed**

**BayerGB12Packed**

**BayerBG12Packed**

**YUV411Packed**

**YUV422Packed**

**YUV444Packed**

**Mono10p**

**BayerGR10p**

**BayerRG10p**

**BayerGB10p**

**BayerBG10p**

**Mono12p**

**BayerGR12p**

**BayerRG12p**

**BayerGB12p**

**BayerBG12p**

**YCbCr8**

**YCbCr422\_8**

**YCbCr411\_8**

<span id="page-63-0"></span>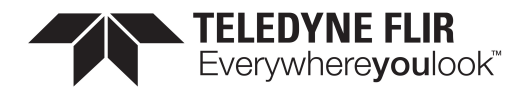

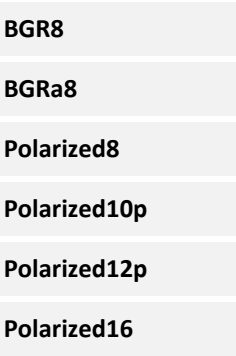

## 5.10.10 Pixel Size

Total size in bits of a pixel of the image.

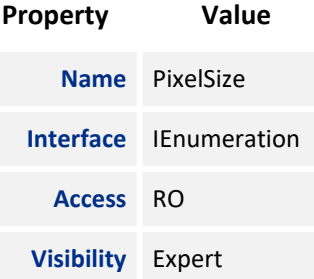

### **Enumeration Values**

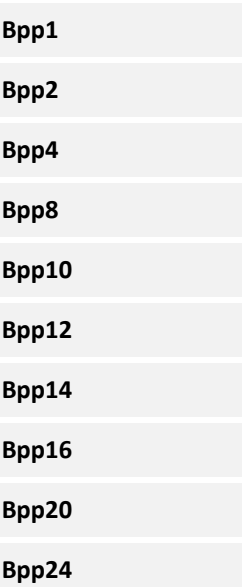

<span id="page-64-0"></span>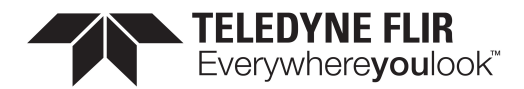

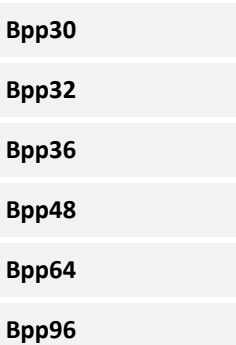

### 5.10.11 Pixel Color Filter

Type of color filter that is applied to the image. Only applies to Bayer pixel formats. All others have no color filter.

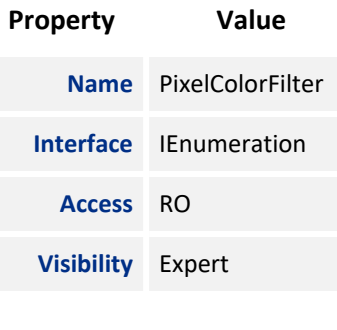

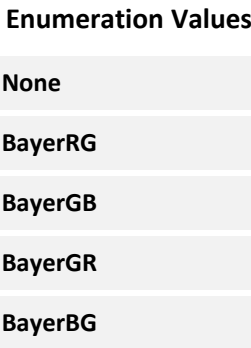

## 5.10.12 Pixel Dynamic Range Min

Minimum value that can be returned during the digitization process. This corresponds to the darkest value of the camera. For color cameras, this returns the smallest value that each color component can take.

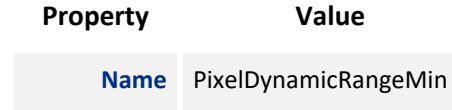

<span id="page-65-0"></span>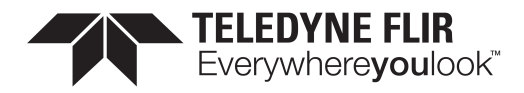

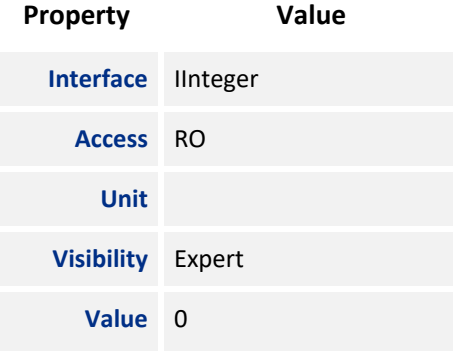

### 5.10.13 Pixel Dynamic Range Max

Maximum value that can be returned during the digitization process. This corresponds to the brightest value of the camera. For color cameras, this returns the biggest value that each color component can take.

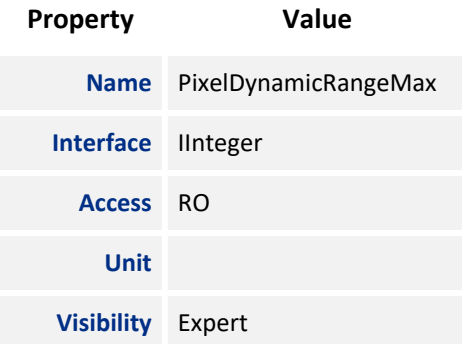

### 5.10.14 ISP Enable

Controls whether the image processing core is used for optional pixel format mode (i.e. mono).

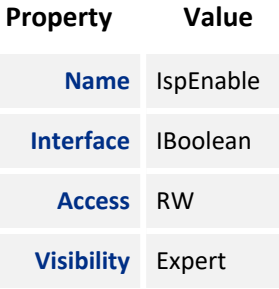

### 5.10.15 Binning Selector

Selects which binning engine is controlled by the BinningHorizontal and BinningVertical features.

<span id="page-66-0"></span>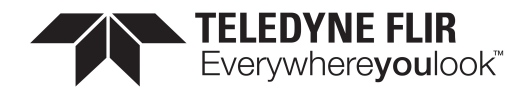

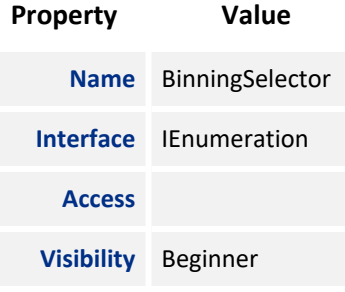

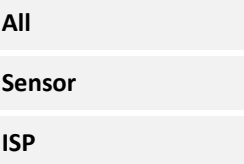

## 5.10.16 Binning Horizontal Mode

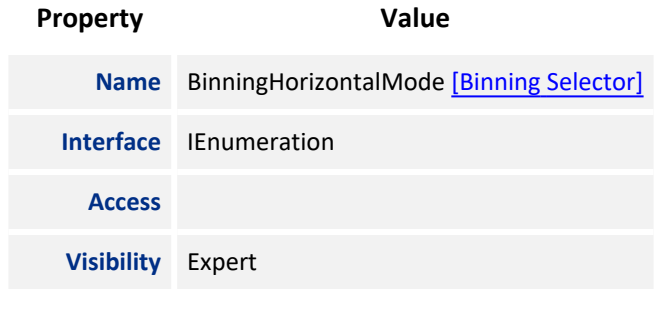

### **Enumeration Values**

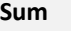

**Average**

## 5.10.17 Binning Vertical Mode

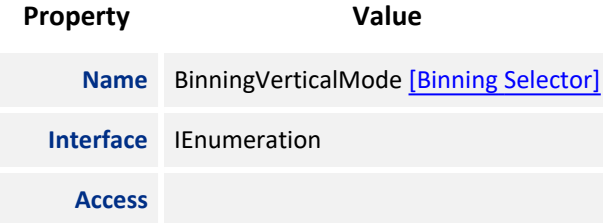

<span id="page-67-0"></span>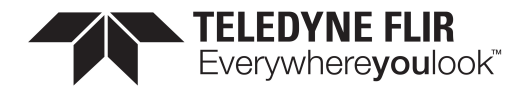

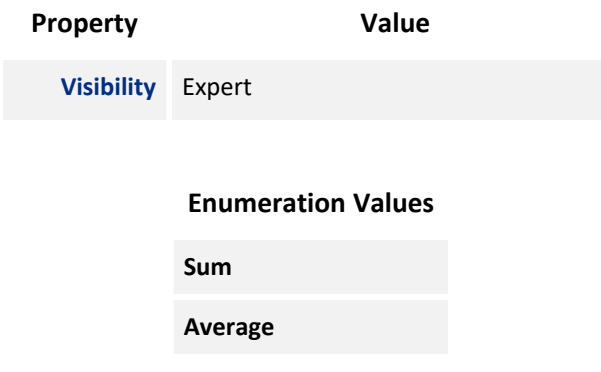

### 5.10.18 Binning Horizontal

Number of horizontal photo-sensitive cells to combine together. This reduces the horizontal resolution (width) of the image. A value of 1 indicates that no horizontal binning is performed by the camera. This value must be 1 for decimation to be active.

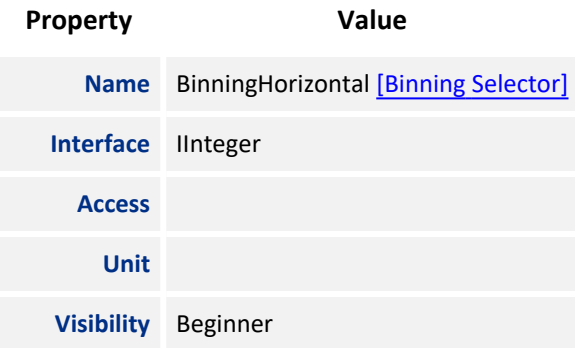

### 5.10.19 Binning Vertical

Number of vertical photo-sensitive cells to combine together. This reduces the vertical resolution (height) of the image. A value of 1 indicates that no vertical binning is performed by the camera. This value must be 1 for decimation to be active.

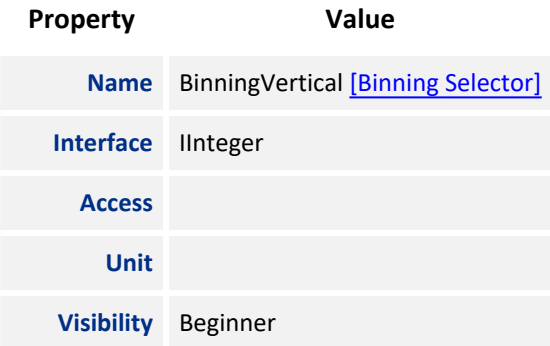

<span id="page-68-0"></span>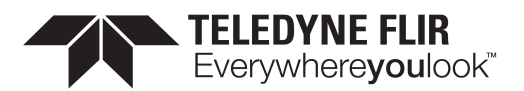

### 5.10.20Decimation Selector

Selects which decimation layer is controlled by the DecimationHorizontal and DecimationVertical features.

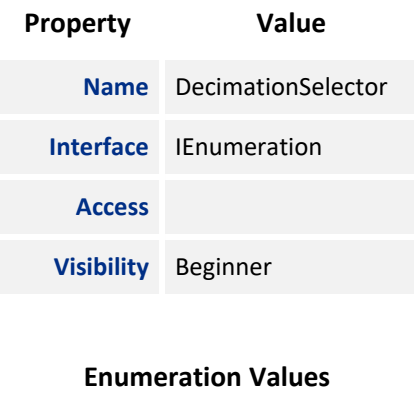

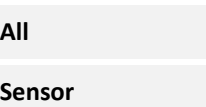

### 5.10.21 Decimation Horizontal Mode

The mode used to reduce the horizontal resolution when DecimationHorizontal is used. The current implementation only supports a single decimation mode: Discard. Average should be achieved via Binning.

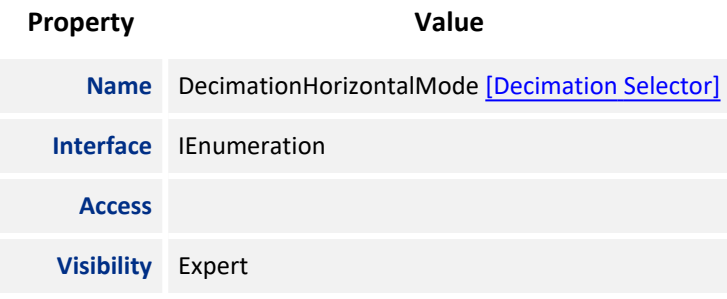

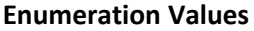

**Discard**

### 5.10.22Decimation Vertical Mode

The mode used to reduce the vertical resolution when DecimationVertical is used. The current implementation only supports a single decimation mode: Discard. Average should be achieved via Binning.

**Property Value**

**Name** DecimationVerticalMode [\[Decimation](#page-67-0) Selector]

<span id="page-69-0"></span>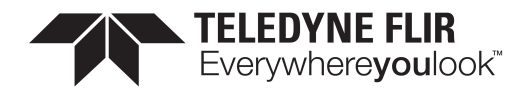

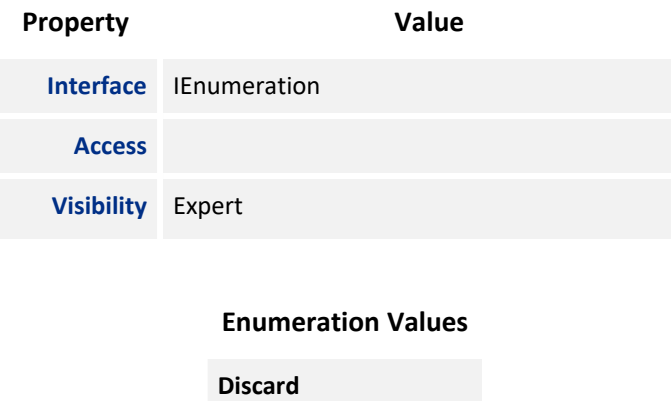

### 5.10.23Decimation Horizontal

Horizontal decimation of the image. This reduces the horizontal resolution (width) of the image by only retaining a single pixel within a window whose size is the decimation factor specified here. A value of 1 indicates that no horizontal decimation is performed by the camera. This value must be 1 for binning to be active.

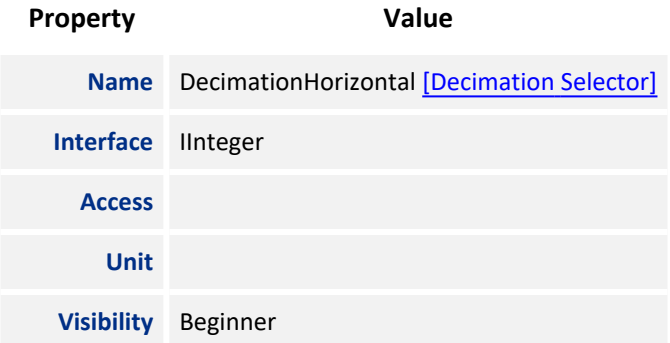

### 5.10.24Decimation Vertical

Vertical decimation of the image. This reduces the vertical resolution (height) of the image by only retaining a single pixel within a window whose size is the decimation factor specified here. A value of 1 indicates that no vertical decimation is performed by the camera. This value must be 1 for binning to be active.

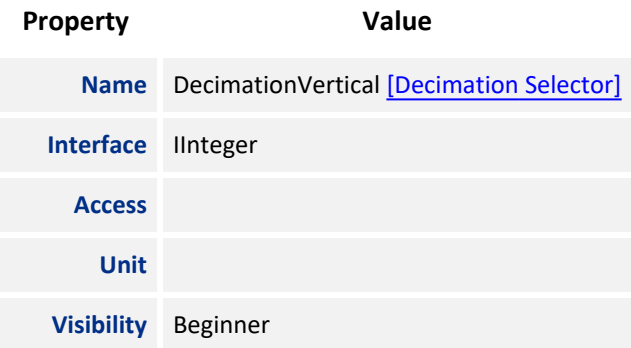

<span id="page-70-0"></span>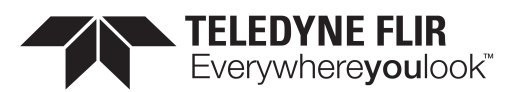

### 5.10.25Reverse X

Horizontally flips the image sent by the device. The region of interest is applied after flipping. For color cameras the bayer pixel format is affected. For example, BayerRG16 changes to BayerGR16.

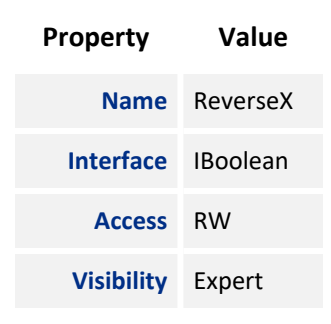

### 5.10.26Reverse Y

Vertically flips the image sent by the device. The region of interest is applied after flipping. For color cameras the bayer pixel format is affected. For example, BayerRG16 changes to BayerGB16.

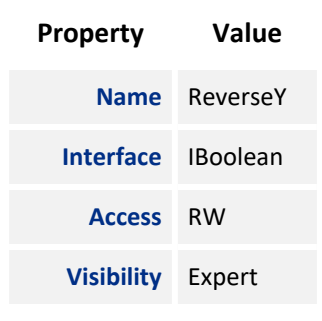

### 5.10.27 Test Pattern Generator Selector

Selects which test pattern generator is controlled by the TestPattern feature.

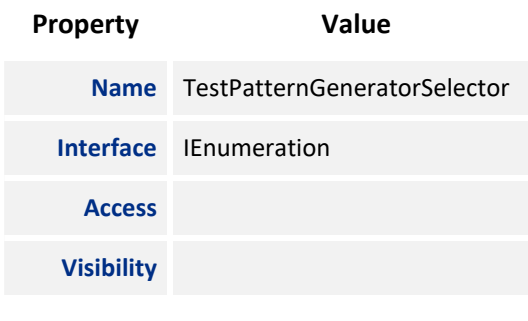

#### **Enumeration Values**

**Sensor**

**PipelineStart**

<span id="page-71-0"></span>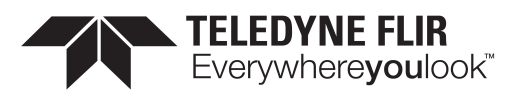

### 5.10.28Test Pattern

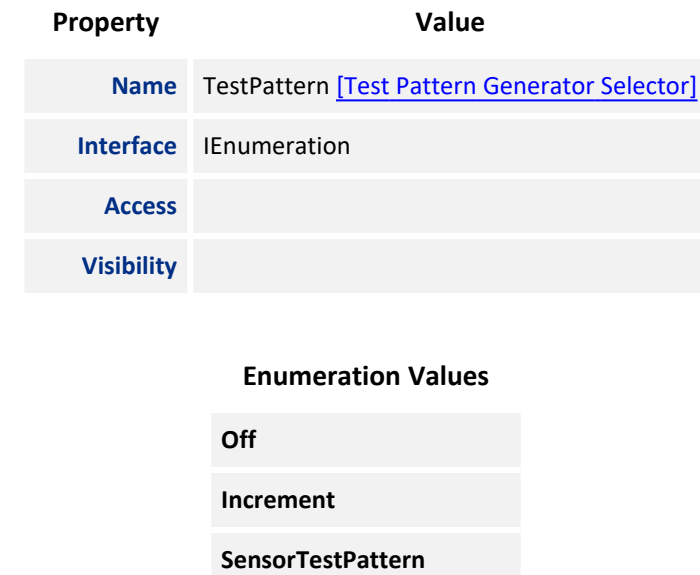

Selects the type of test pattern that is generated by the device as image source.

### 5.10.29Image Compression Mode

Enabling lowers bandwidth usage or increases frame rate for typical scenes. For Lossless, ISP must be off and Pixel format must be Mono8 or BayerRG8.

**VariableFrameSequence**

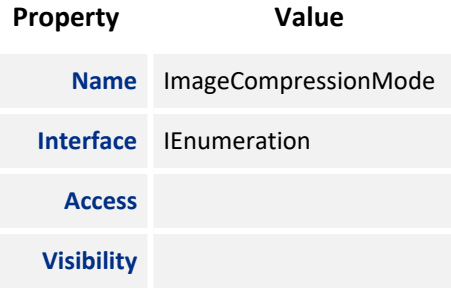

### **Enumeration Values**

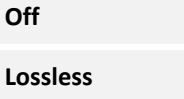
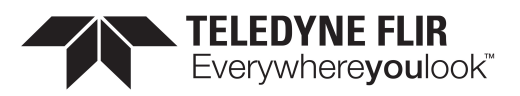

### 5.10.30ADC Bit Depth

Selects which ADC bit depth to use. A higher ADC bit depth results in better image quality but slower maximum frame rate.

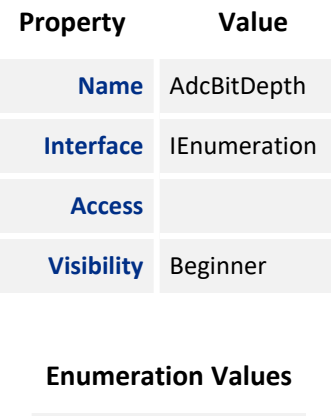

**Bit12**

### 5.10.31 Adaptive Compression Enable

If selected, allows dynamic updates to the compression tables to achieve better compression ratio. If deselected, a fixed encoding table is used.

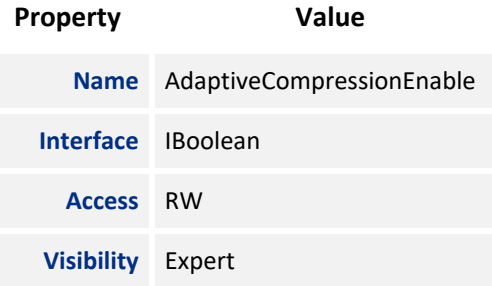

### 5.10.32Compression Ratio

Reports the ratio between the uncompressed image size and compressed image size.

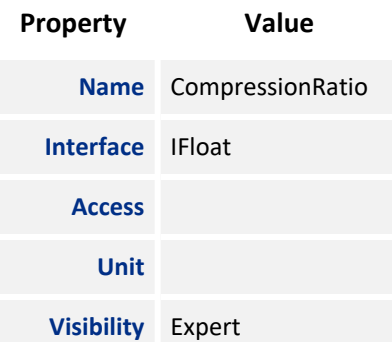

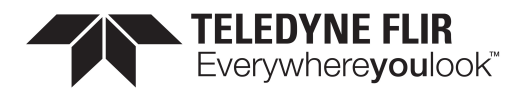

# 5.10.33Compression Saturation Priority

When FrameRate is enabled, camera drops frames if datarate is saturated. If FrameRate is disabled, camera adjusts the framerate to match the maximum achievable datarate.

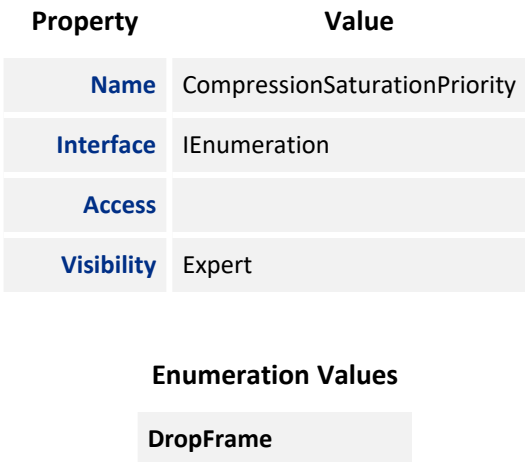

**ReduceFrameRate**

### 5.10.34Max Datarate Threshold

Maximum desired datarate (B/s) for the compressed stream. If this is exceeded, then compression saturation priority type determines how the camera handles the payload.

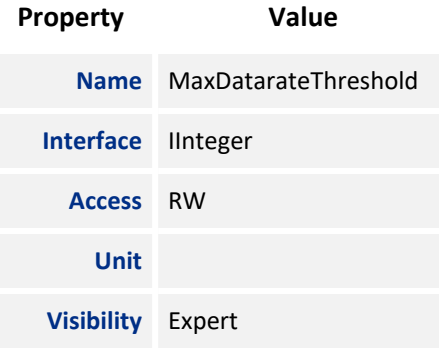

### 5.10.35Current Datarate

Reports the value of the current datarate tracker.

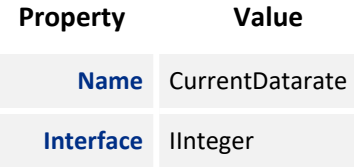

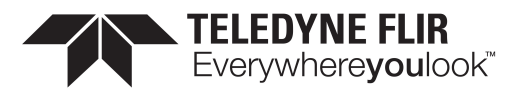

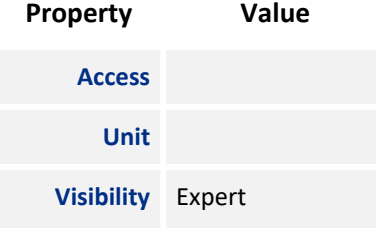

# 5.10.36Compressed Frame Drop Count

Reports how many frames dropped to keep the datarate below the max threshold.

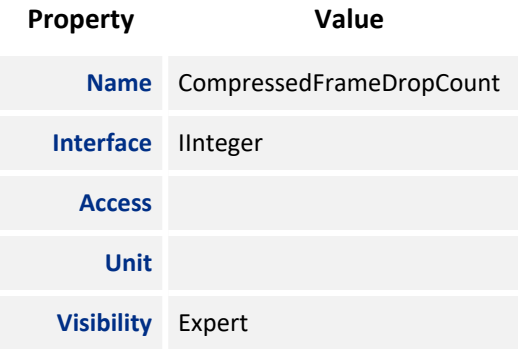

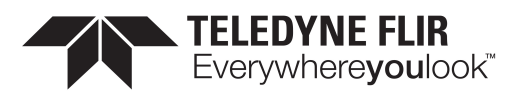

# 6 Device Control

Device Control provides you with device information and allows you to control some device parameters.

# 6.1 General Information

Use [Device](#page-81-0) User ID to enter a unique device name. This information is retained over power cycles.

Use Device [Indicator](#page-86-0) Mode to control the status LED. The LED can be active, inactive, or in error mode.

# 6.2 Bandwidth

Information about the bandwidth usage and link speed is provided.

Use Device Link [Throughput](#page-83-0) Limit to specify what bandwidth is used for the streaming of data. This affects the maximum frame rate. This must be less that the Device Max Throughput.

# 6.3 Timestamp

Use [Timestamp](#page-87-0) Latch to capture the current timestamp of the device.

# 6.4 Power Supply

Use the Device Power Supply [Selector](#page-88-0) to choose a power supply, either External or Sensor (Internal). External power is either through the device interface or through GPIO.

# 6.5 Device Reset

Use [Device](#page-85-0) Reset to soft reboot the camera. Use [Factory](#page-90-0) Reset to clear any user tables loaded and perform a soft reboot of the camera.

# 6.6 Summary Table

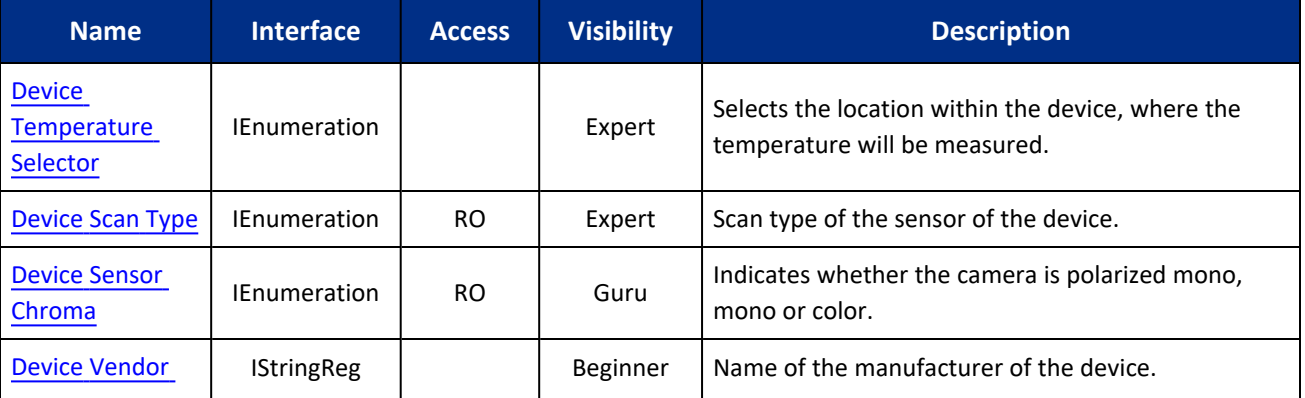

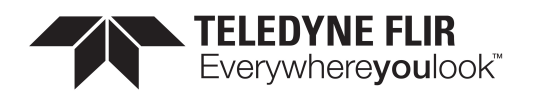

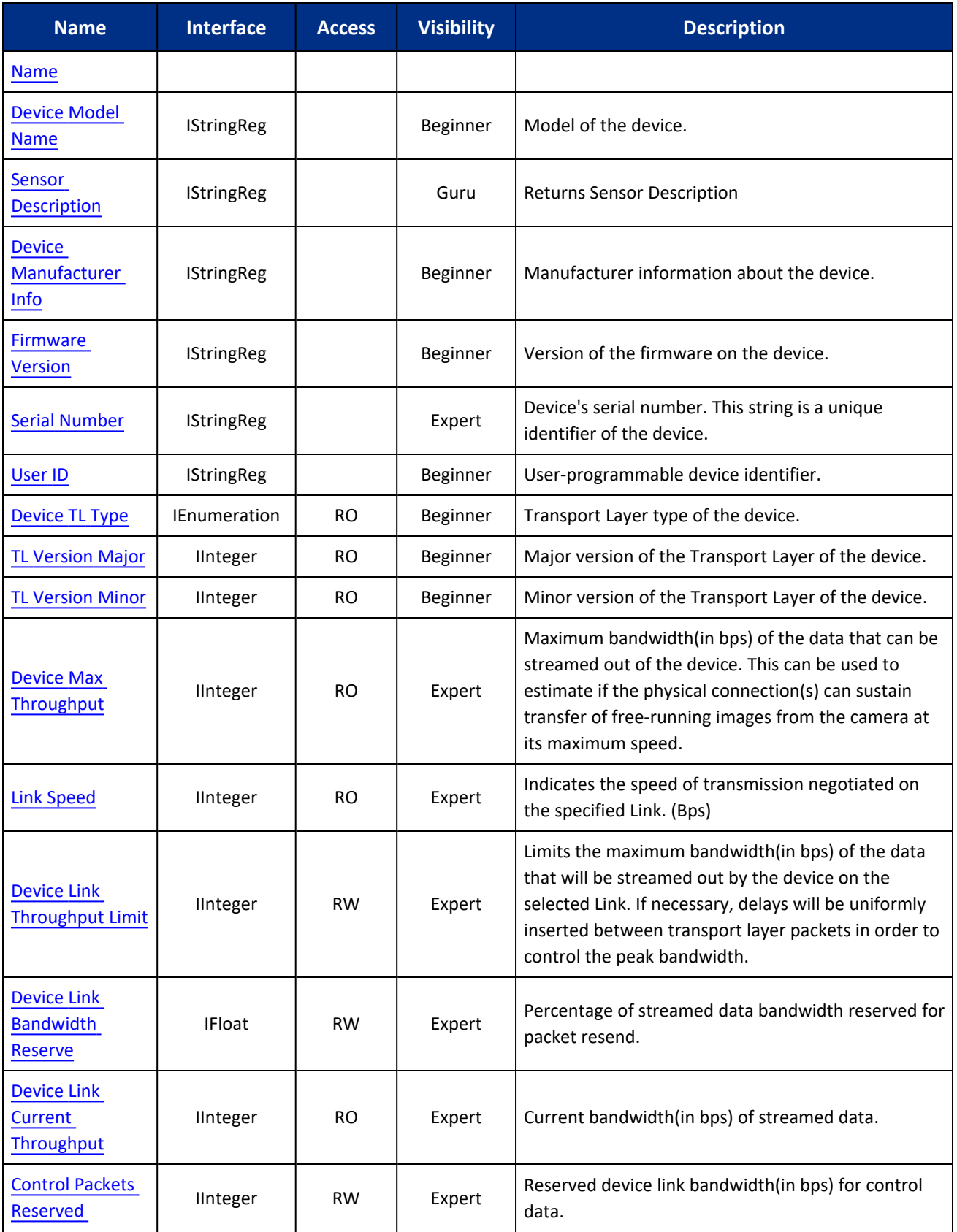

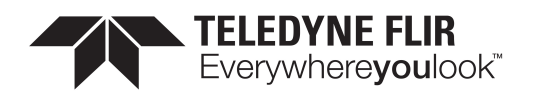

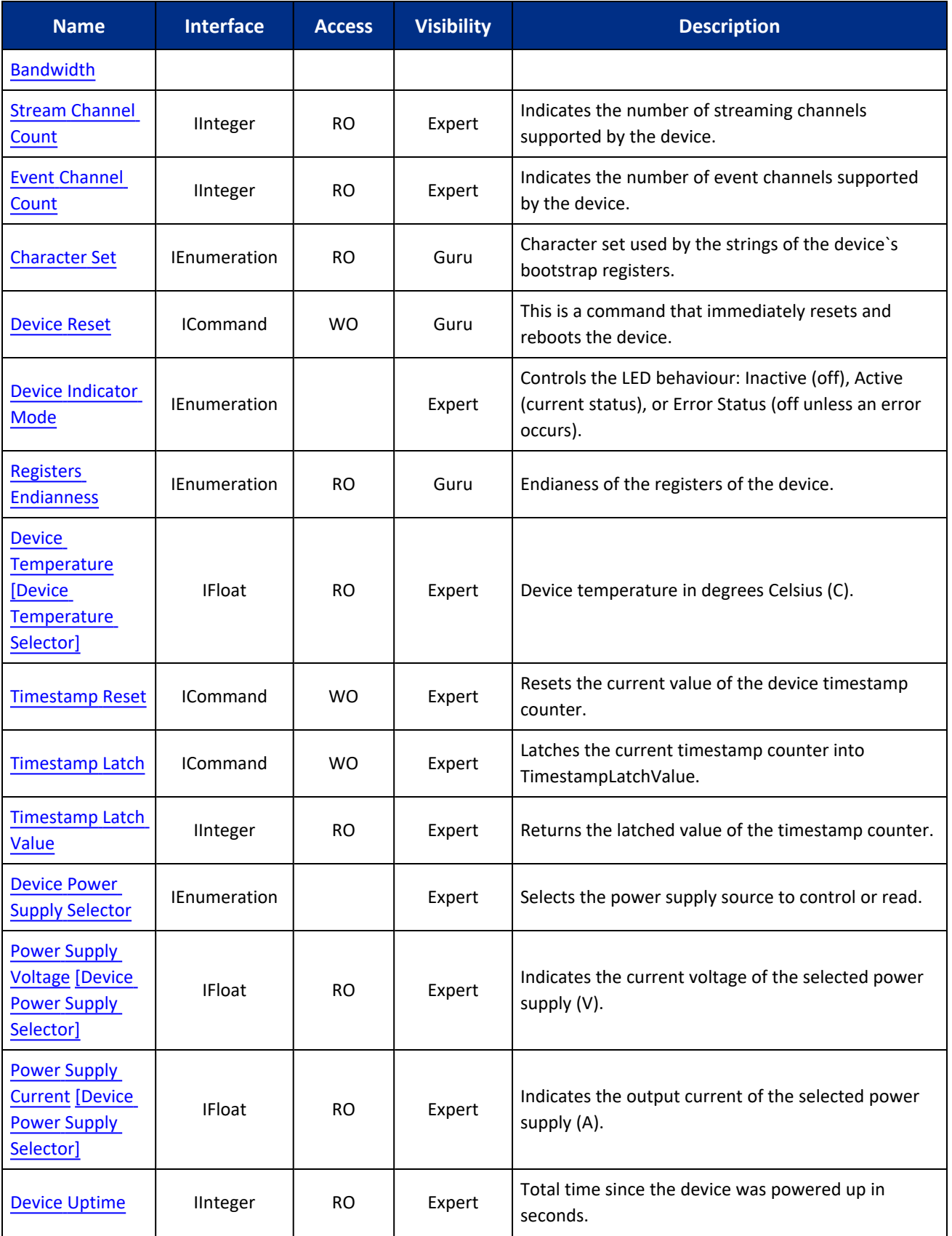

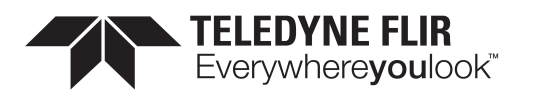

<span id="page-78-0"></span>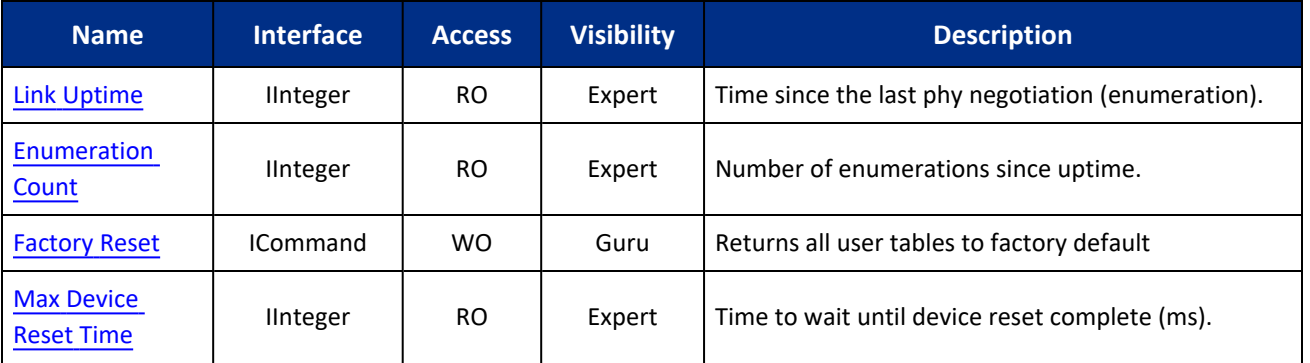

# 6.7 Device Control Features

### 6.7.1 Device Temperature Selector

Selects the location within the device, where the temperature will be measured.

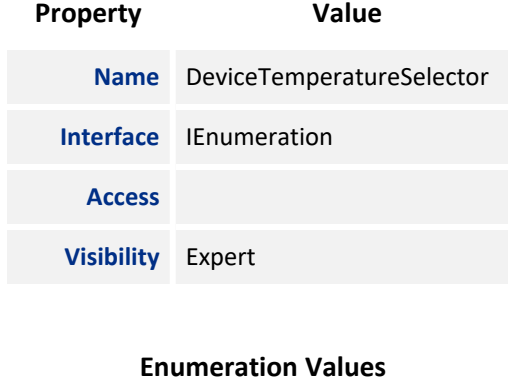

**Sensor**

# 6.7.2 Device Scan Type

Scan type of the sensor of the device.

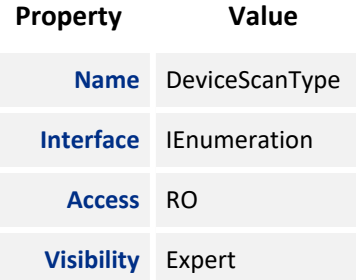

<span id="page-79-0"></span>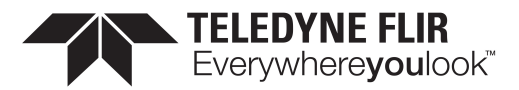

**Areascan**

### 6.7.3 Device Sensor Chroma

Indicates whether the camera is polarized mono, mono or color.

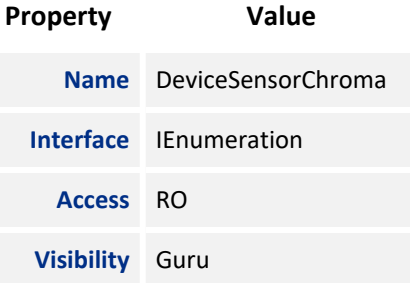

#### **Enumeration Values**

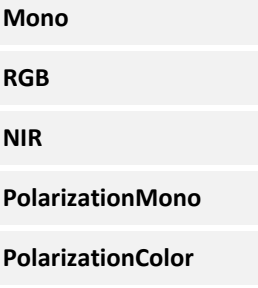

### 6.7.4 Device Vendor Name

Name of the manufacturer of the device.

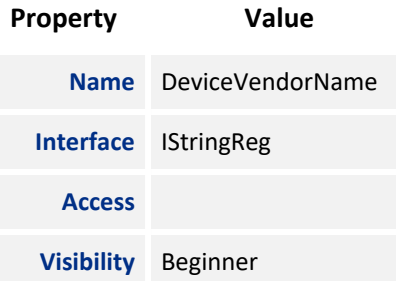

### 6.7.5 Device Model Name

Model of the device.

<span id="page-80-0"></span>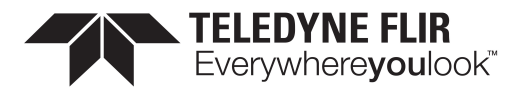

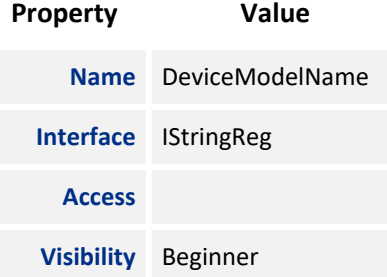

# 6.7.6 Sensor Description

Returns Sensor Description

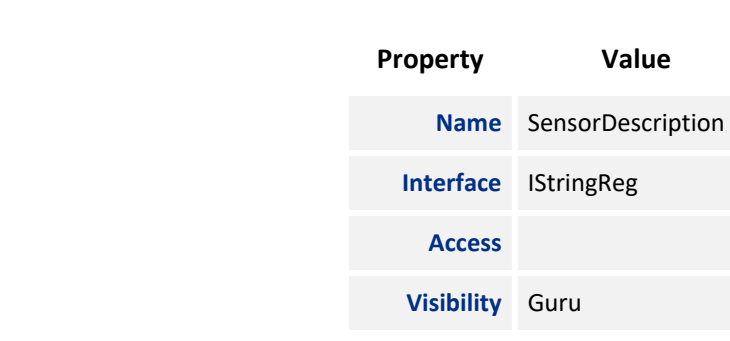

### 6.7.7 Device Manufacturer Info

Manufacturer information about the device.

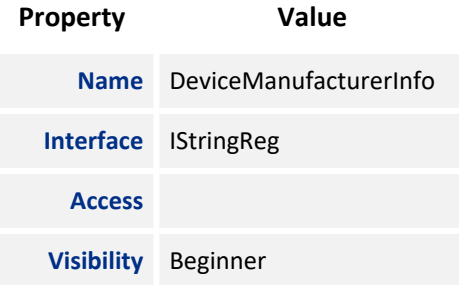

### 6.7.8 Firmware Version

Version of the firmware on the device.

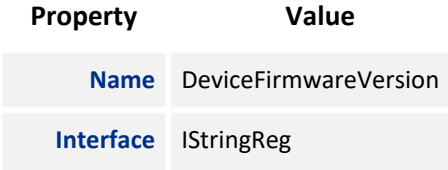

<span id="page-81-0"></span>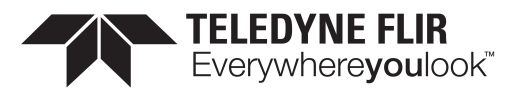

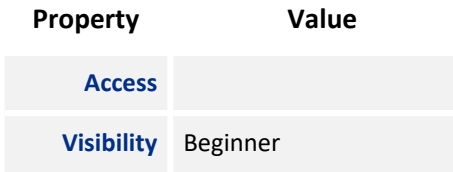

### 6.7.9 Serial Number

Device's serial number. This string is a unique identifier of the device.

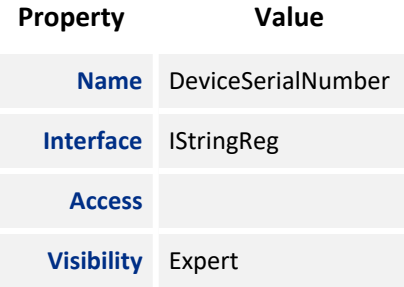

### 6.7.10 User ID

User-programmable device identifier.

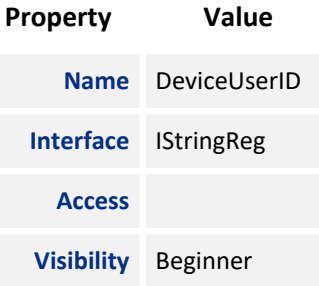

### 6.7.11 Device TL Type

Transport Layer type of the device.

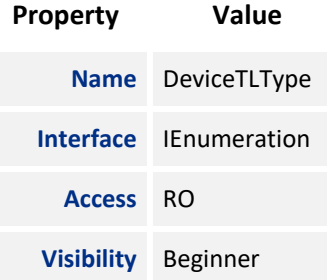

<span id="page-82-0"></span>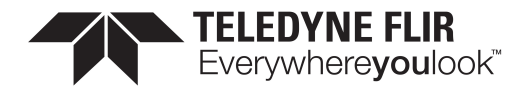

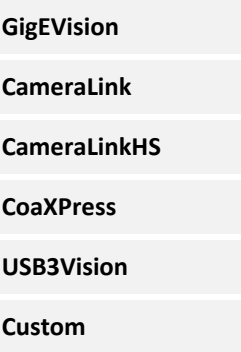

### 6.7.12 TL Version Major

Major version of the Transport Layer of the device.

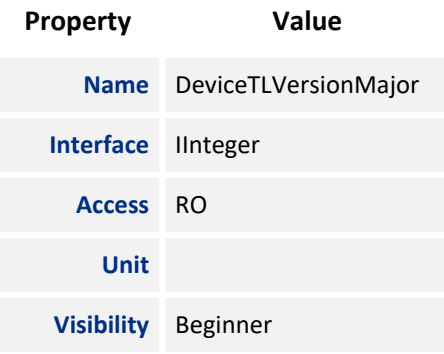

### 6.7.13 TL Version Minor

Minor version of the Transport Layer of the device.

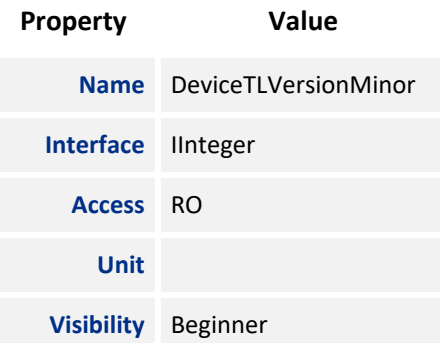

# 6.7.14 Device Max Throughput

Maximum bandwidth(in bps) of the data that can be streamed out of the device. This can be used to estimate if the physical connection(s) can sustain transfer of free-running images from the camera at its maximum speed.

<span id="page-83-0"></span>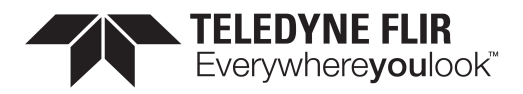

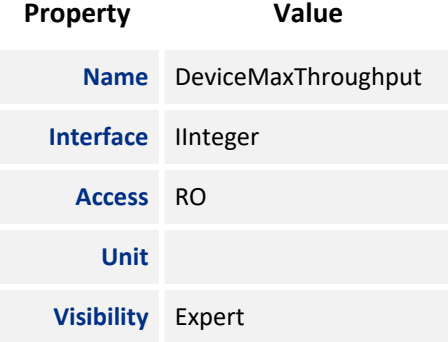

### 6.7.15 Link Speed

Indicates the speed of transmission negotiated on the specified Link. (Bps)

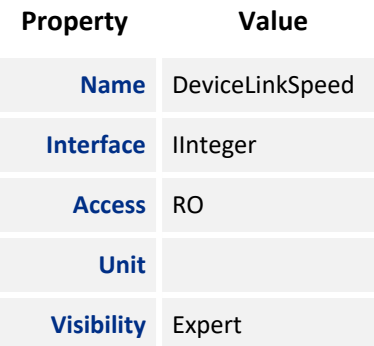

### 6.7.16 Device Link Throughput Limit

Limits the maximum bandwidth(in bps) of the data that will be streamed out by the device on the selected Link. If necessary, delays will be uniformly inserted between transport layer packets in order to control the peak bandwidth.

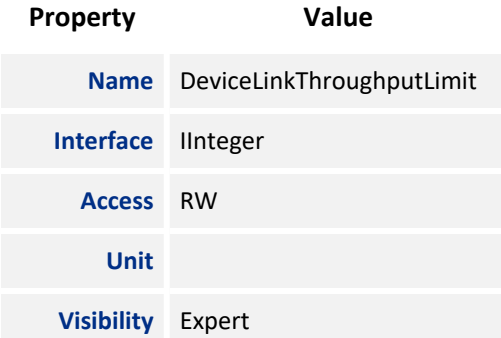

# 6.7.17 Device Link Bandwidth Reserve

Percentage of streamed data bandwidth reserved for packet resend.

<span id="page-84-0"></span>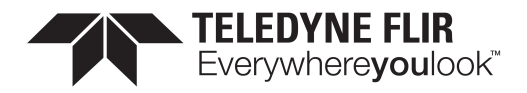

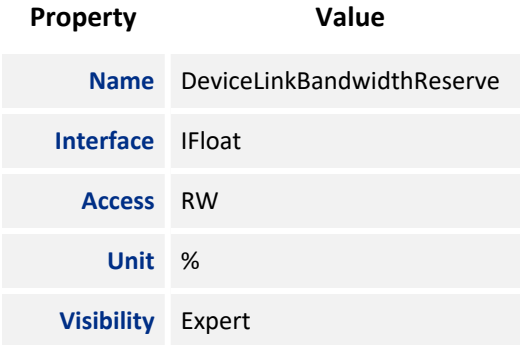

# 6.7.18 Device Link Current Throughput

Current bandwidth(in bps) of streamed data.

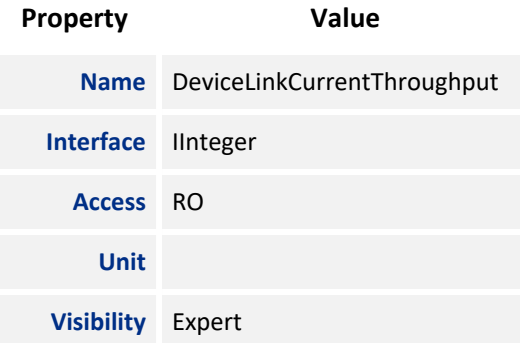

### 6.7.19 Control Packets Reserved Bandwidth

Reserved device link bandwidth(in bps) for control data.

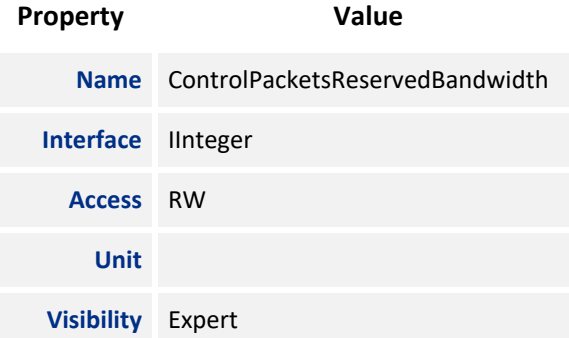

### 6.7.20 Stream Channel Count

Indicates the number of streaming channels supported by the device.

<span id="page-85-0"></span>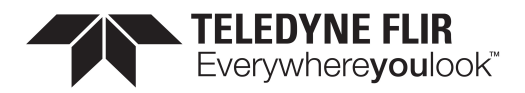

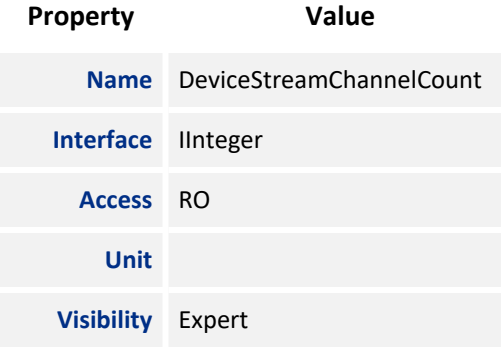

### 6.7.21 Event Channel Count

Indicates the number of event channels supported by the device.

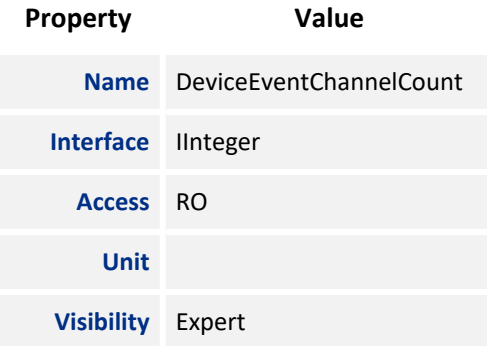

# 6.7.22 Character Set

Character set used by the strings of the device`s bootstrap registers.

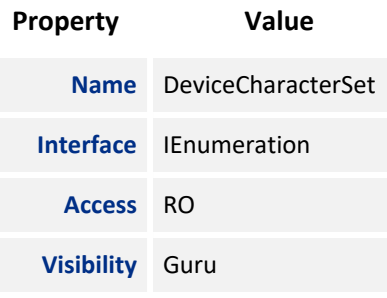

#### **Enumeration Values**

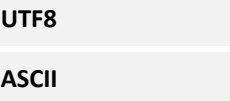

<span id="page-86-0"></span>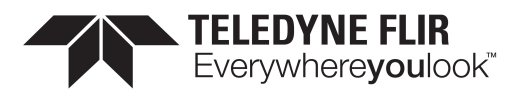

### 6.7.23 Device Reset

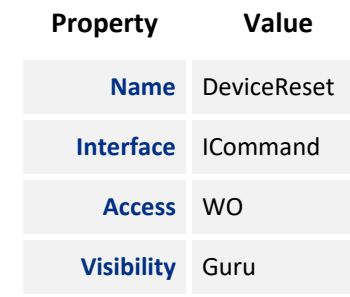

This is a command that immediately resets and reboots the device.

#### 6.7.24 Device Indicator Mode

Controls the LED behaviour: Inactive (off), Active (current status), or Error Status (off unless an error occurs).

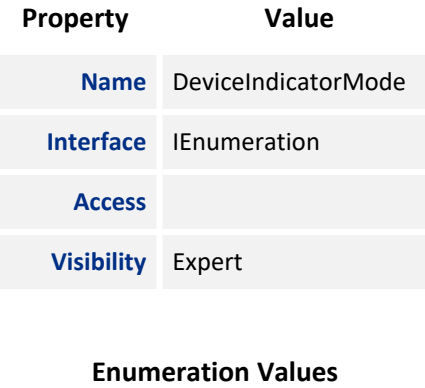

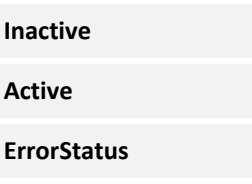

# 6.7.25 Registers Endianness

Endianess of the registers of the device.

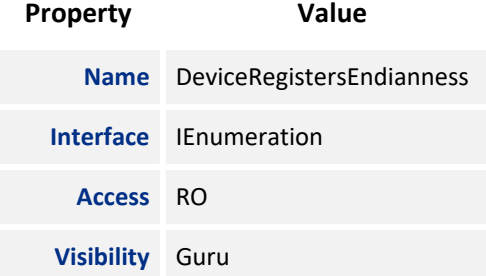

<span id="page-87-0"></span>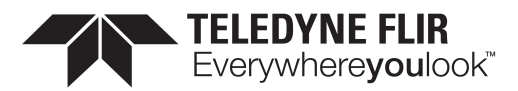

**Little**

**Big**

# 6.7.26 Device Temperature

Device temperature in degrees Celsius (C).

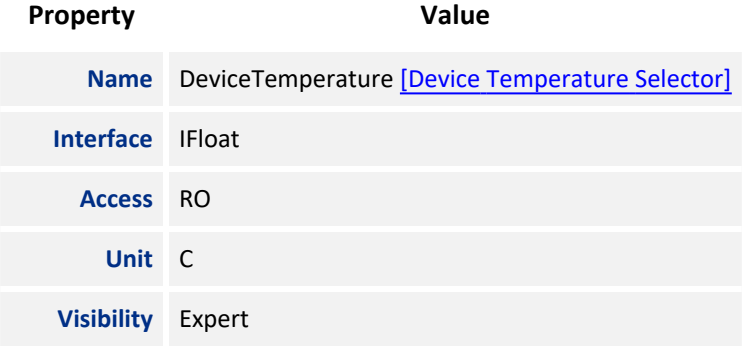

# 6.7.27 Timestamp Reset

Resets the current value of the device timestamp counter.

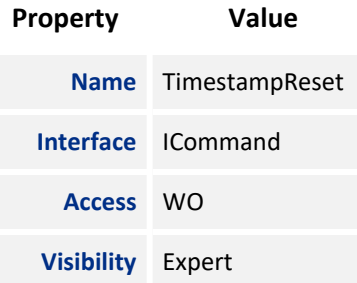

### 6.7.28 Timestamp Latch

Latches the current timestamp counter into TimestampLatchValue.

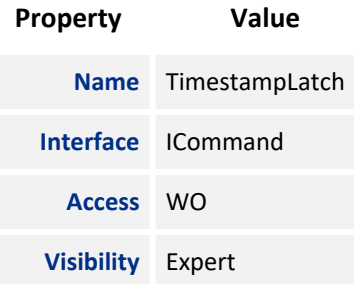

<span id="page-88-0"></span>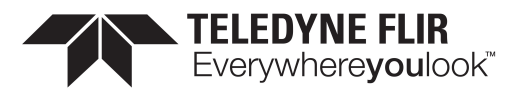

# 6.7.29 Timestamp Latch Value

Returns the latched value of the timestamp counter.

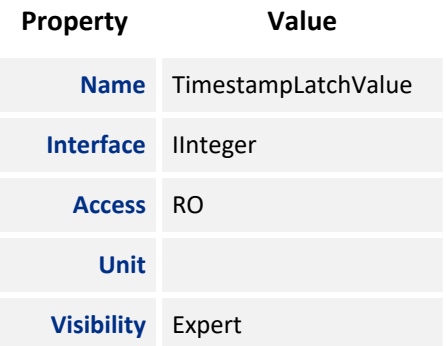

# 6.7.30 Device Power Supply Selector

Selects the power supply source to control or read.

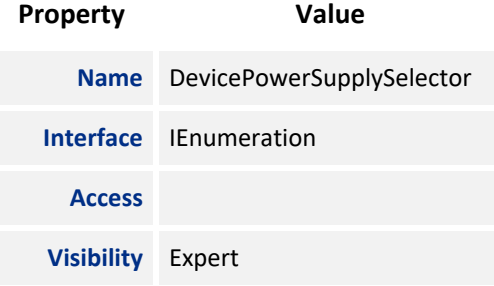

#### **Enumeration Values**

**External**

### 6.7.31 Power Supply Voltage

Indicates the current voltage of the selected power supply (V).

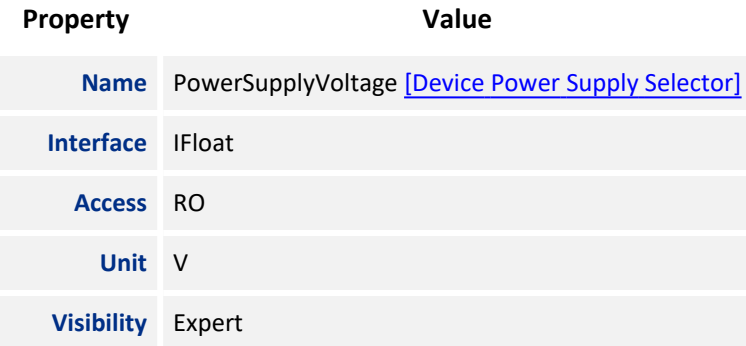

<span id="page-89-0"></span>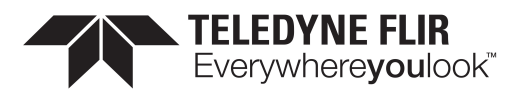

# 6.7.32 Power Supply Current

Indicates the output current of the selected power supply (A).

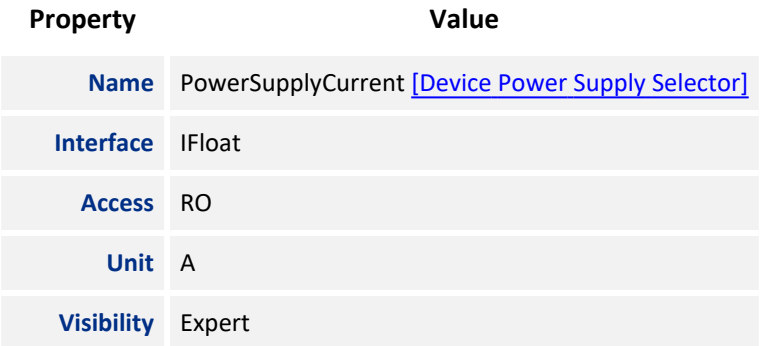

# 6.7.33 Device Uptime

Total time since the device was powered up in seconds.

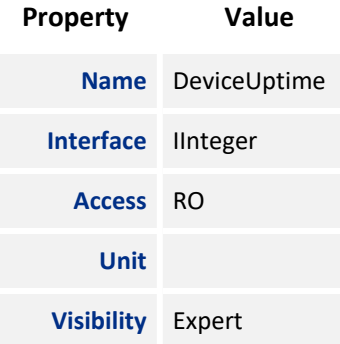

# 6.7.34 Link Uptime

Time since the last phy negotiation (enumeration).

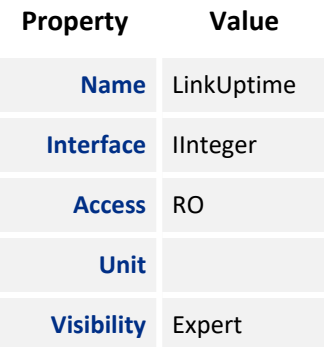

<span id="page-90-0"></span>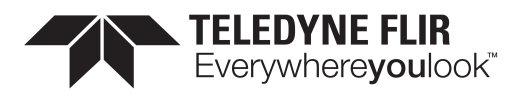

# 6.7.35 Enumeration Count

Number of enumerations since uptime.

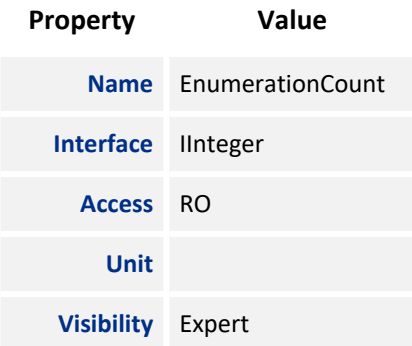

# 6.7.36 Factory Reset

Returns all user tables to factory default

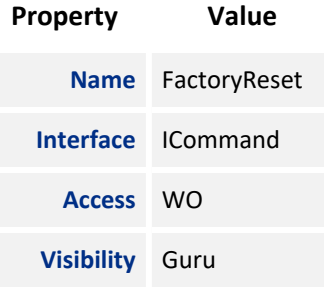

### 6.7.37 Max Device Reset Time

Time to wait until device reset complete (ms).

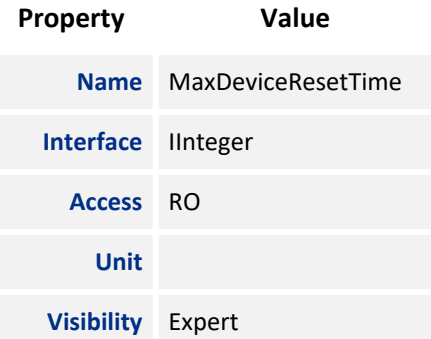

<span id="page-91-0"></span>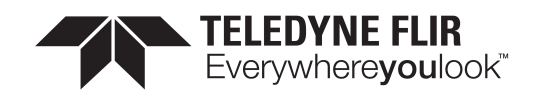

# 7 Transport Layer Control

The Transport Layer control provides the following information:

**Gev IEEE 1588** - Enables IEEE 1588 Precision Time Protocol (PTP) to control the timestamp register.

**Gev IEEE 1588 Clock Accuracy** - The expected accuracy of the device clock when it is the grandmaster or when it becomes the grandmaster.

**Gev IEEE 1588 Status** - The status of the IEEE 1588 clock.

**Gev IEEE 1588 Mode** - The mode of the IEEE 1588 clock.

# 7.1 Summary Table

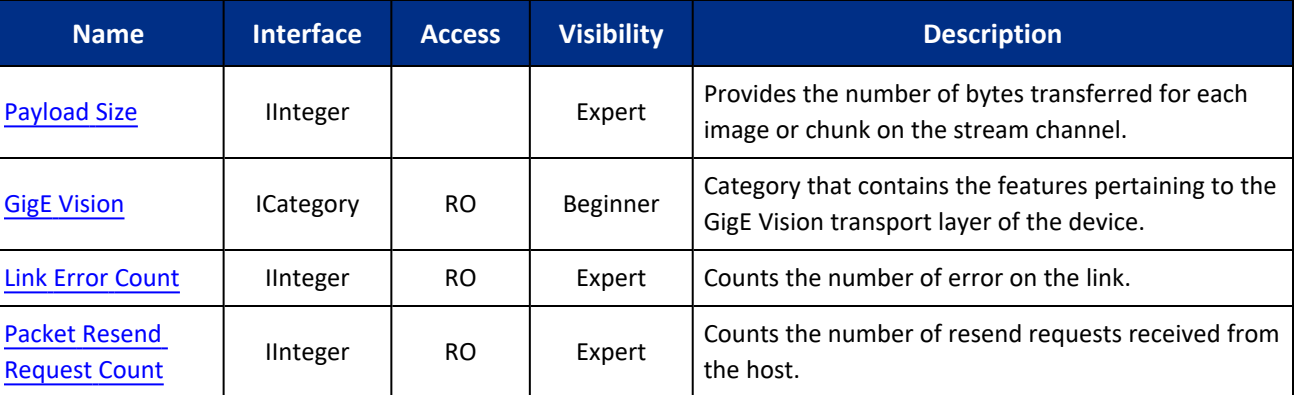

# 7.2 Transport Layer Control Features

## 7.2.1 Payload Size

Provides the number of bytes transferred for each image or chunk on the stream channel.

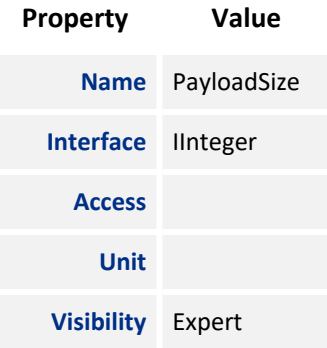

<span id="page-92-1"></span>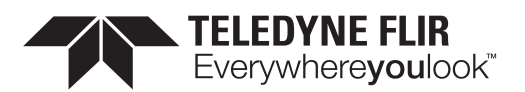

# 7.2.2 GigE Vision

Category that contains the features pertaining to the GigE Vision transport layer of device, including IEEE 1588.

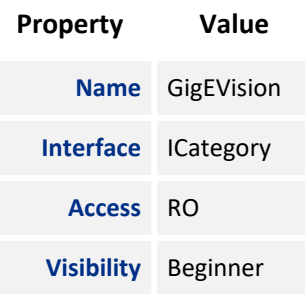

#### 7.2.3 Link Error Count

Counts the number of error on the link.

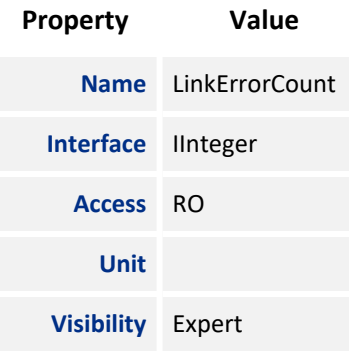

# 7.2.4 Packet Resend Request Count

Counts the number of resend requests received from the host.

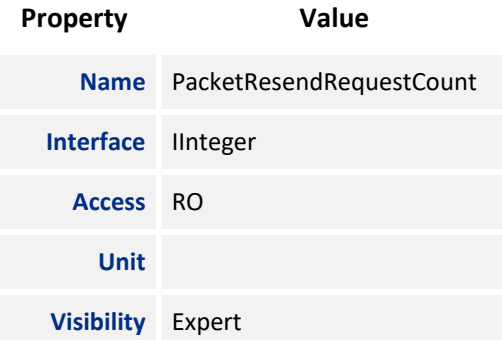

# <span id="page-92-0"></span>7.3 GigE Vision

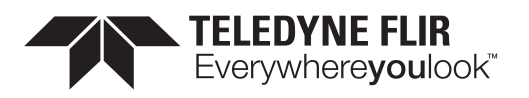

Category that contains the features pertaining to the GigE Vision transport layer of device, including IEEE 1588.

# 7.3.1 Summary Table

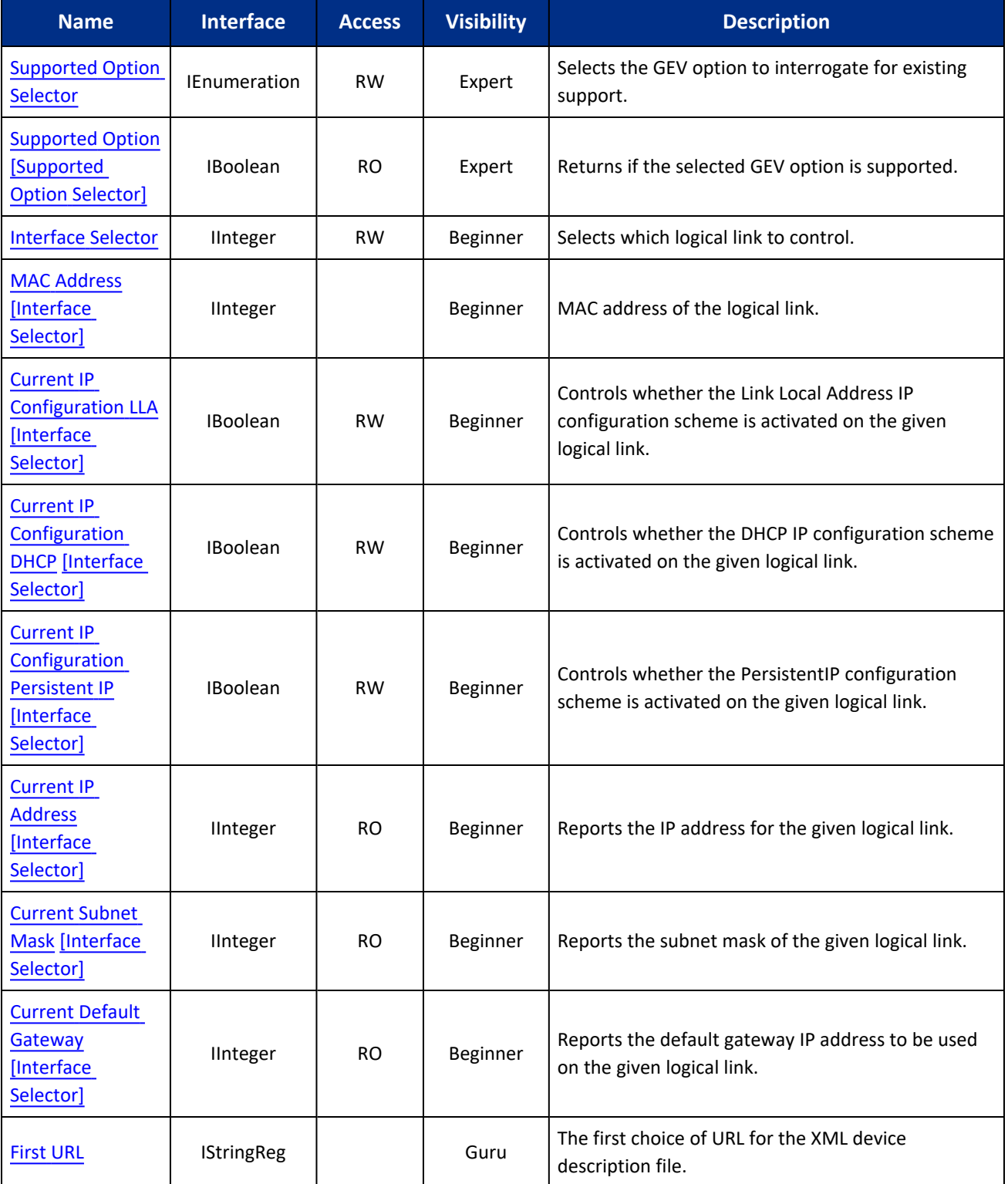

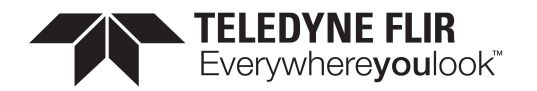

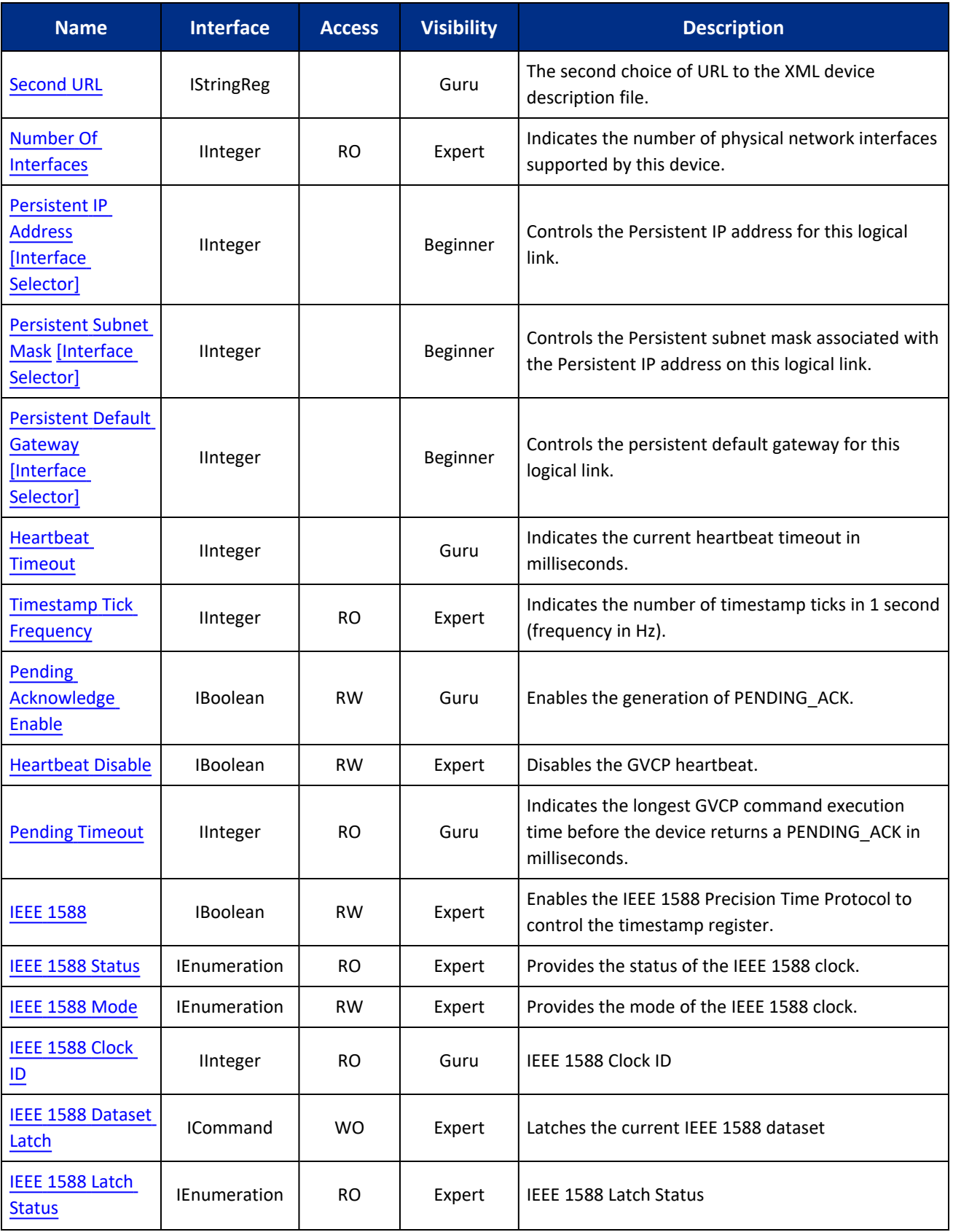

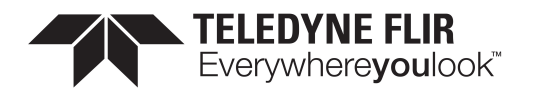

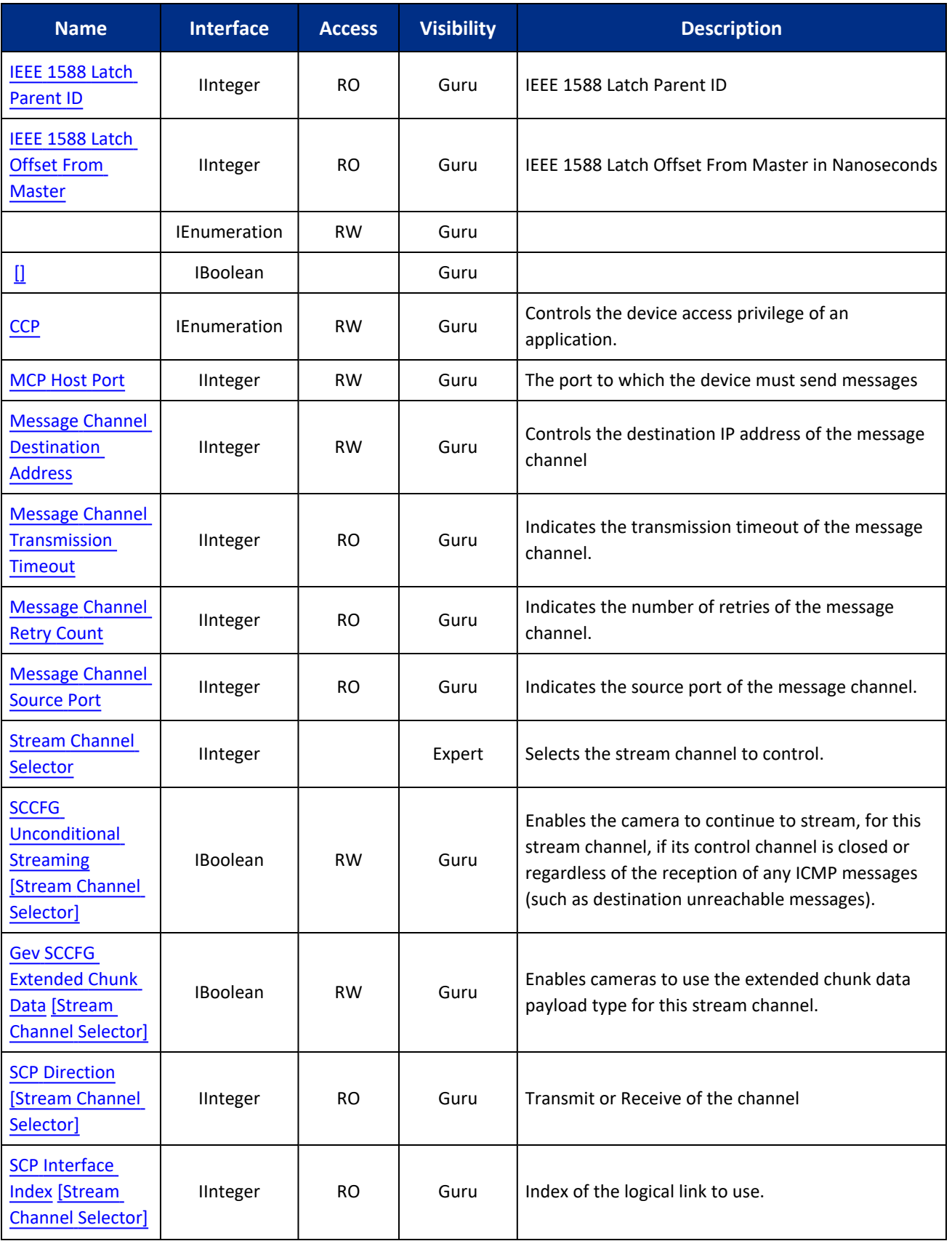

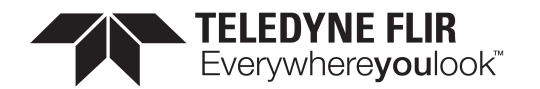

<span id="page-96-0"></span>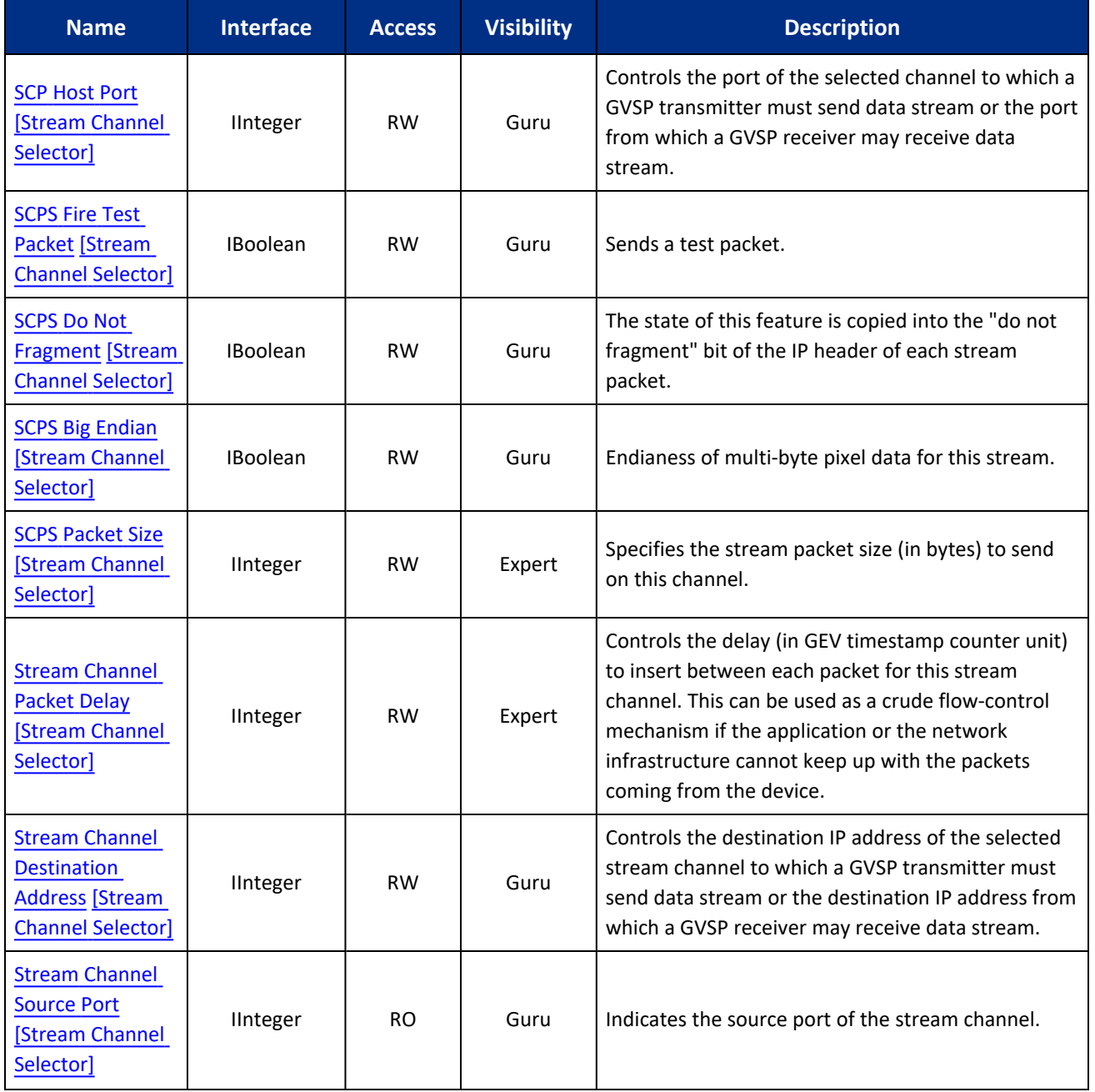

# 7.3.2 GigE Vision Features

#### 7.3.2.1 Supported Option Selector

Selects the GEV option to interrogate for existing support.

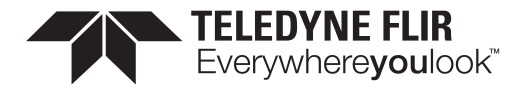

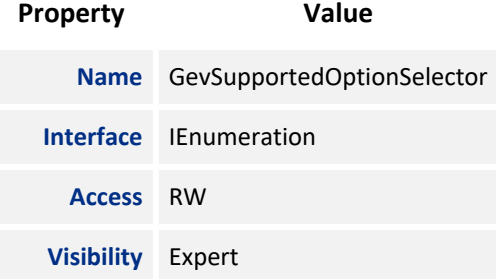

**UserDefinedName**

**SerialNumber**

**HeartbeatDisable**

**LinkSpeed**

**CCPApplicationSocket**

**ManifestTable**

**TestData**

**DiscoveryAckDelay**

**DiscoveryAckDelayWritable**

**ExtendedStatusCodes**

**ExtendedStatusCodesVersion2\_0**

**Action**

**PendingAck**

**EventData**

**Event**

**PacketResend**

**WriteMem**

**CommandsConcatenation**

**IPConfigurationLLA**

**IPConfigurationDHCP**

<span id="page-98-0"></span>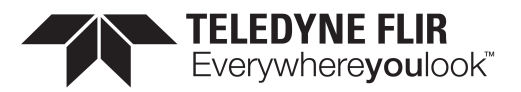

**IPConfigurationPersistentIP**

**StreamChannelSourceSocket**

**MessageChannelSourceSocket**

#### 7.3.2.2 Supported Option

Returns if the selected GEV option is supported.

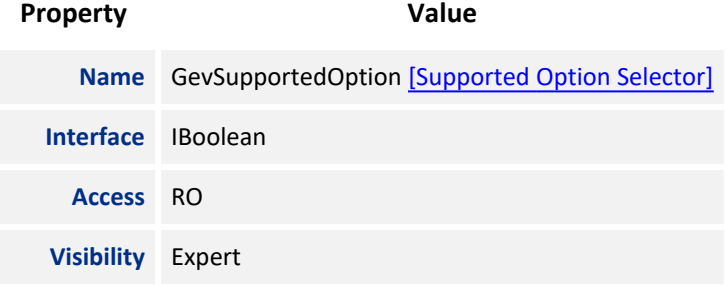

#### 7.3.2.3 Interface Selector

Selects which logical link to control.

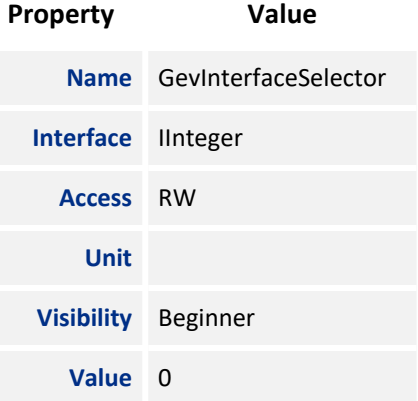

#### 7.3.2.4 MAC Address

MAC address of the logical link.

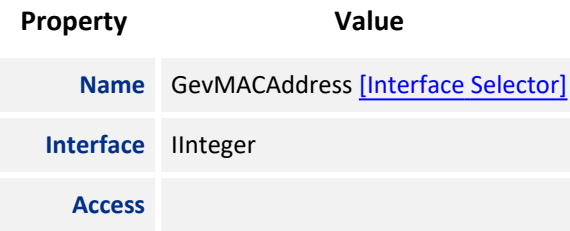

<span id="page-99-0"></span>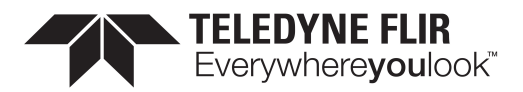

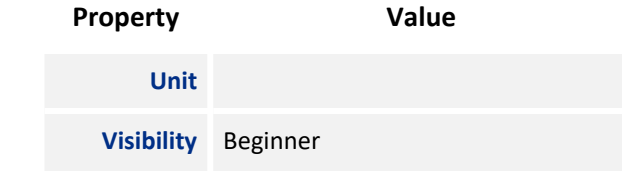

#### 7.3.2.5 Current IP Configuration LLA

Controls whether the Link Local Address IP configuration scheme is activated on the given logical link.

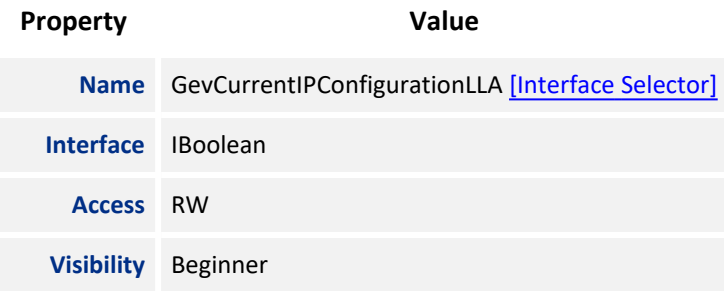

#### 7.3.2.6 Current IP Configuration DHCP

Controls whether the DHCP IP configuration scheme is activated on the given logical link.

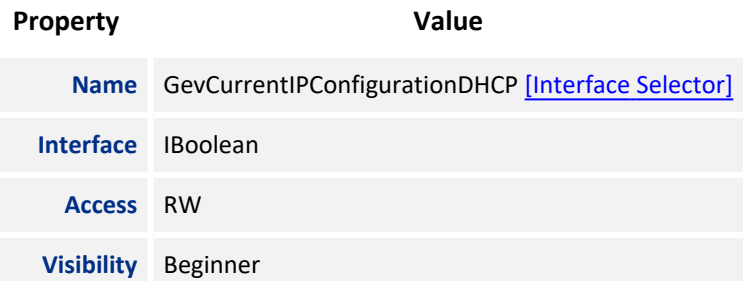

#### 7.3.2.7 Current IP Configuration Persistent IP

Controls whether the PersistentIP configuration scheme is activated on the given logical link.

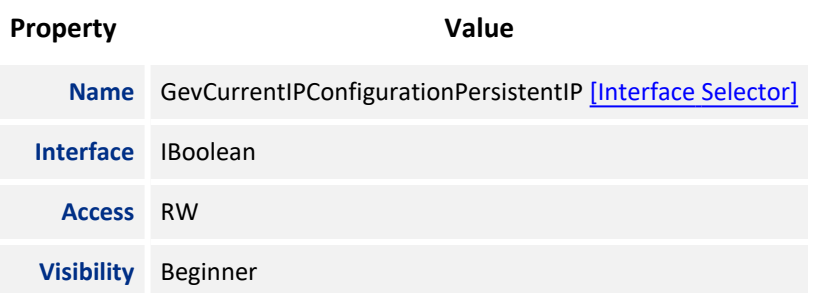

<span id="page-100-0"></span>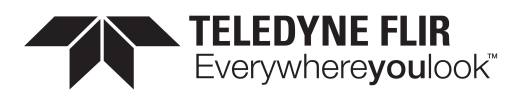

#### 7.3.2.8 Current IP Address

Reports the IP address for the given logical link.

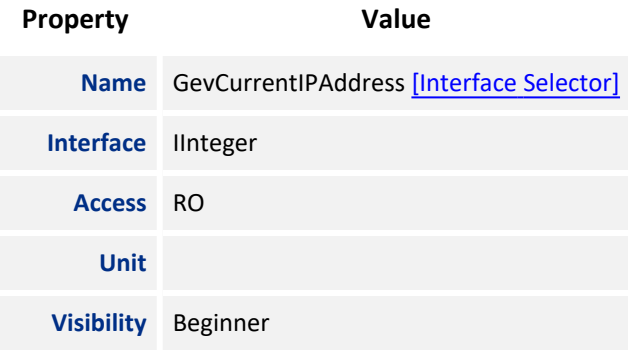

#### 7.3.2.9 Current Subnet Mask

Reports the subnet mask of the given logical link.

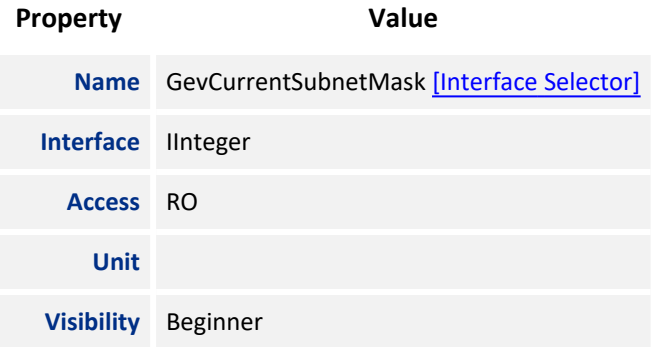

#### 7.3.2.10 Current Default Gateway

Reports the default gateway IP address to be used on the given logical link.

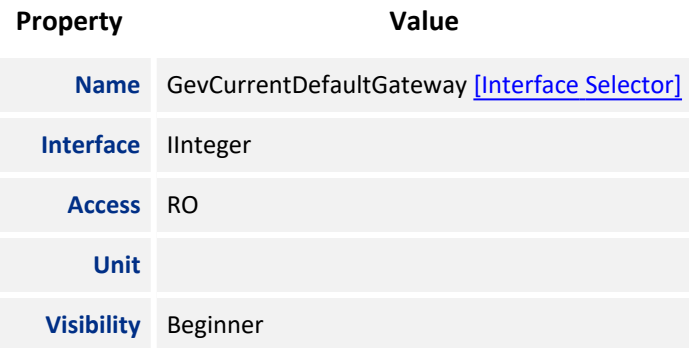

### 7.3.2.11 First URL

The first choice of URL for the XML device description file.

<span id="page-101-0"></span>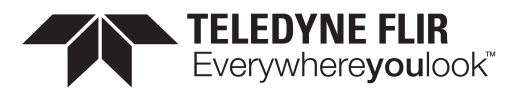

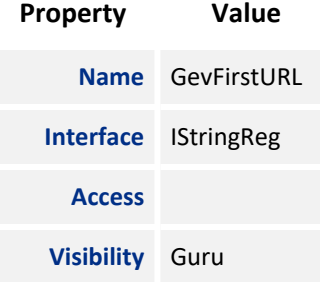

#### 7.3.2.12 Second URL

The second choice of URL to the XML device description file.

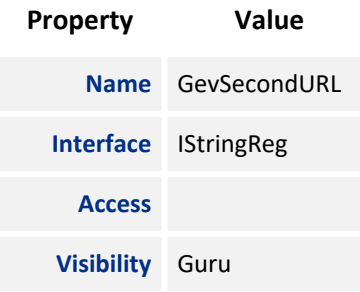

#### 7.3.2.13 Number Of Interfaces

Indicates the number of physical network interfaces supported by this device.

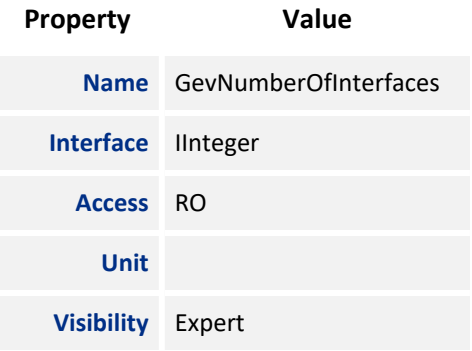

#### 7.3.2.14 Persistent IP Address

Controls the Persistent IP address for this logical link.

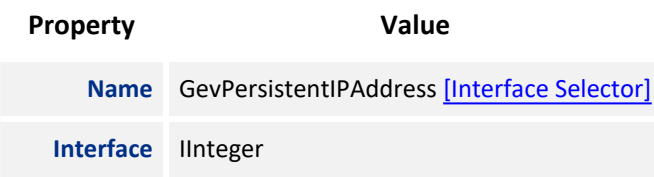

<span id="page-102-0"></span>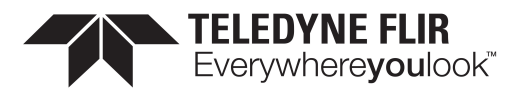

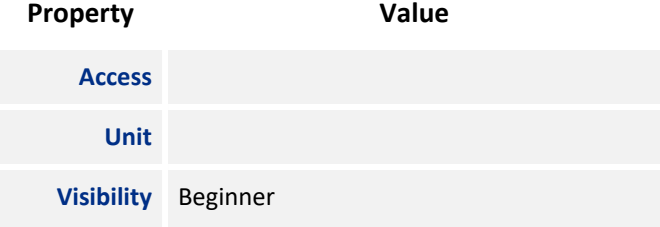

#### 7.3.2.15 Persistent Subnet Mask

Controls the Persistent subnet mask associated with the Persistent IP address on this logical link.

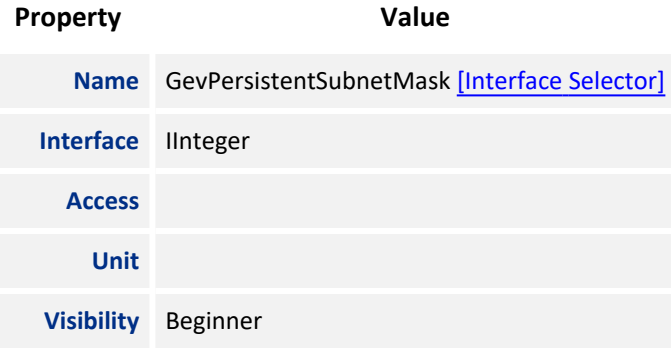

#### 7.3.2.16 Persistent Default Gateway

Controls the persistent default gateway for this logical link.

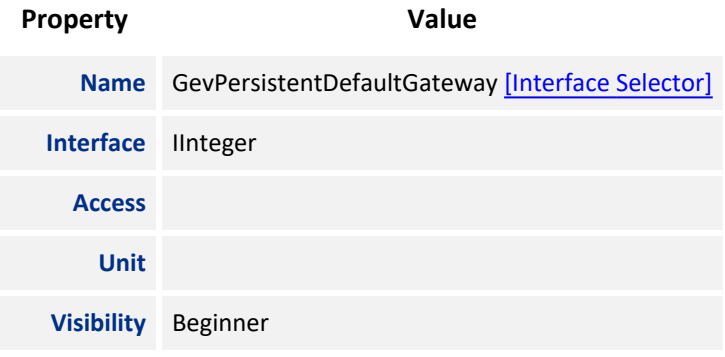

#### 7.3.2.17 Heartbeat Timeout

Indicates the current heartbeat timeout in milliseconds.

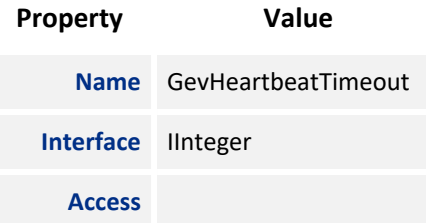

<span id="page-103-0"></span>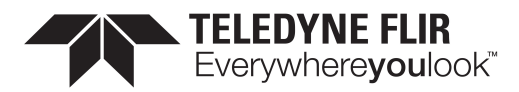

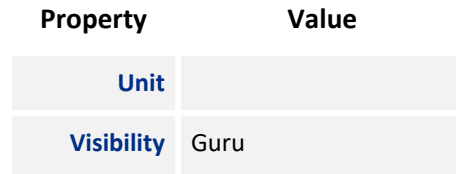

#### 7.3.2.18 Timestamp Tick Frequency

Indicates the number of timestamp ticks in 1 second (frequency in Hz).

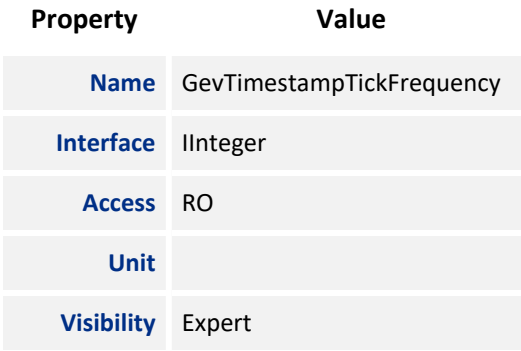

#### 7.3.2.19 Pending Acknowledge Enable

Enables the generation of PENDING\_ACK.

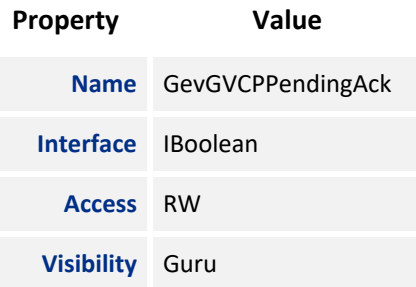

#### 7.3.2.20 Heartbeat Disable

Disables the GVCP heartbeat.

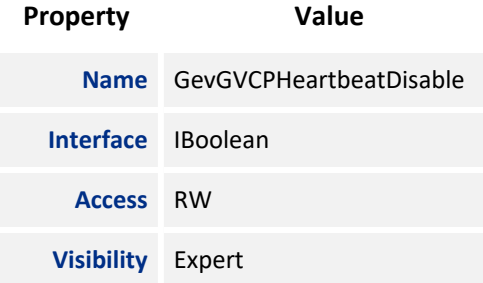

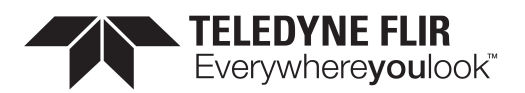

### 7.3.2.21 Pending Timeout

<span id="page-104-0"></span>Indicates the longest GVCP command execution time before the device returns a PENDING\_ACK in milliseconds.

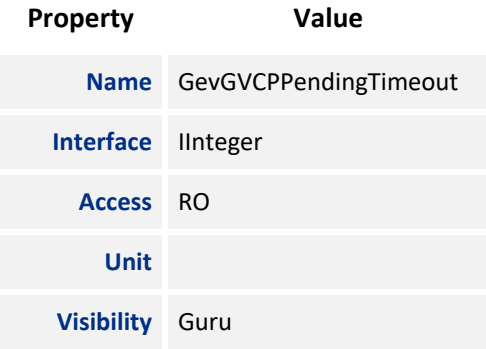

#### 7.3.2.22 IEEE 1588

Enables the IEEE 1588 Precision Time Protocol to control the timestamp register.

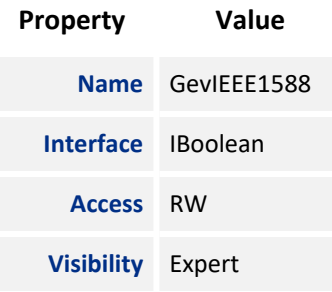

#### 7.3.2.23 IEEE 1588 Status

Provides the status of the IEEE 1588 clock.

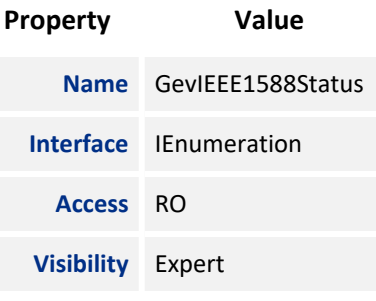

#### **Enumeration Values**

**Initializing**

**Faulty**

<span id="page-105-0"></span>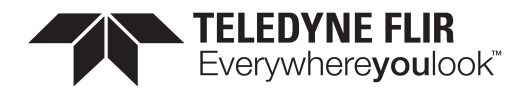

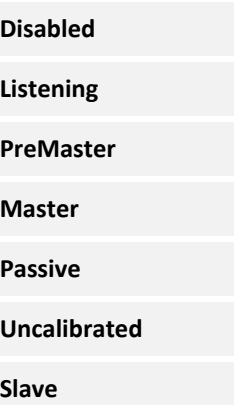

#### 7.3.2.24 IEEE 1588 Mode

Provides the mode of the IEEE 1588 clock.

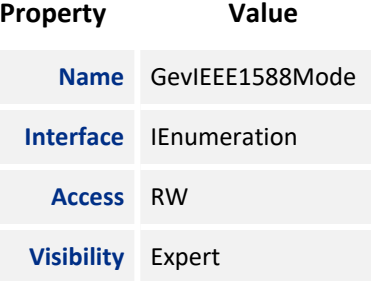

#### **Enumeration Values**

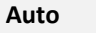

**SlaveOnly**

#### 7.3.2.25 IEEE 1588 Clock ID

IEEE 1588 Clock ID

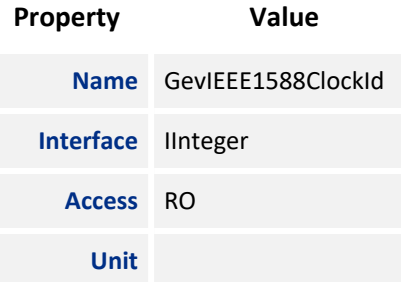

<span id="page-106-0"></span>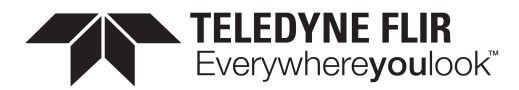

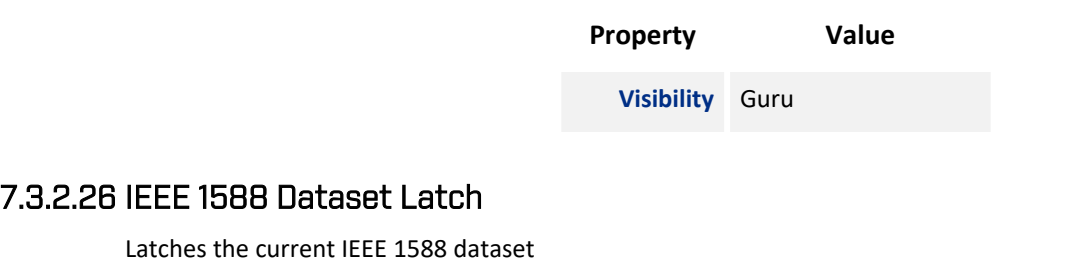

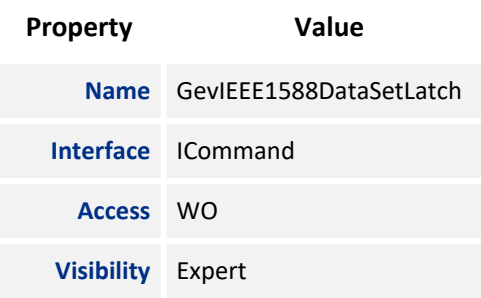

#### 7.3.2.27 IEEE 1588 Latch Status

IEEE 1588 Latch Status

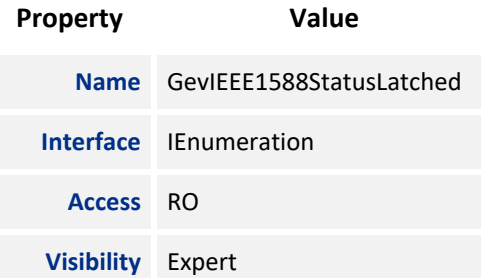

#### **Enumeration Values**

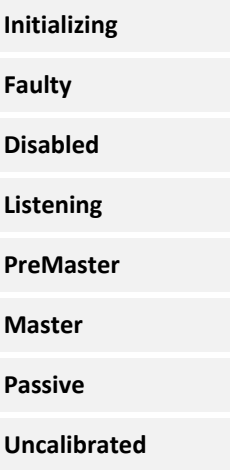

<span id="page-107-0"></span>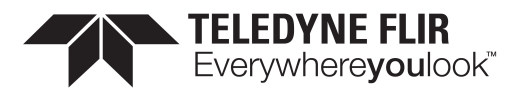

**Slave**

#### 7.3.2.28 IEEE 1588 Latch Parent ID

IEEE 1588 Latch Parent ID

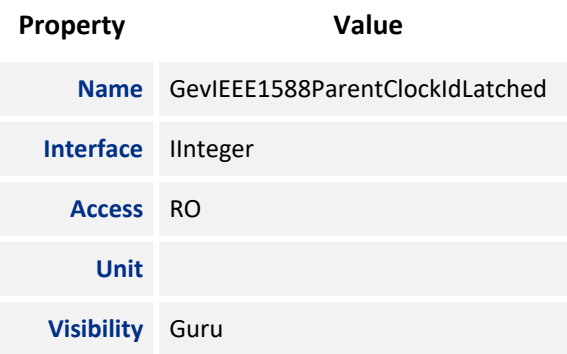

#### 7.3.2.29 IEEE 1588 Latch Offset From Master

IEEE 1588 Latch Offset From Master in Nanoseconds

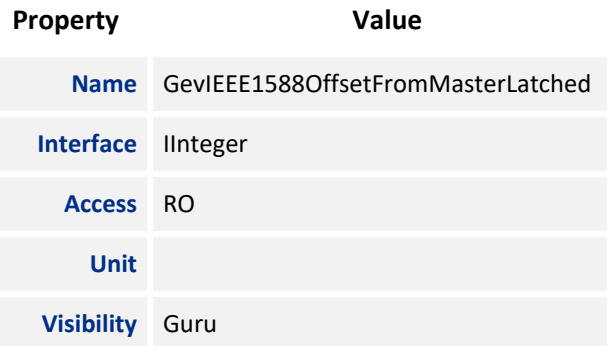

#### 7.3.2.30

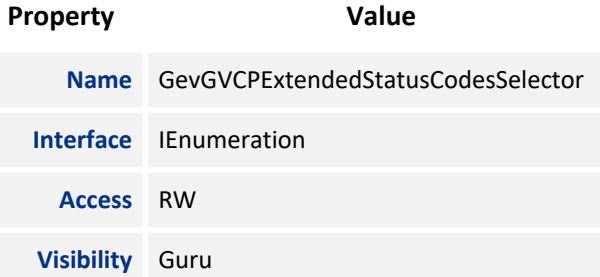
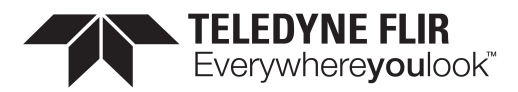

**Version1\_1**

**Version2\_0**

7.3.2.31

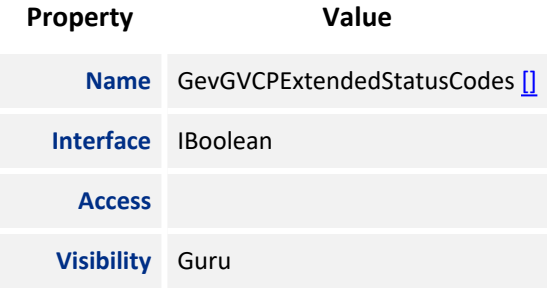

#### 7.3.2.32 CCP

Controls the device access privilege of an application.

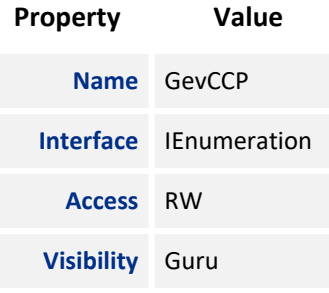

#### **Enumeration Values**

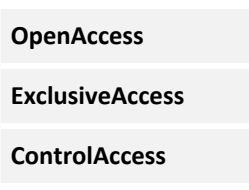

#### 7.3.2.33 MCP Host Port

The port to which the device must send messages

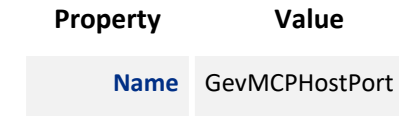

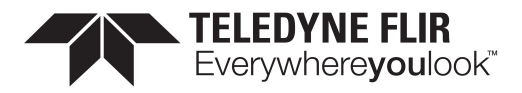

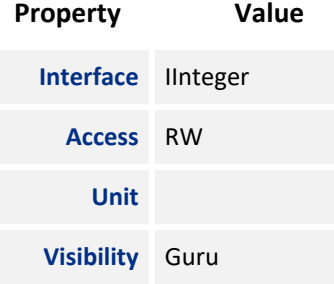

### 7.3.2.34 Message Channel Destination Address

Controls the destination IP address of the message channel

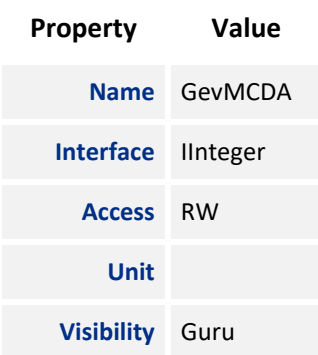

#### 7.3.2.35 Message Channel Transmission Timeout

Indicates the transmission timeout of the message channel.

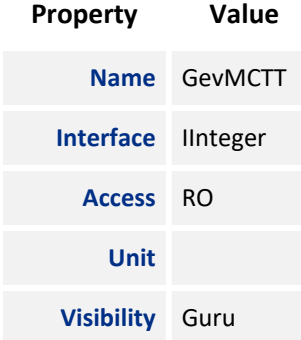

#### 7.3.2.36 Message Channel Retry Count

Indicates the number of retries of the message channel.

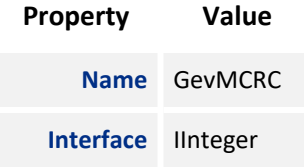

<span id="page-110-0"></span>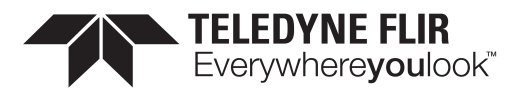

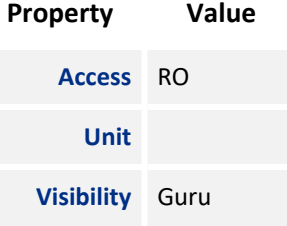

### 7.3.2.37 Message Channel Source Port

Indicates the source port of the message channel.

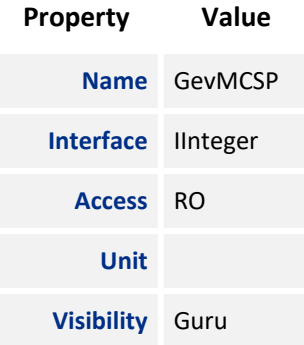

### 7.3.2.38 Stream Channel Selector

Selects the stream channel to control.

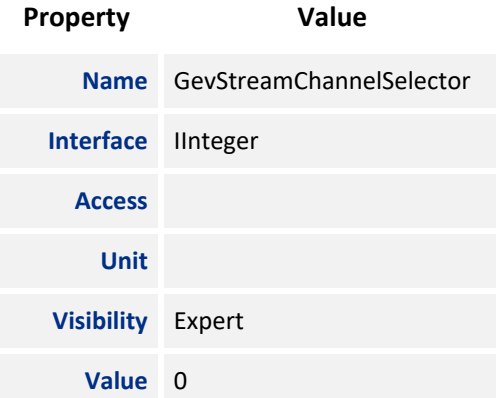

#### 7.3.2.39 SCCFG Unconditional Streaming

Enables the camera to continue to stream, for this stream channel, if its control channel is closed or regardless of the reception of any ICMP messages (such as destination unreachable messages).

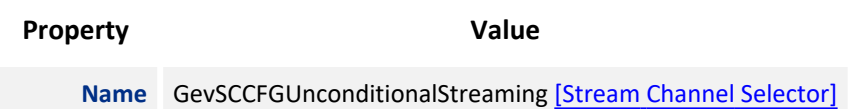

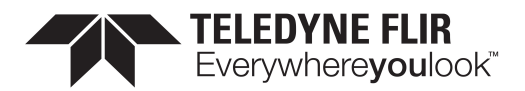

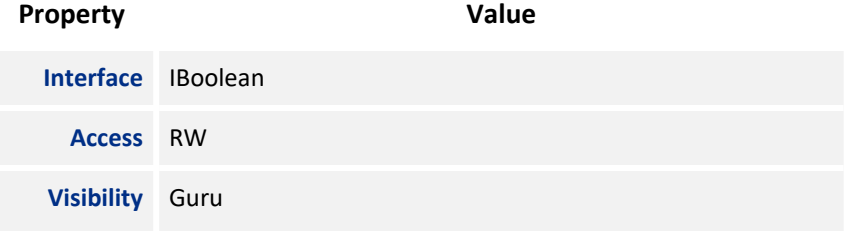

### 7.3.2.40 Gev SCCFG Extended Chunk Data

Enables cameras to use the extended chunk data payload type for this stream channel.

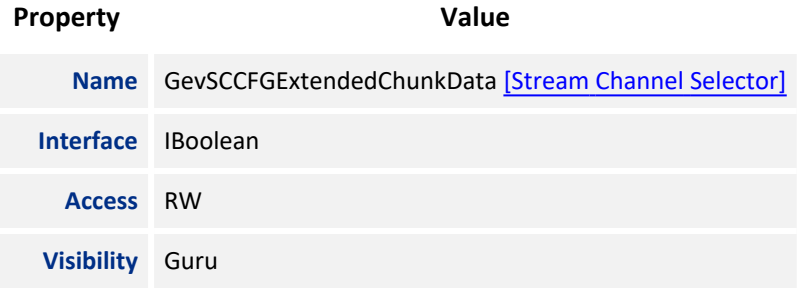

#### 7.3.2.41 SCP Direction

Transmit or Receive of the channel

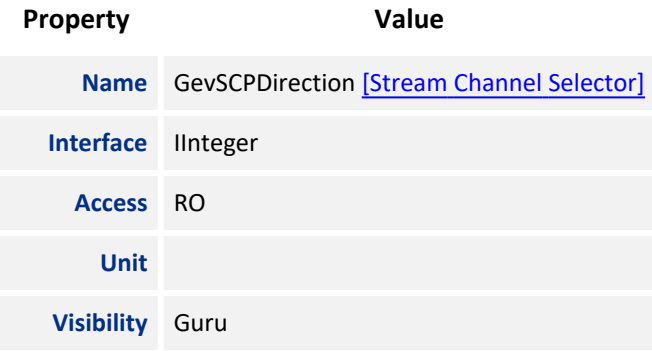

#### 7.3.2.42 SCP Interface Index

Index of the logical link to use.

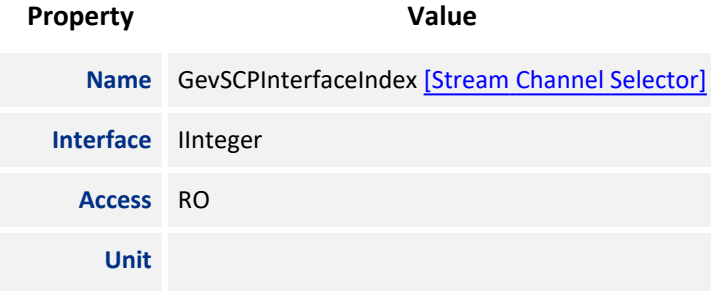

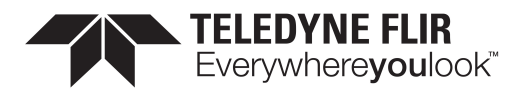

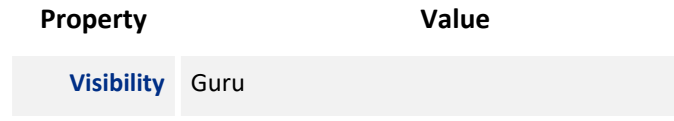

### 7.3.2.43 SCP Host Port

Controls the port of the selected channel to which a GVSP transmitter must send data stream or the port from which a GVSP receiver may receive data stream.

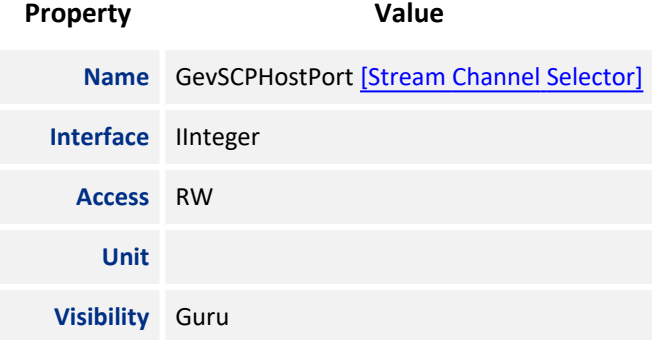

### 7.3.2.44 SCPS Fire Test Packet

Sends a test packet.

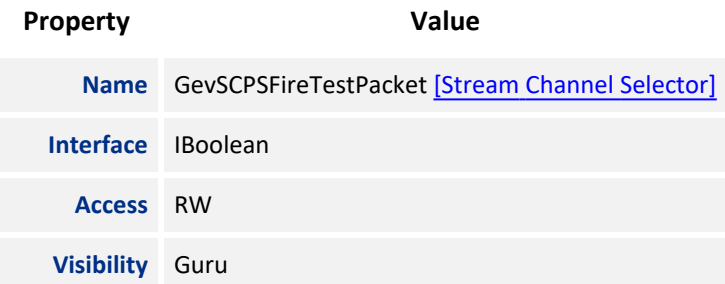

#### 7.3.2.45 SCPS Do Not Fragment

The state of this feature is copied into the "do not fragment" bit of the IP header of each stream packet.

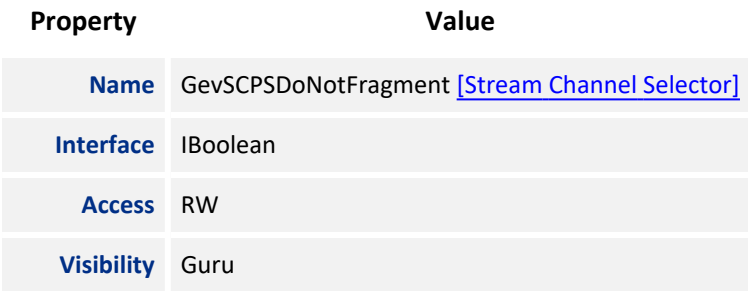

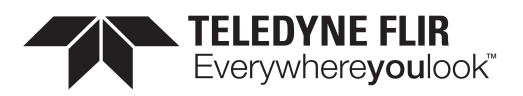

### 7.3.2.46 SCPS Big Endian

Endianess of multi-byte pixel data for this stream.

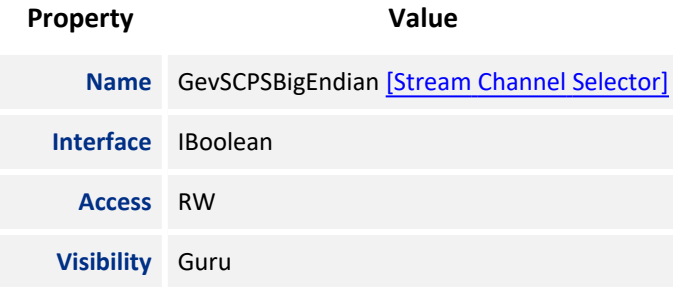

#### 7.3.2.47 SCPS Packet Size

Specifies the stream packet size (in bytes) to send on this channel.

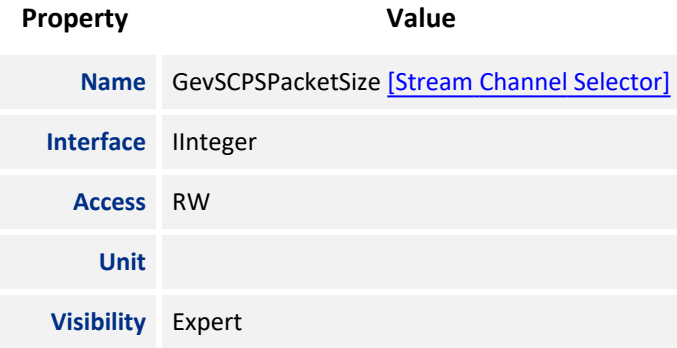

### 7.3.2.48 Stream Channel Packet Delay

Controls the delay (in GEV timestamp counter unit) to insert between each packet for this stream channel. This can be used as a crude flow-control mechanism if the application or the network infrastructure cannot keep up with the packets coming from the device.

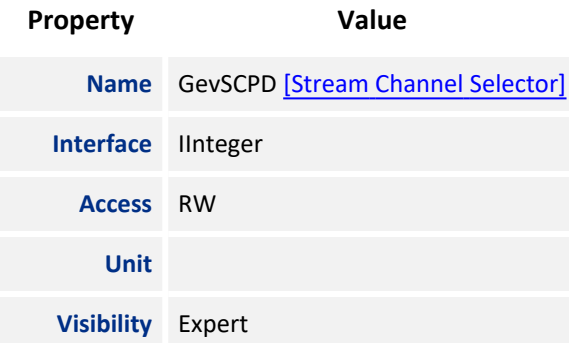

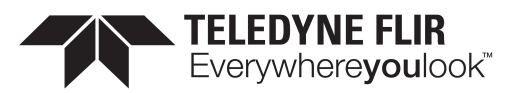

### 7.3.2.49 Stream Channel Destination Address

Controls the destination IP address of the selected stream channel to which a GVSP transmitter must send data stream or the destination IP address from which a GVSP receiver may receive data stream.

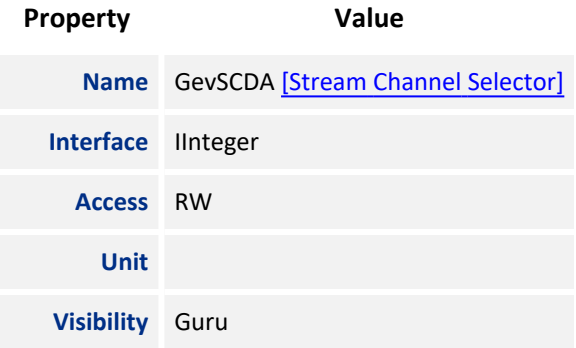

#### 7.3.2.50 Stream Channel Source Port

Indicates the source port of the stream channel.

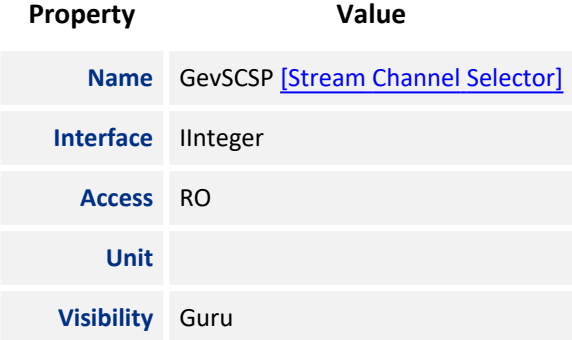

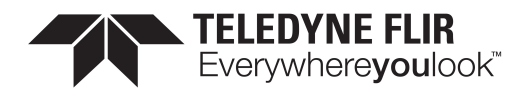

# 8 Sequencer Control

The purpose of a sequencer is to allow you to programmatically control the acquisition parameters of an image sequence. You can define not only how the images are captured (i.e. the camera feature settings) but also when the camera transitions from one acquistion setting to another. This is akin to a state machine diagram where the states correspond to the sequencer set feature settings, and the transition among states corresponds to a particular event that triggers the state machine to move from one state to another.

The features to configure and deploy the sequencer are grouped under the Sequencer Control category.

# 8.1 Sequenced Feature Settings

The feature settings used in a sequence set are a combination of the features specifically configured for the set and what was active when the set was saved. Because many of the camera features are dependently linked to each other, settings may be saved to a set that are outside of the sequencer configuration.

Sequencer features can be classifed as follows:

**Direct** - direct features are those you define as being part of the set with specified values which may vary from one set to another and are independently recorded for each set. Examples include: exposure time, gain, resolution, and offset.

**Implied** - implied features are those that are dependent on the direct features. Their settings are recorded for each set. While you do not define their values as part of the set, they are included so that their values are valid. They can be modified during the configuration of a set, but are locked during sequencer operation.

**Fixed** - fixed features are those that are the preconditions to implied or direct features. These settings are recorded to guarantee the sequenced features are valid. Fixed features have a single value for the entire sequence. This is locked during sequencer configuration and operation.

**Forced** - forced features are those whose settings are predefined. These are automatic features that if enabled would control other features and invalidate the settings. They are forced into the Off (manual) mode during sequencer operation. During sequencer configuration, they are modifiable, to allow you to achieve the desired conditions which can then be recorded for later operation.

**Non-sequenced** - non-sequenced are features that are not controlled or affected by the sequencer.

The following diagram provides an example of a web of features and how they are classified based on the fact that a single feature B has been directly sequenced:

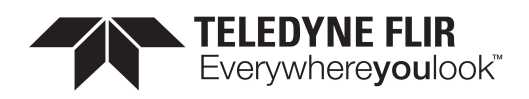

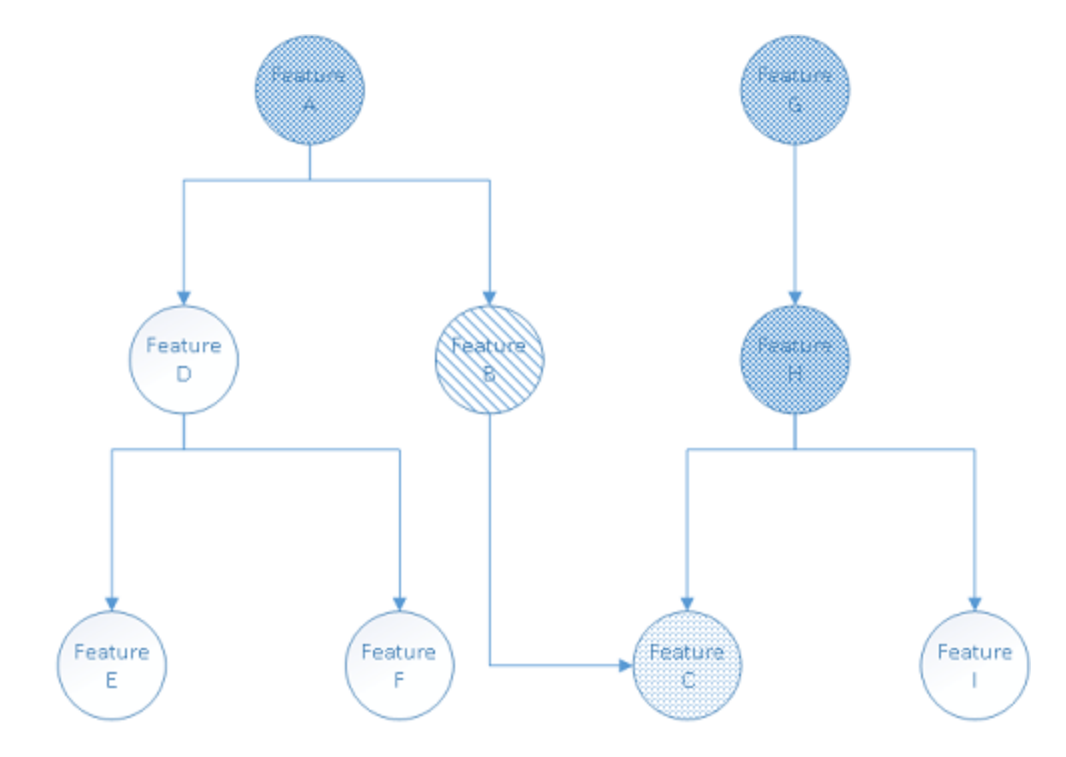

Here is an explanation of how the types of various features are resolved:

- **Direct** Feature B is the only feature you have requested to be sequenced, making it the sole directly sequenced feature.
- **Implied** The operational range of feature C is directly affected by feature B, hence it must be sequenced but it is implied only.
- Fixed Feature A controls the operational range of feature B, so it must be fixed to guarantee that the recorded feature B value is legal. Feature C depends on feature H, so it must be fixed. Feature H in turn depends on feature G, so it too must be fixed.
- **Non-sequenced** Features D, E, and I are not included in the sequence.

### 8.1.1 Sequencer Configuration

The configuration of a sequencer can be broken down into a number of distinct steps :

#### **1. Enable the direct features.**

Use the [SequencerFeatureSelector](#page-122-0) to select which features to directly sequence and set [SequencerFeatureEnable](#page-123-0) to enabled.

Enabling the direct features must be done prior to entering configuration mode as it determines those features that are defined, implied, fixed, and forced. The enabled features are active for all sequencer sets.

#### **2. Enter configuration mode.**

Set [SequencerConfigurationMode](#page-121-0) to On.

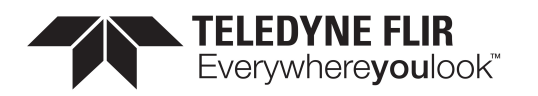

When you enter configuration mode, the camera determines those features which are implied and fixed and locks the fixed features from being modified. If any fixed features need to be adjusted, exit configuration mode by setting [SequencerConfigurationMode](#page-121-0) to Off. Make the necessary modifications and enter configuration mode again.

#### **3. Configure the features for each sequencer set.**

Use [SequencerSetSelector](#page-124-0) to choose the set to configure. Adjust the features as needed to achieve the desired image. Use the [SequencerSetSave](#page-124-0) command to save the settings to the selected sequencer set.

Once a set is saved, the camera checks that all the settings are valid. [SequencerSetValid](#page-124-0) displays the results of this check. If the sequencer set is not valid, adjust the settings and save the set again.

**Note:** other previously saved and valid sets may become invalid when a set is saved with a new configuration.

Up to 8 sets can be configured and saved.

Once a sequencer set has been configured and is valid, it can be loaded to the active camera at anytime, just like a [User](#page-154-0) [Set.](#page-154-0) The difference between a User Set and a Sequencer Set is the range of features affected. You can load a sequencer set via [SequencerSetLoad](#page-125-0) at anytime, not just in configuration mode.

Loading is particularly useful when trying to configure multiple sets which may share a similar setup with only minor differences. In that case, you can load an already configured set, select a different set, modify features that are different, and save.

#### **4. Configure the transition between sets.**

You must define paths for the sequencer to transition from one set to another. Use [SequencerSetSelector](#page-124-0) to select the set. Then use [SequencerPathSelector](#page-125-0) to select the path. The current implementation only support a single path for each set.

This path defines the event that causes the transition and the next set to which that it transitions. Use [SequencerTriggerSource](#page-125-0) to specify the internal signal or physical input line to use as the trigger source. Use [SequencerTriggerActivation](#page-126-0) to specify the activation mode of the selected trigger source.

Use [SequencerSetNext](#page-126-0) to specify which set follows the transition.

**Note:** The order of steps 3 and 4 is not important, as long as the correct set has been chosen via the [SequencerSetSelector.](#page-124-0)

#### **5. Configure the starting set.**

Use [SequencerSetStart](#page-123-0) to define which set begins the sequencer operation when it is executed.

#### **6. Exit configuration mode.**

Set [SequencerConfigurationMode](#page-121-0) to Off.

Once you have exited configuration mode, the camera checks that the sequencer configuration is valid. [SequencerConfigurationValid](#page-121-0) displays the results of this check. If the configuration is not valid, enter configuration mode to adjust the settings.

### 8.1.2 Sequencer Execution

**Note:** Before you can execute a sequencer session, your sequencer configuration must be valid and your camera must not be streaming.

Set [SequencerMode](#page-120-0) to On. This locks all sequenced features (direct, implied, fixed, and forced) and loads the starting set.

Teledyne FLIR Blackfly<sup>®</sup>S Technical Reference for BFS-PGE-19S4 101

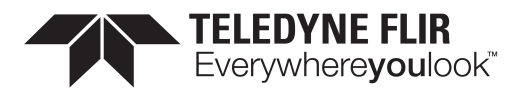

Start image acquisition. The sequencer transitions from set to set according to your path definitions. [SequencerSetActive](#page-123-0) displays the current set.

During sequencer execution, all sequenced features (direct, implied, fixed, and forced) are locked as their values are driven by the sequencer. However, you can change any features that are not locked. They behave as per normal operation.

To end the sequencer session, set [SequencerMode](#page-120-0) to Off. The camera is left in the same state as defined by the last sequencer set.

## 8.1.3 Sequencer Usage Example - Simple features change while acquiring images

In this example, Set 0 and Set 1 are the main sets for the camera to capture images. The directly sequenced features are **Exposure Time, Gain, Width**. Set 0 is defined to acquire full width images with a long exposure and no gain. Set 1 is defined to acquire half-width images with a shorter exposure and higher gain. The transition between the two sets is defined to be triggered by **RisingEdge** of **FrameStart**, meaning that the sequencer should toggle between the two sets grabbing an image based on the feature contents of the corresponding set configuration each time.

Set 0:

- ExposureTime =  $4000$
- Gain =  $1.0$
- $W$ idth = 1024
- SequencerSetTriggerSource[0] = FrameStart
- $\blacksquare$  SequencerSetTriggerActivation[0] = RisingEdge
- SequencerSetTriggerSource[0] = FrameStart
- SequencerSetNext $[0] = 1$

#### Set 1:

- ExposureTime = 2000
- Gain =  $2.0$
- $Width = 512$
- SequencerSetTriggerSource[0] = FrameStart
- $\blacksquare$  SequencerSetTriggerActivation[0] = RisingEdge
- SequencerSetTriggerSource[0] = FrameStart
- SequencerSetNext $[0] = 0$

Sequencer begins execution from Set 0.

The working diagram is shown in the following figure:

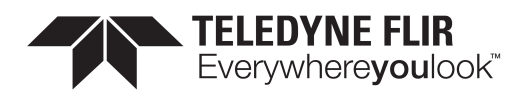

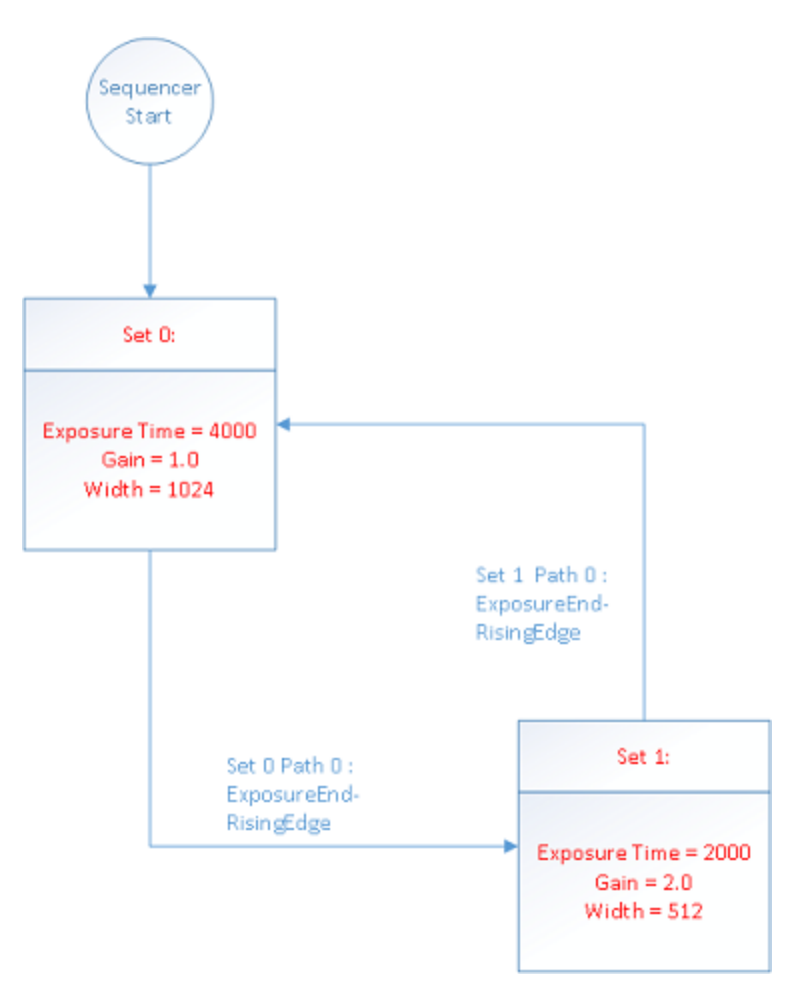

# 8.2 Summary Table

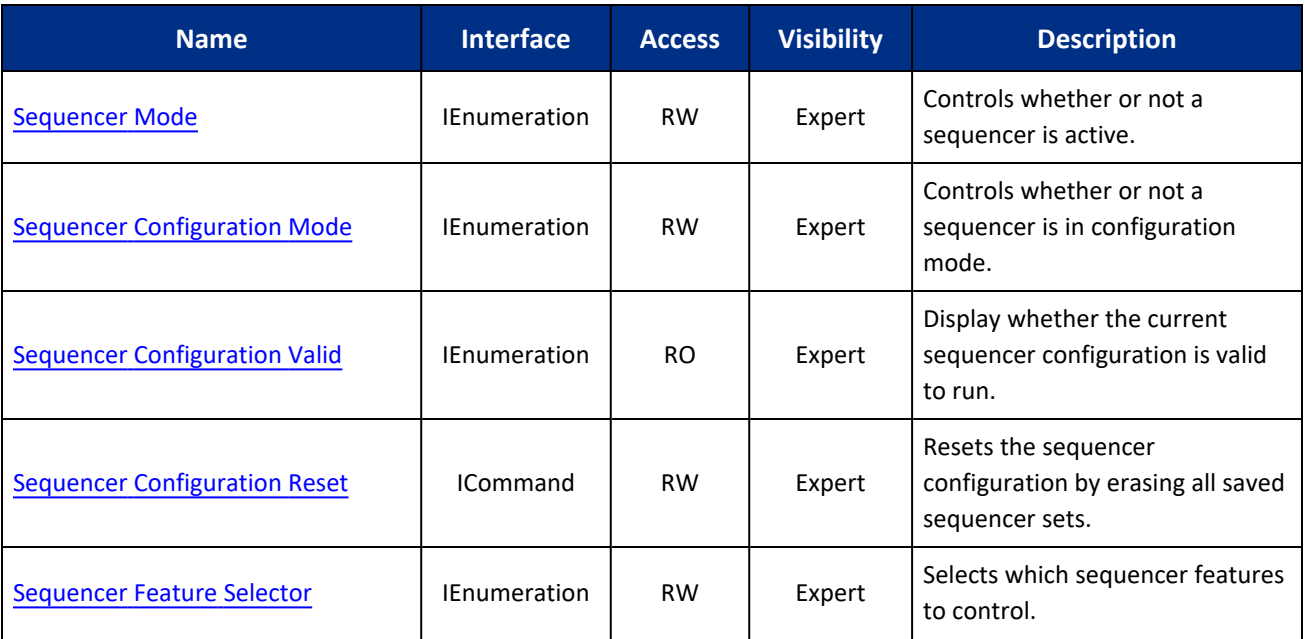

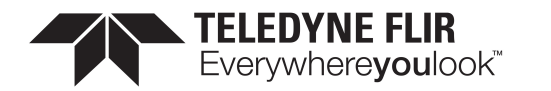

<span id="page-120-0"></span>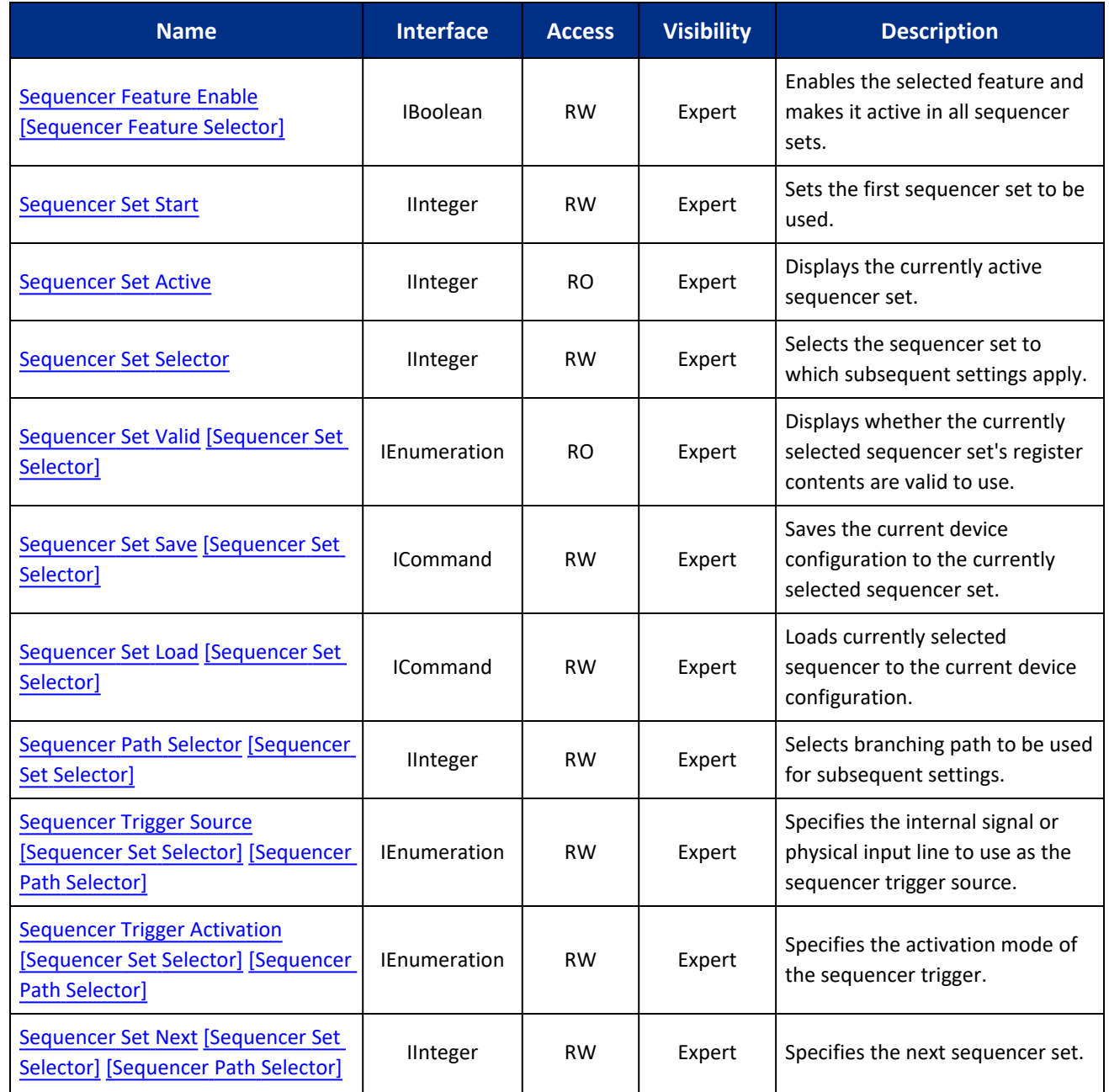

# 8.3 Sequencer Control Features

# 8.3.1 Sequencer Mode

Controls whether or not a sequencer is active.

<span id="page-121-0"></span>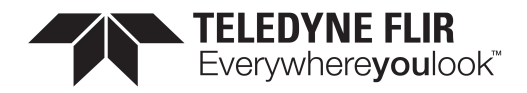

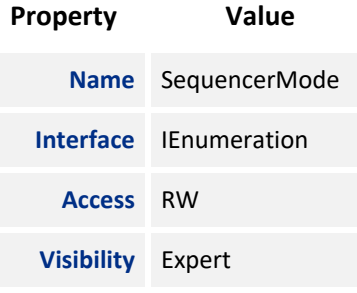

**Off On**

# 8.3.2 Sequencer Configuration Mode

Controls whether or not a sequencer is in configuration mode.

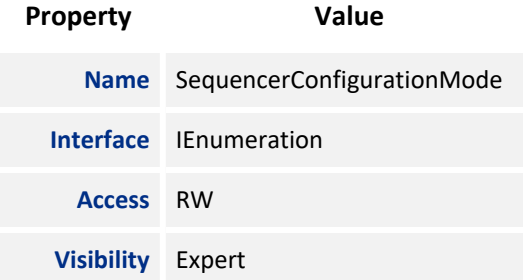

#### **Enumeration Values**

**Off On**

# 8.3.3 Sequencer Configuration Valid

Display whether the current sequencer configuration is valid to run.

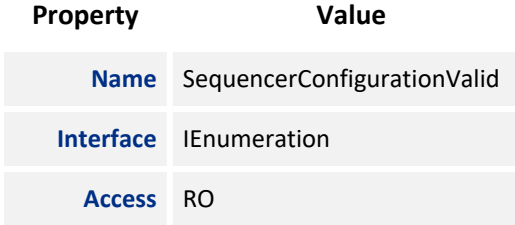

<span id="page-122-0"></span>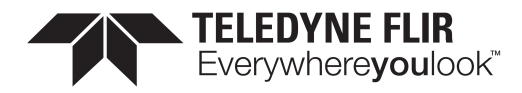

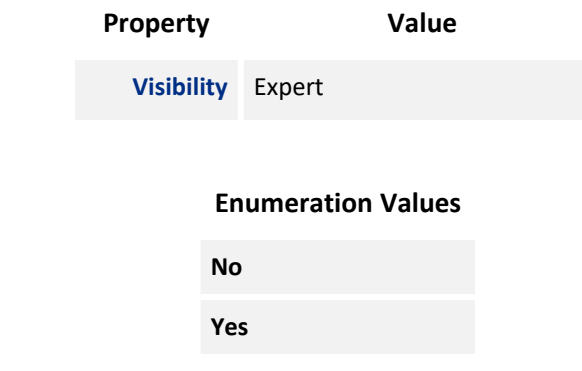

# 8.3.4 Sequencer Configuration Reset

Resets the sequencer configuration by erasing all saved sequencer sets.

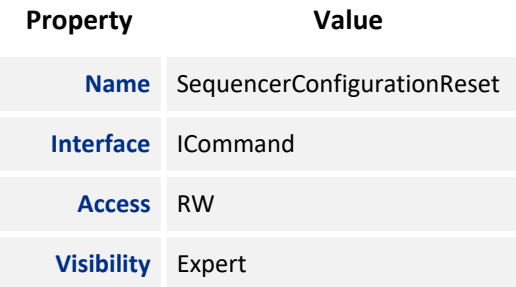

# 8.3.5 Sequencer Feature Selector

Selects which sequencer features to control.

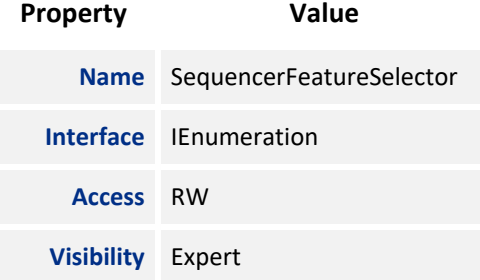

#### **Enumeration Values**

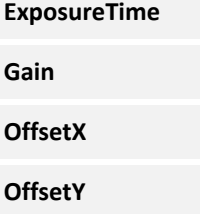

<span id="page-123-0"></span>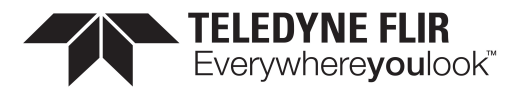

**Width**

**Height**

# 8.3.6 Sequencer Feature Enable

Enables the selected feature and makes it active in all sequencer sets.

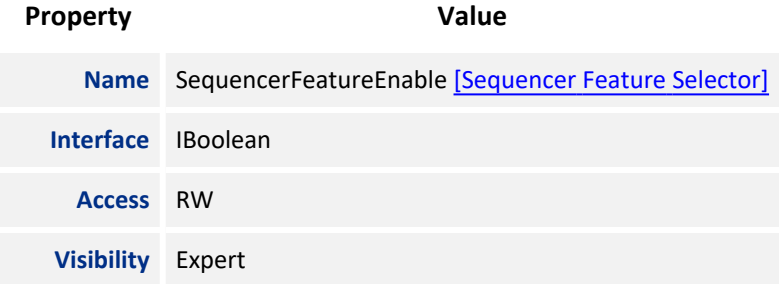

### 8.3.7 Sequencer Set Start

Sets the first sequencer set to be used.

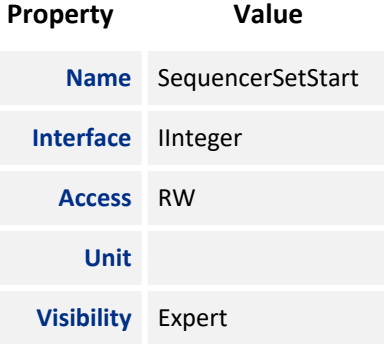

# 8.3.8 Sequencer Set Active

Displays the currently active sequencer set.

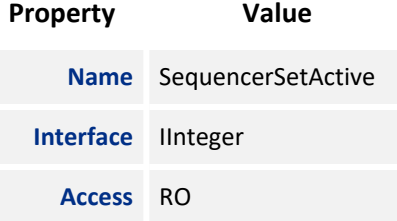

<span id="page-124-0"></span>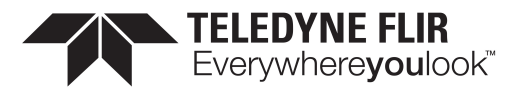

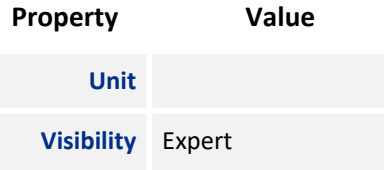

# 8.3.9 Sequencer Set Selector

Selects the sequencer set to which subsequent settings apply.

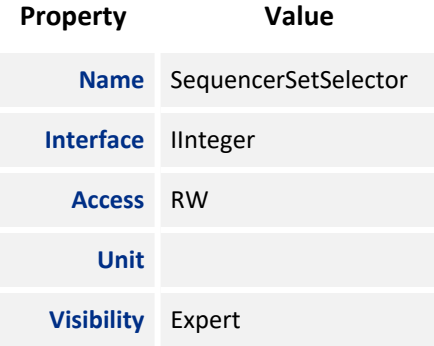

### 8.3.10 Sequencer Set Valid

Displays whether the currently selected sequencer set's register contents are valid to use.

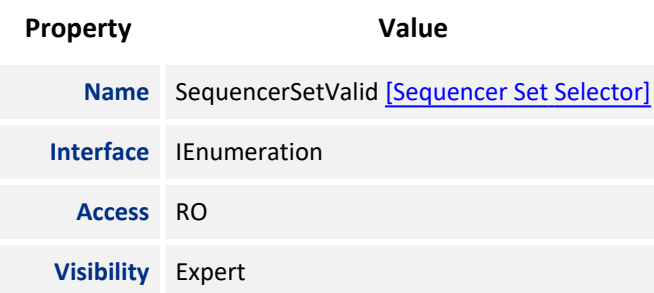

#### **Enumeration Values**

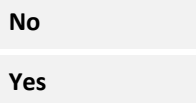

### 8.3.11 Sequencer Set Save

Saves the current device configuration to the currently selected sequencer set.

<span id="page-125-0"></span>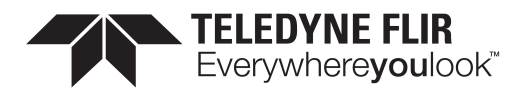

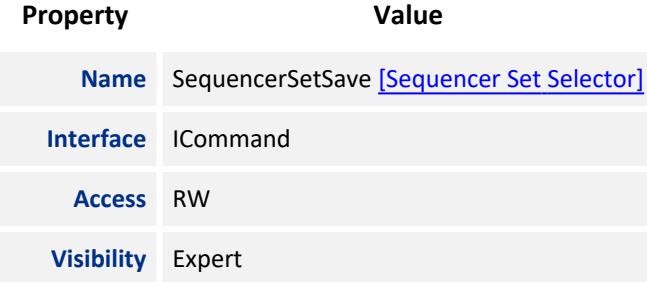

### 8.3.12 Sequencer Set Load

Loads currently selected sequencer to the current device configuration.

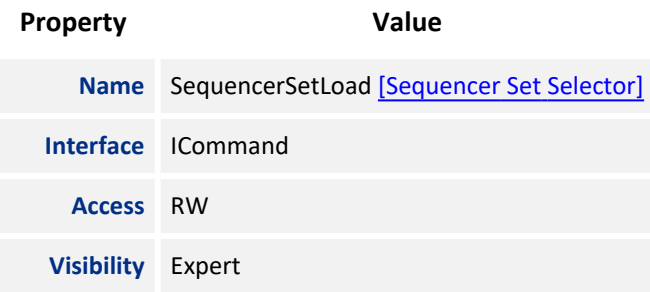

# 8.3.13 Sequencer Path Selector

Selects branching path to be used for subsequent settings.

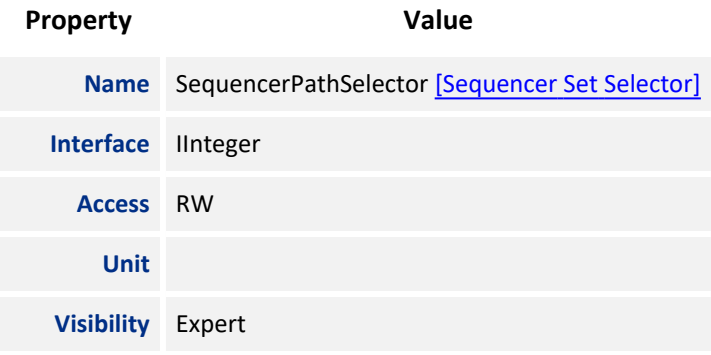

### 8.3.14 Sequencer Trigger Source

Specifies the internal signal or physical input line to use as the sequencer trigger source.

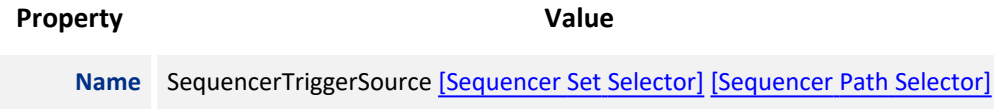

<span id="page-126-0"></span>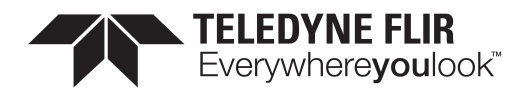

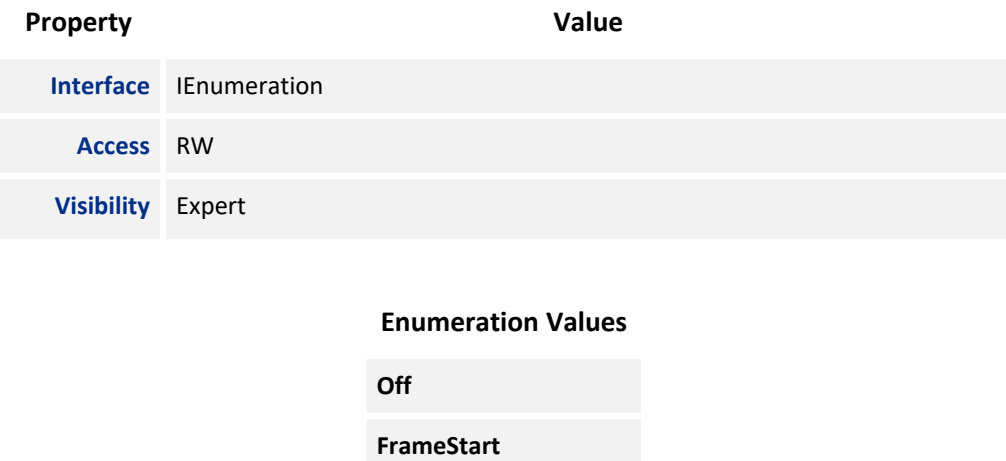

# 8.3.15 Sequencer Trigger Activation

Specifies the activation mode of the sequencer trigger.

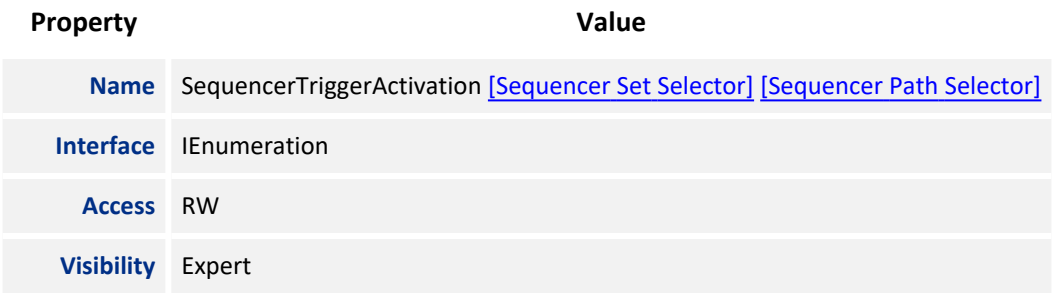

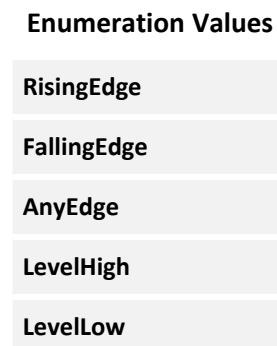

## 8.3.16 Sequencer Set Next

Specifies the next sequencer set.

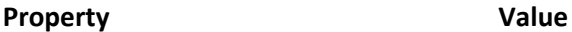

**Name** SequencerSetNext [\[Sequencer](#page-124-0) Set Selector] [\[Sequencer](#page-125-0) Path Selector]

10/31/2022 ©2015-2022 FLIR Integrated Imaging Solutions Inc. All rights reserved.

Teledyne FLIR Blackfly®S Technical Reference for BFS-PGE-19S4 110

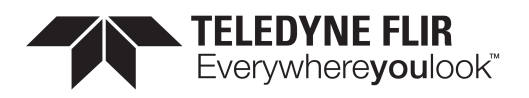

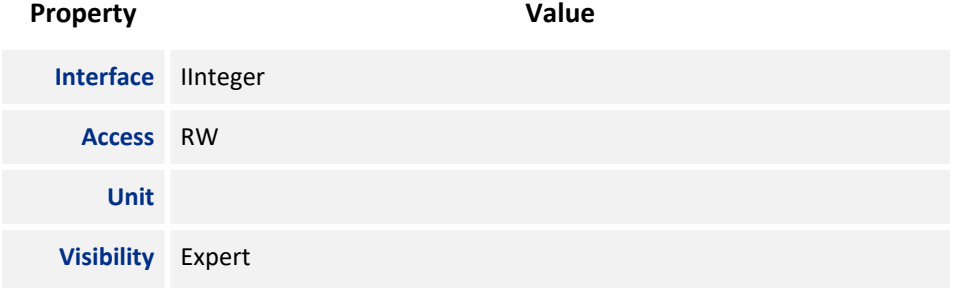

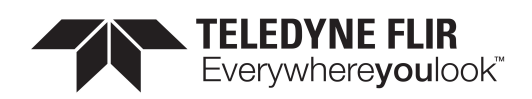

# 9 Color Transformation Control

**NOTE:** To access color transformation controls, ISP must be enabled. The ISP enable feature is under the Image Format control (IspEnable). Color transformation is only available on standard color models. It is not available on polarized color models.

A color transformation is a linear operation applied to input red, green, and blue values for each pixel, which are multiplied by a 3x3 matrix and then added to an offset triplet.

The equation, taking input RGB values and producing three output channels (C0, C1 and C2) is given by:

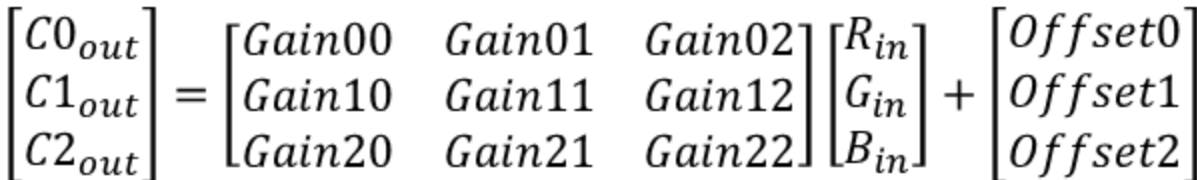

There are two available color transformations, **RGB to RGB** and **RGB to YUV**.

The **RGB to RGB** transform takes input in the camera's native RGB color space, which varies based on the properties of the camera and sensor. The RGB to RGB transform is usually used to convert from the camera's native color space to sRGB (standard RGB) color space. This operation is often called a Color Correction Matrix (CCM).

The RGB to RGB transform can be enabled/disabled. Select RGB to RGB with Color [Transformation](#page-129-0) Selector and then set Color [Transformation](#page-130-0) Enable to 0 (disabled) or 1 (enabled).

Use the RGB [Transform](#RGBTransformLightSource) Light Source to select the active RGB to RGB matrix from a set of pre-calibrated matricies optimized for different lighting conditions.

To set your own RGB to RGB matrix, select Custom RGB [Transform](#RGBTransformLightSource) Light Source, and then use the features [Color](#page-130-0) [Transformation](#page-130-0) Value Selector and Color [Transformation](#page-131-0) Value to set the Gain/Offset coefficients.

The **RGB to YUV** transform happens after the RGBtoRGB transform and after applying [Gamma](#page-44-0). It is only available for YUV or YCbCr pixel formats, and it cannot be enabled or disabled, except by changing Pixel [Format](#page-61-0).

For both RGB to RGB and RGB to YUV, the gain/offset values used can be queried by selecting a value with Color Transformation Value Selector and then reading its Color Transformation Value.

In addition to the RGB to RGB transform, the color of the image can also be adjusted with the [Saturation](#page-132-0) control, when [Saturation](#page-132-0) Enable is set to 1. Increasing [Saturation](#page-132-0) makes the colors in the image more vivid.

# 9.1 Summary Table

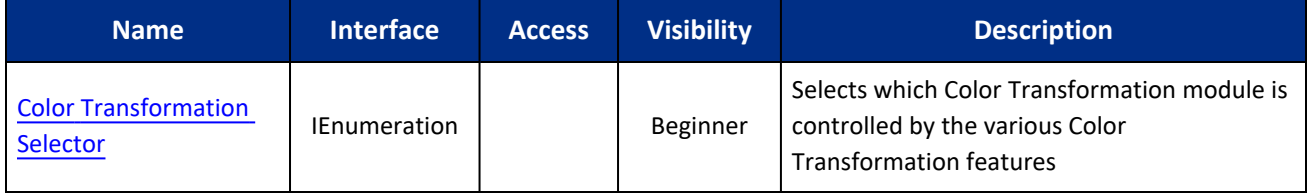

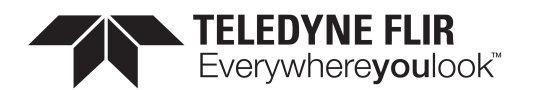

<span id="page-129-0"></span>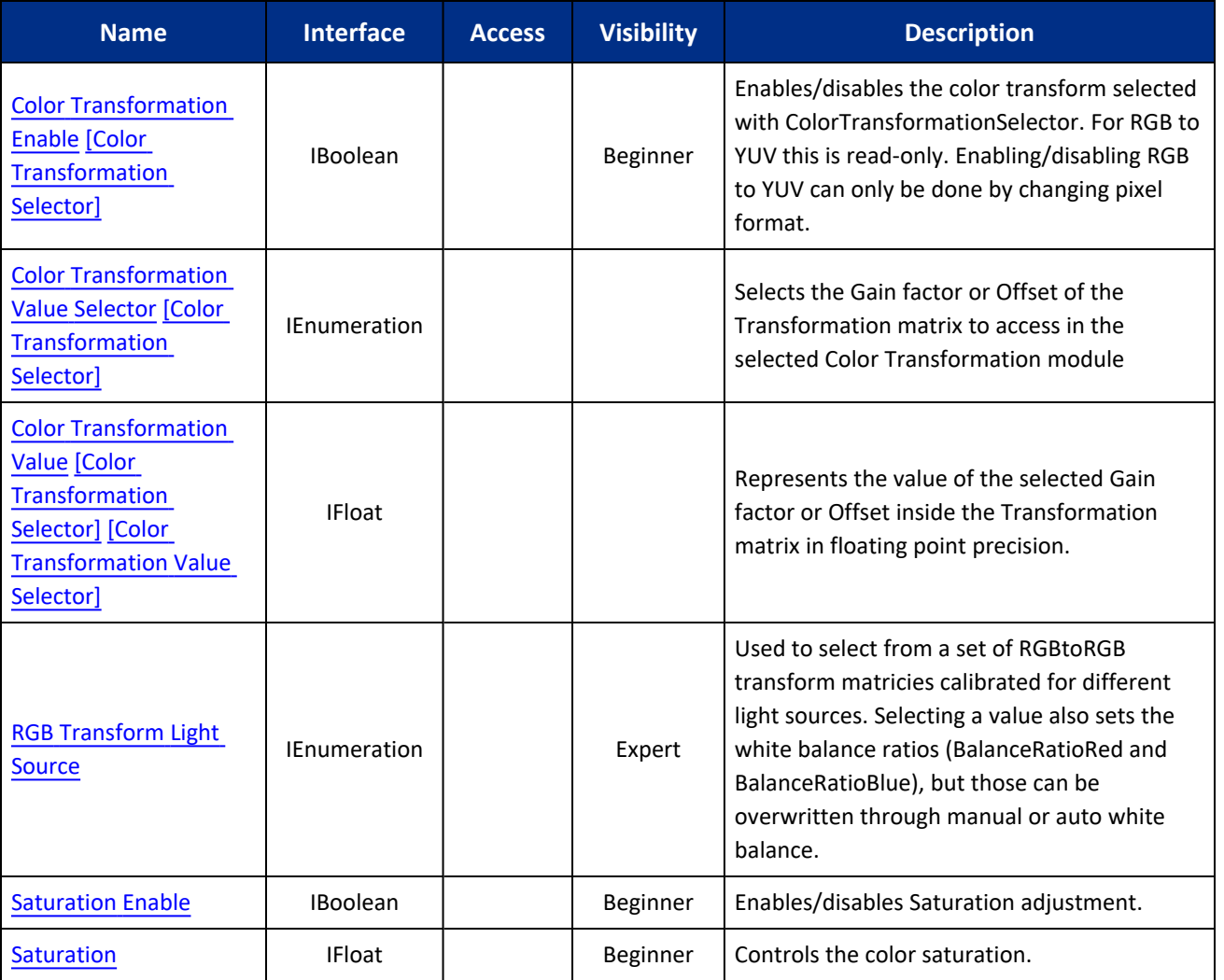

# 9.2 Color Transformation Control Features

# 9.2.1 Color Transformation Selector

Selects which Color Transformation module is controlled by the various Color Transformation features

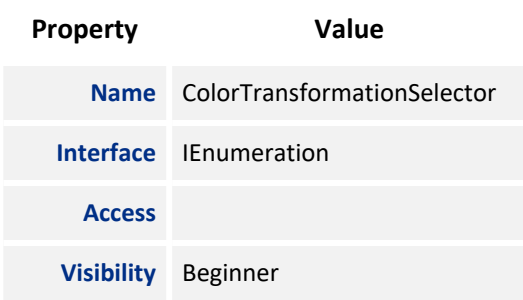

<span id="page-130-0"></span>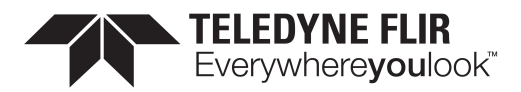

**RGBtoRGB**

**RGBtoYUV**

# 9.2.2 Color Transformation Enable

Enables/disables the color transform selected with ColorTransformationSelector. For RGB to YUV this is read-only. Enabling/disabling RGB to YUV can only be done by changing pixel format.

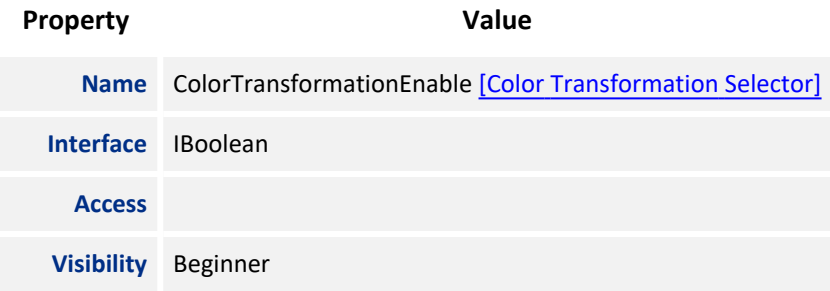

## 9.2.3 Color Transformation Value Selector

Selects the Gain factor or Offset of the Transformation matrix to access in the selected Color Transformation module

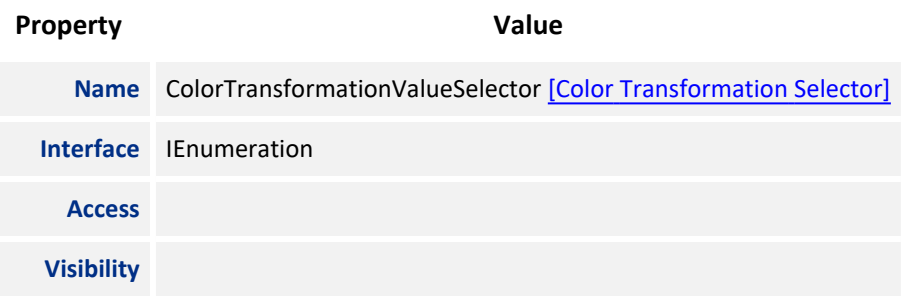

#### **Enumeration Values**

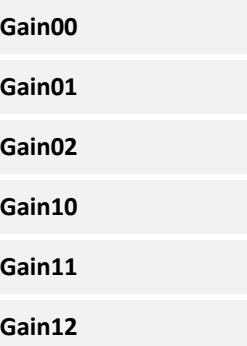

<span id="page-131-0"></span>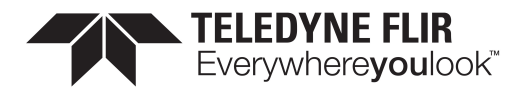

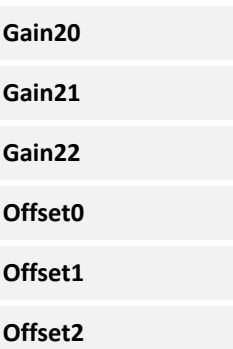

## 9.2.4 Color Transformation Value

Represents the value of the selected Gain factor or Offset inside the Transformation matrix in floating point precision.

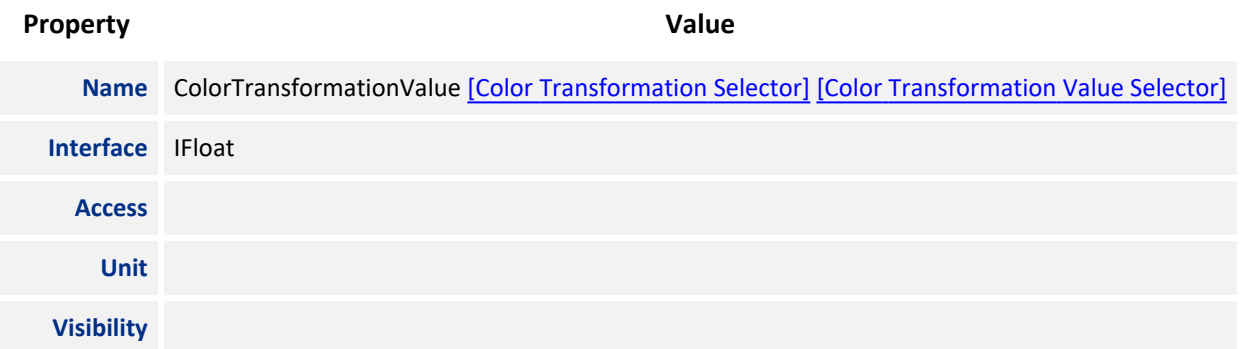

# 9.2.5 RGB Transform Light Source

Used to select from a set of RGBtoRGB transform matricies calibrated for different light sources. Selecting a value also sets the white balance ratios (BalanceRatioRed and BalanceRatioBlue), but those can be overwritten through manual or auto white balance.

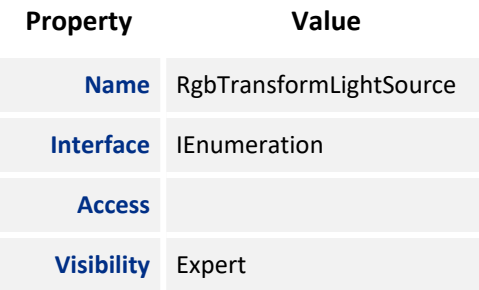

<span id="page-132-0"></span>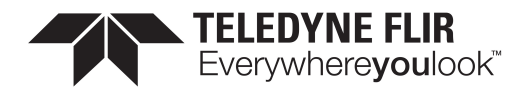

**General**

**Tungsten2800K**

**WarmFluorescent3000K**

**CoolFluorescent4000K**

**Daylight5000K**

**Cloudy6500K**

**Shade8000K**

**Custom**

## 9.2.6 Saturation Enable

Enables/disables Saturation adjustment.

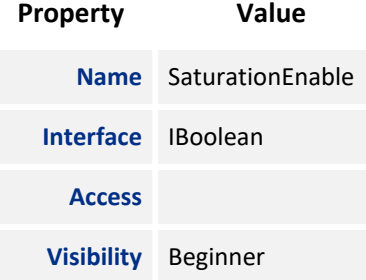

# 9.2.7 Saturation

Controls the color saturation.

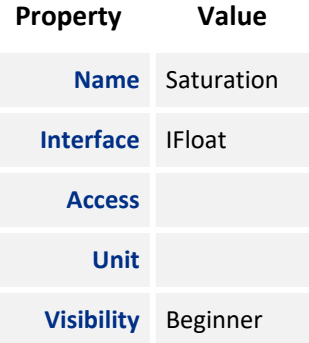

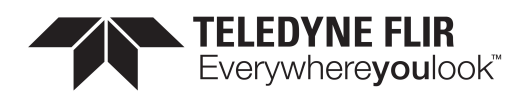

# 10 Auto Algorithm Control

# 10.1 Auto Exposure (AE)

Auto exposure (AE) control is designed to automatically determine the exposure time and gain of the camera so that the resulting image looks as bright as expected. In general, the camera supports various auto exposure features, and these features produce different results in the final image. In addition, the camera allows users to control how fast the exposure and gain get settled.

Note that for AE to work, [Exposure](#page-29-0) Auto and/or Gain [Auto](#page-40-0) must be set to Once or Continuous.

### 10.1.1 Auto Exposure Features

To enable AE, [Exposure](#page-29-0) Auto and/or Gain [Auto](#page-40-0) must be set to Once or Continuous. AE automatically determines the exposure time and/or gain according to the target image average.

The target image average can be manually or automatically controlled.

For **manual** control, set [Target](#page-141-0) Grey Value Auto to Continuous and then set the desired image average in [Target](#page-142-0) Grey [Value](#page-142-0). This value is a percentage of the maximum pixel value.

For **automatic** control, set [Target](#page-141-0) Grey Value Auto to Off. The target image average is then automatically determined according to user-defined AE modes and other AE features.

By default, AE uses the full range of exposure time and/or gain and target grey value, but these can be limited.

[Exposure](#page-144-0) Time Lower Limit / [Exposure](#page-144-0) Time Upper Limit - the lower and upper values in microseconds (µs) that the exposure time may reach when exposure is set to Once or Continuous.

Gain [Lower](#page-144-0) Limit / Gain [Upper](#page-145-0) Limit - the lower and upper values in decibels (dB) that the gain may reach when gain is set to Once or Continuous.

[Target](#page-145-0) Grey Value Lower Limit / [Target](#page-145-0) Grey Value Upper Limit - the lower and upper values in percent (%) that the target image average may reach.

Auto [Exposure](#page-146-0) Damping controls how fast the exposure and gain get settled. A small damping value may result in the system being unstable. The range is from 0.0 - 1.0. The default value is 0.5.

If both exposure time and gain are set to Once or Coninuous AE determines which to adjust first by the Auto [Exposure](#page-146-0) [Control](#page-146-0) Priority.

If **gain** priority is selected, the camera sets the gain to 0 dB, and the exposure is adjusted according to the target grey level. If the maximum exposure is reached before the target grey level is hit, the gain starts to change to meet the target. This mode is used to have the minimum noise.

If **exposure** priority is selected, the camera sets the exposure to a small value (default is 5 ms). The gain is adjusted according to the target grey level. If maximum gain is reached before the target grey level is hit, the exposure starts to change to meet the target. This mode is used to capture fast motion.

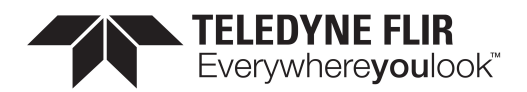

**AE Lighting Mode** can compensate for strong light sources in front or behind an object. The options are: Backlight, Frontlight, or Normal. The default lighting mode is Normal. Use the [Lighting](#page-142-0) Mode feature to select depending on your conditions.

#### 10.1.1.1 Backlight Compensation

The backlight compensation mode isused when a strong light is coming from the back of the object. For example, people standing in the shade with the bright sky at the back. A regular auto exposure algorithmmakes the object underexposed in such lighting conditions. Backlight compensation is able to properly expose the object when a strong backlight occurs, regardless of the locations of the object relative to the frame.

#### 10.1.1.2 Excessive Frontlight Compensation

The excessive frontlight compensation mode isused when a strong light is shining in the front of the object while the background is dark. For example, a parking spot that has lights on at night while its surrounding areas are very dark. A regular auto exposure algorithm makes the object overexposed in such lighting conditions. Frontlight compensation is able to properly expose the object when a strong front light and a dark background appear, regardless of the locations of the object relative to the frame.

#### 10.1.1.3 Normal Lighting

If the object of interest in the frame is not under backlight or frontlight conditions, then normal lighting should be used. Select Normal lighting mode to make Metering Mode available.

**AE Metering Mode** is available only if [Lighting](#page-142-0) Mode is set to Normal. The options are: Average, Spot, and Partial. The default AE metering mode is Average. Use the [Metering](#page-143-0) Mode feature to select depending on your conditions.

#### 10.1.1.4 Average Metering

This mode measures the light from the entire scene uniformly to determine the final exposure value. Every portion of the exposed area has the same contribution.

#### 10.1.1.5 Spot Metering

This mode measures the light from a small area (about 3%) in the center of the scene while the rest of the scene is ignored. This mode isused when the scene has a high contrast and the object of interest is relatively small.

#### 10.1.1.6 Partial Metering

This mode measures the light from a larger area (about 11%) in the center of the scene. This mode is used when very dark or bright regions appear at the edge of the frame.

A **region of interest** (ROI) can be applied to the auto exposure features. This AE ROI can be equal to or smaller than the area of the captured ROI. To use AE ROI:

- 1. Set the ROI [Selector](#page-138-0) to Auto Exposure.
- 2. Turn on ROI [Enable.](#page-138-0)
- 3. Set the horizontal and vertical offsets (relative to the ROI being captured) with ROI [Offset](#page-139-0) X and ROI [Offset](#page-139-0) Y.
- 4. Set the width and height with ROI [Width](#page-139-0) and ROI [Height.](#page-140-0)

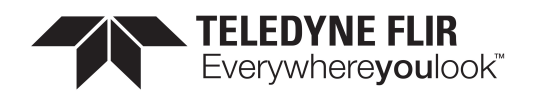

EV [Compensation](#page-146-0) allows you to adjust the resultant image intensity with one control. Positive EV compensation makes the image brighter while negative EV compensation makes the image darker. The range is from -3 to 3 with a step of 1/3. The default value is 0.

# 10.2 Auto White Balance - Color Models

When White [Balance](#page-43-0) Auto is set to Continuous or Once the camera automatically adjusts the values of Balance Ratio Red and Blue to achieve good color balance. It is used to compensate for color shifts in the image caused by different lighting conditions.

There are two profiles of auto white balance: Indoor and Outdoor. These are selected with White [Balance](#page-140-0) Auto Profile.

In the **Outdoor** profile, the values of the red and blue balance ratios are restricted to a set of expected values for normal outdoor lighting conditions (i.e., daylight).

In the **Indoor** profile, the values of the red and blue balance ratios can take any values within specified limits. This allows auto white balance to compensate for artificial lighting such as fluorescent lights that are more greenish than daylight. The Indoor profile can also be used for outdoor conditions, since it does not place restrictions on the white balance solution.

By default, auto white balance uses the full range of balance ratios, but these can be limited.

■ White [Balance](#BalanceWhiteAutoupperLimit) Auto Lower Limit / White Balance Auto Upper Limit - the lower and upper values that auto white balance can set for the red and blue balance ratios.

White Balance Auto [Damping](#page-141-0) controls the speed at which auto white balance adjusts the values of the red and blue balance ratios. The range is from 0 to 1. Higher values of damping result in the white balance changing more gradually.

By default auto white balance examines all of the pixels in the image, but it can also use a region of interest (ROI). A common use for an auto white balance ROI is placing a white object in the image and then specifying the ROI on that object. To use ROI:

- 1. Set the ROI [Selector](#page-138-0) to Auto White Balance.
- 2. Turn on ROI [Enable](#page-138-0).
- 3. Set the horizontal and vertical offsets (relative to the ROI being captured) with ROI [Offset](#page-139-0) X and ROI [Offset](#page-139-0) Y.
- 4. Set the width and height with ROI [Width](#page-139-0) and ROI [Height.](#page-140-0)

# 10.3 Summary Table

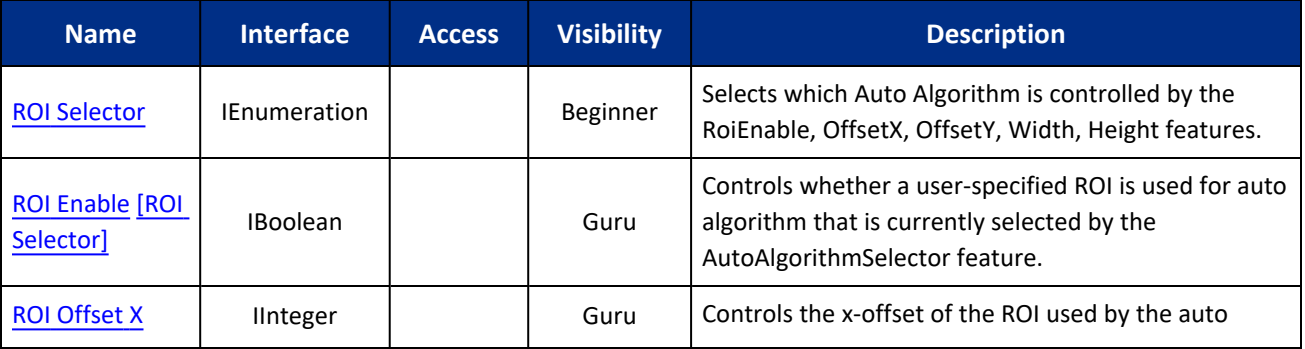

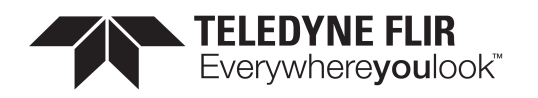

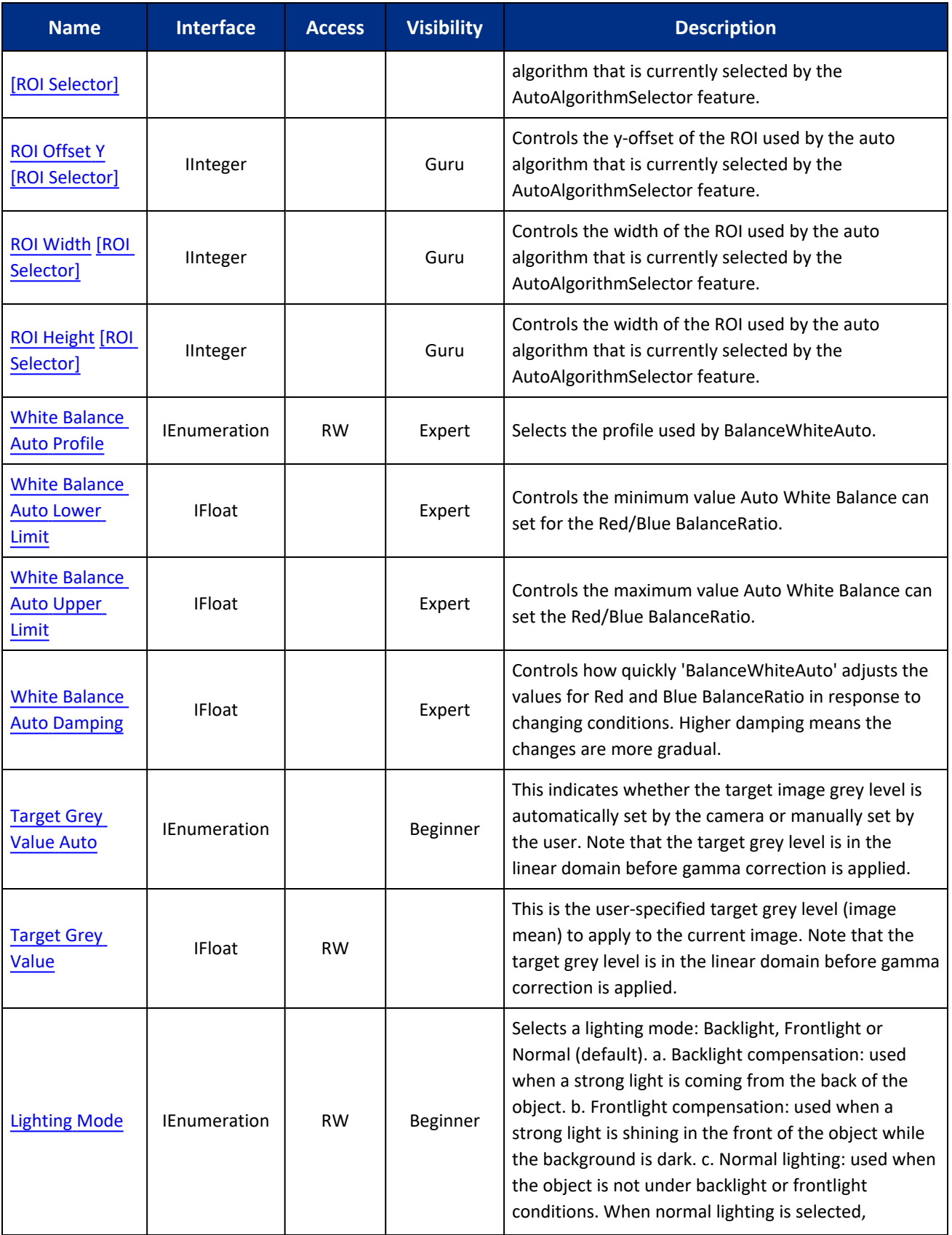

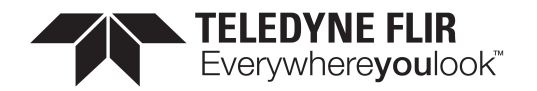

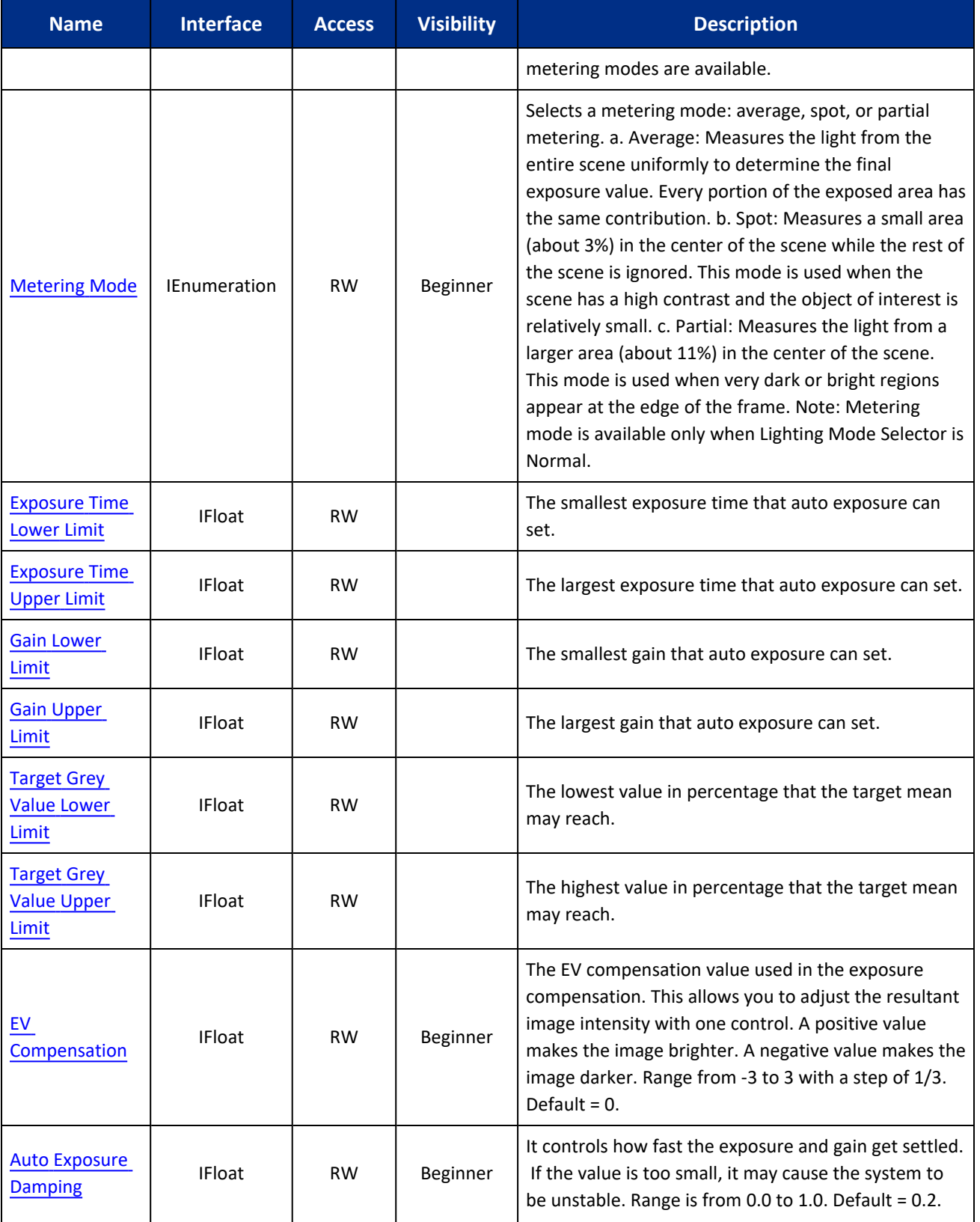

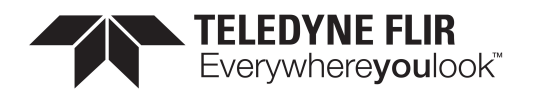

<span id="page-138-0"></span>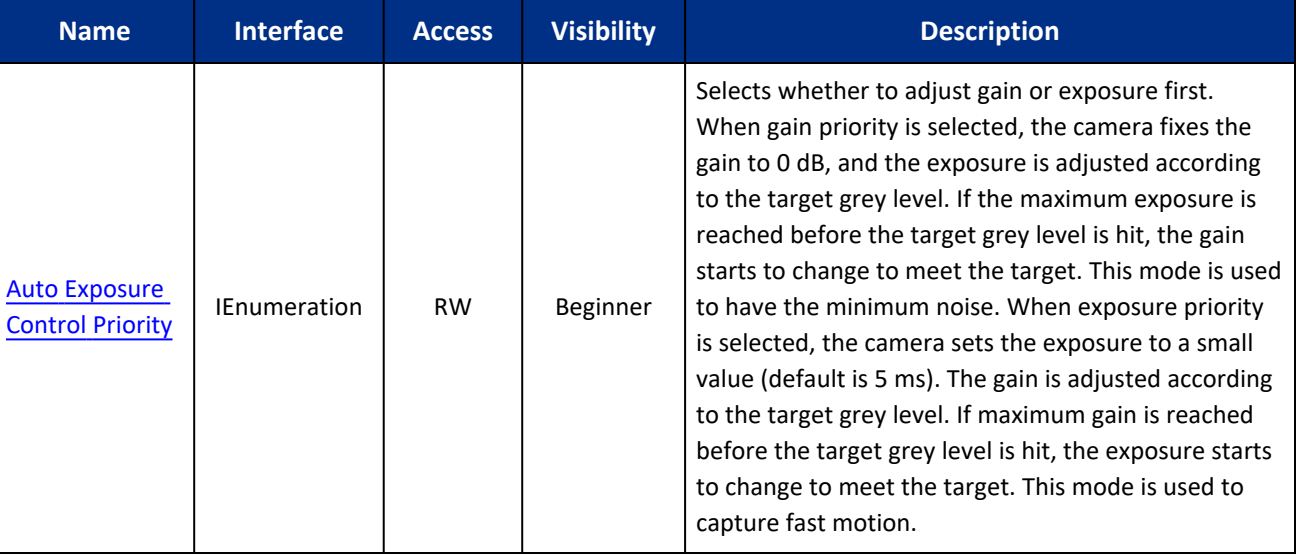

# 10.4 Auto Algorithm Control Features

## 10.4.1 ROI Selector

Selects which Auto Algorithm is controlled by the RoiEnable, OffsetX, OffsetY, Width, Height features.

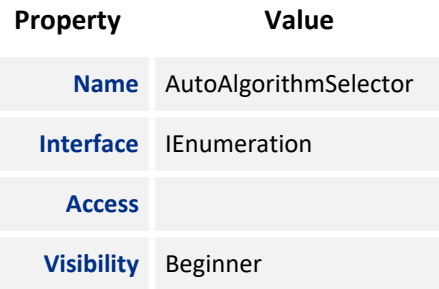

#### **Enumeration Values**

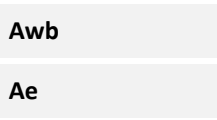

## 10.4.2 ROI Enable

Controls whether a user-specified ROI is used for auto algorithm that is currently selected by the AutoAlgorithmSelector feature.

<span id="page-139-0"></span>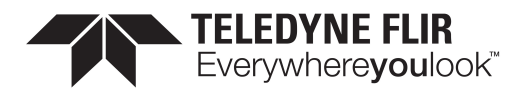

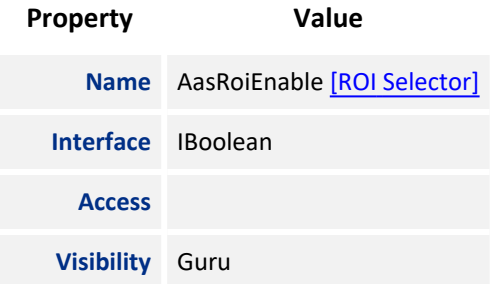

### 10.4.3 ROI Offset X

Controls the x-offset of the ROI used by the auto algorithm that is currently selected by the AutoAlgorithmSelector feature.

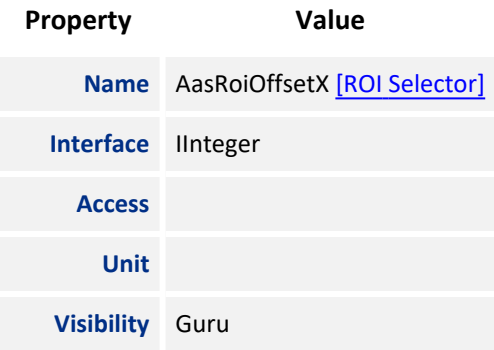

## 10.4.4 ROI Offset Y

Controls the y-offset of the ROI used by the auto algorithm that is currently selected by the AutoAlgorithmSelector feature.

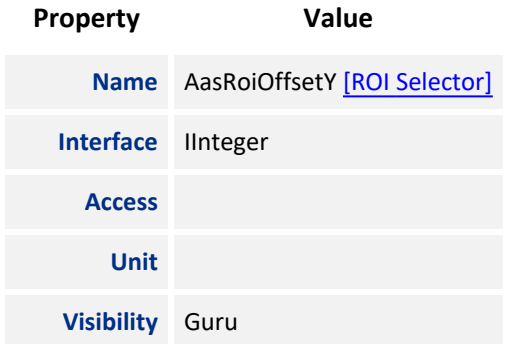

### 10.4.5 ROI Width

Controls the width of the ROI used by the auto algorithm that is currently selected by the AutoAlgorithmSelector feature.

<span id="page-140-0"></span>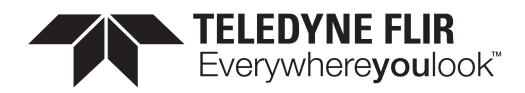

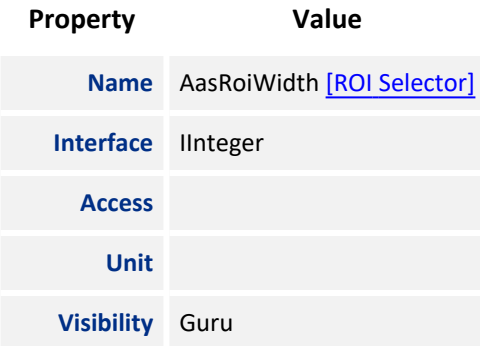

## 10.4.6 ROI Height

Controls the width of the ROI used by the auto algorithm that is currently selected by the AutoAlgorithmSelector feature.

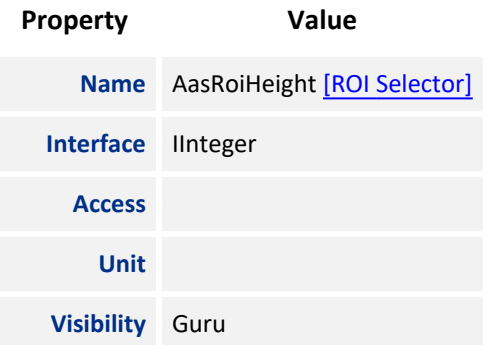

### 10.4.7 White Balance Auto Profile

Selects the profile used by BalanceWhiteAuto.

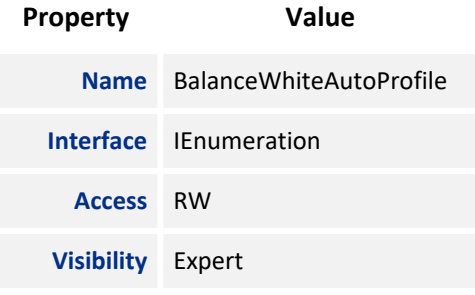

#### **Enumeration Values**

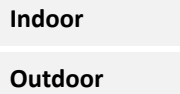

<span id="page-141-0"></span>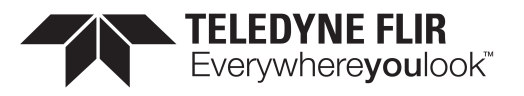

## 10.4.8 White Balance Auto Lower Limit

Controls the minimum value Auto White Balance can set for the Red/Blue BalanceRatio.

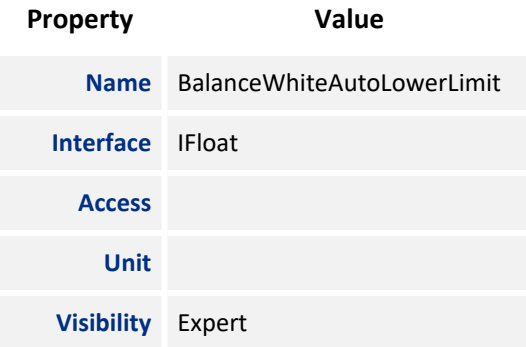

# 10.4.9 White Balance Auto Upper Limit

Controls the maximum value Auto White Balance can set the Red/Blue BalanceRatio.

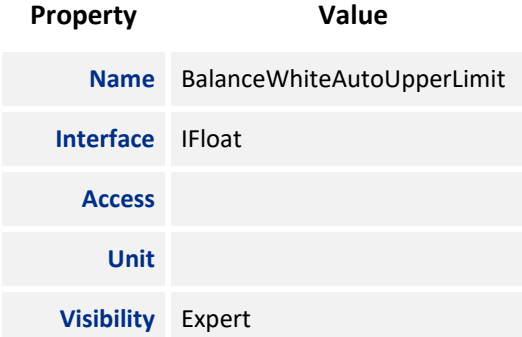

# 10.4.10 White Balance Auto Damping

Controls how quickly 'BalanceWhiteAuto' adjusts the values for Red and Blue BalanceRatio in response to changing conditions. Higher damping means the changes are more gradual.

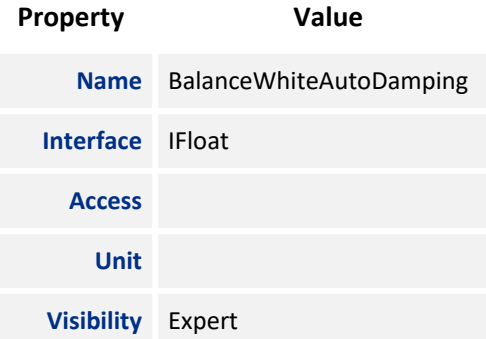

<span id="page-142-0"></span>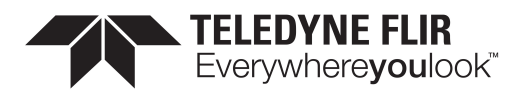

### 10.4.11 Target Grey Value Auto

This indicates whether the target image grey level is automatically set by the camera or manually set by the user. Note that the target grey level is in the linear domain before gamma correction is applied.

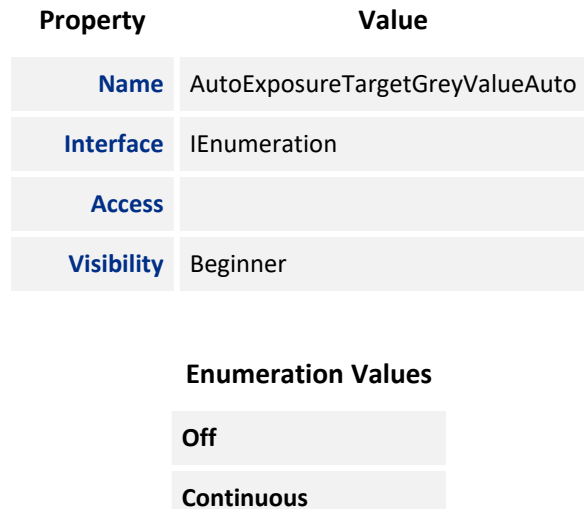

### 10.4.12 Target Grey Value

This is the user-specified target grey level (image mean) to apply to the current image. Note that the target grey level is in the linear domain before gamma correction is applied.

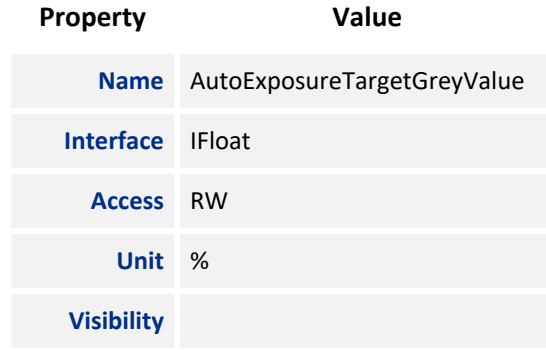

### 10.4.13 Lighting Mode

Selects a lighting mode: Backlight, Frontlight or Normal (default). a. Backlight compensation: used when a strong light is coming from the back of the object. b. Frontlight compensation: used when a strong light is shining in the front of the object while the background is dark. c. Normal lighting: used when the object is not under backlight or frontlight conditions. When normal lighting is selected, metering modes are available.

<span id="page-143-0"></span>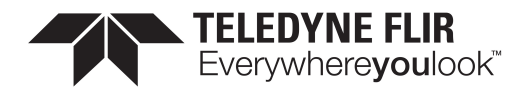

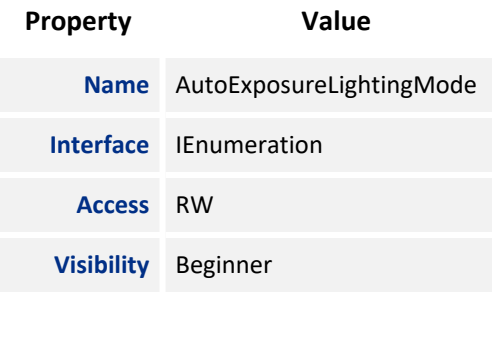

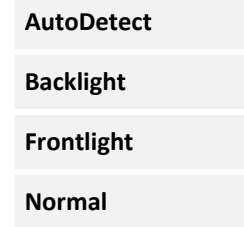

### 10.4.14 Metering Mode

Selects a metering mode: average, spot, or partial metering. a. Average: Measures the light from the entire scene uniformly to determine the final exposure value. Every portion of the exposed area has the same contribution. b. Spot: Measures a small area (about 3%) in the center of the scene while the rest of the scene is ignored. This mode is used when the scene has a high contrast and the object of interest is relatively small. c. Partial: Measures the light from a larger area (about 11%) in the center of the scene. This mode is used when very dark or bright regions appear at the edge of the frame. Note: Metering mode is available only when Lighting Mode Selector is Normal.

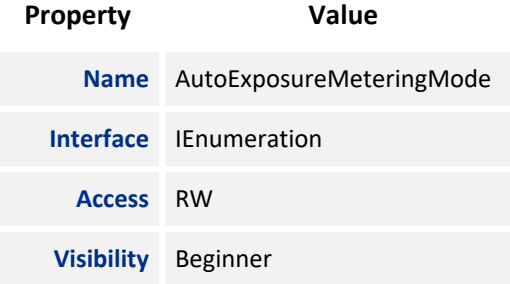

#### **Enumeration Values**

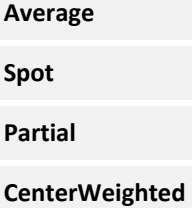
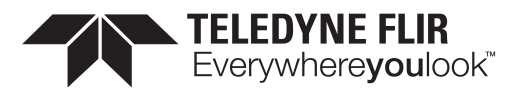

**HistgramPeak**

### 10.4.15 Exposure Time Lower Limit

The smallest exposure time that auto exposure can set.

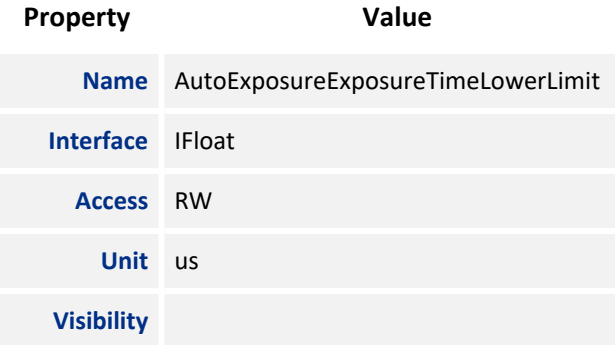

### 10.4.16 Exposure Time Upper Limit

The largest exposure time that auto exposure can set.

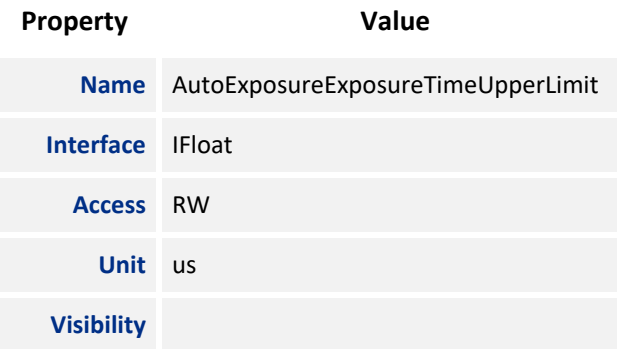

## 10.4.17 Gain Lower Limit

The smallest gain that auto exposure can set.

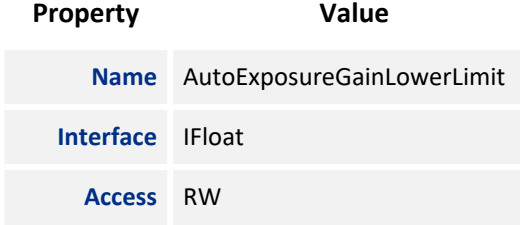

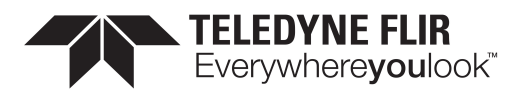

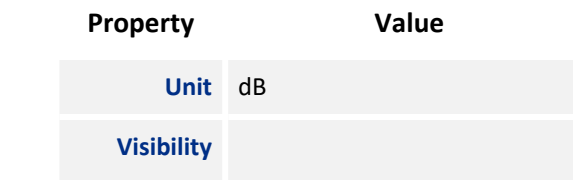

## 10.4.18 Gain Upper Limit

The largest gain that auto exposure can set.

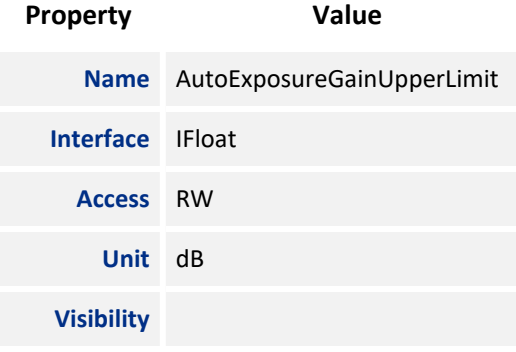

### 10.4.19 Target Grey Value Lower Limit

The lowest value in percentage that the target mean may reach.

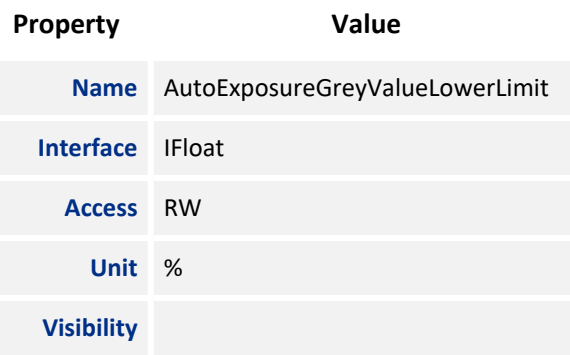

## 10.4.20Target Grey Value Upper Limit

The highest value in percentage that the target mean may reach.

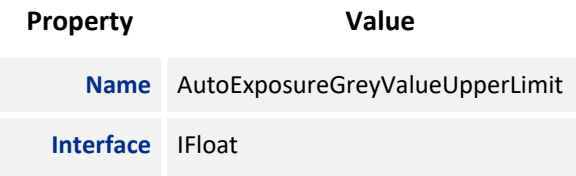

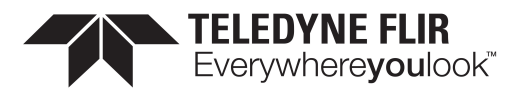

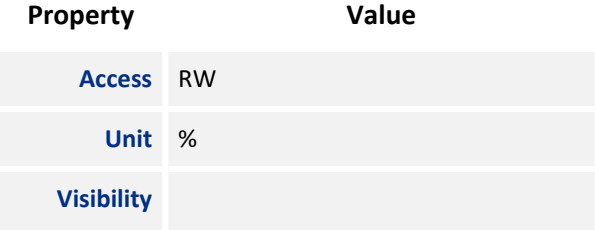

### 10.4.21 EV Compensation

The EV compensation value used in the exposure compensation. This allows you to adjust the resultant image intensity with one control. A positive value makes the image brighter. A negative value makes the image darker. Range from -3 to 3 with a step of  $1/3$ . Default = 0.

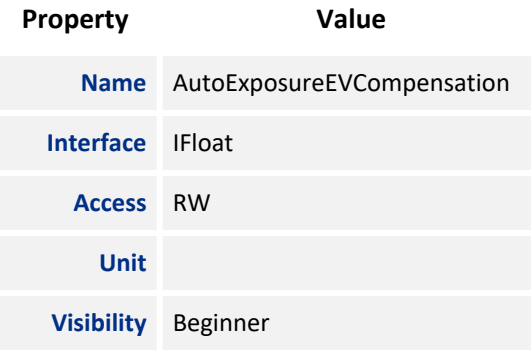

### 10.4.22Auto Exposure Damping

It controls how fast the exposure and gain get settled. If the value is too small, it may cause the system to be unstable. Range is from 0.0 to 1.0. Default =  $0.2$ .

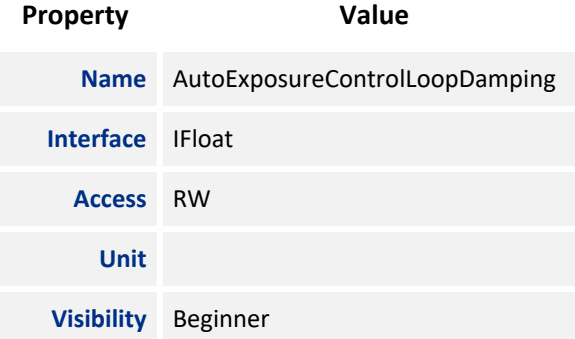

### 10.4.23Auto Exposure Control Priority

Selects whether to adjust gain or exposure first. When gain priority is selected, the camera fixes the gain to 0 dB, and the exposure is adjusted according to the target grey level. If the maximum exposure is reached before the target grey level is hit, the gain starts to change to meet the target. This mode is used to have the minimum noise. When exposure

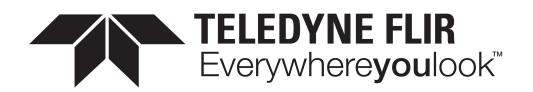

priority is selected, the camera sets the exposure to a small value (default is 5 ms). The gain is adjusted according to the target grey level. If maximum gain is reached before the target grey level is hit, the exposure starts to change to meet the target. This mode is used to capture fast motion.

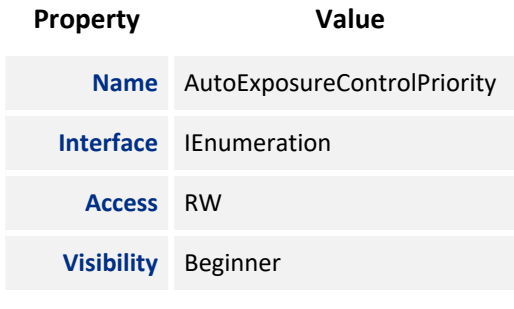

### **Enumeration Values**

**Gain**

**ExposureTime**

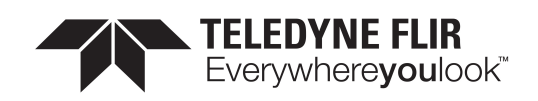

# 11 Defective Pixel Correction

The camera supports table-based defective pixel correction, where a list of defective pixel coordinates is specified, and the values of those pixels are replaced based on the values of their neighbors. The camera comes with a list of defective pixels calibrated during manufacturing (the factory default table), but you can update or replace this list.

Defect [Correct](#page-150-0) Static Enable turns table-based defective pixel correction On or Off.

Defect [Correction](#page-150-0) Mode controls the method used for replacing the value of pixels within the table. The options are Average or Highlight. Average replaces defective pixels with the average of their neighbors. Highlight is used for debugging purposes and sets pixels within the table to the maximum possible pixel value to highlight them.

# 11.1 Modifying the List of Defective Pixels

Defect [Correct](#page-150-0) Pixel Count controls the number of defective pixels in the table.

[Defect](#page-151-0) Table Index selects an individual pixel within the table. This is a zero-based index, so if there are *N* pixels in the table, the index range is from 0 to *N*-1. Defect X [Coordinate](#page-151-0) and Defect Y [Coordinate](#page-151-0) define the (X,Y) coordinates of the defective pixel selected by the index. These values can be changed. These (X,Y) coordinates are relative to the full image ROI, when [Offset](#page-60-0) X and [Offset](#page-60-0) Y are both zero.

Changes made to the defective pixel table using these controls do NOT take effect immediately. When you have finished making a series of changes to the table, execute the command [Defect](#page-152-0) Table Apply for the changes to affect images captured by the camera. This writes the table to volatile memory, so changes are lost if the camera loses power.

[Defect](#page-152-0) Table Save saves the table to persistent storage within the camera, so that the modified table is loaded whenever the camera boots up. Saving overwrites the existing table stored in memory.

Defect Table Factory [Restore](#page-152-0) resets the table to its factory default state. This completely overwrites any changes made to the table, both the active table used in images being captured by the camera and the table saved in memory.

Important Note: Because it takes time to download a full defect table, if the camera is streaming when a table is either applied or restored to factory default, the results may appear momentarily corrupted until the complete table is written to the FPGA.

### 11.1.1 Example: Adding a location to the Defective Pixel Table

These steps illustrate how to add a pixel to the table:

- 1. Set [Offset](#page-60-0) X and [Offset](#page-60-0) Y to zero, and [Width](#page-59-0) and [Height](#page-60-0) at least large enough so that the defective pixel falls within the image ROI.
- 2. Note the X and Y coordinates of the defective pixel under these ROI settings.
- 3. Increase Defect [Correct](#page-150-0) Pixel Count by 1 to add a new defective pixel to the list.
- 4. Set [Defect](#page-151-0) Table Index to the new value of Defect [Correct](#page-150-0) Pixel Count minus 1, to control the last defective pixel in the table, which is the one that was just added.
- 5. Set the values of Defect X [Coordinate](#page-151-0) and Defect Y [Coordinate](#page-151-0) to the coordinates of the pixel being added.

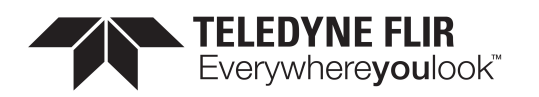

- 6. Click [Defect](#page-152-0) Table Apply to have the change affect images being captured.
- 7. Use [Defect](#page-152-0) Table Save to save the modified table so that it is loaded every time the camera boots up.

# 11.2 Summary Table

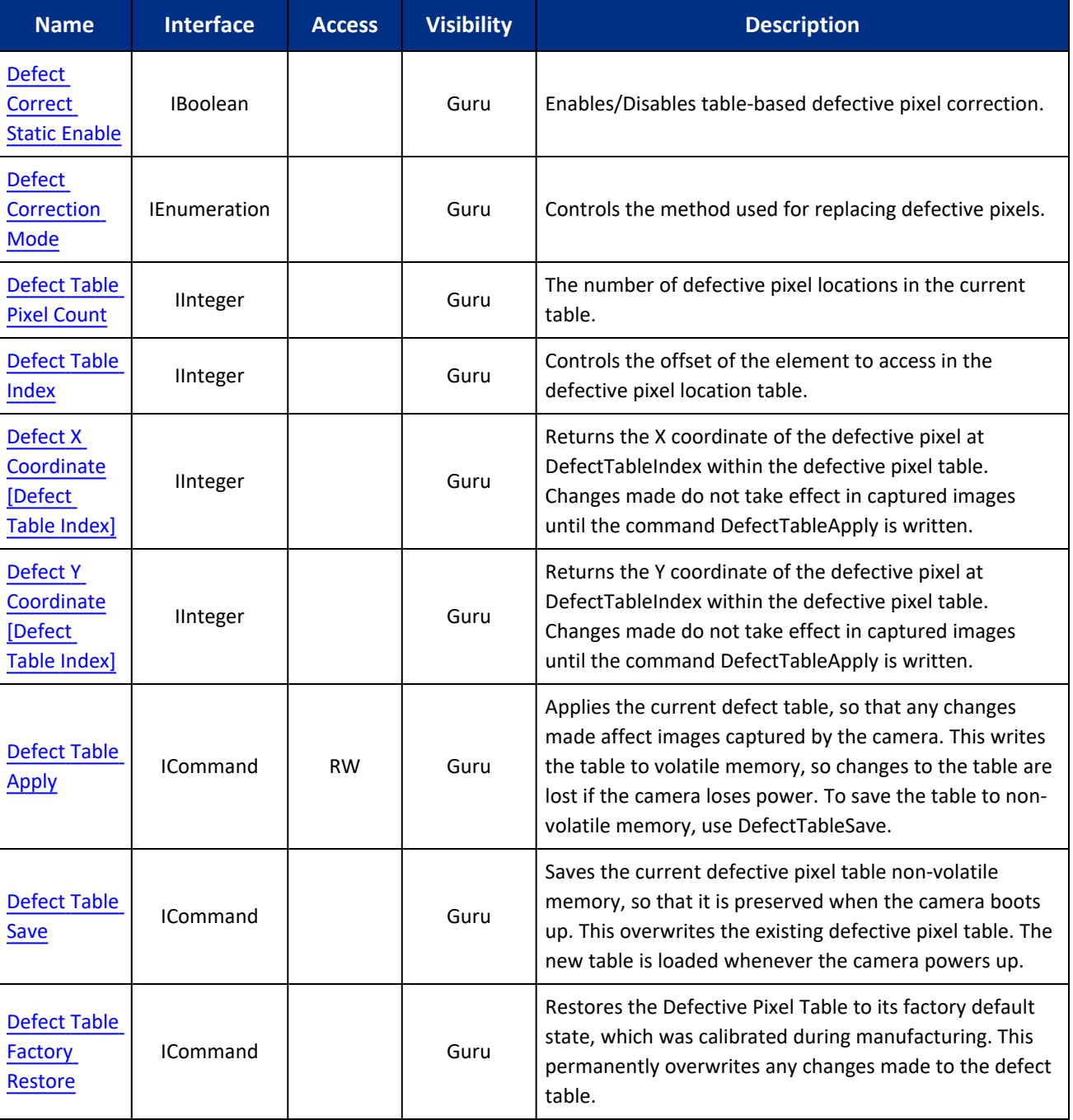

# 11.3 Defective Pixel Correction Features

10/31/2022 ©2015-2022 FLIR Integrated Imaging Solutions Inc. All rights reserved.

<span id="page-150-0"></span>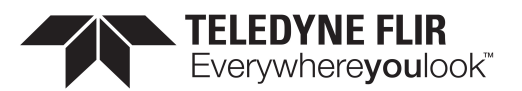

### 11.3.1 Defect Correct Static Enable

Enables/Disables table-based defective pixel correction.

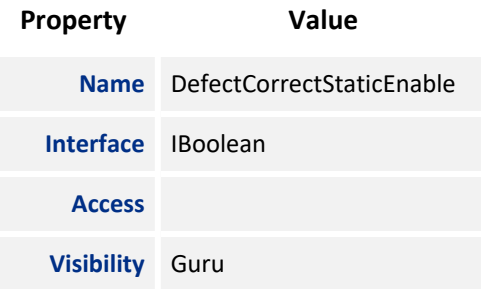

### 11.3.2 Defect Correction Mode

Controls the method used for replacing defective pixels.

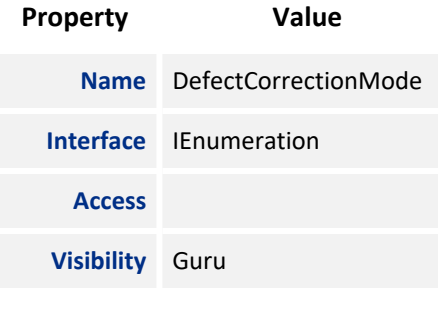

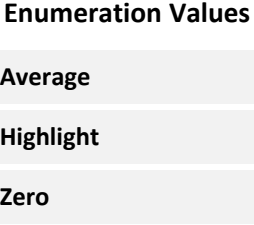

## 11.3.3 Defect Table Pixel Count

The number of defective pixel locations in the current table.

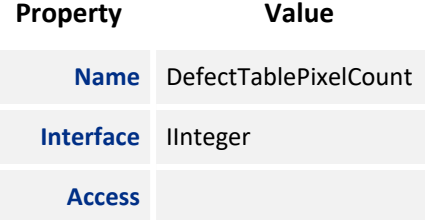

<span id="page-151-0"></span>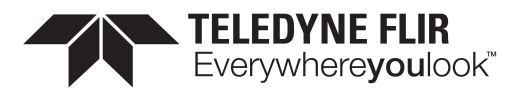

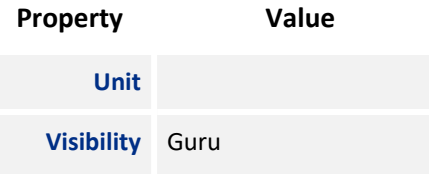

### 11.3.4 Defect Table Index

Controls the offset of the element to access in the defective pixel location table.

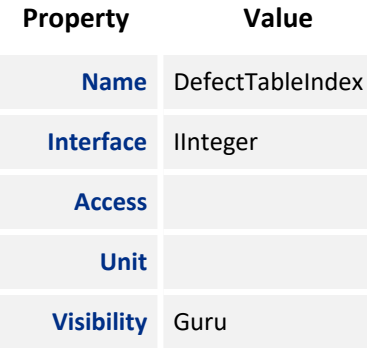

### 11.3.5 Defect X Coordinate

Returns the X coordinate of the defective pixel at DefectTableIndex within the defective pixel table. Changes made do not take effect in captured images until the command DefectTableApply is written.

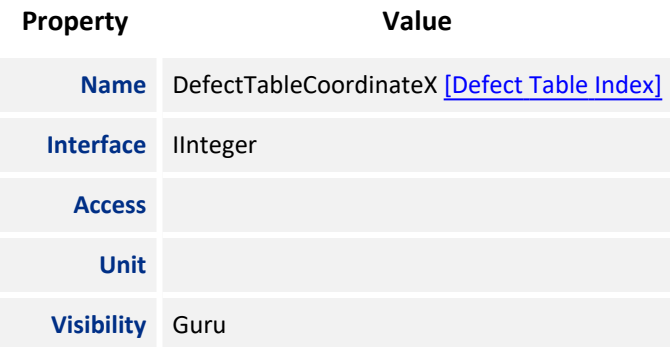

## 11.3.6 Defect Y Coordinate

Returns the Y coordinate of the defective pixel at DefectTableIndex within the defective pixel table. Changes made do not take effect in captured images until the command DefectTableApply is written.

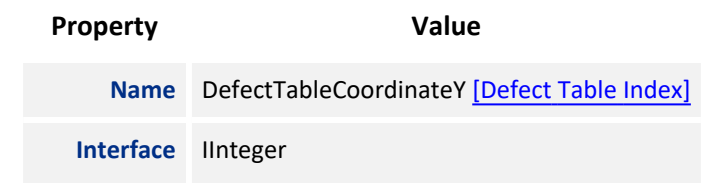

<span id="page-152-0"></span>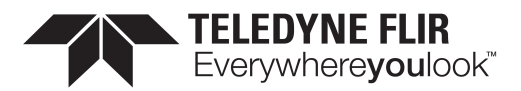

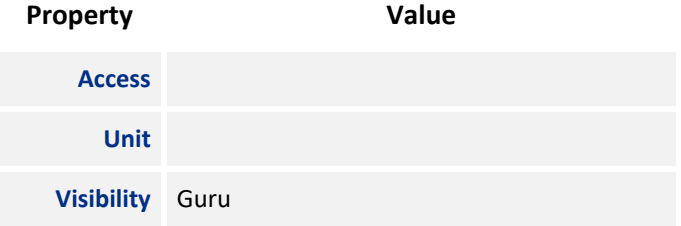

### 11.3.7 Defect Table Apply

Applies the current defect table, so that any changes made affect images captured by the camera. This writes the table to volatile memory, so changes to the table are lost if the camera loses power. To save the table to non-volatile memory, use DefectTableSave.

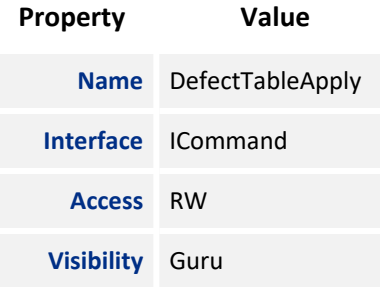

### 11.3.8 Defect Table Save

Saves the current defective pixel table non-volatile memory, so that it is preserved when the camera boots up. This overwrites the existing defective pixel table. The new table is loaded whenever the camera powers up.

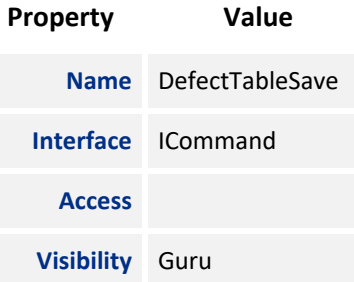

### 11.3.9 Defect Table Factory Restore

Restores the Defective Pixel Table to its factory default state, which was calibrated during manufacturing. This permanently overwrites any changes made to the defect table.

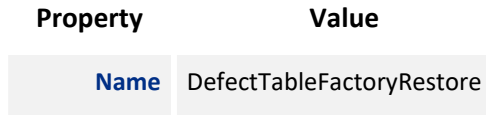

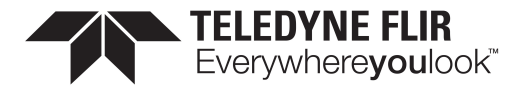

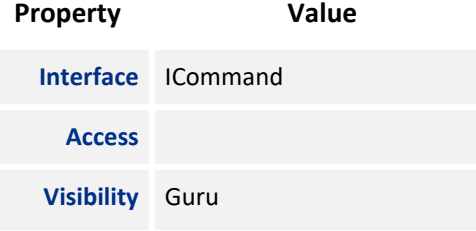

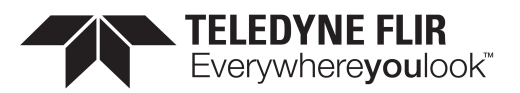

# 12 User Set Control

Features in the User Set Control category allow you to save camera settings to non-volatile memory so that they can be restored to a known state at any time (after the camera has been restarted).

## 12.1 Types of User Sets

You can select which user set to configure, save, or load with the [UserSetSelector](#page-155-0) feature. There are two classes of user sets.

- User-defined settings
- Factory-defined settings. A factory-defined Default user set is always available. It represents a typical use case for the camera.

If the factory-defined settings are not ideal, they can be used as a starting point. From there, only a few features may need to be modified to achieve the desired configuration. The [UserSetSave](#page-156-0) feature saves the current camera settings so that they can be recreated later. Once saved, these new custom settings can be loaded at any time.

The [UserSetLoad](#page-156-0) feature loads the specified user set. Note that one can load a set without first saving. In this situation, the user set contents are the factory-defined default settings.

## 12.2 Start-up User Set

The [UserSetDefault](#page-156-0) feature is used to configure a camera automatically at start-up. This loads the selected user set at start-up time. By default, it applies the factory-defined Default settings. However, you can change it to any user set so that the next time the camera restarts, it comes up with the selected user set.

## 12.3 User Set Managed Features

Due to limited on-board non-volatile memory, not all features are supported by user sets. See [UserSetFeatureSelector](#page-157-0) for the list of all features that are supported. Features that are not listed are either of single session nature or are managed explicitly via other features, such as [Defect](#page-152-0) Table Save.

# 12.4 User Set Conversion

The exact list of features managed by user sets may change between different versions of firmware. Consequently, there may not be a perfect match between the set of features saved to non-volatile memory and the set of features handled by the current version of firmware. In this situation, the camera performs any necessary conversions on all saved user sets. This happens automatically the first time the camera is restarted after a firmware update. The conversion performed depends on the nature of the feature discrepancy:

■ Obsolete features - Saved features that are no longer supported in the current firmware. These features are ignored and removed from all subsequently saved user sets.

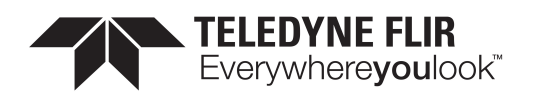

<span id="page-155-0"></span><sup>n</sup> Missing features - Saved user sets do not have features that are supported in the current firmware. These missing feature values are filled in using one of the factory-defined sets. If [UserSetDefault](#page-156-0) points to a userdefined set, then the missing feature values are copied from the factory-defined Default set.

# 12.5 Summary Table

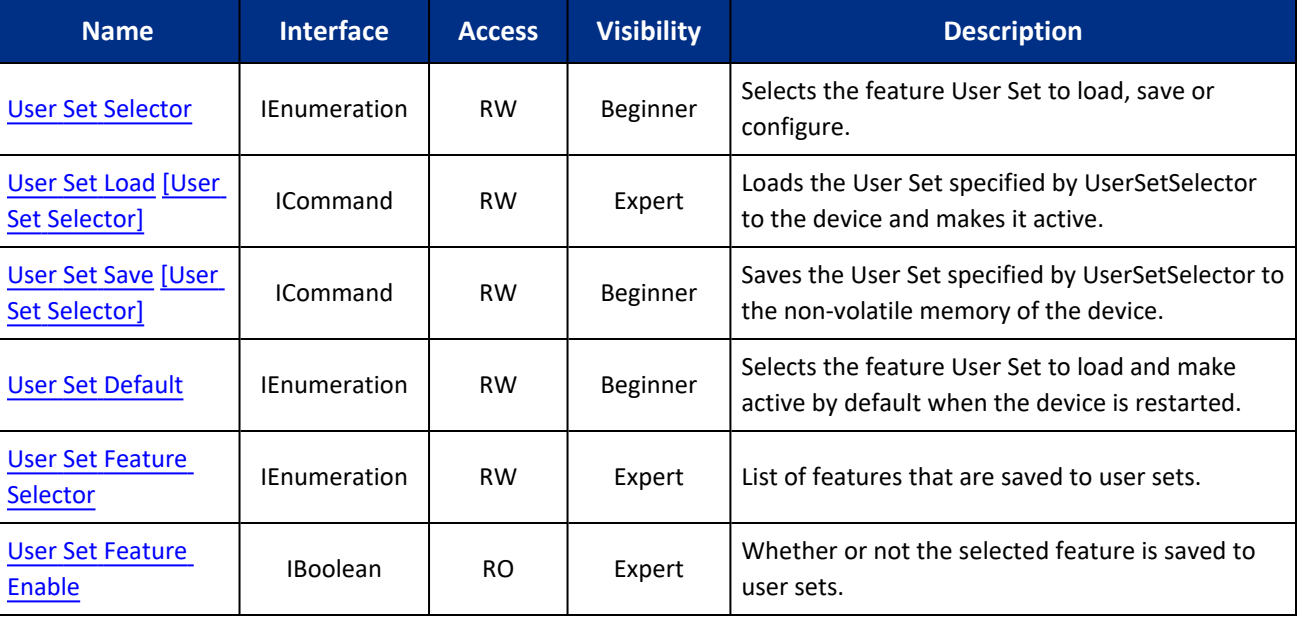

# 12.6 User Set Control Features

### 12.6.1 User Set Selector

Selects the feature User Set to load, save or configure.

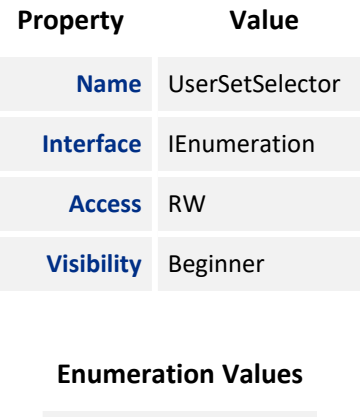

**Default**

**UserSet0**

<span id="page-156-0"></span>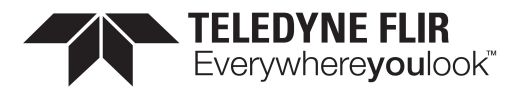

**UserSet1**

### 12.6.2 User Set Load

Loads the User Set specified by UserSetSelector to the device and makes it active.

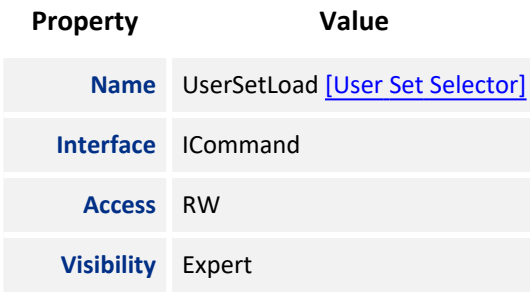

## 12.6.3 User Set Save

Saves the User Set specified by UserSetSelector to the non-volatile memory of the device.

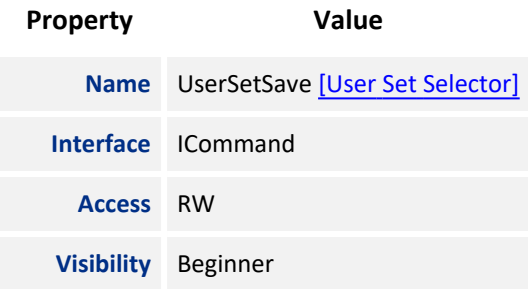

### 12.6.4 User Set Default

Selects the feature User Set to load and make active by default when the device is restarted.

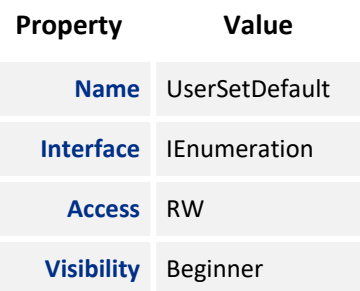

<span id="page-157-0"></span>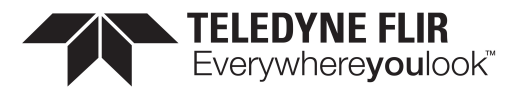

**Default UserSet0**

**UserSet1**

### 12.6.5 User Set Feature Selector

List of features that are saved to user sets.

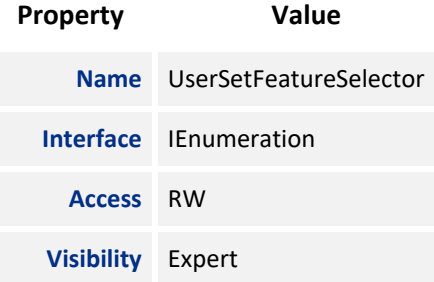

### **Enumeration Values**

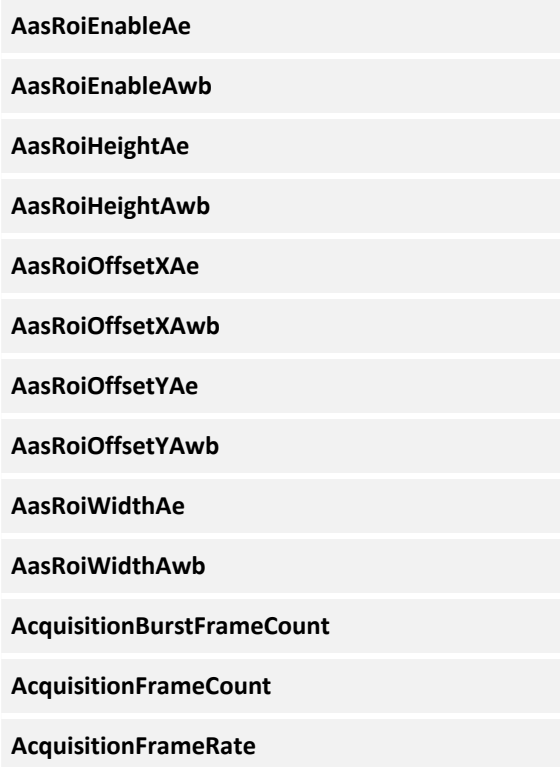

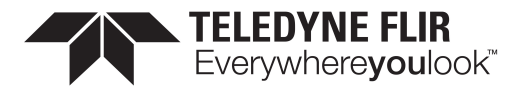

**AcquisitionFrameRateEnable**

**AcquisitionFrameRatePersistence**

**AcquisitionLineRate**

**AcquisitionMode**

**AdaptiveCompressionEnable**

**AdcBitDepth**

**AutoExposureControlLoopDamping**

**AutoExposureControlPriority**

**AutoExposureEVCompensation**

**AutoExposureExposureTimeLowerLimit**

**AutoExposureExposureTimeUpperLimit**

**AutoExposureGainLowerLimit**

**AutoExposureGainUpperLimit**

**AutoExposureGreyValueLowerLimit**

**AutoExposureGreyValueUpperLimit**

**AutoExposureLightingMode**

**AutoExposureMeteringMode**

**AutoExposureTargetGreyValue**

**AutoExposureTargetGreyValueAuto**

**BalanceRatioBlue**

**BalanceRatioRed**

**BalanceWhiteAuto**

**BalanceWhiteAutoDamping**

**BalanceWhiteAutoLowerLimit**

**BalanceWhiteAutoProfile**

**BalanceWhiteAutoUpperLimit**

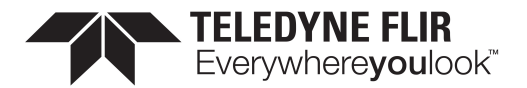

**Enumeration Values BinningHorizontalAll BinningHorizontalMode BinningVerticalAll BinningVerticalMode BlackLevelAll BlackLevelClampingEnable ChunkEnableAll ChunkModeActive ColorTransformationEnable ControlPacketsReservedBandwidth CounterDelayCounter0 CounterDelayCounter1 CounterDurationCounter0 CounterDurationCounter1 CounterEventActivationCounter0 CounterEventActivationCounter1 CounterEventSourceCounter0 CounterEventSourceCounter1 CounterResetActivationCounter0 CounterResetActivationCounter1 CounterResetSourceCounter0 CounterResetSourceCounter1 CounterTriggerActivationCounter0 CounterTriggerActivationCounter1 CounterTriggerSourceCounter0 CounterTriggerSourceCounter1**

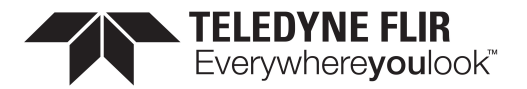

**DecimationHorizontalAll DecimationVerticalAll DefectCorrectStaticEnable DefectCorrectionMode DeviceIndicatorMode DeviceLinkBandwidthReserve DeviceLinkThroughputLimit EvCompensationRaw EventNotificationError EventNotificationExposureEnd EventNotificationSerialPortReceive ExposureActiveMode ExposureAuto ExposureMode ExposureTime GainAll GainAuto GainConversion Gamma GammaEnable GevSCPD GevSCPSBigEndian GevSCPSDoNotFragment GevSCPSPacketSize Height ImageCompressionMode**

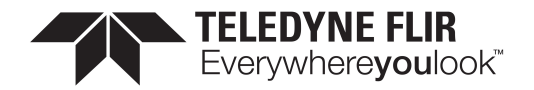

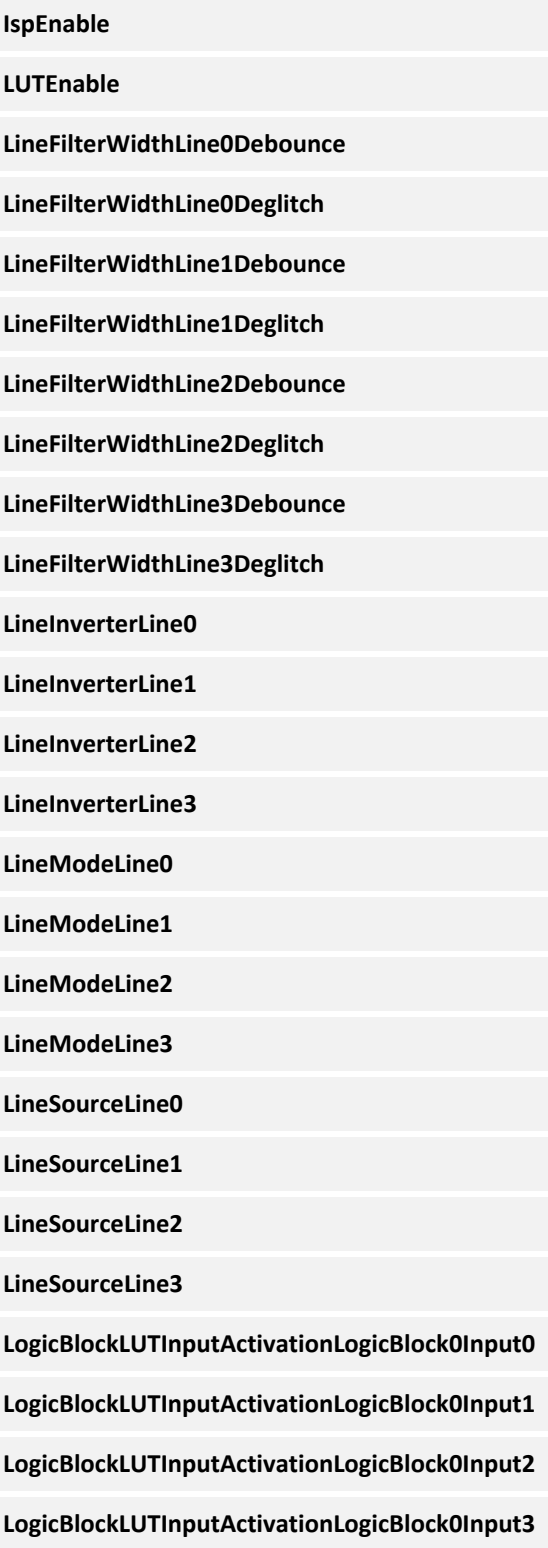

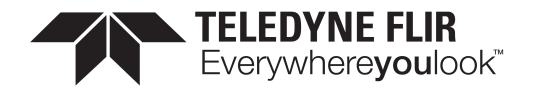

**LogicBlockLUTInputActivationLogicBlock1Input0 LogicBlockLUTInputActivationLogicBlock1Input1 LogicBlockLUTInputActivationLogicBlock1Input2 LogicBlockLUTInputActivationLogicBlock1Input3 LogicBlockLUTInputSourceLogicBlock0Input0 LogicBlockLUTInputSourceLogicBlock0Input1 LogicBlockLUTInputSourceLogicBlock0Input2 LogicBlockLUTInputSourceLogicBlock0Input3 LogicBlockLUTInputSourceLogicBlock1Input0 LogicBlockLUTInputSourceLogicBlock1Input1 LogicBlockLUTInputSourceLogicBlock1Input2 LogicBlockLUTInputSourceLogicBlock1Input3 LogicBlockLUTOutputValueAllLogicBlock0Enable LogicBlockLUTOutputValueAllLogicBlock0Value LogicBlockLUTOutputValueAllLogicBlock1Enable LogicBlockLUTOutputValueAllLogicBlock1Value MaxDatarateThreshold OffsetX OffsetY PixelFormat ReverseX ReverseY RgbTransformLightSource Saturation SaturationEnable SensorShutterMode**

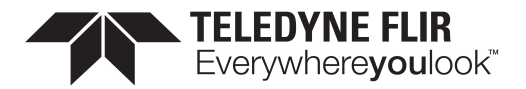

**SerialPortBaudRateSerialPort0**

**SerialPortDataBitsSerialPort0**

**SerialPortParitySerialPort0**

**SerialPortSourceSerialPort0**

**SerialPortStopBitsSerialPort0**

**Sharpening**

**SharpeningAuto**

**SharpeningEnable**

**SharpeningThreshold**

**TestPatternPipelineStart**

**TestPatternSensor**

**TransferBlockCount**

**TransferControlMode**

**TransferOperationMode**

**TriggerActivationAcquisitionStart**

**TriggerActivationFrameBurstStart**

**TriggerActivationFrameStart**

**TriggerDelayAcquisitionStart**

**TriggerDelayFrameBurstStart**

**TriggerDelayFrameStart**

**TriggerModeAcquisitionStart**

**TriggerModeFrameBurstStart**

**TriggerModeFrameStart**

**TriggerOverlapAcquisitionStart**

**TriggerOverlapFrameBurstStart**

**TriggerOverlapFrameStart**

<span id="page-164-0"></span>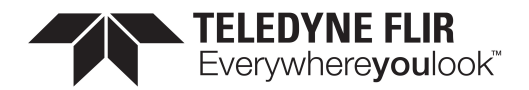

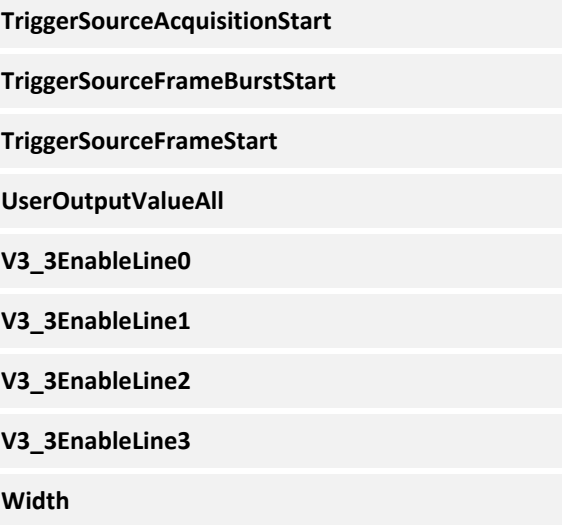

### 12.6.6 User Set Feature Enable

Whether or not the selected feature is saved to user sets.

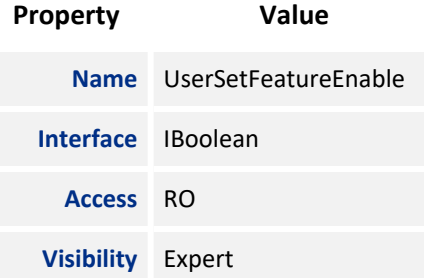

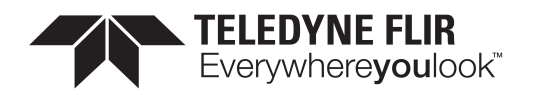

# 13 Chunk Data Control

Chunk Data allows you the ability to send additional information with the image data. This can be helpful when debugging issues or looking at what settings have been applied to the acquired image.

Use [ChunkModeActive](#page-167-0) to enable chunk data for images.

The following information is available as chunk data:

Image - enabled by default and cannot be disabled. Image CRC - enabled by default and cannot be disabled. FrameID **OffsetX** OffsetY Width Height Exposure Time Gain Black Level Pixel Format ImageTimestamp Sequencer Set Active

Use [ChunkSelector](#page-167-0) to select a chunk then use [ChunkEnable](#page-168-0) to enable or disable it. Image and ImageCRC cannot be disabled.

Once acquisition has started Chunk data can not be altered. To enable or disable chunks acquisition must be stopped.

#### **Lossless Compression**

Lossless compression is a feature that uses a lossless compression algorithm to reduce the amount of data transmitted from the camera. This can be used to either lower bandwidth or increase frame rate.

Lossless compression adds the following information in Chunk Data:

- Chunk [Compression](#page-175-0) Mode: Specifies whether image data is compressed.
- Chunk Current [Datarate:](#page-175-0) Current datarate as calculated by the bitrate control algorithm in B/s. This is only used if frame is compressed.
- Chunk [Compression](#page-175-0) Ratio: Specifies compression ratio for the current frame. This is only used if frame is compressed.

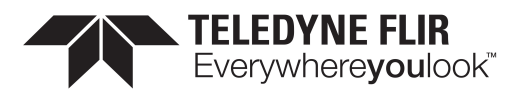

# 13.1 Summary Table

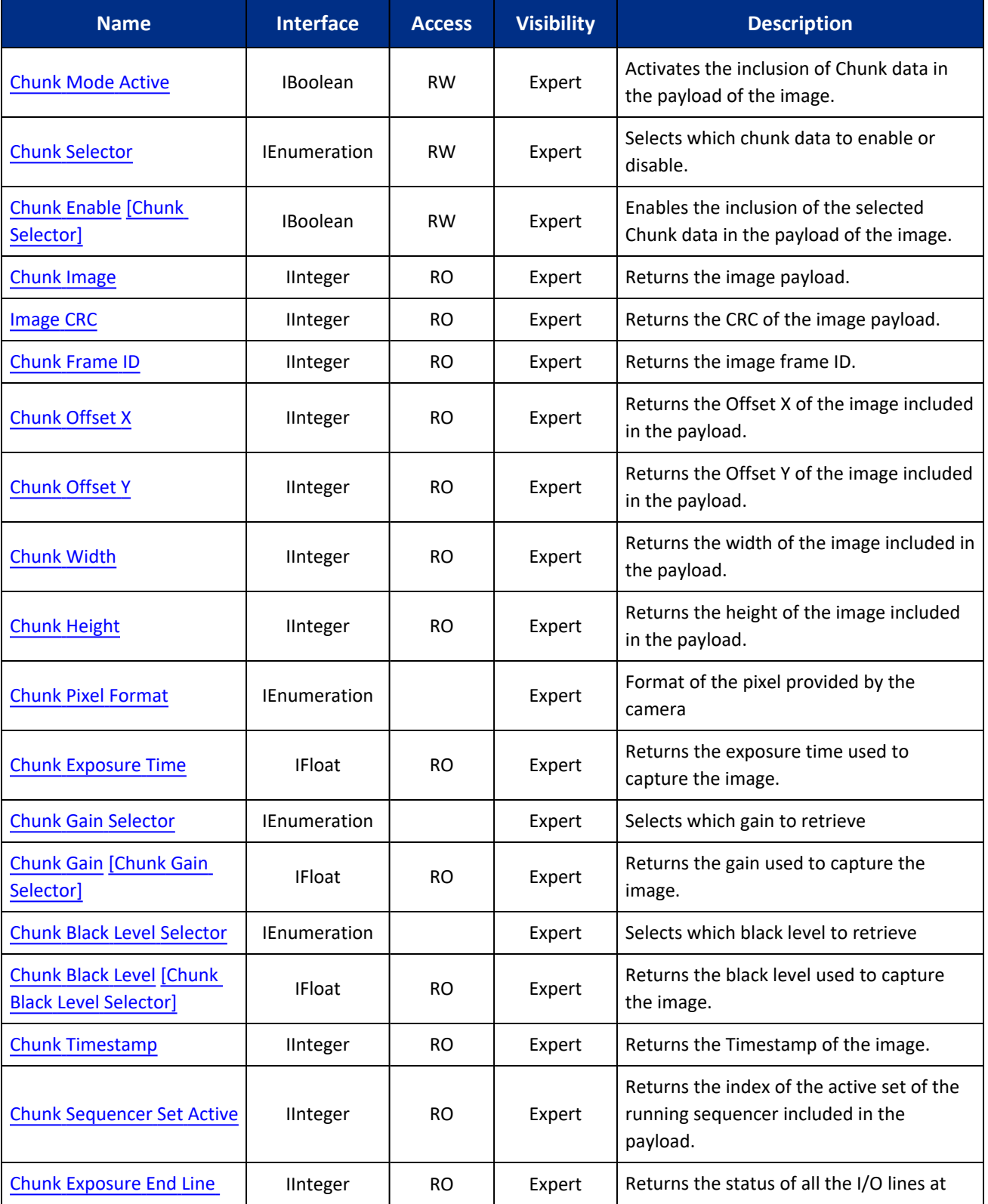

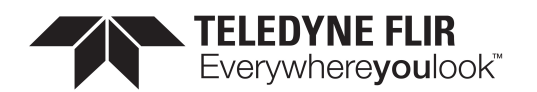

<span id="page-167-0"></span>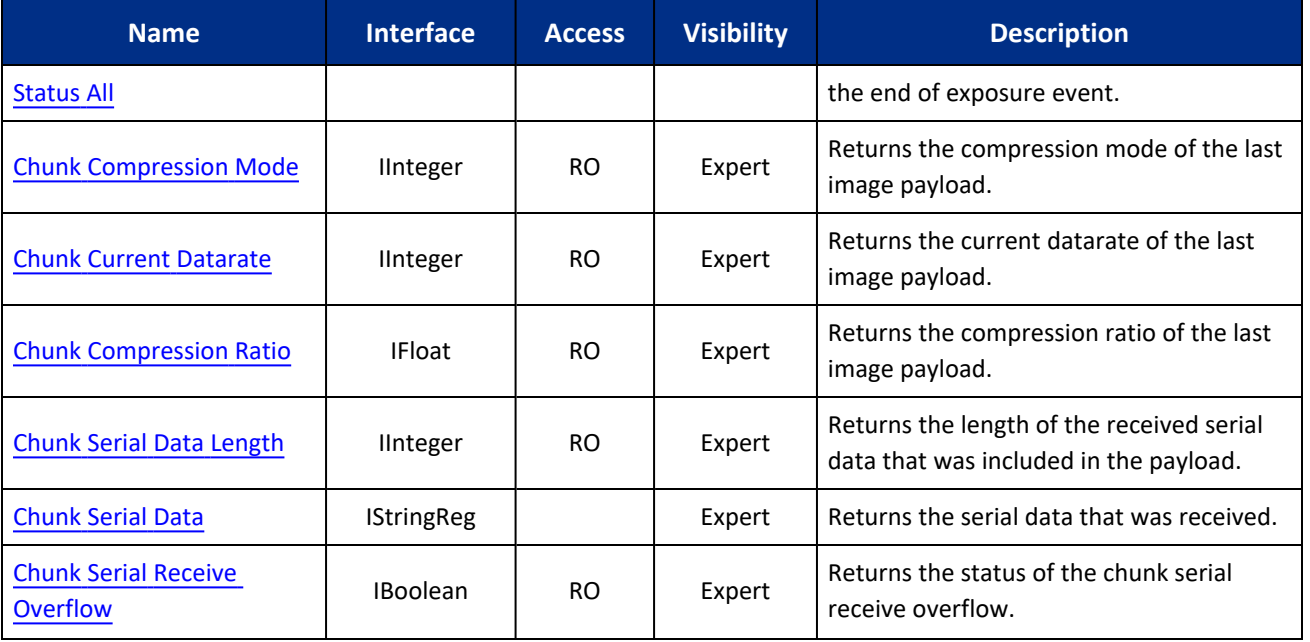

# 13.2 Chunk Data Control Features

## 13.2.1 Chunk Mode Active

Activates the inclusion of Chunk data in the payload of the image.

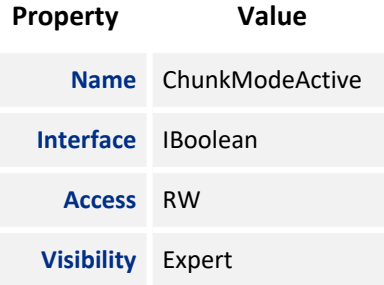

### 13.2.2 Chunk Selector

Selects which chunk data to enable or disable.

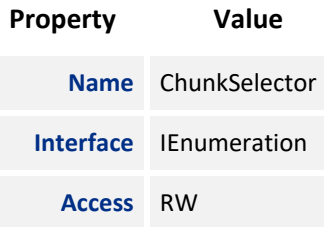

<span id="page-168-0"></span>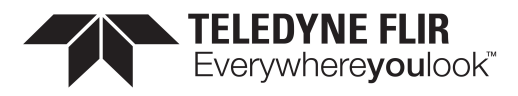

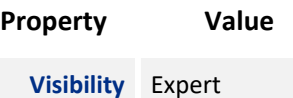

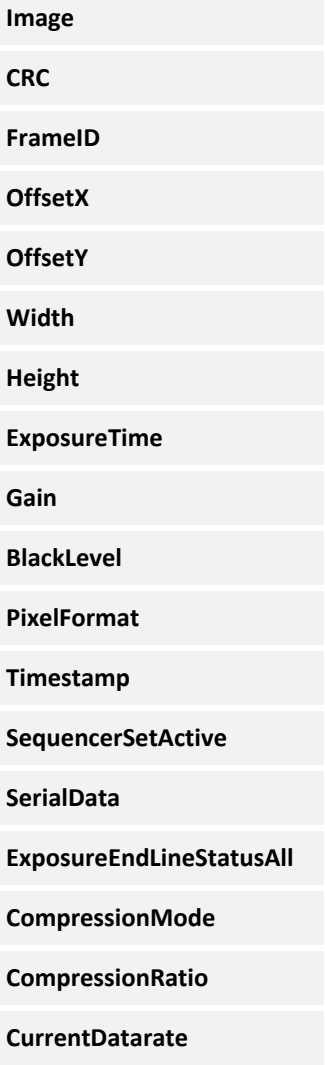

## 13.2.3 Chunk Enable

Enables the inclusion of the selected Chunk data in the payload of the image.

**Property Value Name** ChunkEnable [Chunk [Selector\]](#page-167-0)

10/31/2022 ©2015-2022 FLIR Integrated Imaging Solutions Inc. All rights reserved.

<span id="page-169-0"></span>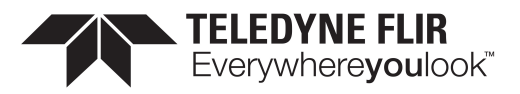

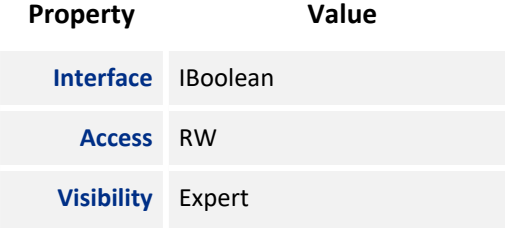

## 13.2.4 Chunk Image

Returns the image payload.

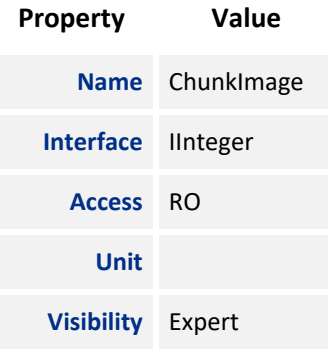

### 13.2.5 Image CRC

Returns the CRC of the image payload.

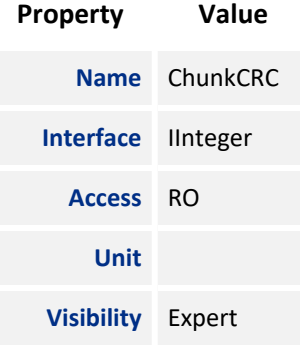

## 13.2.6 Chunk Frame ID

Returns the image frame ID.

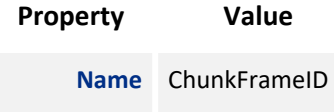

10/31/2022 ©2015-2022 FLIR Integrated Imaging Solutions Inc. All rights reserved.

<span id="page-170-0"></span>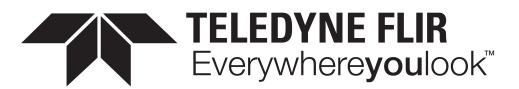

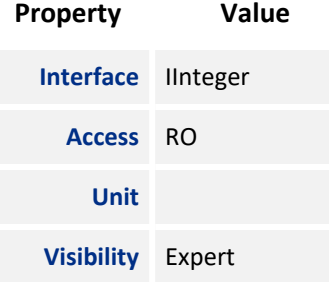

## 13.2.7 Chunk Offset X

Returns the Offset X of the image included in the payload.

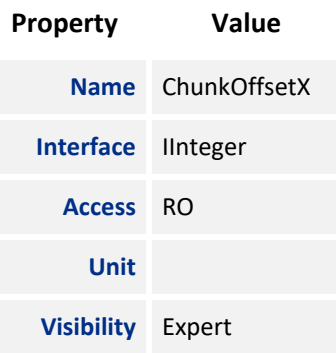

### 13.2.8 Chunk Offset Y

Returns the Offset Y of the image included in the payload.

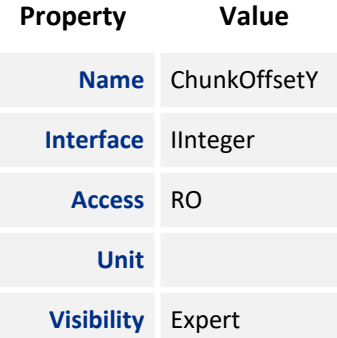

### 13.2.9 Chunk Width

Returns the width of the image included in the payload.

<span id="page-171-0"></span>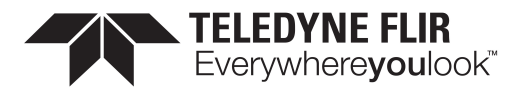

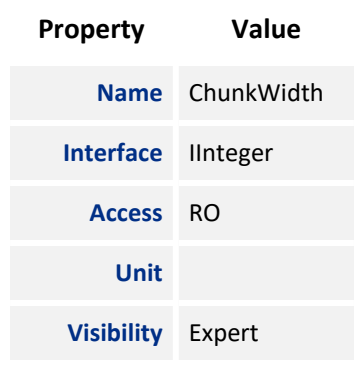

## 13.2.10 Chunk Height

Returns the height of the image included in the payload.

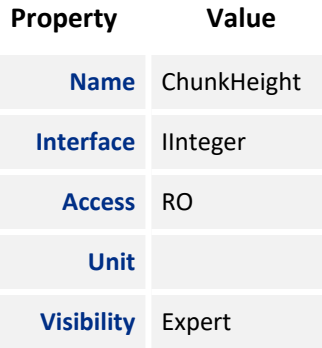

## 13.2.11 Chunk Pixel Format

Format of the pixel provided by the camera

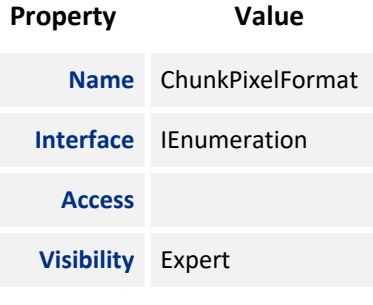

### **Enumeration Values**

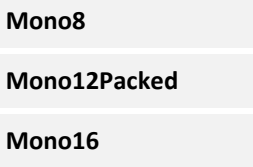

<span id="page-172-0"></span>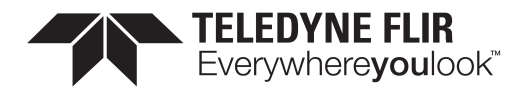

**RGB8Packed**

**YUV422Packed**

**BayerGR8**

**BayerRG8**

**BayerGB8**

**BayerBG8**

**YCbCr601\_422\_8\_CbYCrY**

## 13.2.12 Chunk Exposure Time

Returns the exposure time used to capture the image.

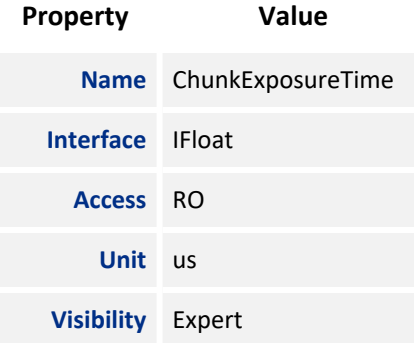

### 13.2.13 Chunk Gain Selector

Selects which gain to retrieve

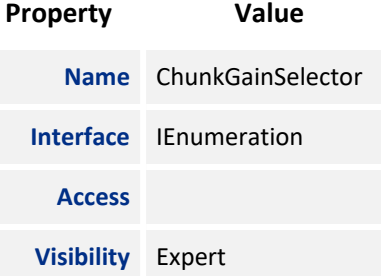

<span id="page-173-0"></span>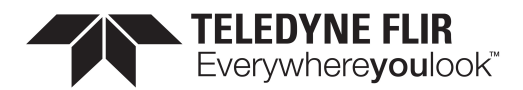

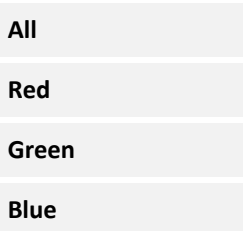

### 13.2.14 Chunk Gain

Returns the gain used to capture the image.

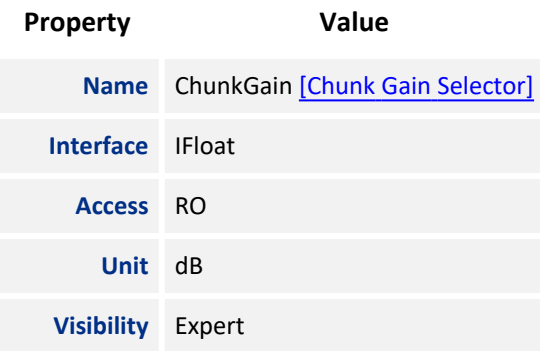

## 13.2.15 Chunk Black Level Selector

Selects which black level to retrieve

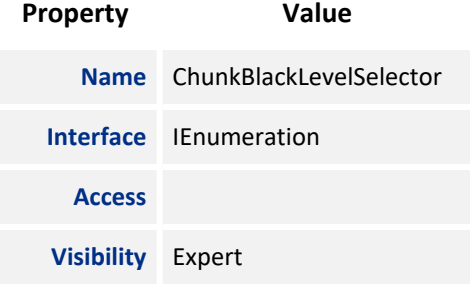

### **Enumeration Values**

**All**

### 13.2.16 Chunk Black Level

Returns the black level used to capture the image.

10/31/2022 ©2015-2022 FLIR Integrated Imaging Solutions Inc. All rights reserved.

<span id="page-174-0"></span>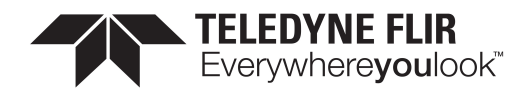

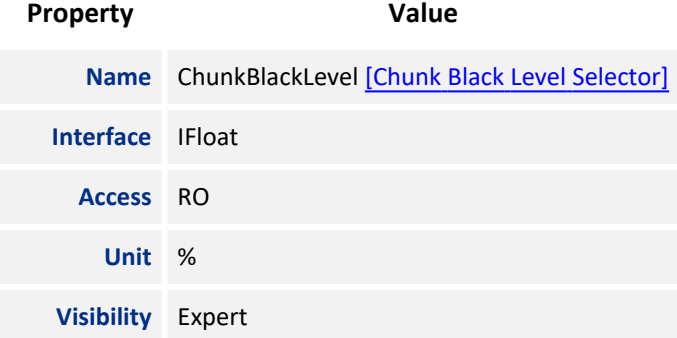

### 13.2.17 Chunk Timestamp

Returns the Timestamp of the image.

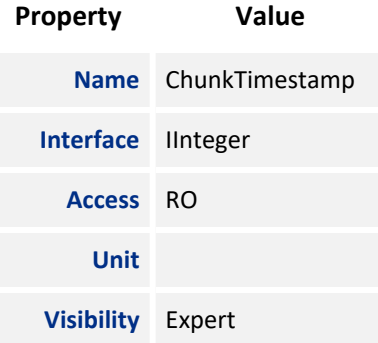

### 13.2.18 Chunk Sequencer Set Active

Returns the index of the active set of the running sequencer included in the payload.

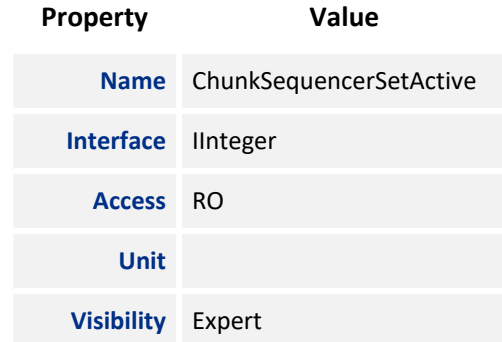

## 13.2.19 Chunk Exposure End Line Status All

Returns the status of all the I/O lines at the end of exposure event.

<span id="page-175-0"></span>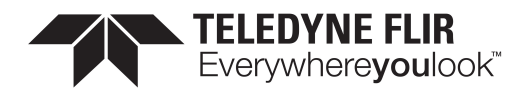

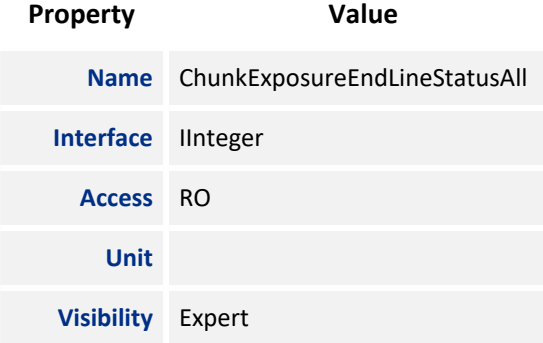

### 13.2.20Chunk Compression Mode

Returns the compression mode of the last image payload.

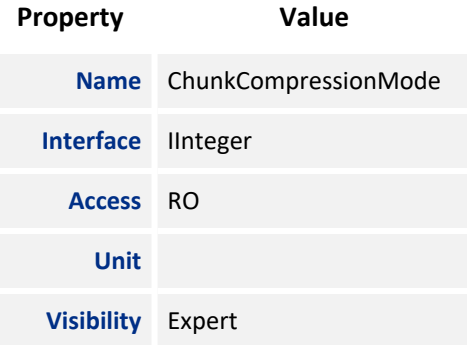

### 13.2.21 Chunk Current Datarate

Returns the current datarate of the last image payload.

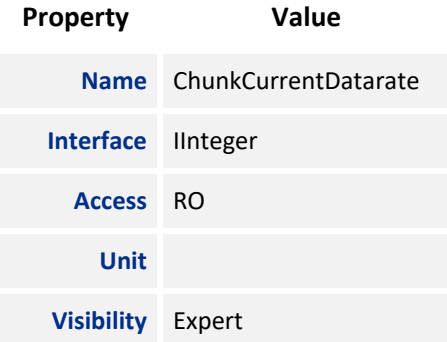

### 13.2.22Chunk Compression Ratio

Returns the compression ratio of the last image payload.

<span id="page-176-0"></span>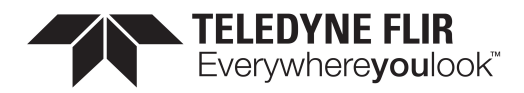

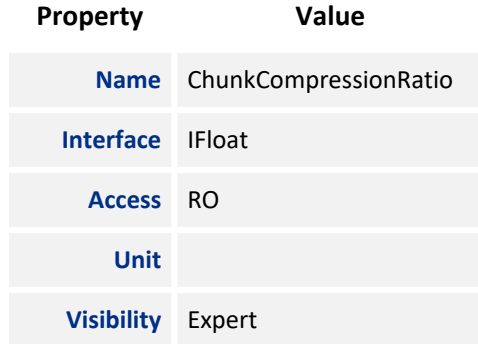

## 13.2.23Chunk Serial Data Length

Returns the length of the received serial data that was included in the payload.

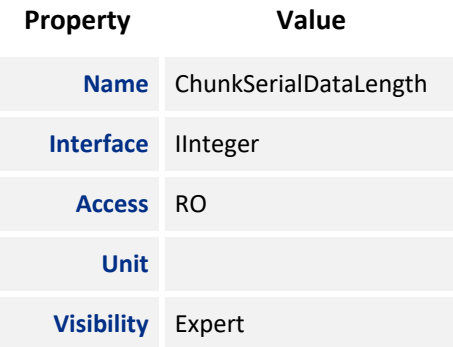

## 13.2.24Chunk Serial Data

Returns the serial data that was received.

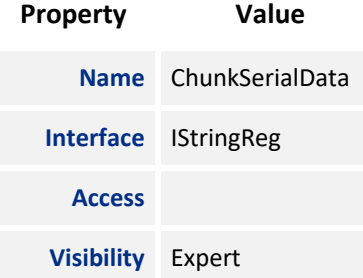

### 13.2.25Chunk Serial Receive Overflow

Returns the status of the chunk serial receive overflow.

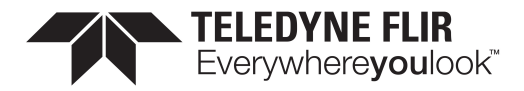

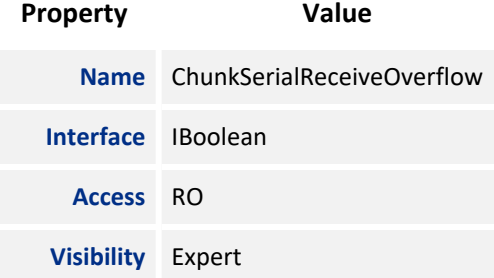

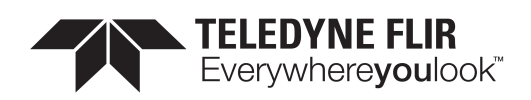

# 14 LUT Control

Lookup Table (LUT) is a common image processing technique to map a pixel from one value to the other. The camera has an 11-bit input lookup table that produces 9-bit output. When a pixel value is larger than the 11-bit maximum (i.e., 2047), LUT treats it the same as the 2047. The LUT is available for all pixel formats.

- When outputting 8-bit pixel formats, the 9-bit LUT output is rounded down to the 8-bit value.
- When outputting 12-bit pixel formats, the 9-bit LUT output stays as the most significant 9 bits of the 12-bit value and the remaining 3 bits are all zeros.
- When outputting 16-bit pixel formats, the 9-bit LUT output stays as the most significant 9 bits of the 16-bit value and the remaining 7 bits are all zeros.

Therefore, LUT should be used cautiously for 12-bit or 16-bit pixel formats since some of the least significant bits are thrown away.

The factory default LUT is the linear mapping after the camera powers on  $(P' = P/4)$ .

To customize a LUT:

- 1. Use the LUT [Selector](#page-179-0) to choose which LUT to control. LUT1 is the only lookup table to allow user access and control.
- 2. Use LUT [Enable](#page-179-0) to disable the selected LUT before customizing it. Customizations of the LUT apply immediately, therefore an active LUT that is changed may result in unexpected images.
- 3. Use LUT [Index](#page-180-0) to identify the index (offset) of the coefficient to access.
- 4. LUT [Value](#page-180-0) returns the value at the entry of the LUT Index. Enter the new value.
- 5. Repeat steps 3 and 4 as necessary.
- 6. Enable LUT to have changes take effect.

For coding purposes, LUT [Value](#page-180-0) All provides access to all the LUT coefficients in a single string without using an individual LUT Index.

Since only one LUT is available for users to access and control, in RGB and YUV pixel formats, the same LUT applies to all three channels (i.e., red, green and blue). In monochrome and Bayer formats, there is a single channel, regardless of the color or monochrome image sensor.

**Note** that the customized LUT is not saved into the camera permanently. After power cycling, the LUT returns to the factory default.

## 14.1 Summary Table

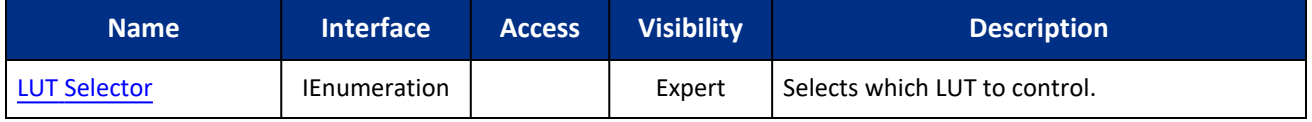

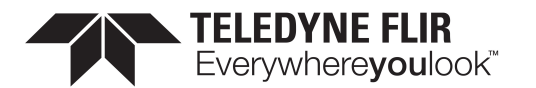

<span id="page-179-0"></span>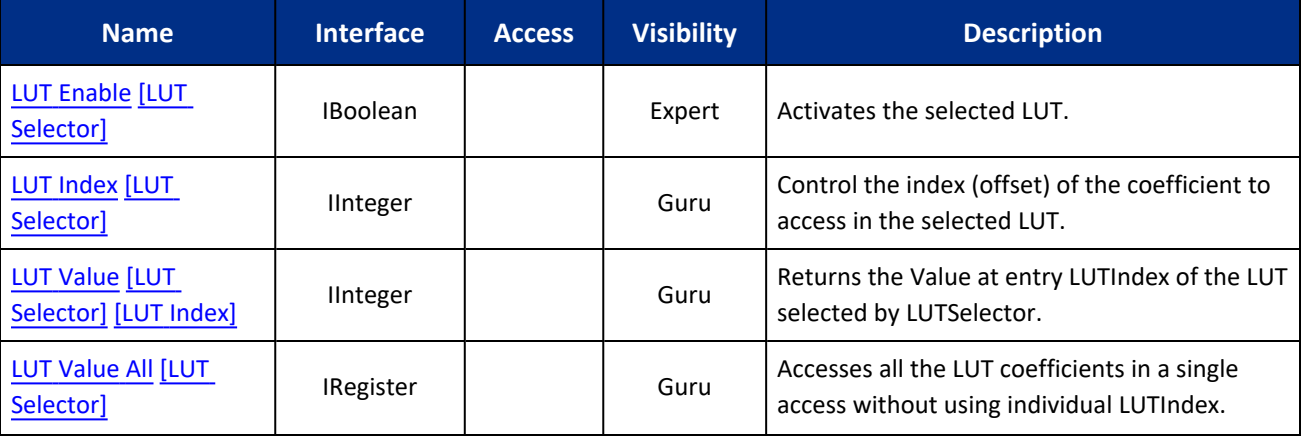

# 14.2 LUT Control Features

### 14.2.1 LUT Selector

Selects which LUT to control.

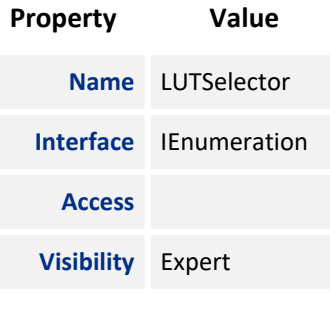

### **Enumeration Values**

**LUT1**

## 14.2.2 LUT Enable

Activates the selected LUT.

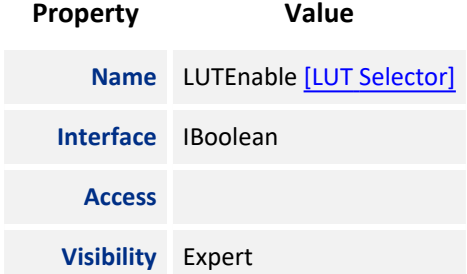

10/31/2022 ©2015-2022 FLIR Integrated Imaging Solutions Inc. All rights reserved.
<span id="page-180-0"></span>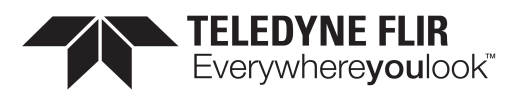

### 14.2.3 LUT Index

Control the index (offset) of the coefficient to access in the selected LUT.

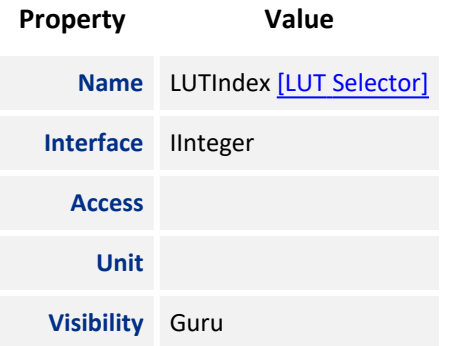

### 14.2.4 LUT Value

Returns the Value at entry LUTIndex of the LUT selected by LUTSelector.

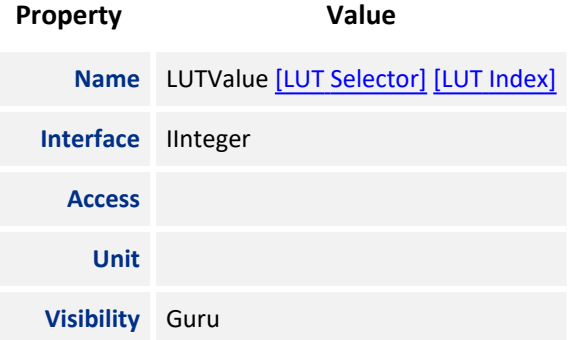

### 14.2.5 LUT Value All

Accesses all the LUT coefficients in a single access without using individual LUTIndex.

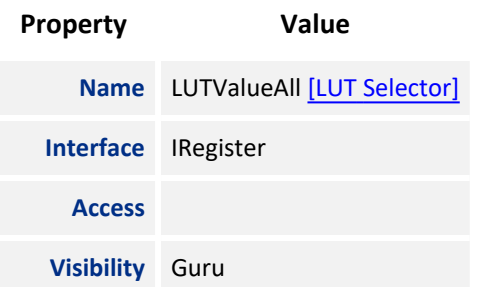

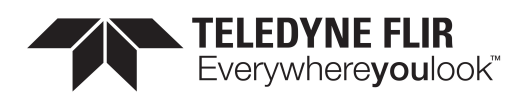

# 15 Event Control

### 15.0.1 Event Features

Events allow you to get notified when the camera has performed something you might find interesting. Events are similar to the asynchronous communication but the difference is the initiator is the device.

Once an event is turned on, it has its own XML area where it outputs the event's ID, timestamp, and any applicable event data.

Use [EventSelector](#page-182-0) to choose an event, then use [EventNotification](#page-182-0) to set the event On or Off.

The possible events to choose are:

**Exposure End** - Event is sent every image when exposure end occurs. Event data includes: the event ID, timestamp, and frame ID.

**Error** - Event is sent every time an error occurs internally in the device. Event data includes: the event ID, timestamp, frame ID, and error code.

In order to verify that events are working, there is a [TriggerEventTest](#TriggerEventTest) command which allows you to trigger the camera to send a test event out.

**Event Test** - Event you can trigger to verify events are working properly. This is always enabled. Event data includes: exposure end ID and exposure end timestamp.

## 15.1 Summary Table

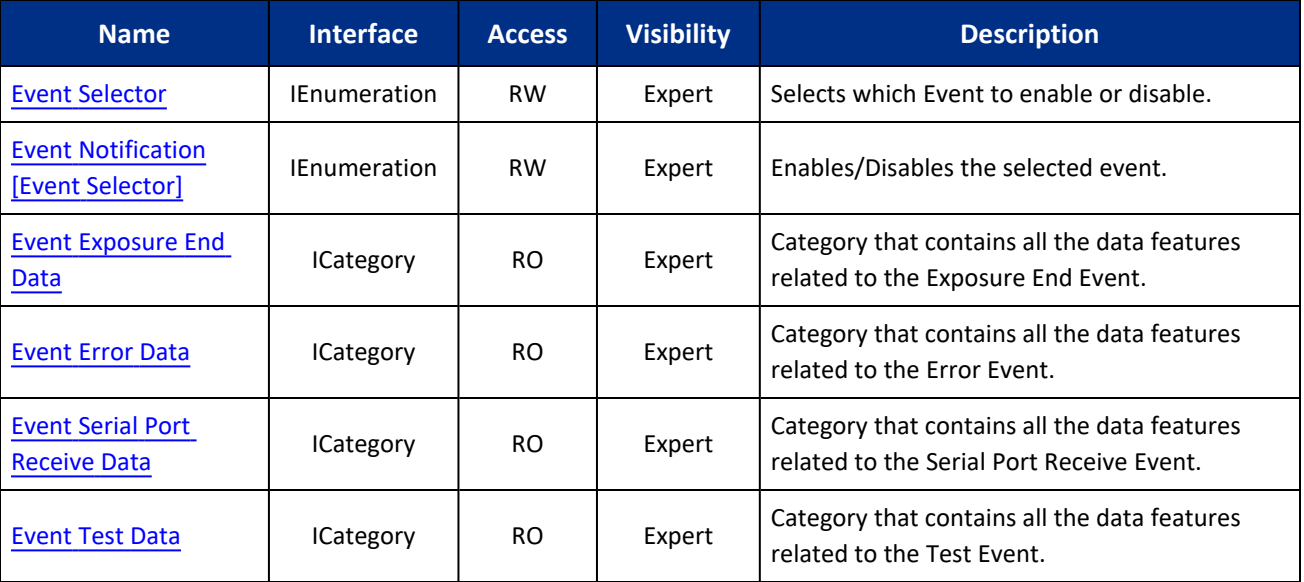

# 15.2 Event Control Features

<span id="page-182-0"></span>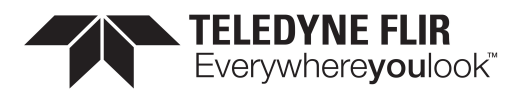

### 15.2.1 Event Selector

Selects which Event to enable or disable.

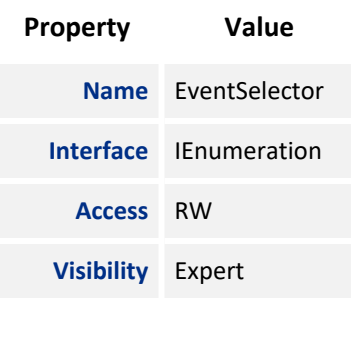

#### **Enumeration Values**

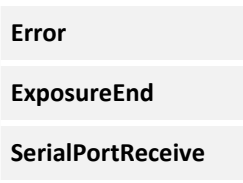

### 15.2.2 Event Notification

Enables/Disables the selected event.

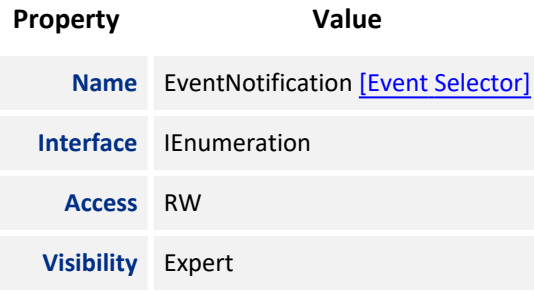

#### **Enumeration Values**

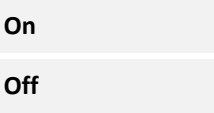

### 15.2.3 Event Exposure End Data

Category that contains all the data features related to the Exposure End Event.

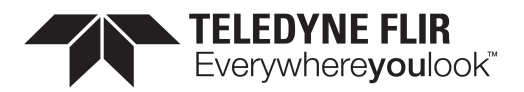

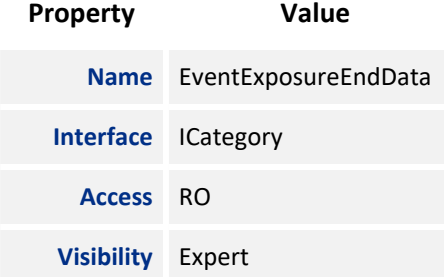

### 15.2.4 Event Error Data

Category that contains all the data features related to the Error Event.

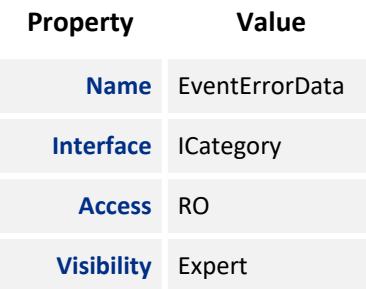

### 15.2.5 Event Serial Port Receive Data

Category that contains all the data features related to the Serial Port Receive Event.

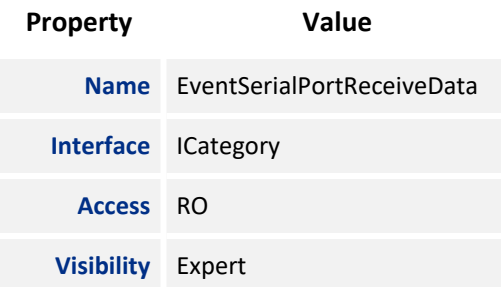

### 15.2.6 Event Test Data

Category that contains all the data features related to the Test Event.

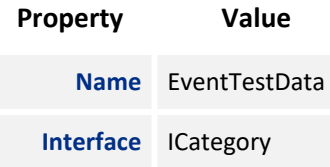

<span id="page-184-1"></span>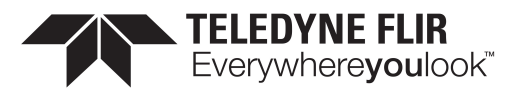

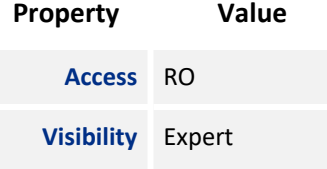

# <span id="page-184-0"></span>15.3 Event Exposure End Data

Category that contains all the data features related to the Exposure End Event.

### 15.3.1 Summary Table

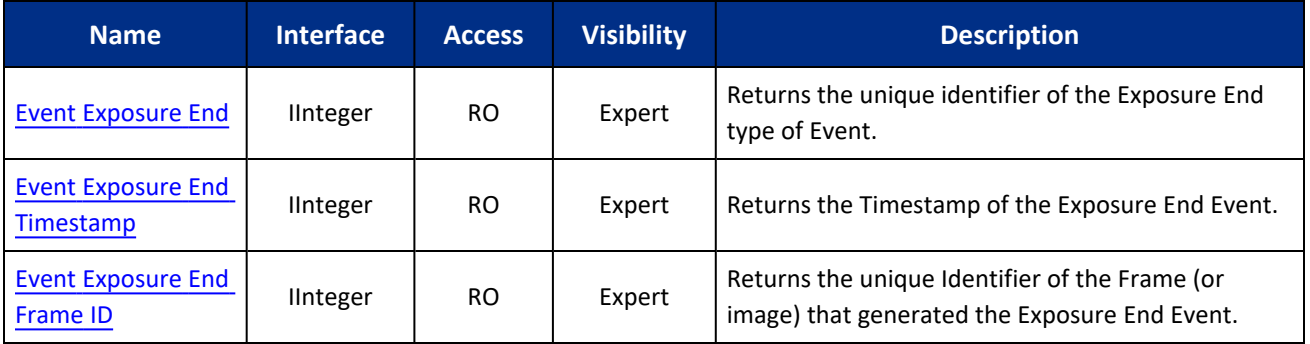

### 15.3.2 Event Exposure End Data Features

#### 15.3.2.1 Event Exposure End

Returns the unique identifier of the Exposure End type of Event.

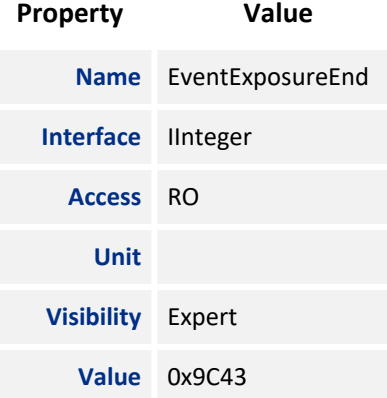

#### 15.3.2.2 Event Exposure End Timestamp

Returns the Timestamp of the Exposure End Event.

<span id="page-185-1"></span>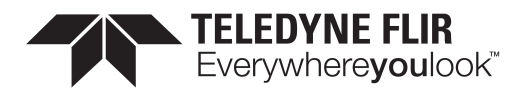

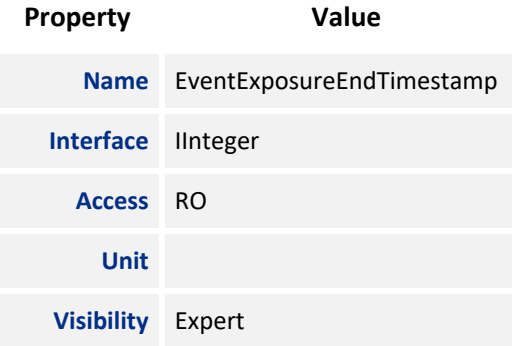

### 15.3.2.3 Event Exposure End Frame ID

Returns the unique Identifier of the Frame (or image) that generated the Exposure End Event.

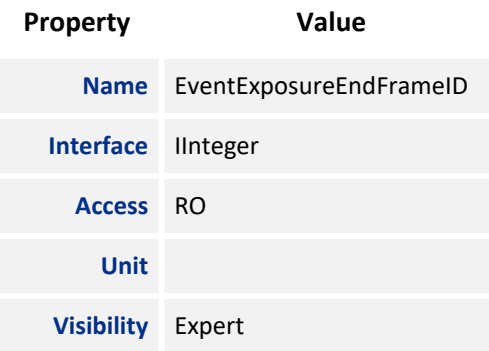

# <span id="page-185-0"></span>15.4 Event Error Data

Category that contains all the data features related to the Error Event.

### 15.4.1 Summary Table

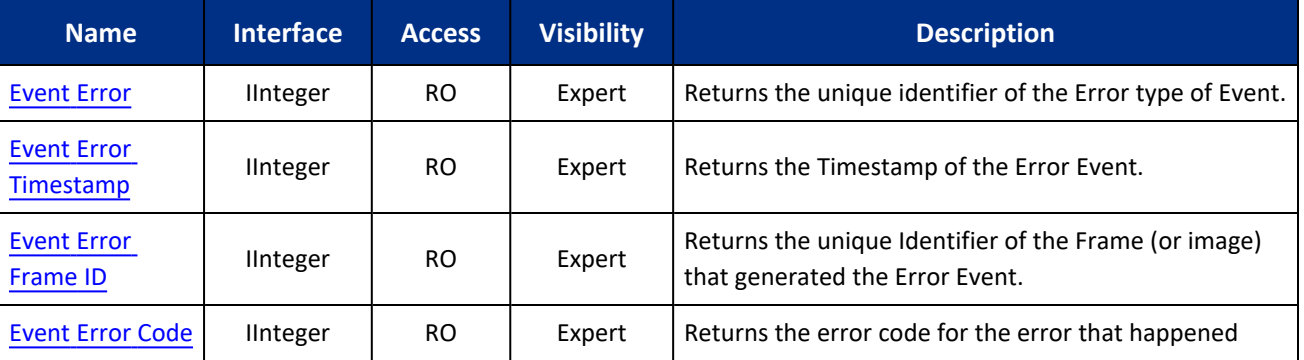

### 15.4.2 Event Error Data Features

<span id="page-186-0"></span>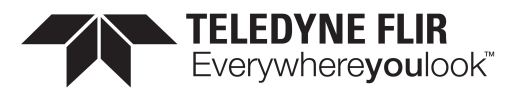

#### 15.4.2.1 Event Error

Returns the unique identifier of the Error type of Event.

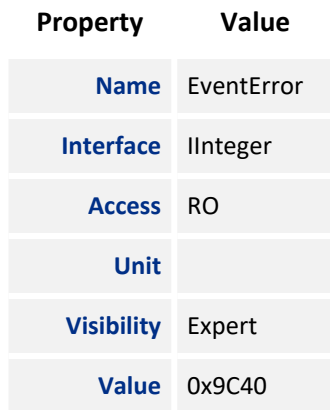

### 15.4.2.2 Event Error Timestamp

Returns the Timestamp of the Error Event.

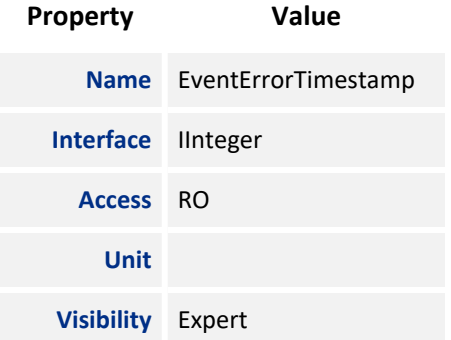

#### 15.4.2.3 Event Error Frame ID

Returns the unique Identifier of the Frame (or image) that generated the Error Event.

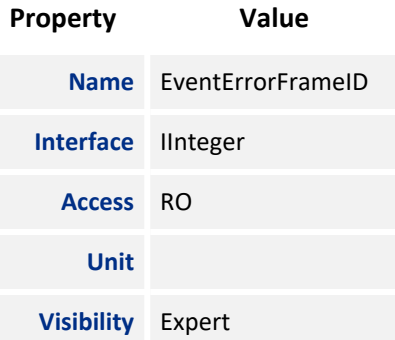

<span id="page-187-1"></span>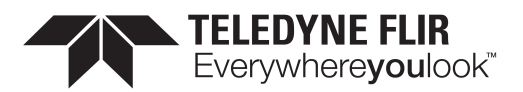

#### 15.4.2.4 Event Error Code

Returns the error code for the error that happened

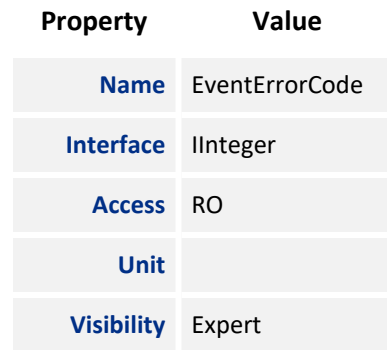

# <span id="page-187-0"></span>15.5 Event Serial Port Receive Data

Category that contains all the data features related to the Serial Port Receive Event.

### 15.5.1 Summary Table

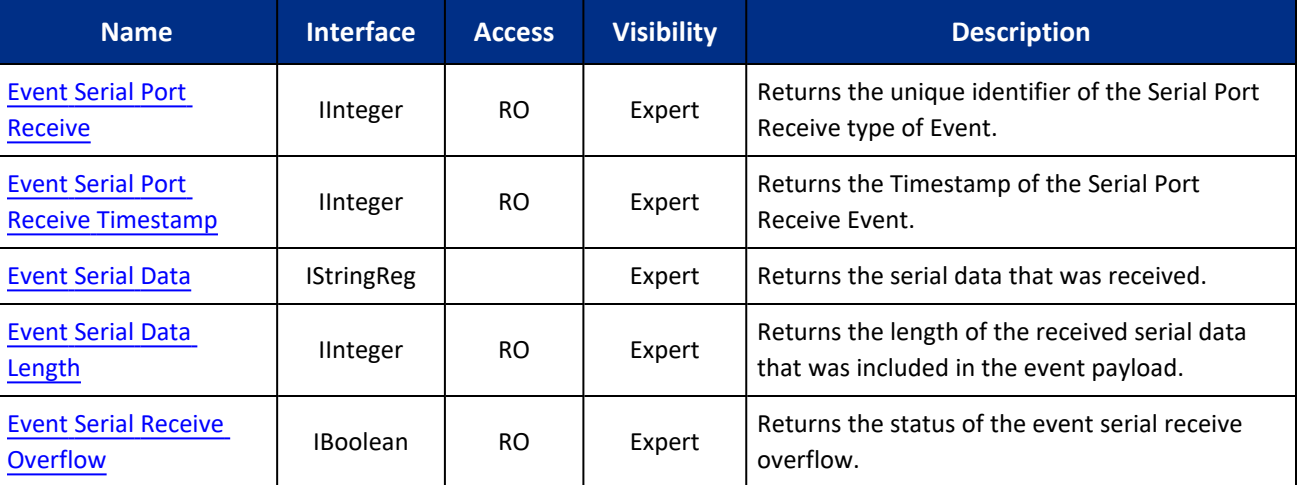

### 15.5.2 Event Serial Port Receive Data Features

#### 15.5.2.1 Event Serial Port Receive

Returns the unique identifier of the Serial Port Receive type of Event.

**Property Value Name** EventSerialPortReceive

<span id="page-188-0"></span>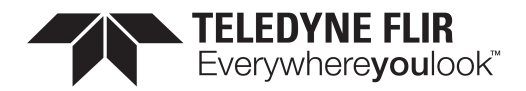

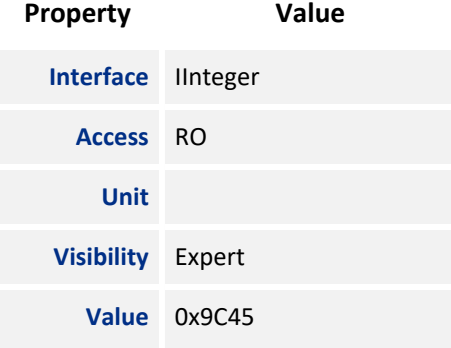

### 15.5.2.2 Event Serial Port Receive Timestamp

Returns the Timestamp of the Serial Port Receive Event.

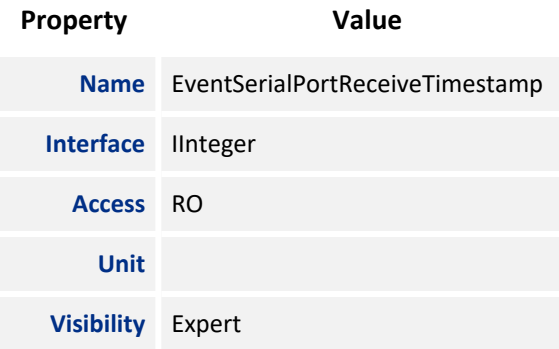

#### 15.5.2.3 Event Serial Data

Returns the serial data that was received.

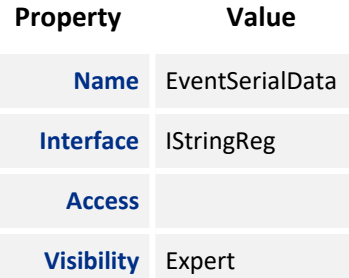

#### 15.5.2.4 Event Serial Data Length

Returns the length of the received serial data that was included in the event payload.

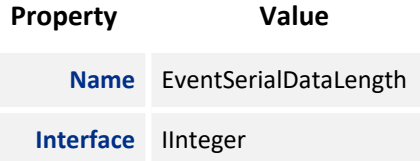

<span id="page-189-1"></span>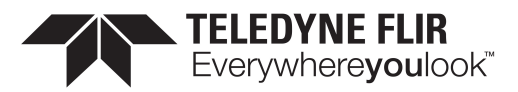

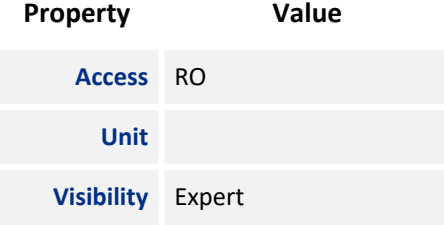

#### 15.5.2.5 Event Serial Receive Overflow

Returns the status of the event serial receive overflow.

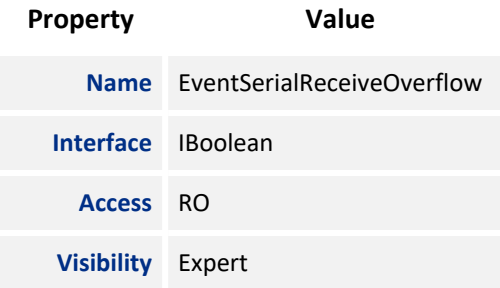

## 15.6 Event Test Data

<span id="page-189-0"></span>Category that contains all the data features related to the Test Event.

### 15.6.1 Summary Table

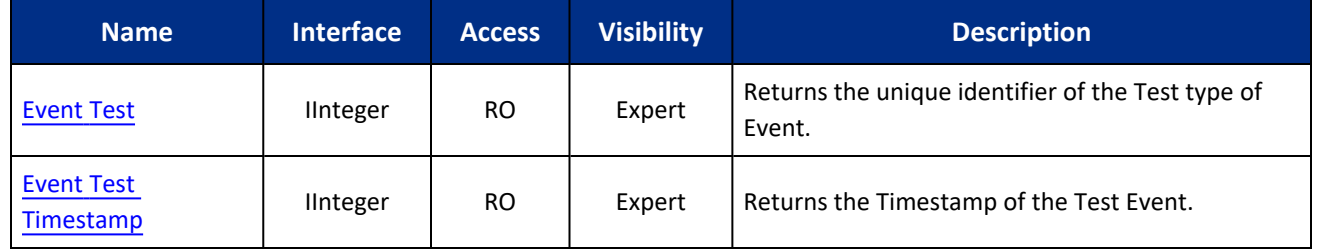

### 15.6.2 Event Test Data Features

#### 15.6.2.1 Event Test

Returns the unique identifier of the Test type of Event.

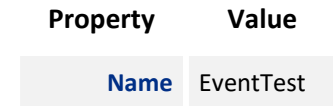

<span id="page-190-0"></span>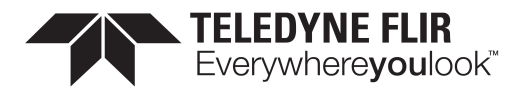

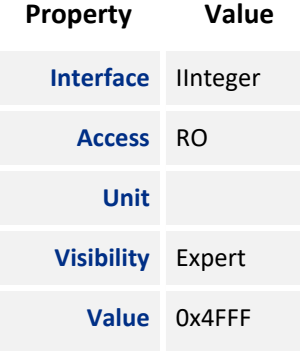

### 15.6.2.2 Event Test Timestamp

Returns the Timestamp of the Test Event.

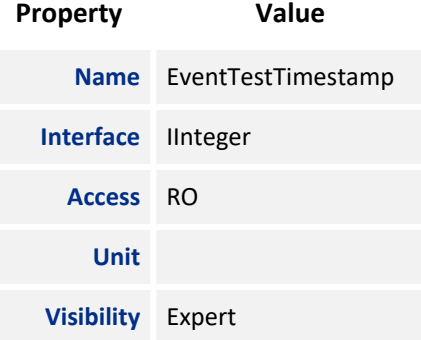

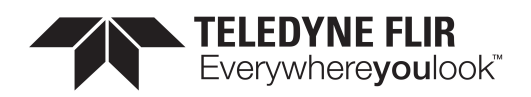

# 16 Counter And Timer Control

The Counter and Timer control feature allows you to:

Create a function generator

Keep a count of how many times a signal has fired.

Use the CounterSelector to select a counter, either 0 or 1.

Use CounterEventSource to select the event to increment the counter. Possible counter event sources include:

- MHz Tick
- $\blacksquare$  Line Inputs
- User Outputs
- Counter Starts
- Counter Ends
- Logic Block Outputs
- Exposure Start
- Exposure End
- Frame Trigger Wait

When the selected source allows for signal activation, use CounterEventActivation to specify Level Low, Level High, Falling Edge, Rising Edge, or Any Edge.

Use CounterDelay to indicate the maximum number of counts that need to occur before generating the Counter Start event.

Use CounterDuration to indicate the maximum number of counts that need to occur before generating the Counter End event.

**Note:** Only one of CounterTriggerSource or CounterResetSource can be active at a time. Selecting one disables the other.

Use CounterTriggerSource to select the event to start the counter. Possible counter trigger sources include:

- **NHz Tick**
- Line Inputs
- User Outputs
- Counter Starts
- Counter Ends
- Logic Block Outputs

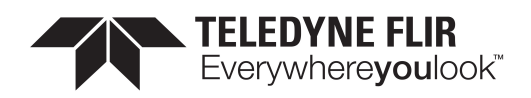

- Exposure Start
- **Exposure End**
- Frame Trigger Wait

When the selected source allows for signal activation, use CounterTriggerActivation to specify Level Low, Level High, Falling Edge, Rising Edge, or Any Edge.

Use CounterResetSource to select the event to end the counter. Possible counter reset sources include:

- **NHz Tick**
- Line Inputs
- User Outputs
- Counter Starts
- Counter Ends
- Logic Block Outputs
- Exposure Start
- Exposure End
- Frame Trigger Wait

When the selected source allows for signal activation, use CounterResetActivation to specify Level Low, Level High, Falling Edge, Rising Edge, or Any Edge.

CounterValue indicates the current counter while CounterStatus indicates the current status. CounterValueAtReset indicates the counter's value when a reset occurred.

# 16.1 Summary Table

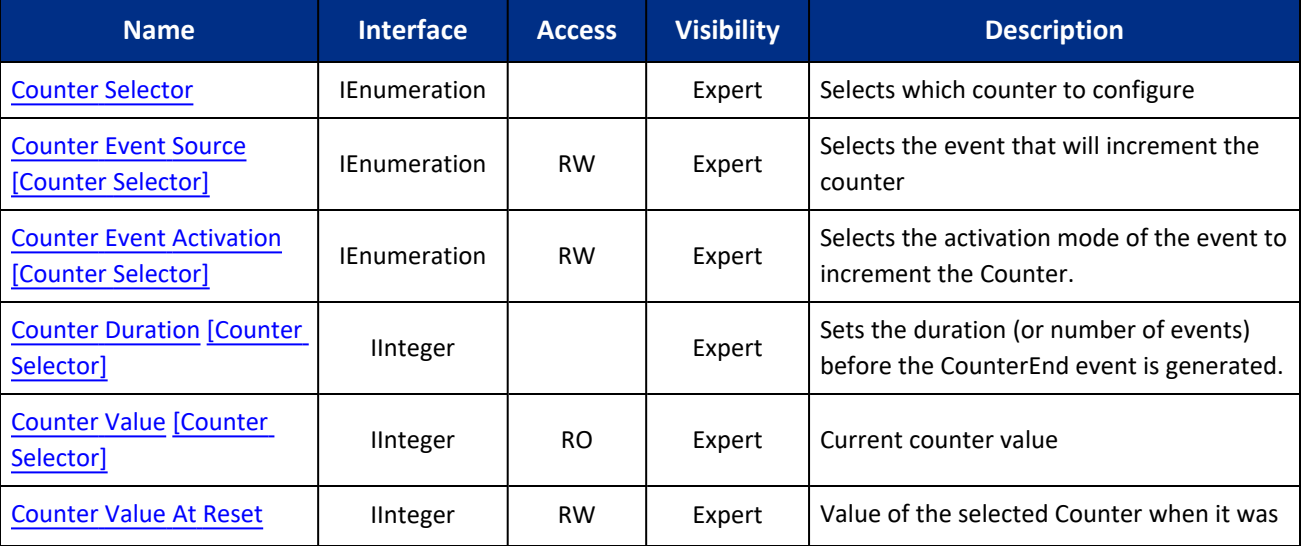

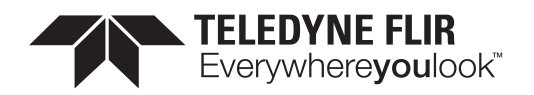

<span id="page-193-0"></span>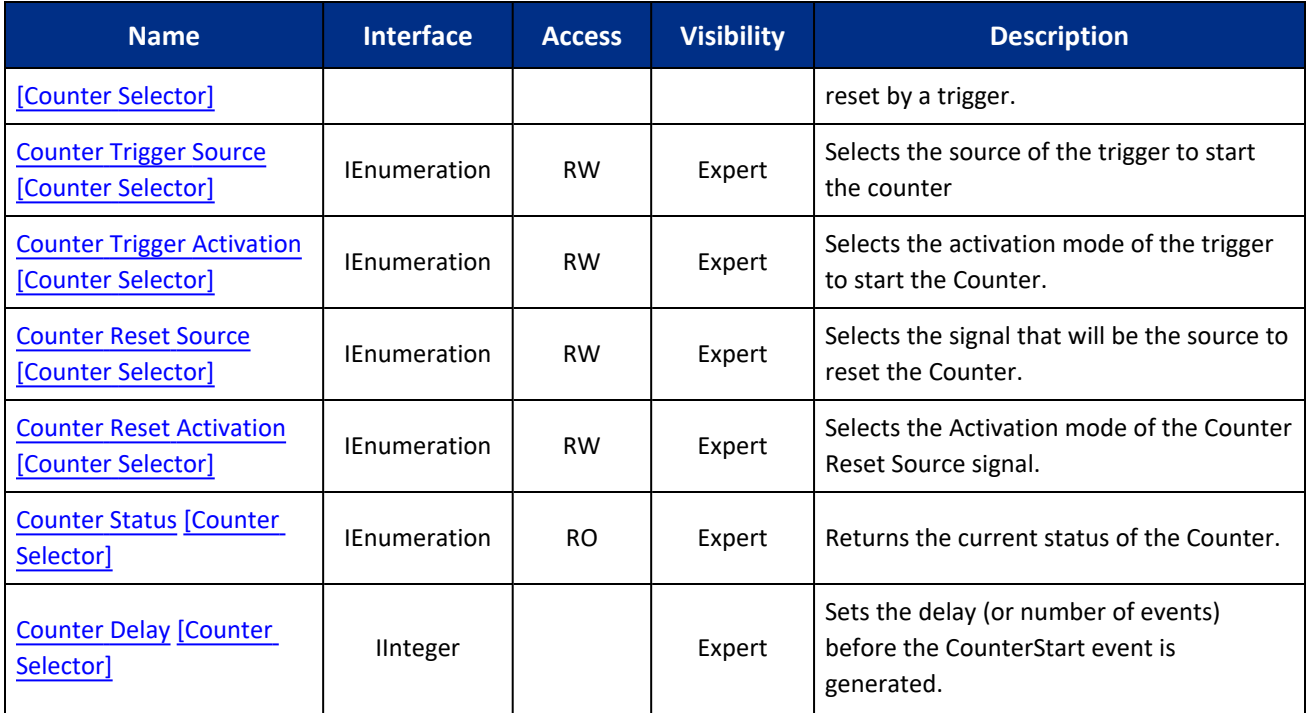

# 16.2 Counter And Timer Control Features

### 16.2.1 Counter Selector

Selects which counter to configure

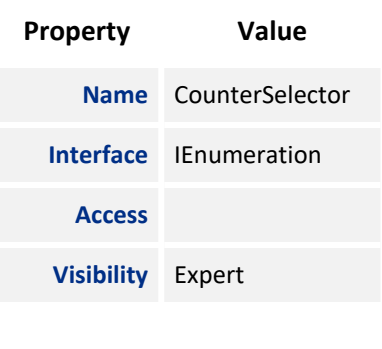

#### **Enumeration Values**

**Counter0**

**Counter1**

### 16.2.2 Counter Event Source

Selects the event that will increment the counter

<span id="page-194-0"></span>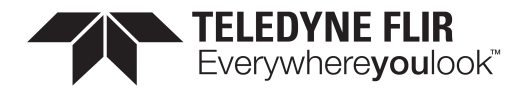

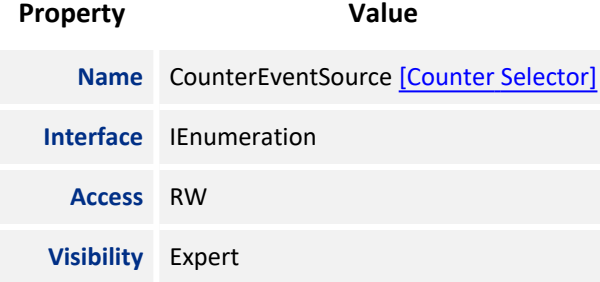

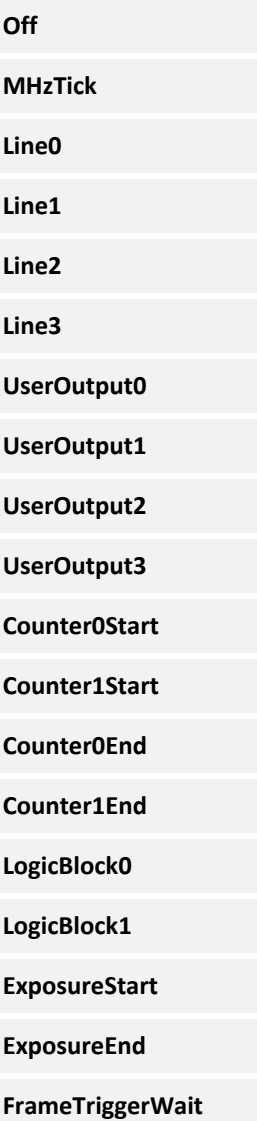

<span id="page-195-0"></span>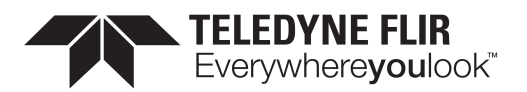

### 16.2.3 Counter Event Activation

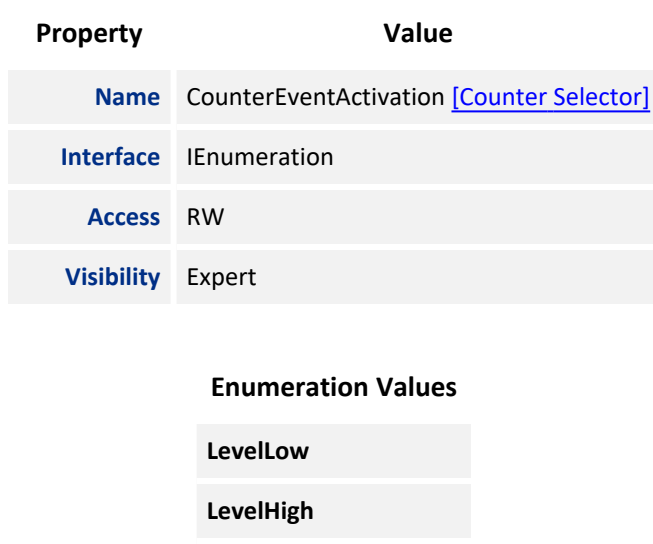

Selects the activation mode of the event to increment the Counter.

**RisingEdge**

**FallingEdge**

**AnyEdge**

### 16.2.4 Counter Duration

Sets the duration (or number of events) before the CounterEnd event is generated.

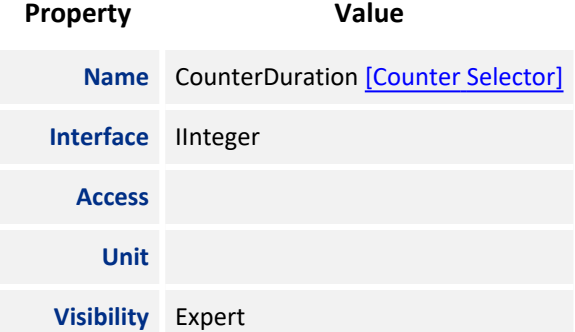

### 16.2.5 Counter Value

Current counter value **Property Value Name** CounterValue [Counter [Selector\]](#page-193-0)

<span id="page-196-0"></span>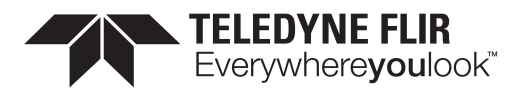

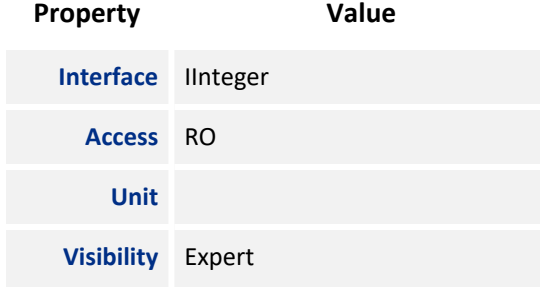

### 16.2.6 Counter Value At Reset

Value of the selected Counter when it was reset by a trigger.

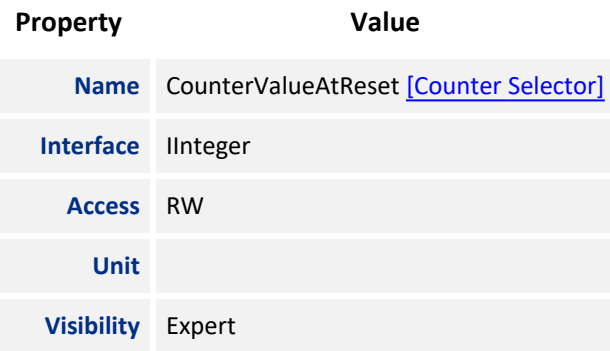

### 16.2.7 Counter Trigger Source

Selects the source of the trigger to start the counter

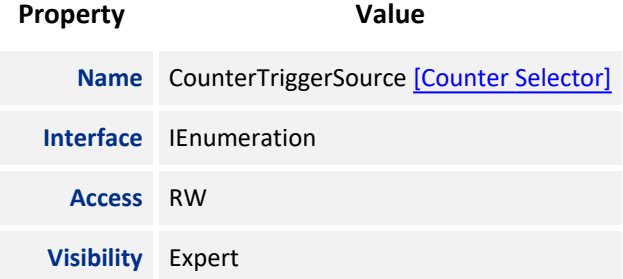

#### **Enumeration Values**

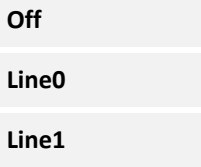

<span id="page-197-0"></span>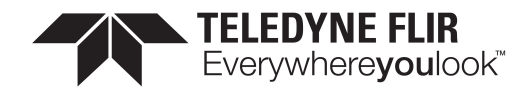

**Line2 Line3 UserOutput0 UserOutput1 UserOutput2 UserOutput3 Counter0Start Counter1Start Counter0End Counter1End LogicBlock0 LogicBlock1 ExposureStart ExposureEnd FrameTriggerWait**

### 16.2.8 Counter Trigger Activation

Selects the activation mode of the trigger to start the Counter.

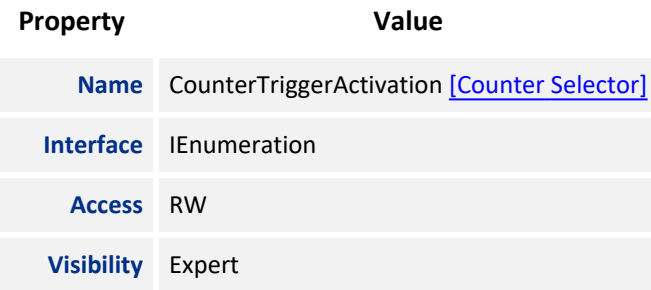

#### **Enumeration Values**

**LevelLow**

<span id="page-198-0"></span>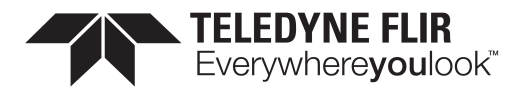

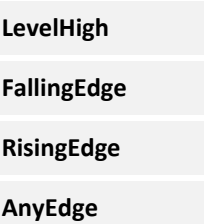

### 16.2.9 Counter Reset Source

Selects the signal that will be the source to reset the Counter.

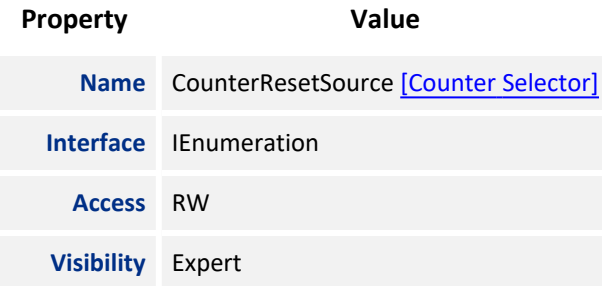

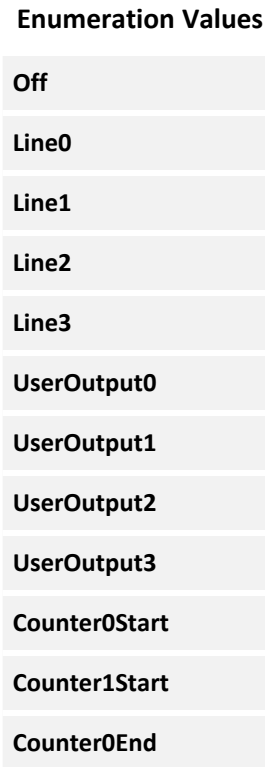

<span id="page-199-0"></span>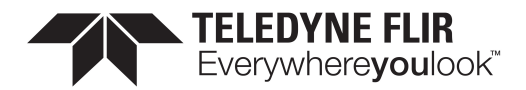

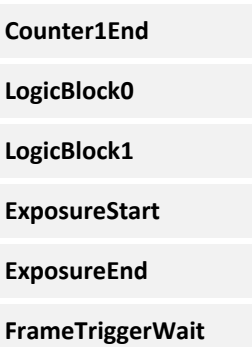

### 16.2.10 Counter Reset Activation

Selects the Activation mode of the Counter Reset Source signal.

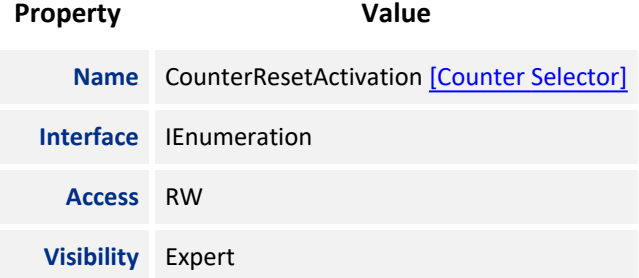

#### **Enumeration Values**

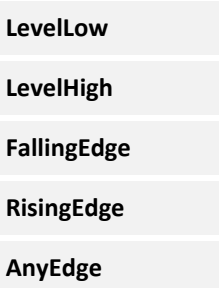

### 16.2.11 Counter Status

Returns the current status of the Counter.

**Property Value Name** CounterStatus [Counter [Selector\]](#page-193-0)

<span id="page-200-0"></span>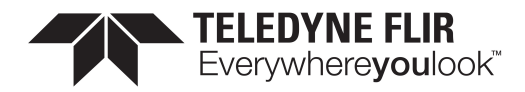

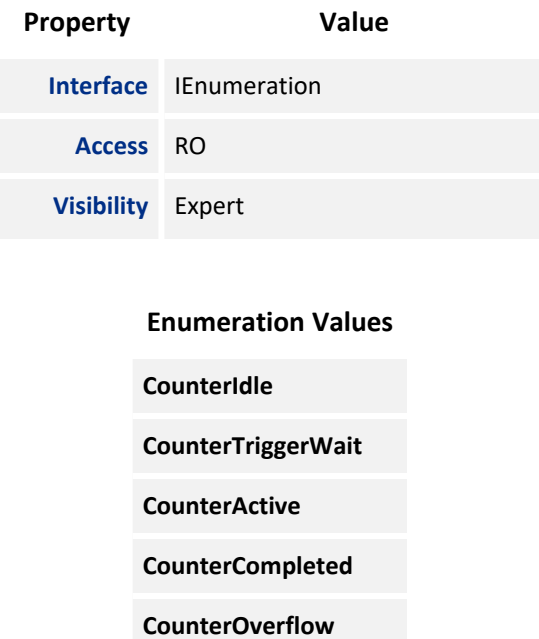

### 16.2.12 Counter Delay

Sets the delay (or number of events) before the CounterStart event is generated.

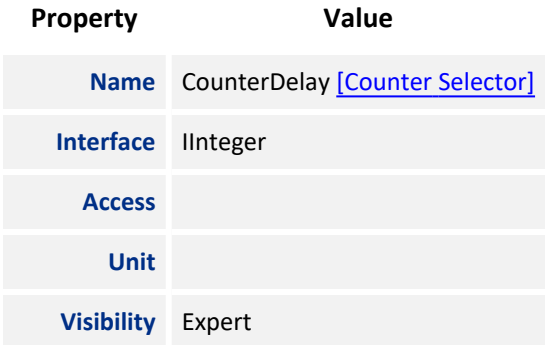

<span id="page-201-0"></span>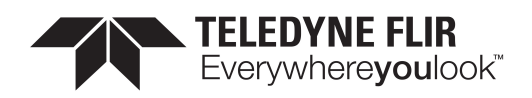

# 17 Test Control

Test Control provides functionality to allow certain features to be exercised.

There are two features available in Test Control:

**TestEventGenerate** - This feature allows you to generate test events. Executing sends a single TestEvent, which then populates the Event Test Data selector with the ID and the timestamp of when the event occurred.

**TestPendingAck** - This feature allows you to test the device's pending acknowledge feature. When this feature is written, the device waits for the corresponding time period in milliseconds before acknowledging the write.

**Test0001** - This feature is for internal testing only.

If a test fails, an error is produced for the log.

# 17.1 Summary Table

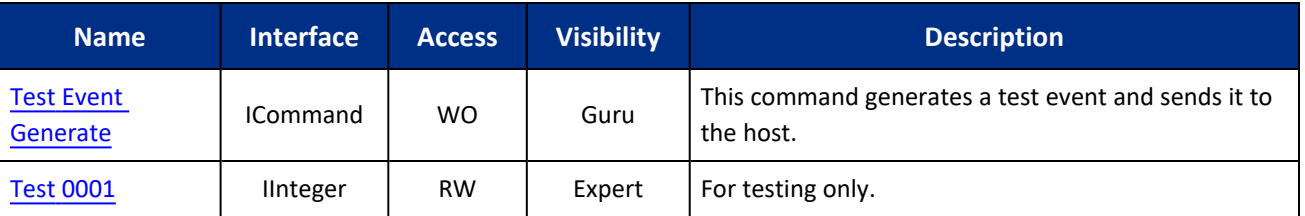

# 17.2 Test Control Features

### 17.2.1 Test Event Generate

This command generates a test event and sends it to the host.

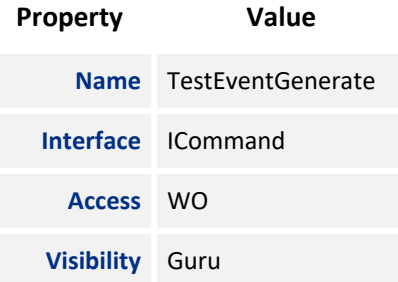

### 17.2.2 Test 0001

For testing only.

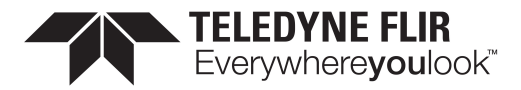

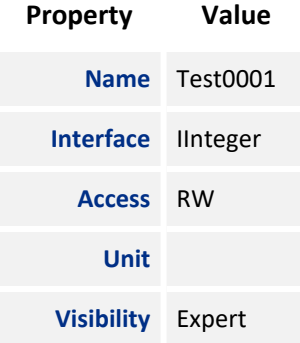

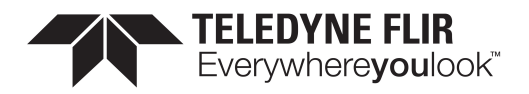

# 18 Logic Block Control

#### For more detail, see [TAN2016005](http://www.ptgrey.com/KB/11037) Using Logic Blocks

A Logic Block is a collection of combinatorial logic and latches that allows the user to create new, custom signals inside the camera. Each Logic Block is comprised of 2 lookup tables (LUT) with programmable inputs, truth tables and a flip flop output. There is a LUT for both the D input (Value LUT) and the enable input (Enable LUT) of the flip flop. Both LUTs have 3 inputs and thus have 8 configuration bits for their truth table.

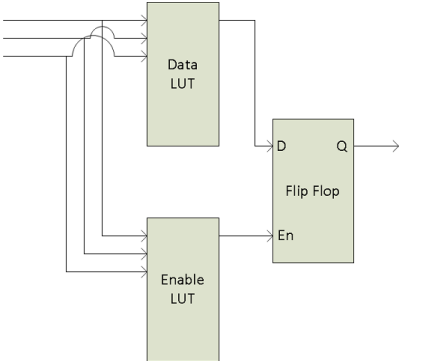

To configure the LUTs first select either the Value or Enable LUT using the LogicBlockLUTSelector, then use the LogicBlockLUTInput to configure the different inputs into the LUT - note that the Value and Enable LUT share the inputs so setting the inputs on one will affect the other. The LogicBlockLUTInputSource selects the internal signal to be used and the LogicBlockLUTInputActivation selects what level or edge to be considered a positive input into the LUT. Once the inputs to the LUT have been selected the entries in the truth table can be configure either individually using the LogicBlockLUTRowIndex and LogicBlockLUTOutput or all at once using the LogicBlockLUTOutputValueAll

The following truth table show a simple AND of Input1 and Input2 while Input0 is not considered ("DON'T CARE").

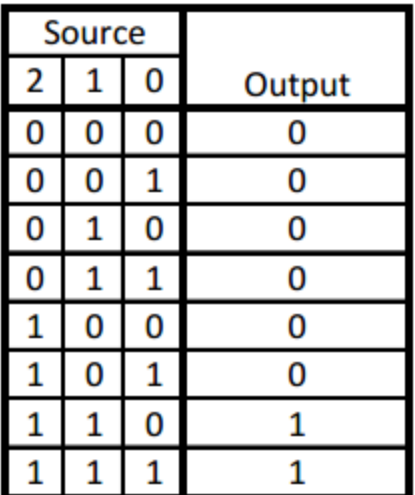

To program this function into a LUT write the value of 0xC0 (1100 0000b) to the LogicBlockLUTOutputValueAll.

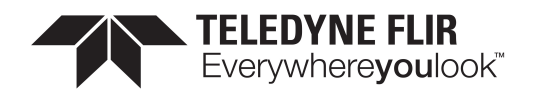

<span id="page-204-0"></span>The details of the output Flip Flop output are shown in the following table. The previous value of the Value LUT will remain on the output until the Enable LUT is set at which point the output will be updated to the new value of the Value LUT. This allows latching of a given signal. To effectively bypass the output latch and pass the Value LUT signal through continuously simple program the Enable LUT truth table to all 1's (LogicBlockLUTOutputValueAll = 0xFF)

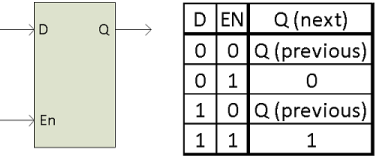

# 18.1 Summary Table

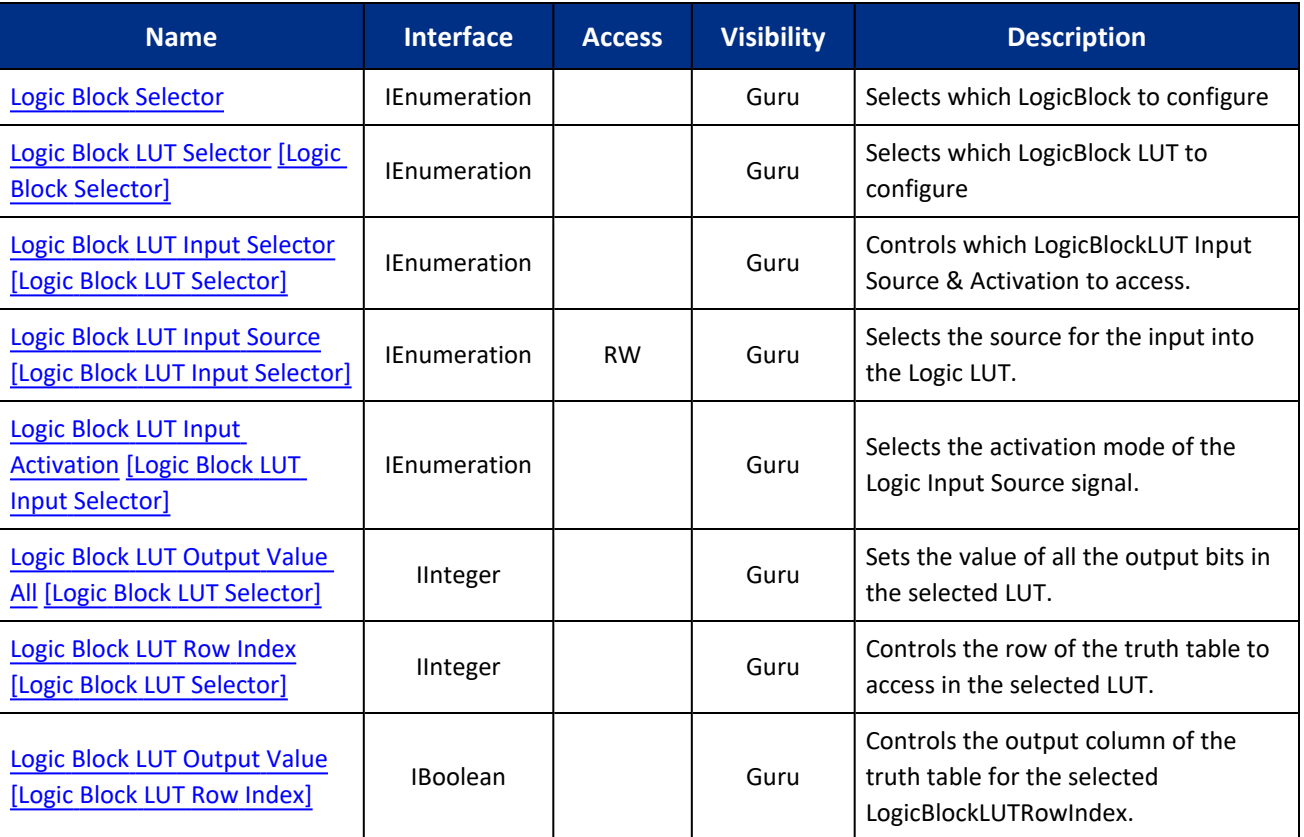

# 18.2 Logic Block Control Features

### 18.2.1 Logic Block Selector

Selects which LogicBlock to configure

<span id="page-205-0"></span>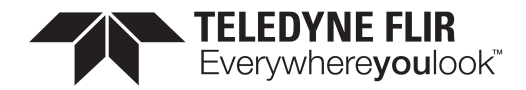

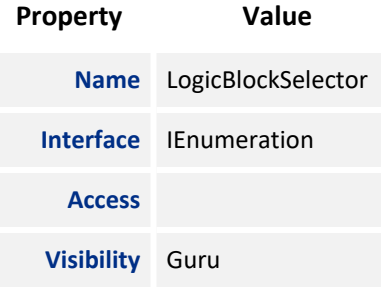

**LogicBlock0**

**LogicBlock1**

### 18.2.2 Logic Block LUT Selector

Selects which LogicBlock LUT to configure

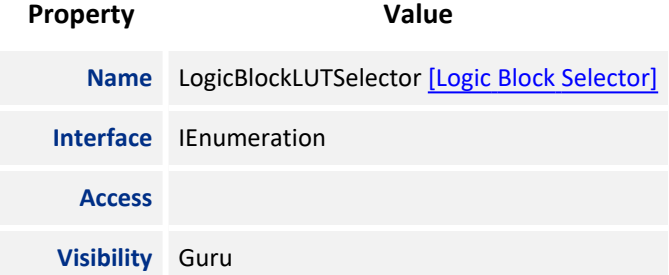

#### **Enumeration Values**

**Value Enable**

### 18.2.3 Logic Block LUT Input Selector

Controls which LogicBlockLUT Input Source & Activation to access.

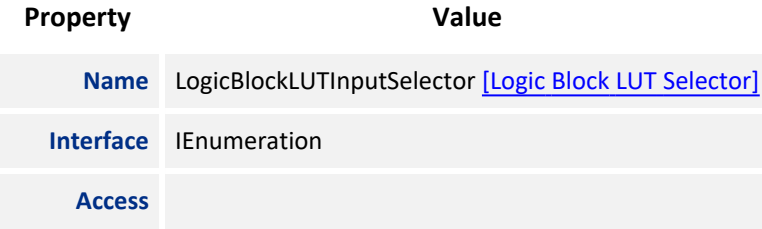

<span id="page-206-0"></span>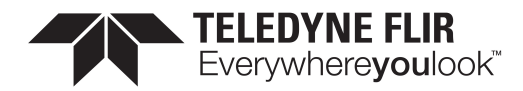

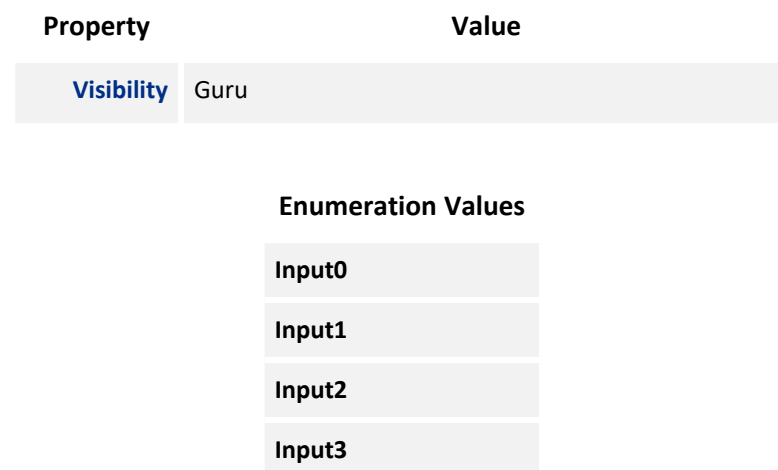

### 18.2.4 Logic Block LUT Input Source

Selects the source for the input into the Logic LUT.

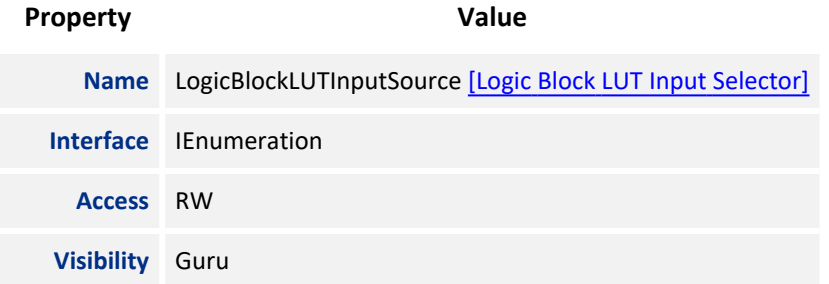

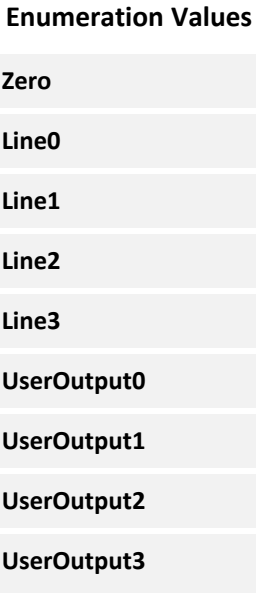

<span id="page-207-0"></span>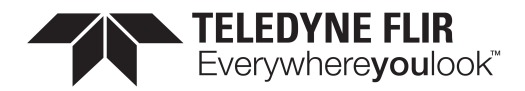

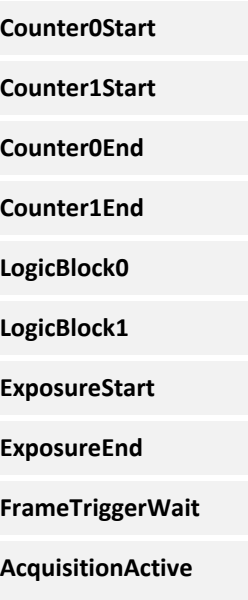

### 18.2.5 Logic Block LUT Input Activation

Selects the activation mode of the Logic Input Source signal.

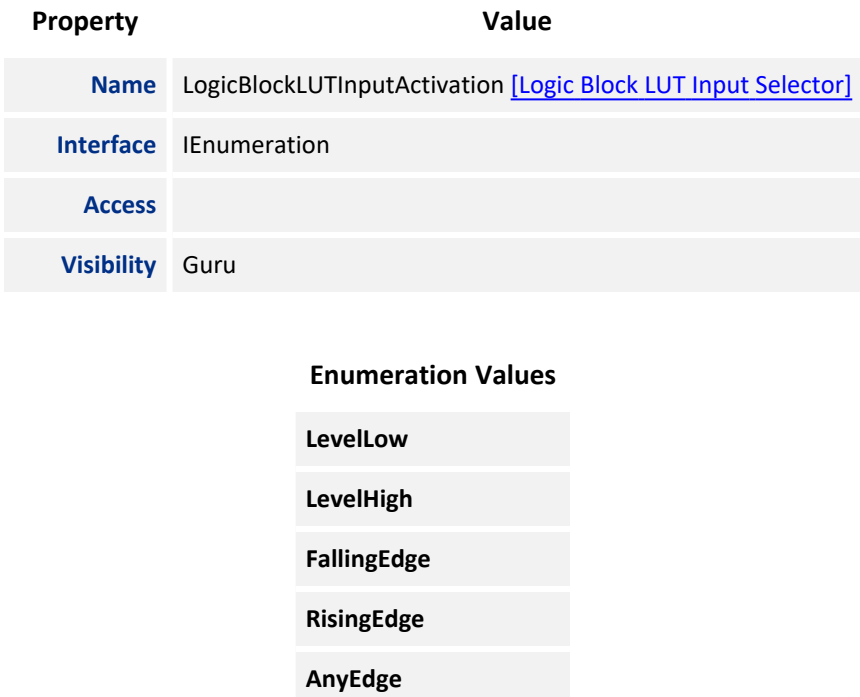

<span id="page-208-0"></span>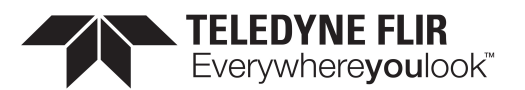

### 18.2.6 Logic Block LUT Output Value All

Sets the value of all the output bits in the selected LUT.

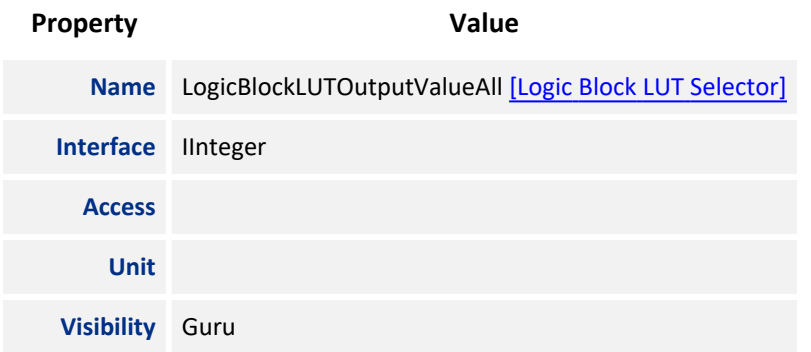

### 18.2.7 Logic Block LUT Row Index

Controls the row of the truth table to access in the selected LUT.

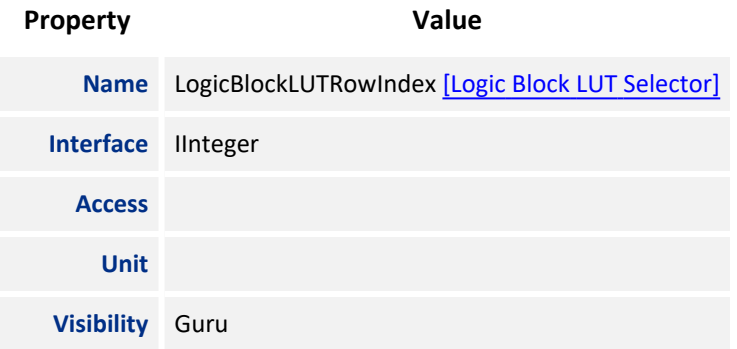

### 18.2.8 Logic Block LUT Output Value

Controls the output column of the truth table for the selected LogicBlockLUTRowIndex.

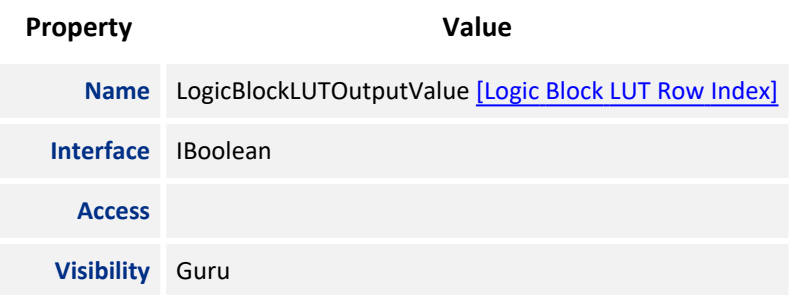

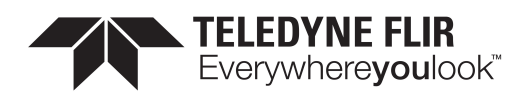

# 19 Digital IO Control

The camera is equipped with a 6-pin GPIO connector on the back of the case. The connector is a Hirose HR10A-7R-6PB, the mating connector is a Hirose HR10A-7P-6S(73).

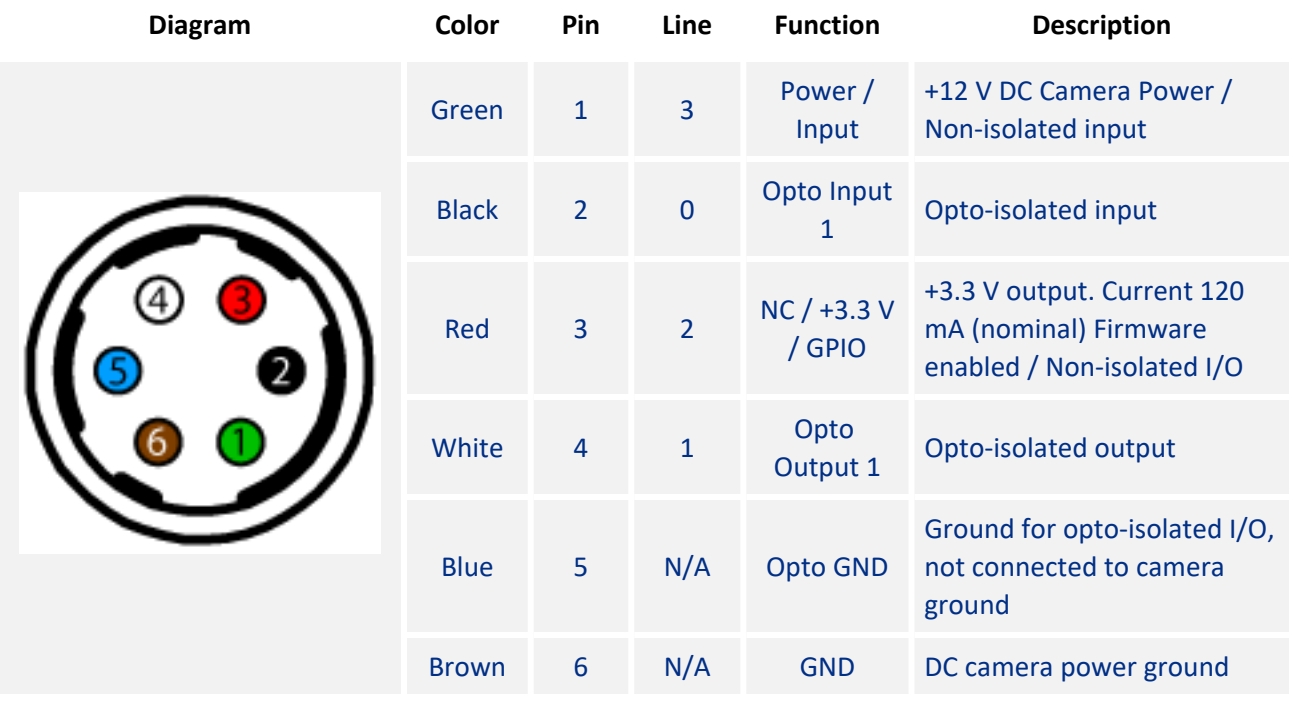

This section describes how to configure the camera's general purpose digital input and outputs (sometimes referred to as GPIO).

Use [LineSelector](#page-212-0) to choose which of the 4 lines to configure. All the features listed beneath it are controllable on a per line basis.

Use Line [Mode](#page-212-0) to control the direction - either **Input** or **Output** - of the selected I/O line.

Use 3.3V [Enable](#page-212-0) to supply external circuits with power. This is different than standard logic outputs in that it is comparatively slow to switch but can supply a more significant amount of power. This is only available on some pins.

Use [LineInverter](#page-213-0) to control a logic inverter on the selected line.

[LineStatus](#page-213-0) indicates the current status of the selected line. A checked status (enabled) indicates logic high. An unchecked status (disabled) indicates logic low. Since this node must be polled to get its status it should not be used as a real time control for reading internal signals.

[LineStatusAll](#page-213-0) is a hexadecimal representation of all the line status bits (Line 0 status corresponds to bit 0, Line 1 status with bit 1, etc). This allows simultaneous reading of all line statuses at once.

Use the [LineInputFilterSelector](#page-214-0) to choose a filter. Filters are unique per line. Use [LineFilterWidth](#page-214-0) to set the width of the filter in microseconds. There are two choices of filter:

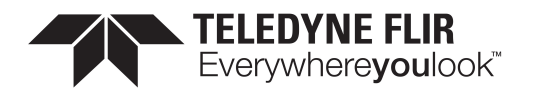

**Deglitch** - designed to filter out any noise or other spurious signals on the line, it does not consider the state to have transitioned until after the Filter Width time has expired. This means that Deglitch introduces a delay in the signal.

**Debounce** - designed to filter out rapid connecting and disconnecting common in mechanical switches. This means that Debounce considers the first edge as valid and won't allow a subsequent change of state until after the debounce time has elapsed.

**Note:** The Deglitch filter is applied before Debounce filter.

Use [LineSource](#page-214-0) to control what signal is output on the line when the Line Mode is set to output. The choices are:

**Other Lines** - creates a loop back

**User Outputs** - outputs user controllable internal signals

**Counter Active** - shows when a counter is in use

**Logic Blocks** - drives the lines

**Exposure Active** - indicates when the image sensor is exposing

**Frame Trigger Wait** - indicates when the camera is ready to accept a new Frame Start trigger

If a User Output is selected as a Line Source, use [UserOutputSelector](#page-216-0) to select which bit to use as internal signals within the camera. Use [UserOutputValue](#page-217-0) to set the selected user output to logic high (enabled) or logic low (disabled).

[UserOutputValueAll](#page-217-0) is a hexadecimal representation of all the user output bits (User Output 0 corresponds to bit 0, User Output 1 with bit 1, etc). Reading or writing User Output Value All allows simultaneous setting or reading of all user outputs at once.

[LineFormat](#page-215-0) is read only and indicates what type of circuit the selected line has. The options for Line Format are:

**Tri State** - indicates the line is not driven. This is typical for digital inputs.

**Opto Coupled** - indicates that an opto isolator is being used to isolated the external circuitry from the internal camera electronics.

**Open Drain** - indicates there is an internal MOSFET that will pull the pin low but requires an external pull up resistor to produce a logic level high signal. This is typical for digital outputs.

## 19.1 Summary Table

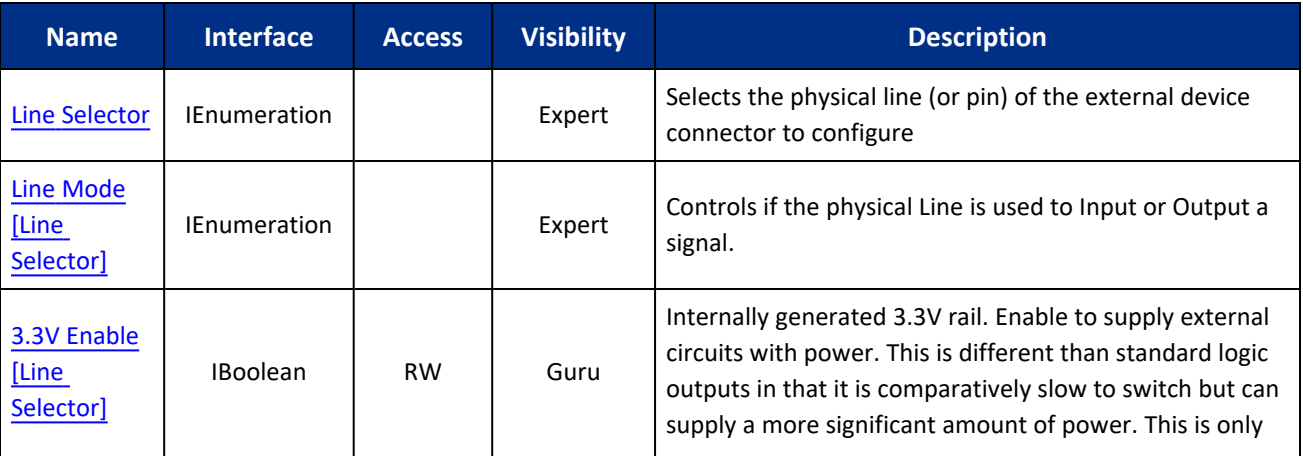

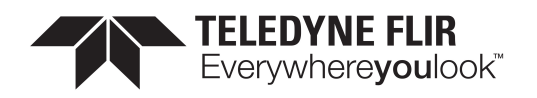

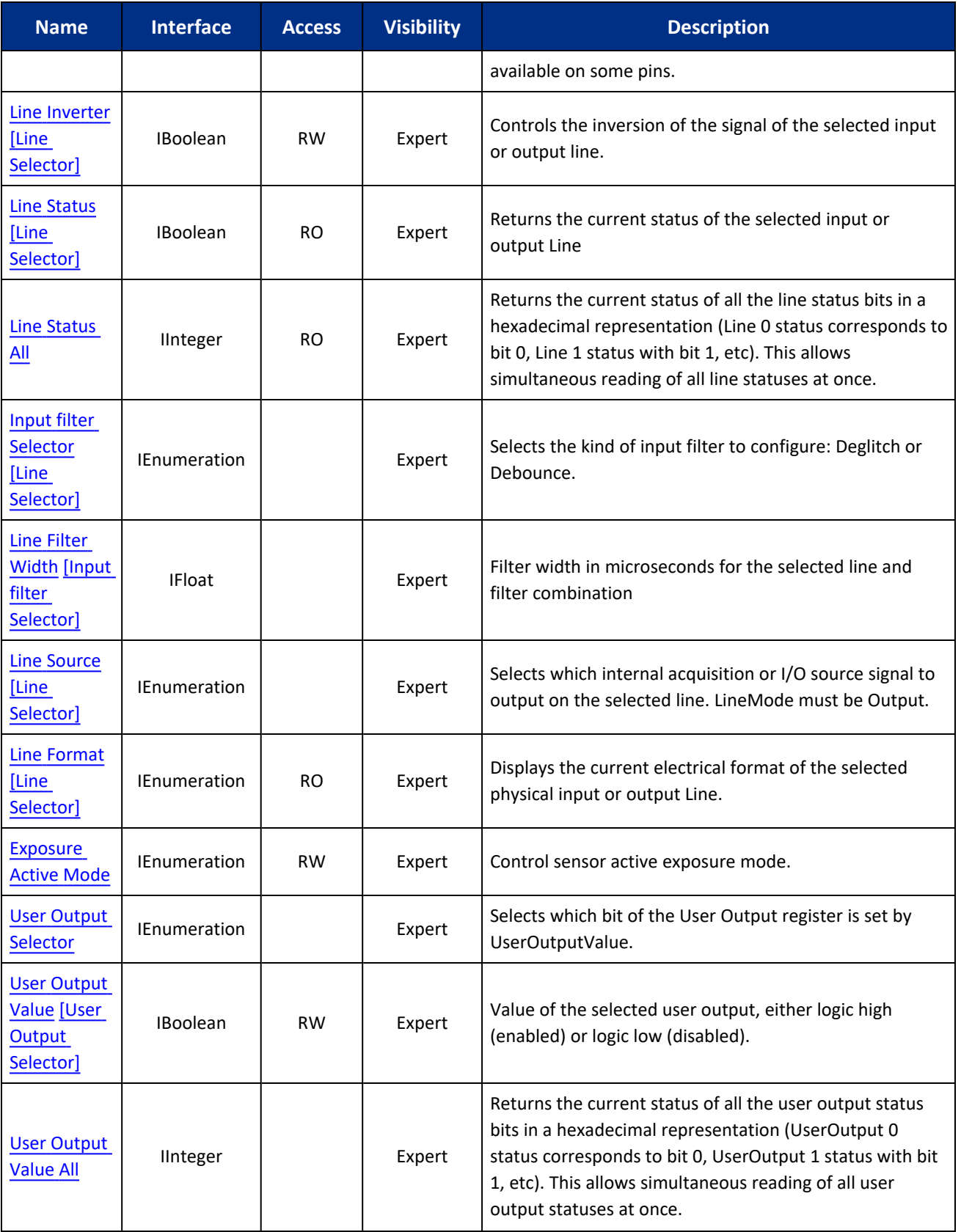

<span id="page-212-0"></span>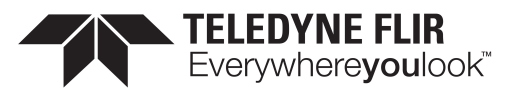

# 19.2 Digital IO Control Features

### 19.2.1 Line Selector

Selects the physical line (or pin) of the external device connector to configure

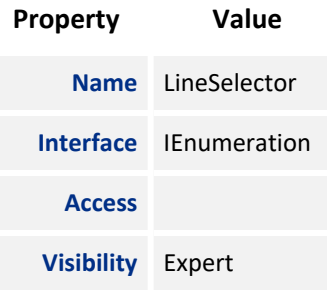

#### **Enumeration Values**

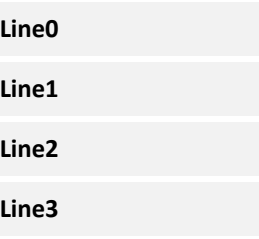

### 19.2.2 Line Mode

Controls if the physical Line is used to Input or Output a signal.

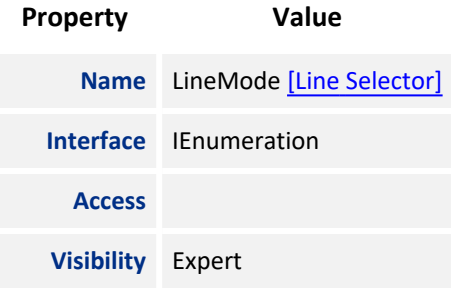

#### **Enumeration Values**

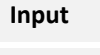

**Output**

<span id="page-213-0"></span>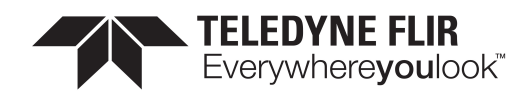

### 19.2.3 3.3V Enable

Internally generated 3.3V rail. Enable to supply external circuits with power. This is different than standard logic outputs in that it is comparatively slow to switch but can supply a more significant amount of power. This is only available on some pins.

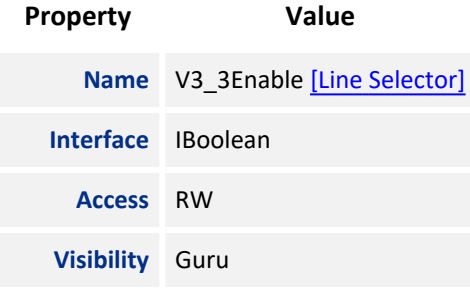

### 19.2.4 Line Inverter

Controls the inversion of the signal of the selected input or output line.

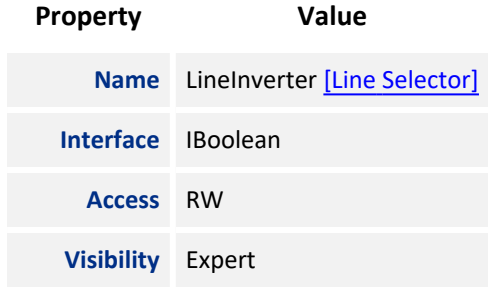

### 19.2.5 Line Status

Returns the current status of the selected input or output Line

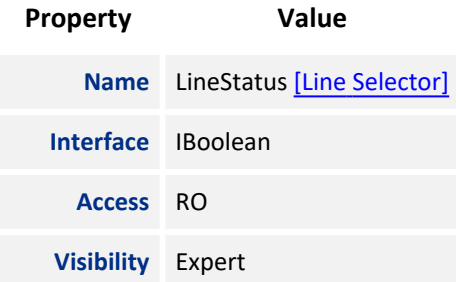

### 19.2.6 Line Status All

Returns the current status of all the line status bits in a hexadecimal representation (Line 0 status corresponds to bit 0, Line 1 status with bit 1, etc). This allows simultaneous reading of all line statuses at once.

<span id="page-214-0"></span>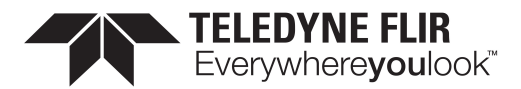

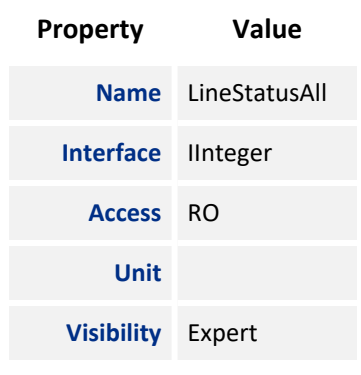

### 19.2.7 Input filter Selector

Selects the kind of input filter to configure: Deglitch or Debounce.

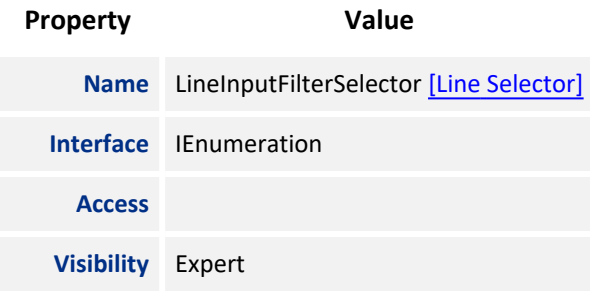

#### **Enumeration Values**

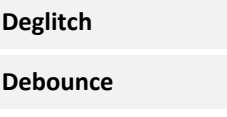

### 19.2.8 Line Filter Width

Filter width in microseconds for the selected line and filter combination

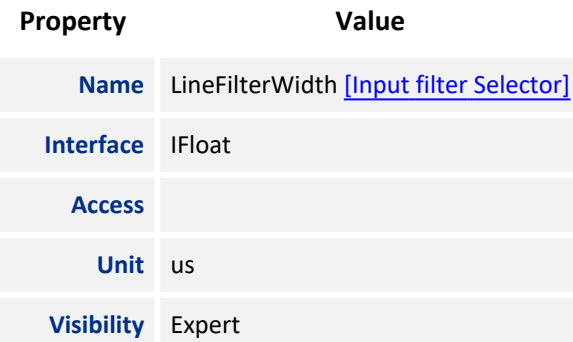

<span id="page-215-0"></span>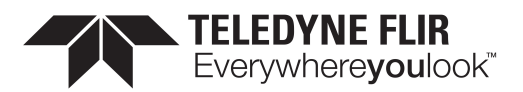

### 19.2.9 Line Source

Selects which internal acquisition or I/O source signal to output on the selected line. LineMode must be Output.

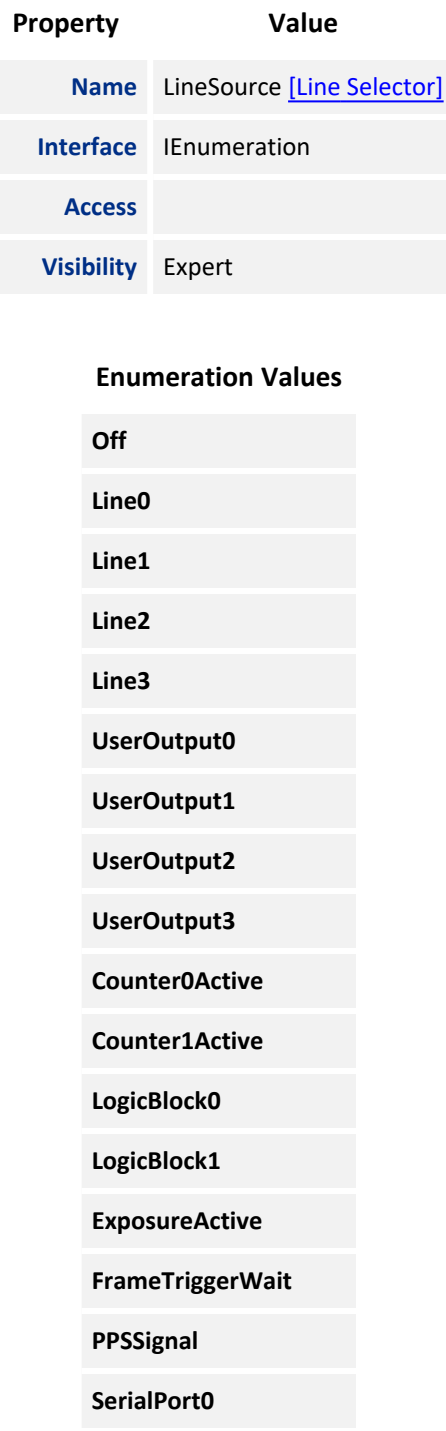
<span id="page-216-0"></span>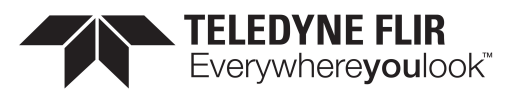

### 19.2.10 Line Format

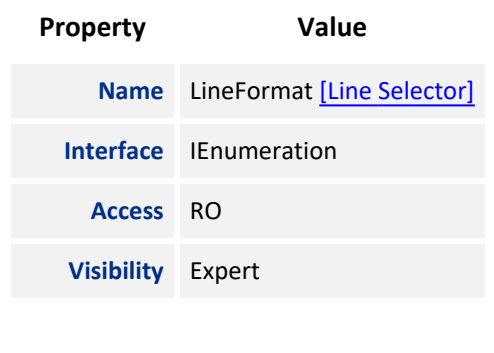

Displays the current electrical format of the selected physical input or output Line.

### **Enumeration Values**

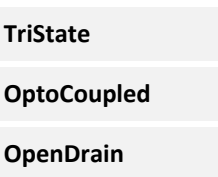

### 19.2.11 Exposure Active Mode

Control sensor active exposure mode.

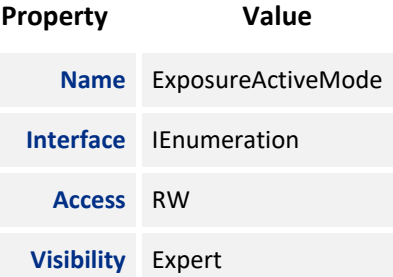

### **Enumeration Values**

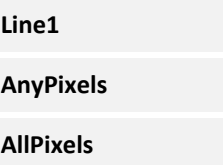

### 19.2.12 User Output Selector

Selects which bit of the User Output register is set by UserOutputValue.

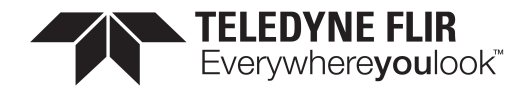

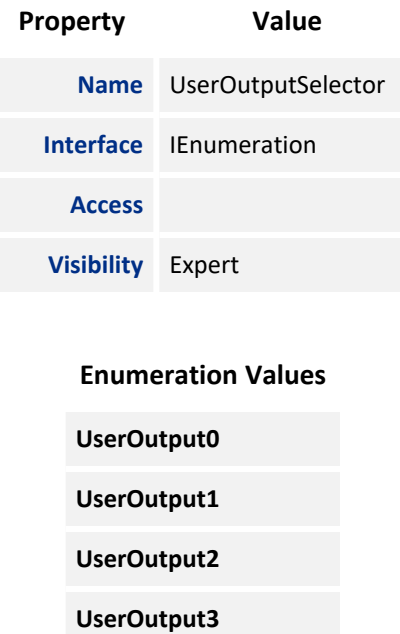

### 19.2.13 User Output Value

Value of the selected user output, either logic high (enabled) or logic low (disabled).

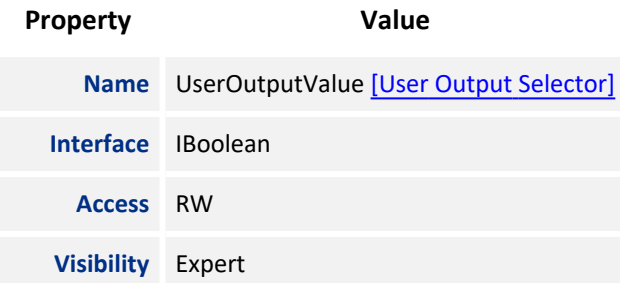

### 19.2.14 User Output Value All

Returns the current status of all the user output status bits in a hexadecimal representation (UserOutput 0 status corresponds to bit 0, UserOutput 1 status with bit 1, etc). This allows simultaneous reading of all user output statuses at once.

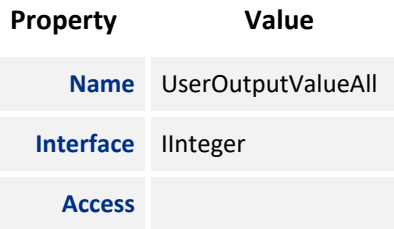

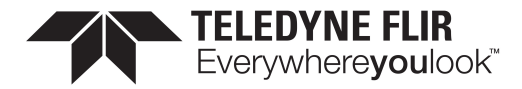

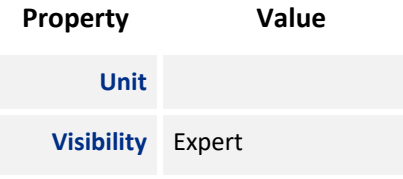

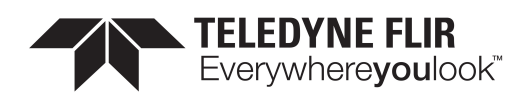

# 20 Serial Port Control

# 20.1 Serial Port

The serial port can be used to transmit and receive serial data through the device using the transport layer. The serial data can be sent through the transport layer in image data (via the SerialData Chunk Data), in control data (via the File Access Control), or in event data (via the SerialPortReceive Event).

The serial port to configure is selected using the [SerialPortSelector](#page-220-0). The physical line on which to receive serial data is set using the [SerialPortSource](#page-221-0). The physical line on which to transmit serial data is set using the LineSource in the Digital IO Control. The serial port settings for both the receive and transmit can be set using the [SerialPortBaudRate](#page-221-0), [SerialPortDataBits,](#page-222-0) [SerialPortStopBits¸](#SerialPortStopBits%C2%B8) and [SerialPortParity.](#page-223-0)

Serial data can be transmitted and received through the File Access Control. Once the serial port file is opened, data can be transmitted via Write operations and received via Read operations. Received serial data can also be obtained through the SerialPortReceive Event which will be generated when data is available or through the SerialData Chunk Data which is appended into each image payload.

The total number of characters in the serial port transmit and receive queues can be monitored using the [SerialTransmitQueueMaxCharacterCount](#page-223-0) and the [SerialReceiveQueueMaxCharacterCount](#page-224-0) . The current number of characters in the queues can be monitored using the [SerialTransmitQueueCurrentCharacterCount](#page-224-0) and [SerialReceiveQueueCurrentCharacterCount](#page-224-0) . The [SerialReceiveQueueCurrentCharacterCount](#page-224-0) reports the maximum number of characters that can be obtained using the File Access Control. The receive queue can be emptied by executing the [SerialReceiveQueueClear](#page-225-0).

Serial port framing and parity errors are reported using the [SerialRecieveFramingErrorCount](#SerialRecieveFramingErrorCount) and the [SerialReceiveParityErrorCount](#page-225-0). Overflow errors are reported within the SerialData Chunk Data, the SerialPortReceive Event, or in the FileOperationStatus after executing a Read.

# 20.2 Summary Table

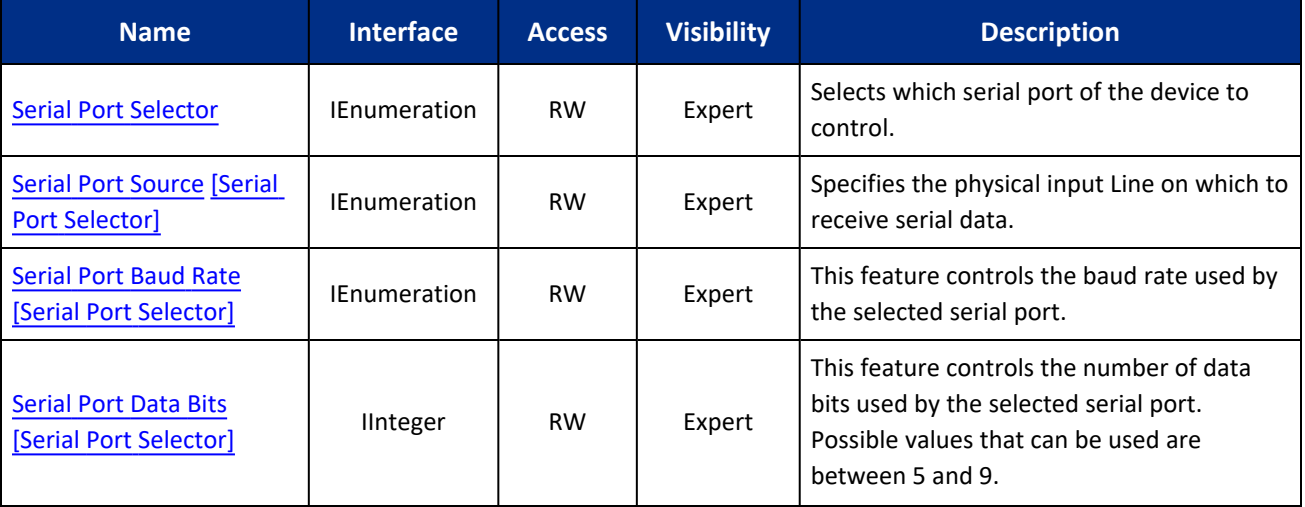

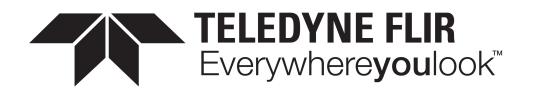

<span id="page-220-0"></span>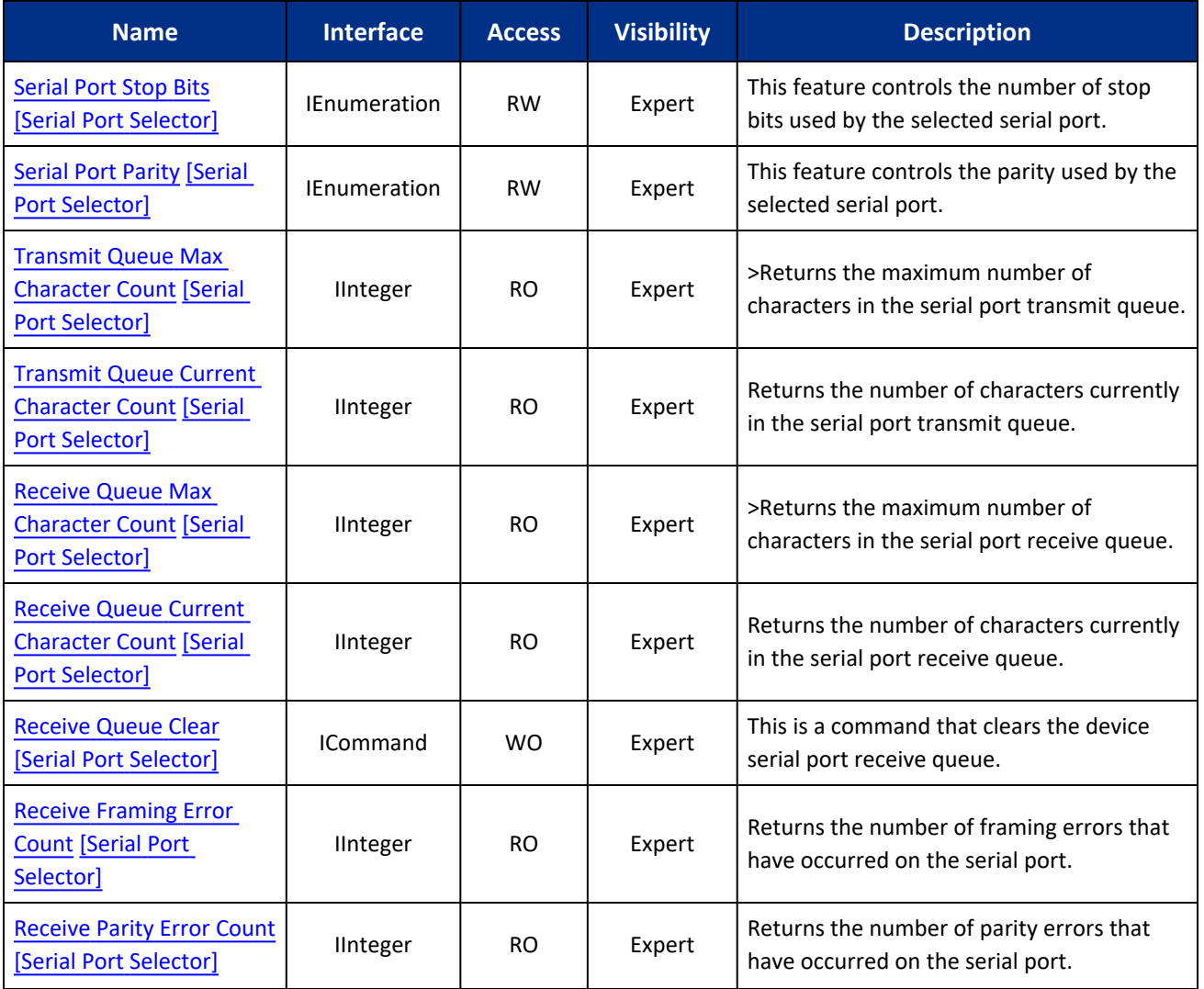

# 20.3 Serial Port Control Features

### 20.3.1 Serial Port Selector

Selects which serial port of the device to control.

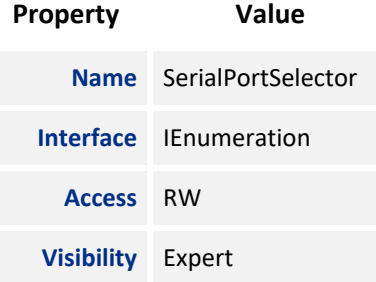

<span id="page-221-0"></span>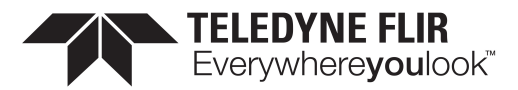

#### **Enumeration Values**

**SerialPort0**

### 20.3.2 Serial Port Source

Specifies the physical input Line on which to receive serial data.

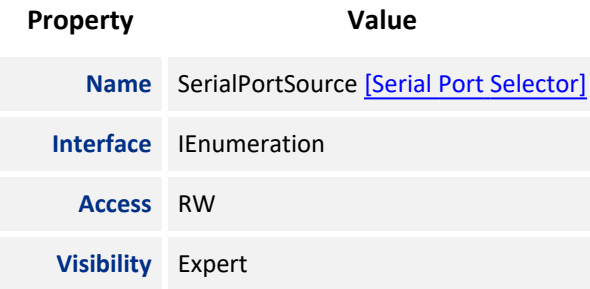

#### **Enumeration Values**

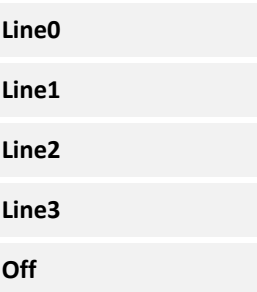

### 20.3.3 Serial Port Baud Rate

This feature controls the baud rate used by the selected serial port.

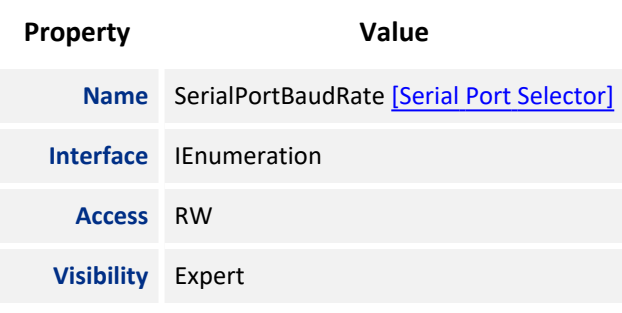

#### **Enumeration Values**

**Baud300**

10/31/2022 ©2015-2022 FLIR Integrated Imaging Solutions Inc. All rights reserved.

<span id="page-222-0"></span>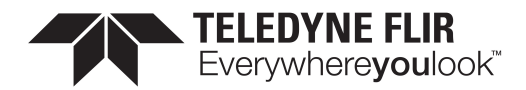

#### **Enumeration Values**

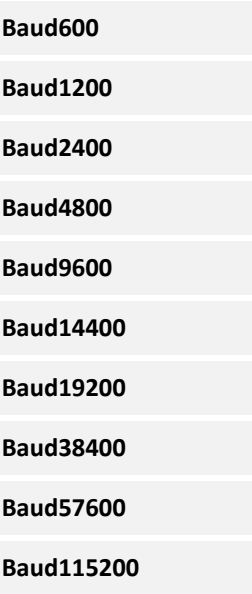

### 20.3.4 Serial Port Data Bits

This feature controls the number of data bits used by the selected serial port. Possible values that can be used are between 5 and 9.

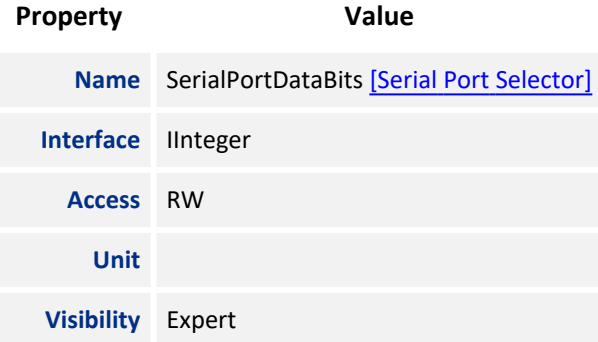

### 20.3.5 Serial Port Stop Bits

This feature controls the number of stop bits used by the selected serial port.

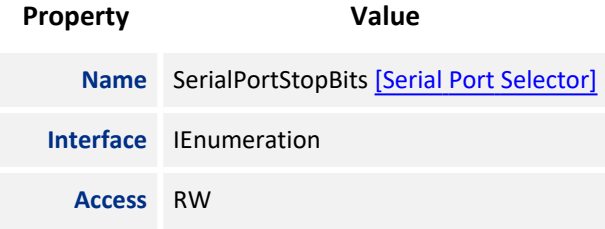

10/31/2022 ©2015-2022 FLIR Integrated Imaging Solutions Inc. All rights reserved.

<span id="page-223-0"></span>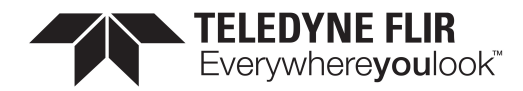

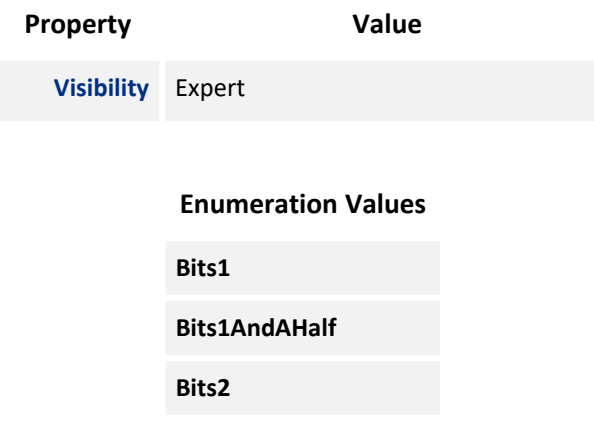

## 20.3.6 Serial Port Parity

This feature controls the parity used by the selected serial port.

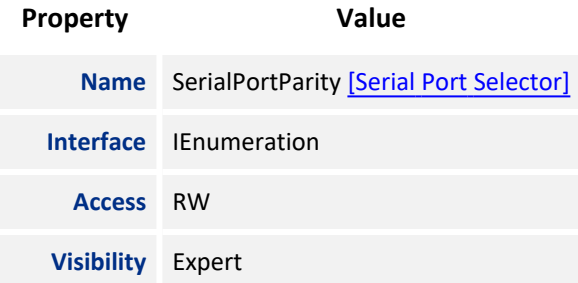

#### **Enumeration Values**

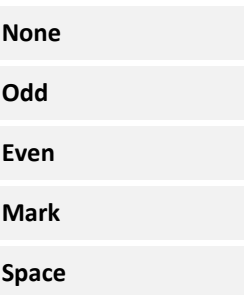

### 20.3.7 Transmit Queue Max Character Count

>Returns the maximum number of characters in the serial port transmit queue.

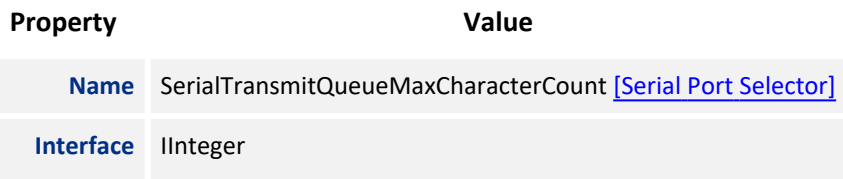

<span id="page-224-0"></span>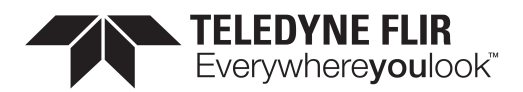

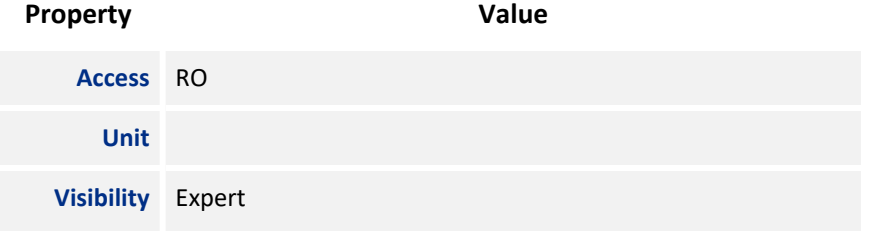

### 20.3.8 Transmit Queue Current Character Count

Returns the number of characters currently in the serial port transmit queue.

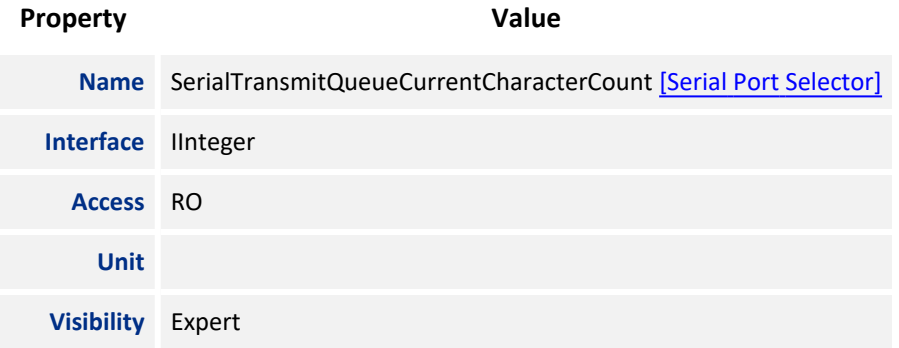

### 20.3.9 Receive Queue Max Character Count

>Returns the maximum number of characters in the serial port receive queue.

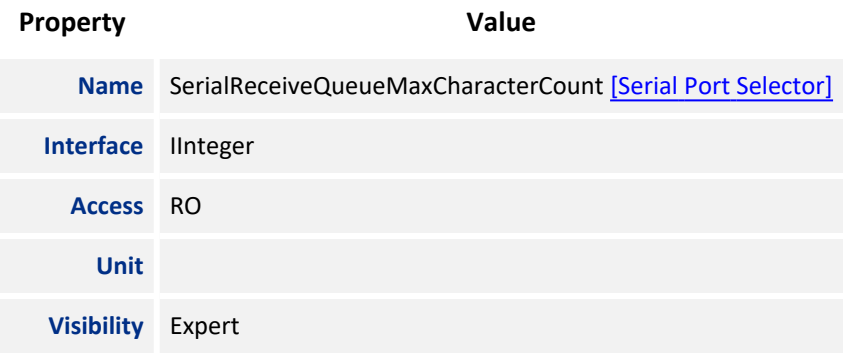

### 20.3.10Receive Queue Current Character Count

Returns the number of characters currently in the serial port receive queue.

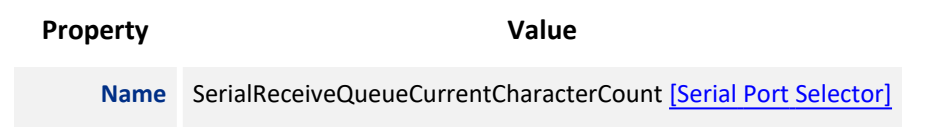

<span id="page-225-0"></span>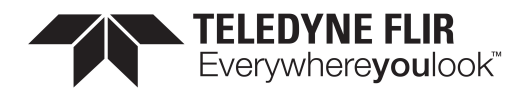

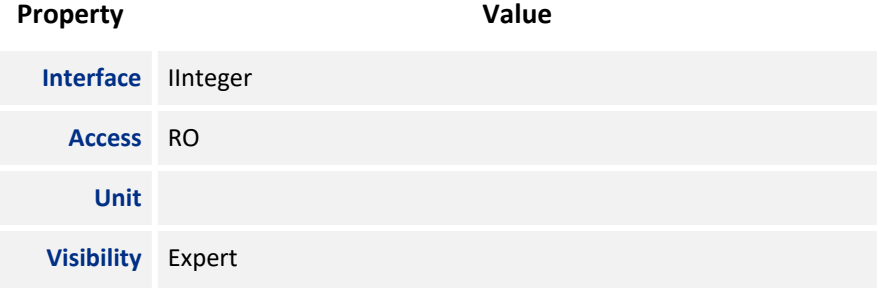

### 20.3.11 Receive Queue Clear

This is a command that clears the device serial port receive queue.

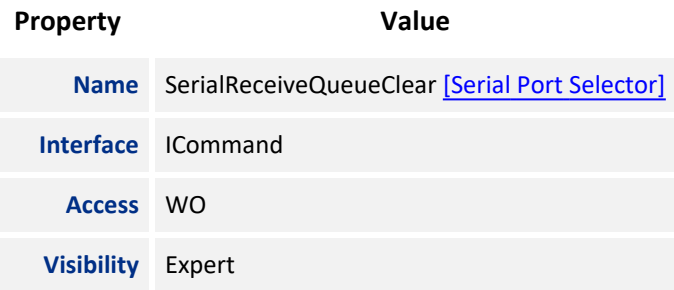

### 20.3.12Receive Framing Error Count

Returns the number of framing errors that have occurred on the serial port.

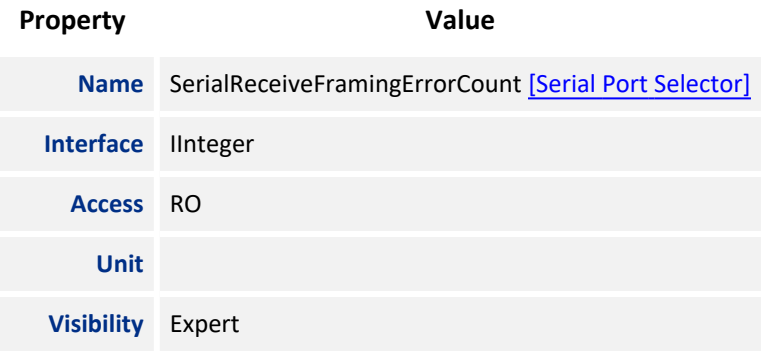

### 20.3.13Receive Parity Error Count

Returns the number of parity errors that have occurred on the serial port.

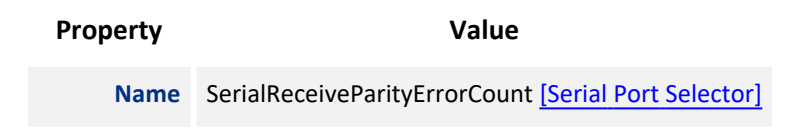

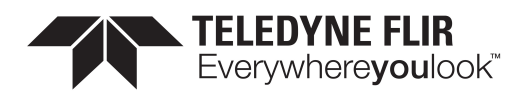

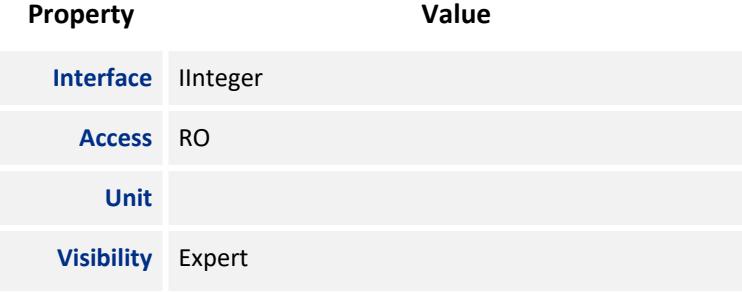

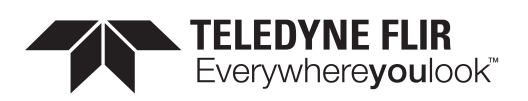

# 21 File Access

## 21.1 File Access

The file access interface allows access to the cameras file system.

It provides access to the cameras user set files, LUT files and a user definable file.

Usage of the file access features and registers should not be attempted directly. Instead access the file system through the file access interface of the host application.

The user set files are treated differently than the other files in the system. These file when uploaded will modify the user set setting within the camera. If the user set file is from an older version of the camera or a different model, the user sets with in the file will be converted to the appropriate user sets for the new firmware. The file will then be replaced with the updated user set file. If the file contains user sets that are not appropriate for the firmware version on the camera, they will be ignored and discarded. If the file has been modified in any way, the file will be discarded and regenerated.

While a file is open within the file access interface, the camera will not be able to start acquisition. Also, the FileAccessExecute command will be disabled when the camera is in acquisition mode. Care should be taken to not leave any file open within the camera's file system as it will disable the start acquisition register without any feedback as to why.

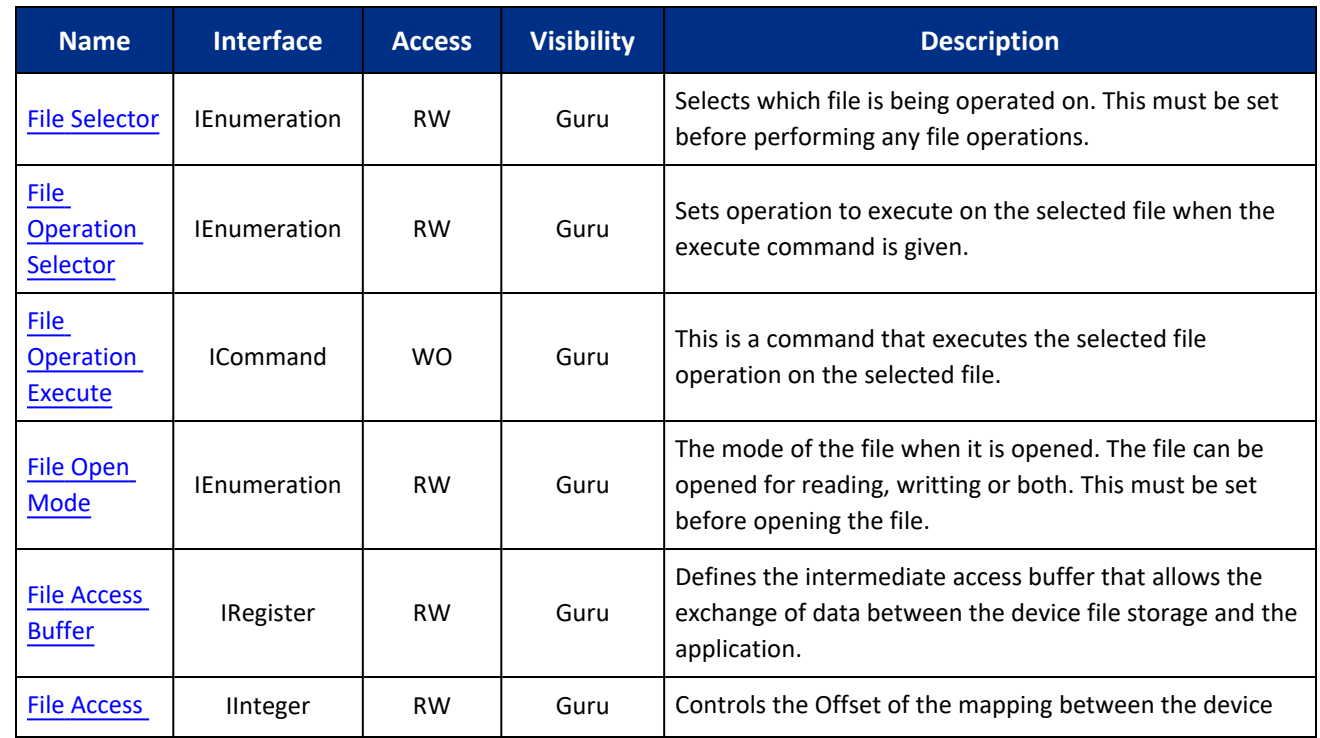

## 21.2 Summary Table

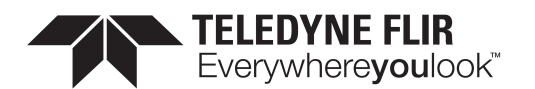

<span id="page-228-0"></span>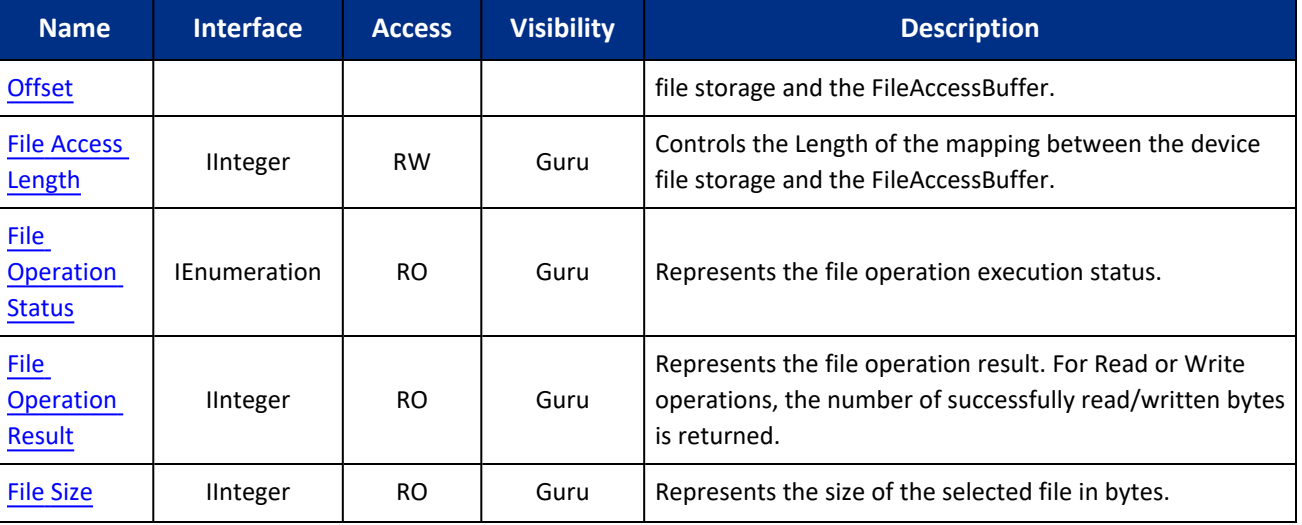

# 21.3 File Access Features

### 21.3.1 File Selector

Selects which file is being operated on. This must be set before performing any file operations.

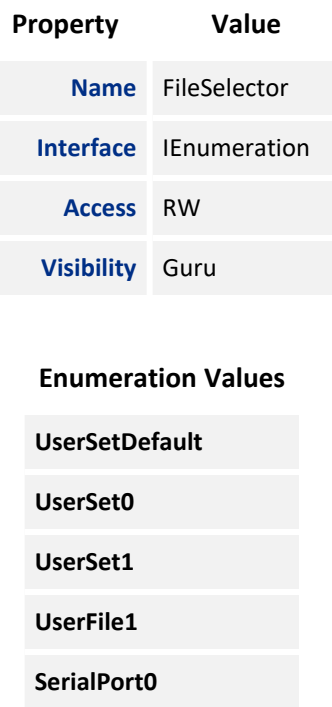

### 21.3.2 File Operation Selector

Sets operation to execute on the selected file when the execute command is given.

<span id="page-229-0"></span>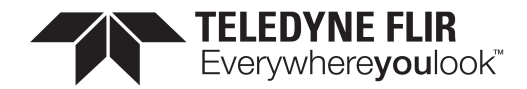

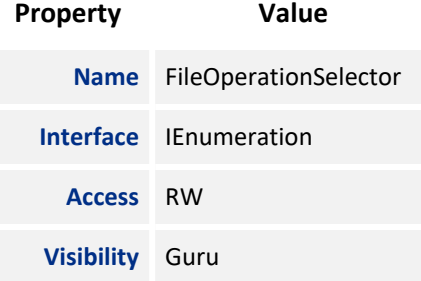

#### **Enumeration Values**

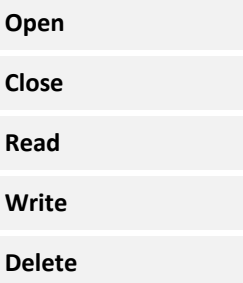

### 21.3.3 File Operation Execute

This is a command that executes the selected file operation on the selected file.

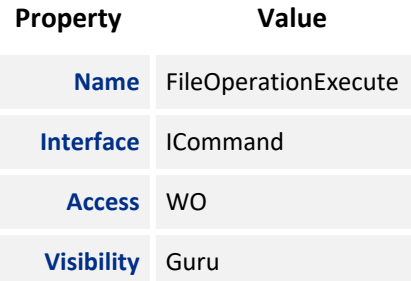

### 21.3.4 File Open Mode

The mode of the file when it is opened. The file can be opened for reading, writting or both. This must be set before opening the file.

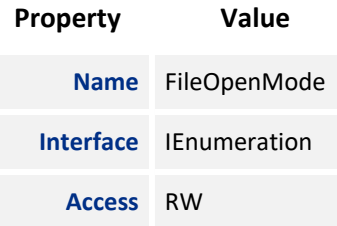

<span id="page-230-0"></span>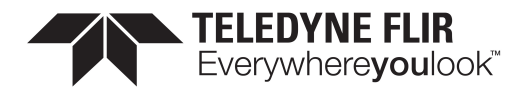

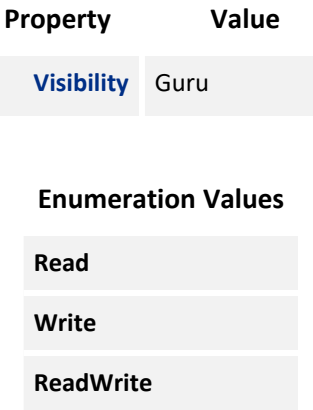

### 21.3.5 File Access Buffer

Defines the intermediate access buffer that allows the exchange of data between the device file storage and the application.

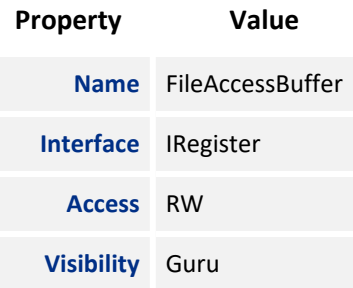

### 21.3.6 File Access Offset

Controls the Offset of the mapping between the device file storage and the FileAccessBuffer.

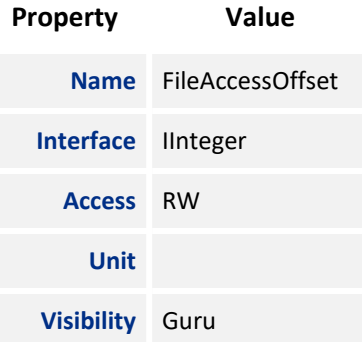

### 21.3.7 File Access Length

Controls the Length of the mapping between the device file storage and the FileAccessBuffer.

<span id="page-231-0"></span>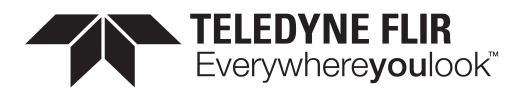

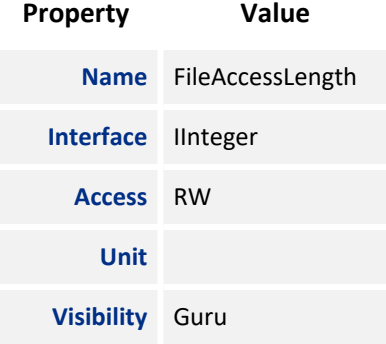

### 21.3.8 File Operation Status

Represents the file operation execution status.

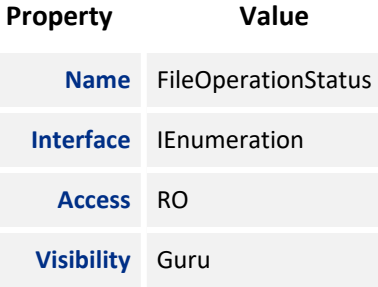

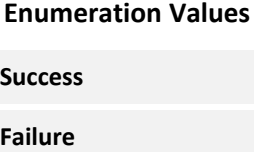

**Overflow**

### 21.3.9 File Operation Result

Represents the file operation result. For Read or Write operations, the number of successfully read/written bytes is returned.

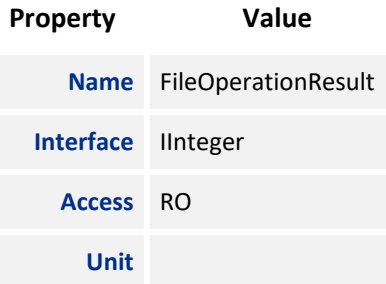

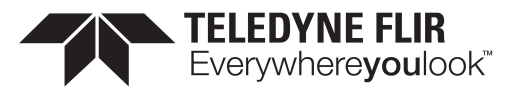

<span id="page-232-0"></span>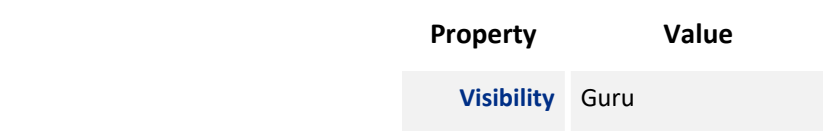

### 21.3.10 File Size

Represents the size of the selected file in bytes.

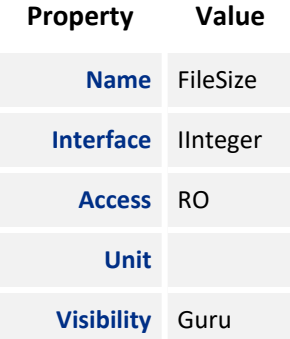

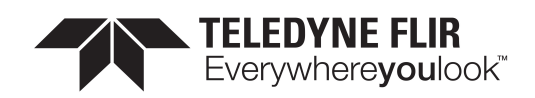

# 22 Transfer Control

The Transfer Control category contains features that control the transferring of image data to the host.

An acquisition generates frames that are optionally processed and may have extra data appended (chunk data) before being placed in the transfer queue for transmission out of the device. Once the image data has gone through any processing and had the appropriate data appended it is referred to as a block. These blocks are then handed to the transfer module to be sent out of the device on data streams. The transfer module then transmits these blocks externally on stream channels.

This can be manually or automatically controlled. Use the [Transfer](#page-234-0) Control Mode to select the control method. There are three options: **Basic**, **Automatic**, and **User Controlled**.

In both **Basic** and **Automatic** mode the camera starts transmitting data as soon as there is enough data to fill a link layer packet. This reduces the latency between when the image was acquired and when it is available to the user. As long as the link layer is able to transfer data blocks faster than they are being generated the camera continuously sends one image after another on the stream channel.

There is a **Transfer Queue** which starts to fill up if the link slows down.

The [Transfer](#page-236-0) Queue Max Block Count indicates the transfer queue's maximum capacity.

The [Transfer](#page-236-0) Queue Current Block Count indicates the number of blocks currently in the transfer queue.

The Transfer Queue [Overflow](#page-236-0) Count indicates the number of blocks that have been lost before being transmitted.

The [Transfer](#page-237-0) Queue Mode indicates the mechanism for transmitting and overwriting blocks in the transfer queue. It is First In First Out, which means the oldest block in the queue is always sent next on the stream channel.

Once the transfer queue is full the camera overwrites the oldest block in the queue with the new block arriving from the acquisition and processing modules that has not already begun being transmitted. At this point the Queue Overflow is incremented. Once the image that is currently being transmitted finishes, the transmission module transmits the next oldest image in the transfer queue.

In **User Controlled** mode you can directly control the transfer of blocks. Use the Transfer Operation Mode to select an operation mode. There are two options: **Continuous** and **Multi Block**.

**Continuous** sends images without stopping in the same manner as Basic/Automatic, but you can use [Transfer](#page-237-0) [Start](#page-237-0) and [Transfer](#page-238-0) Stop to control the streaming while acquisition runs independently.

**Multi Block** transmits a specified number of blocks and then stops. Use the [Transfer](#page-235-0) Block Count to specific the number of blocks. Use the [Transfer](#page-237-0) Start command to initiate a multi block transfer.

**Note:** Acquisition can be started and stopped without affecting the transfer queue or transfer state however closing the stream channel clears both the queue and any pending transmissions.

<span id="page-234-0"></span>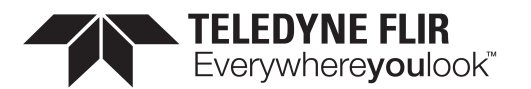

# 22.1 Summary Table

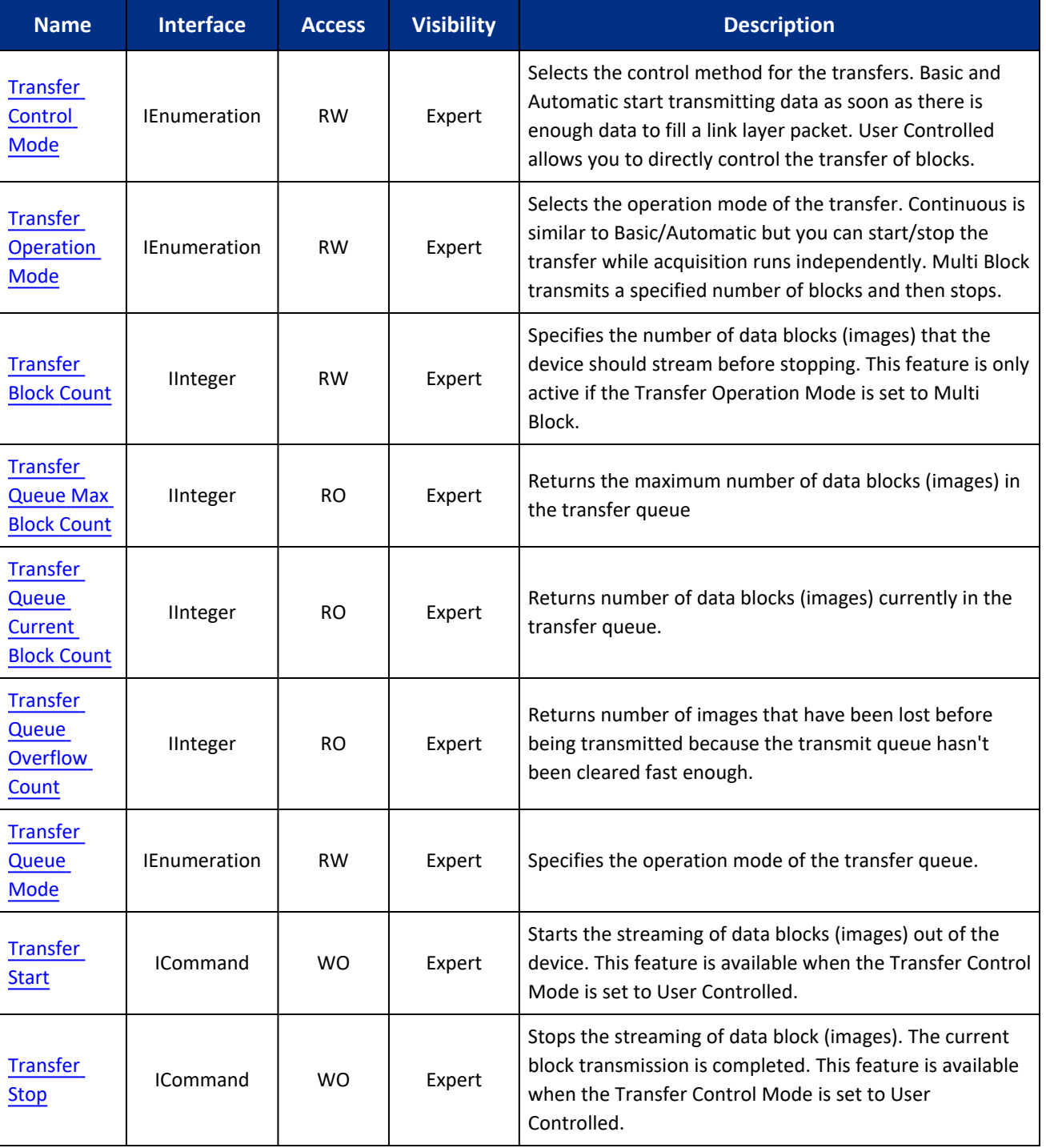

# 22.2 Transfer Control Features

<span id="page-235-0"></span>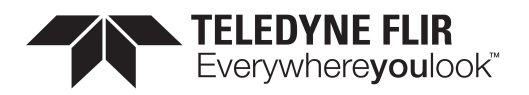

### 22.2.1 Transfer Control Mode

Selects the control method for the transfers. Basic and Automatic start transmitting data as soon as there is enough data to fill a link layer packet. User Controlled allows you to directly control the transfer of blocks.

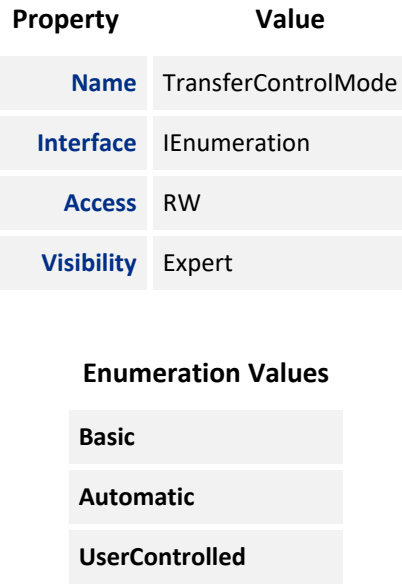

### 22.2.2 Transfer Operation Mode

Selects the operation mode of the transfer. Continuous is similar to Basic/Automatic but you can start/stop the transfer while acquisition runs independently. Multi Block transmits a specified number of blocks and then stops.

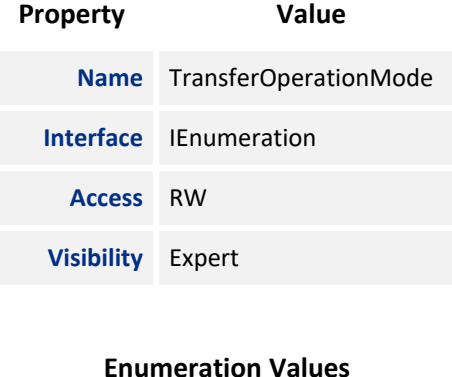

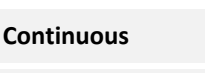

**MultiBlock**

<span id="page-236-0"></span>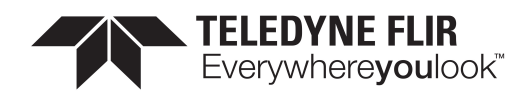

### 22.2.3 Transfer Block Count

Specifies the number of data blocks (images) that the device should stream before stopping. This feature is only active if the Transfer Operation Mode is set to Multi Block.

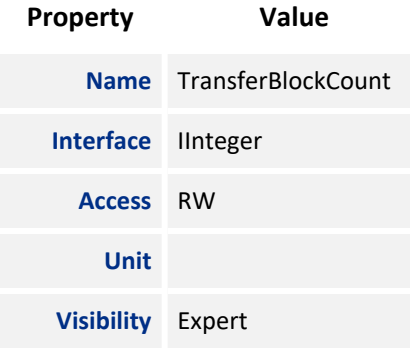

### 22.2.4 Transfer Queue Max Block Count

Returns the maximum number of data blocks (images) in the transfer queue

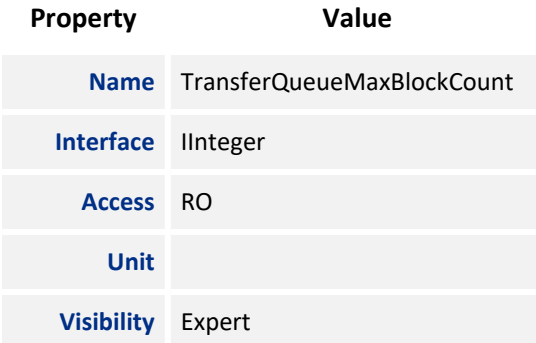

### 22.2.5 Transfer Queue Current Block Count

Returns number of data blocks (images) currently in the transfer queue.

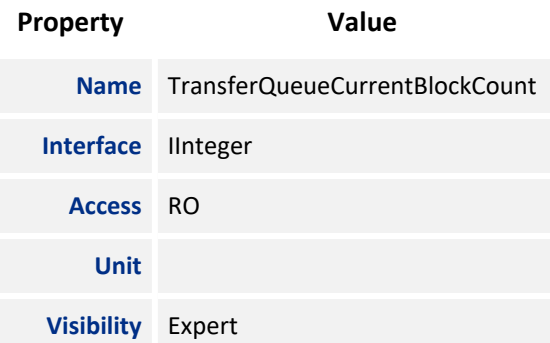

<span id="page-237-0"></span>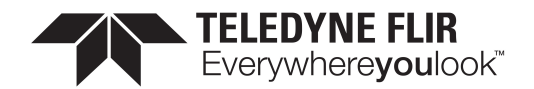

### 22.2.6 Transfer Queue Overflow Count

Returns number of images that have been lost before being transmitted because the transmit queue hasn't been cleared fast enough.

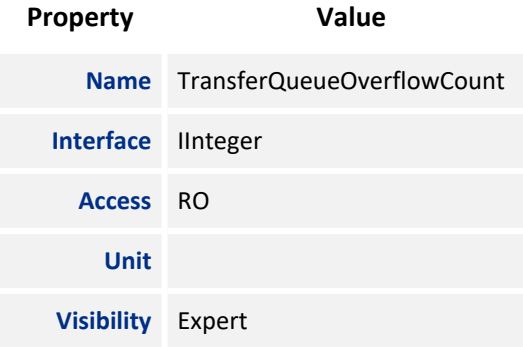

### 22.2.7 Transfer Queue Mode

Specifies the operation mode of the transfer queue.

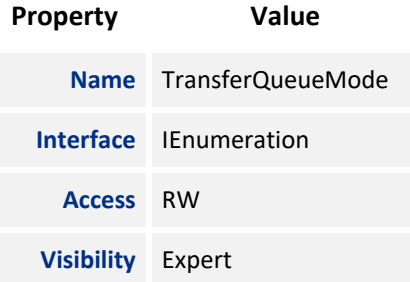

#### **Enumeration Values**

**FirstInFirstOut**

### 22.2.8 Transfer Start

Starts the streaming of data blocks (images) out of the device. This feature is available when the Transfer Control Mode is set to User Controlled.

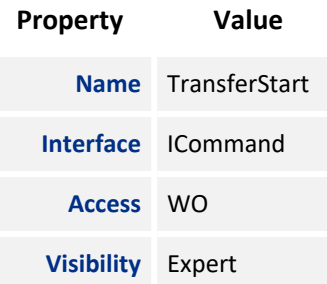

<span id="page-238-0"></span>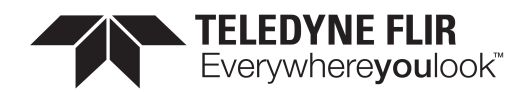

### 22.2.9 Transfer Stop

Stops the streaming of data block (images). The current block transmission is completed. This feature is available when the Transfer Control Mode is set to User Controlled.

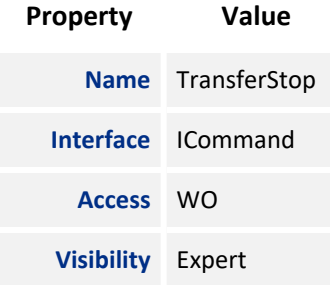

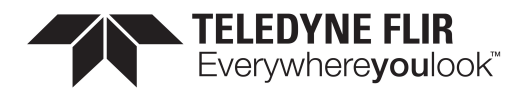

# Contacting Us

For any questions, concerns or comments please contact us via the following methods:

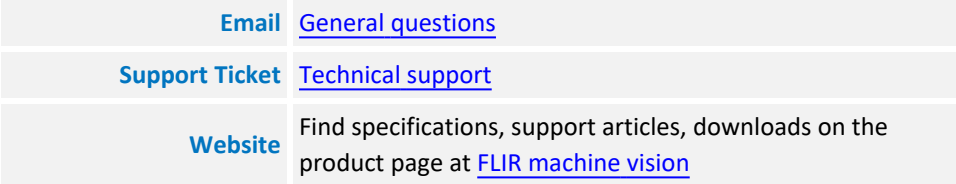